## **Jenzabar CX**

# **General Ledger**

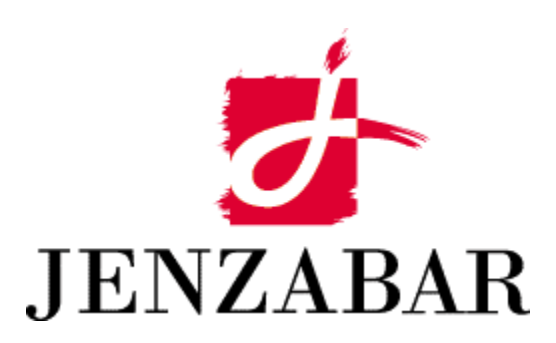

**User Guide** 

Copyright (c) 2001 Jenzabar, Inc. All rights reserved.

You may print any part or the whole of this documentation to support installations of Jenzabar software. Where the documentation is available in an electronic format such as PDF or online help, you may store copies with your Jenzabar software. You may also modify the documentation to reflect your institution's usage and standards. Permission to print, store, or modify copies in no way affects ownership of the documentation; however, Jenzabar, Inc. assumes no responsibility for any changes you make.

Filename: uggl Distribution date: 10/25/2000

Contact us at www.jenzabar.com

Jenzabar CX and QuickMate are trademarks of Jenzabar, Inc. INFORMIX, PERFORM, and ACE are registered trademarks of the IBM Corporation Impromptu, PowerPlay, Scenario, and Cognos are registered trademarks of the Cognos Corporation UNIX is a registered trademark in the USA and other countries, licensed exclusively through X/Open Company Limited Windows is a registered trademark of the Microsoft Corporation All other brand and product names are trademarks of their respective companies

## JENZABAR, INC.<br>GENERAL LEDGER USER GUIDE

### TABLE OF CONTENTS

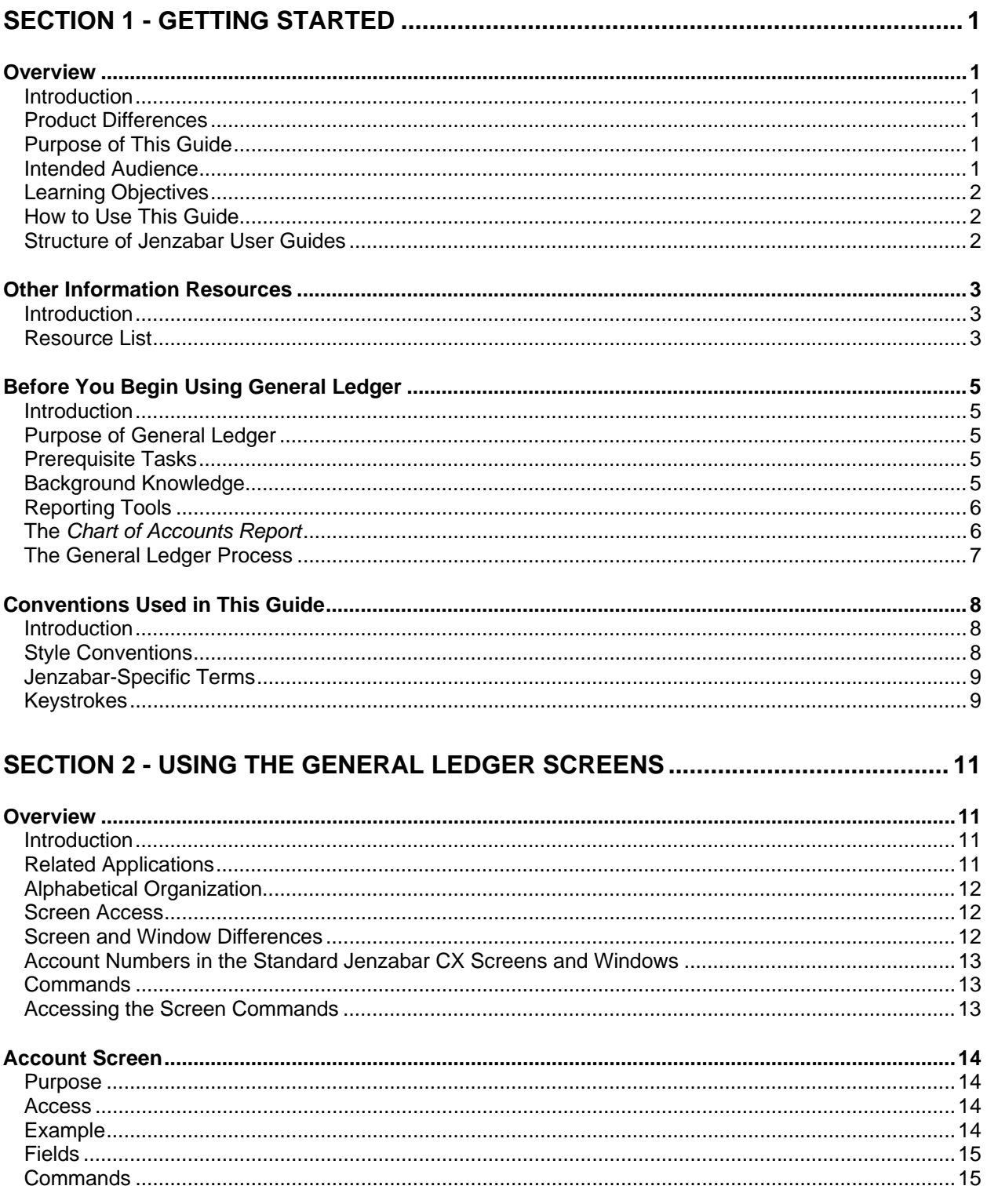

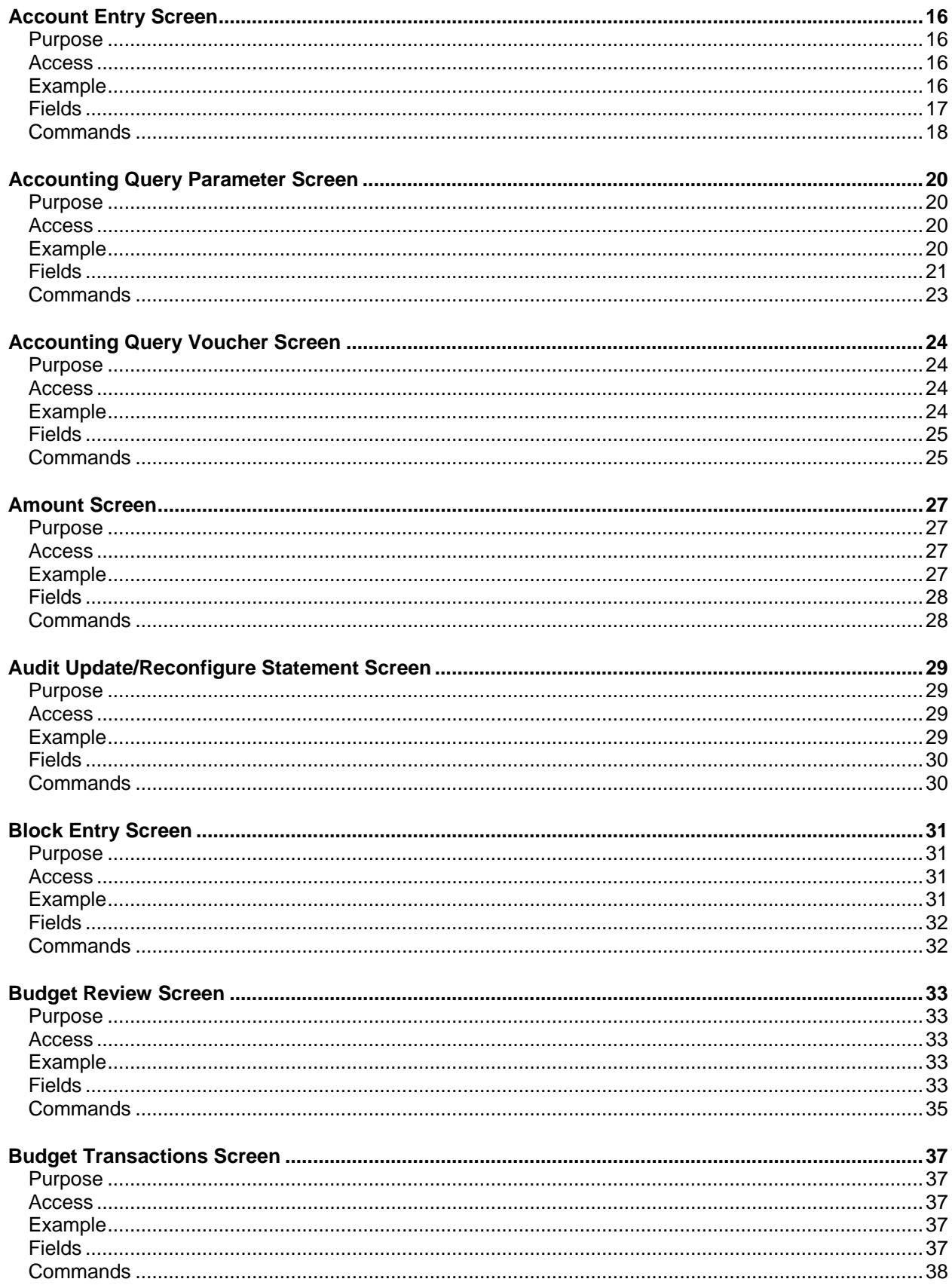

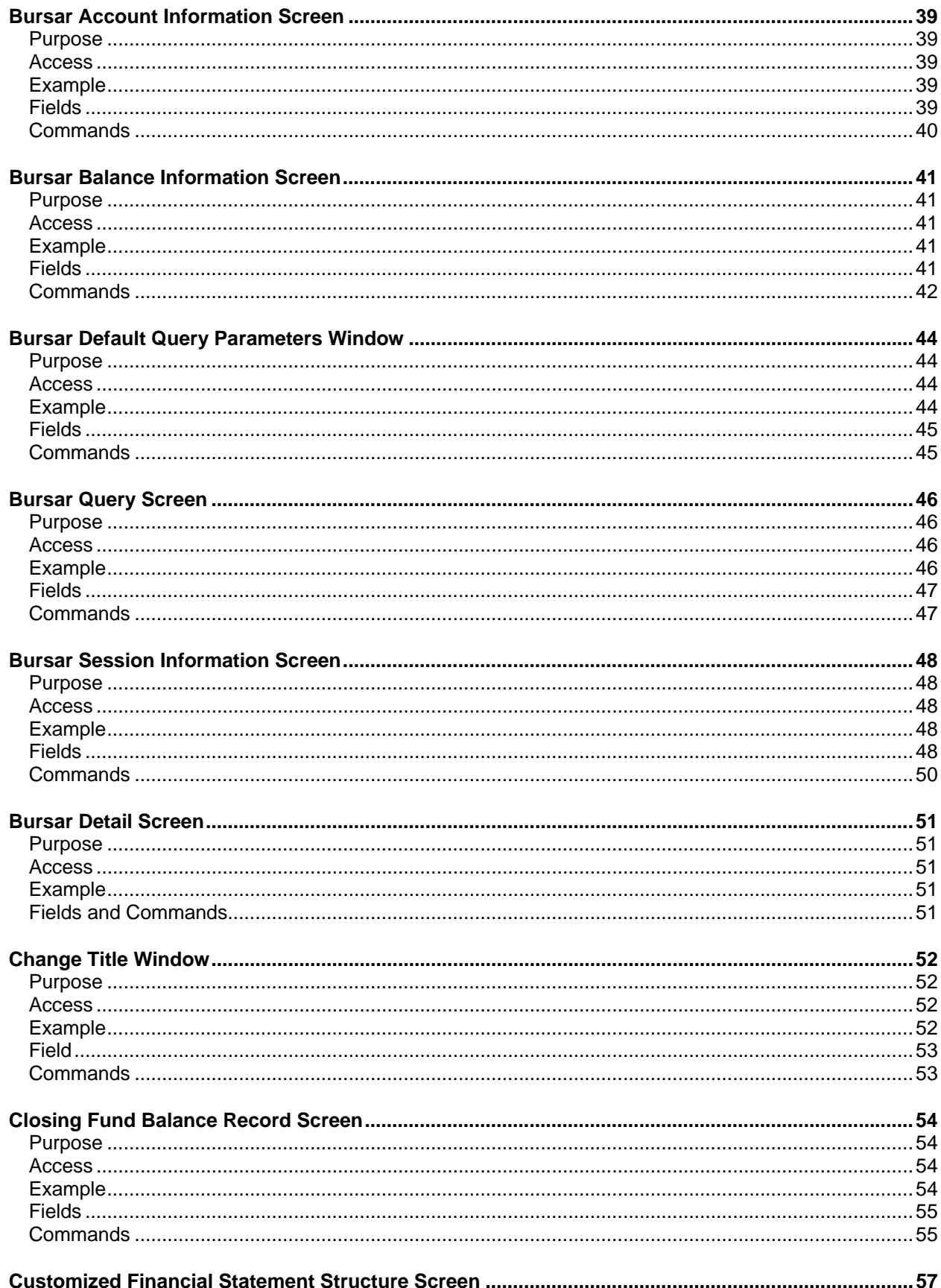

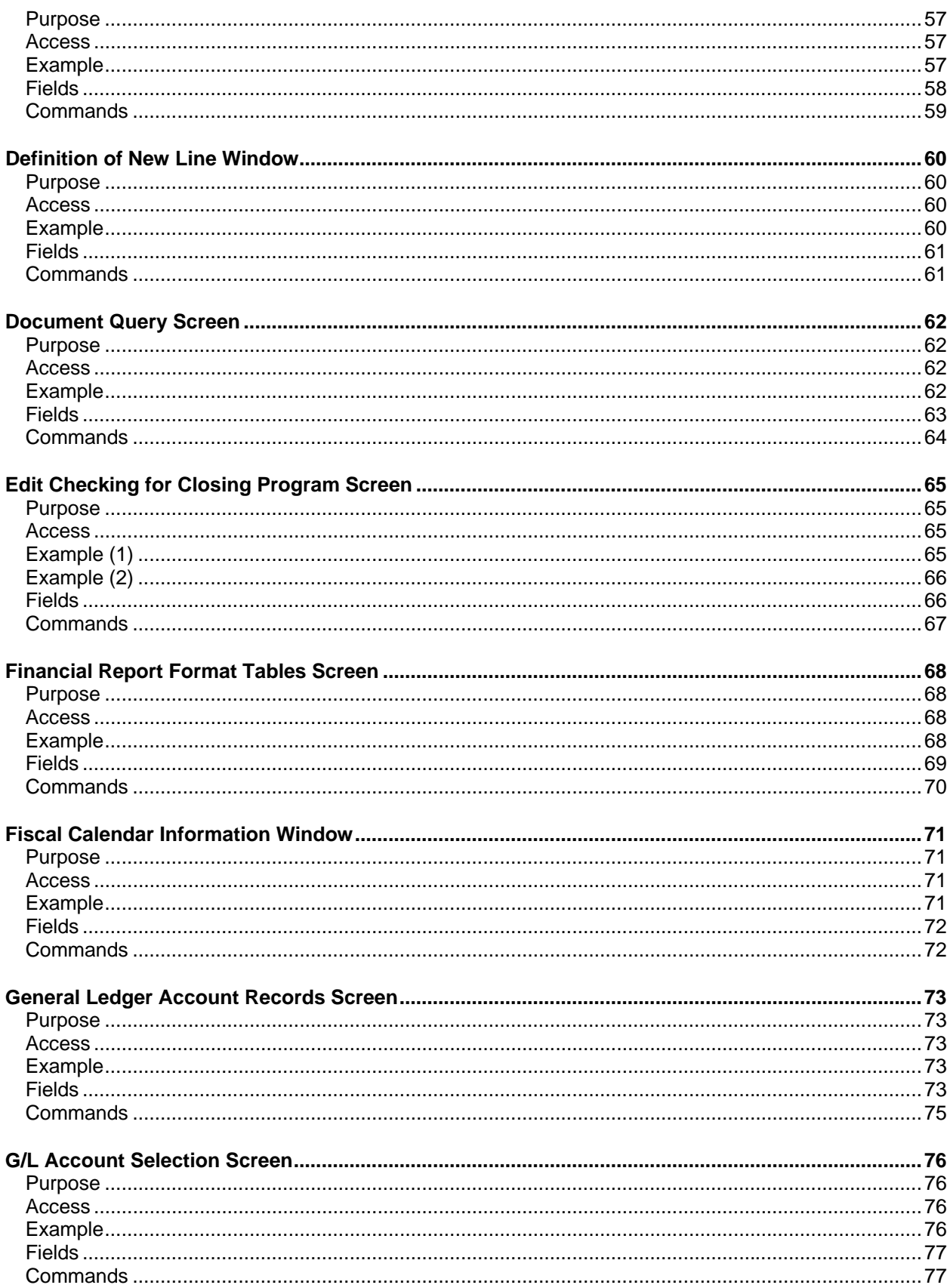

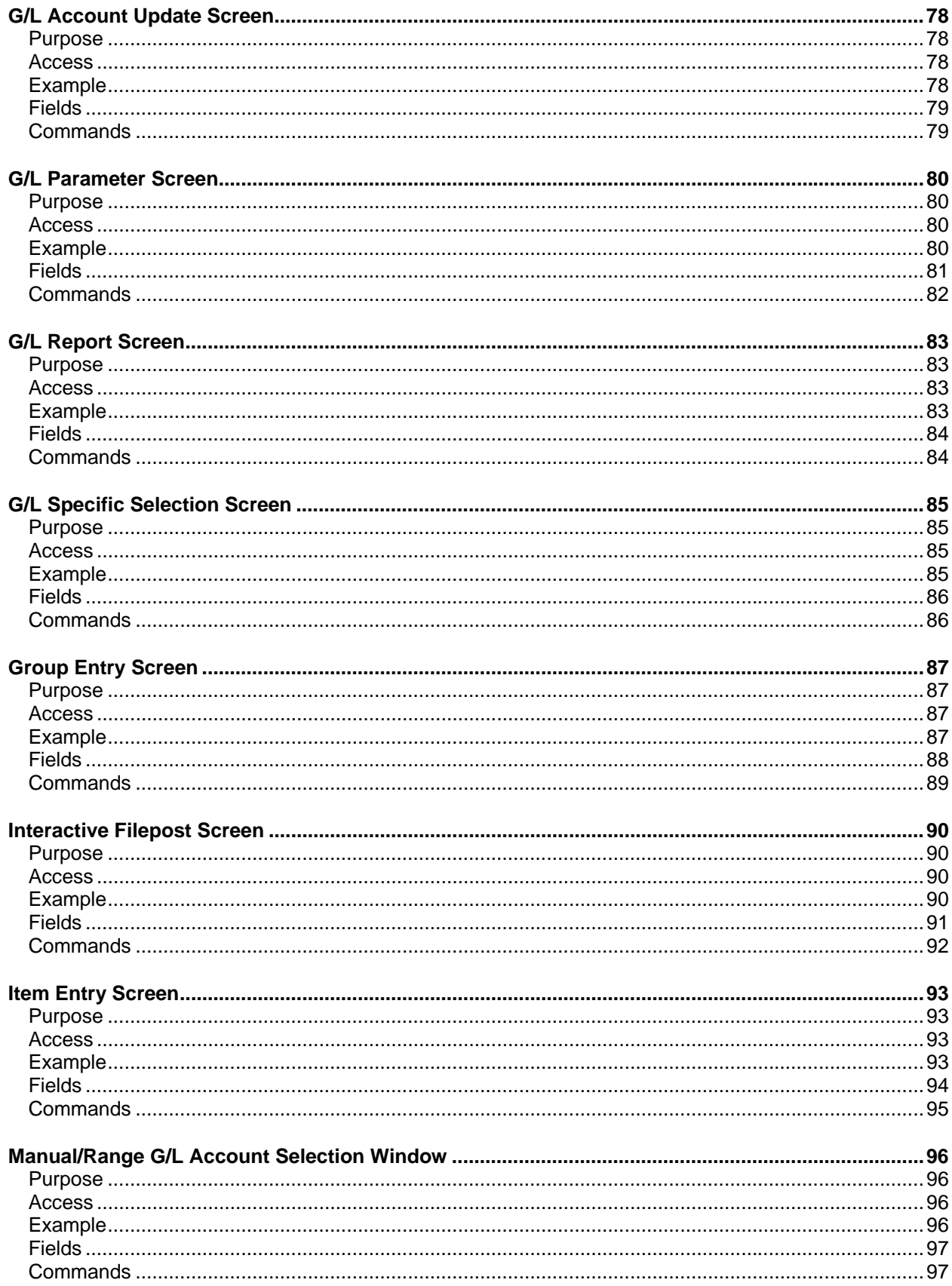

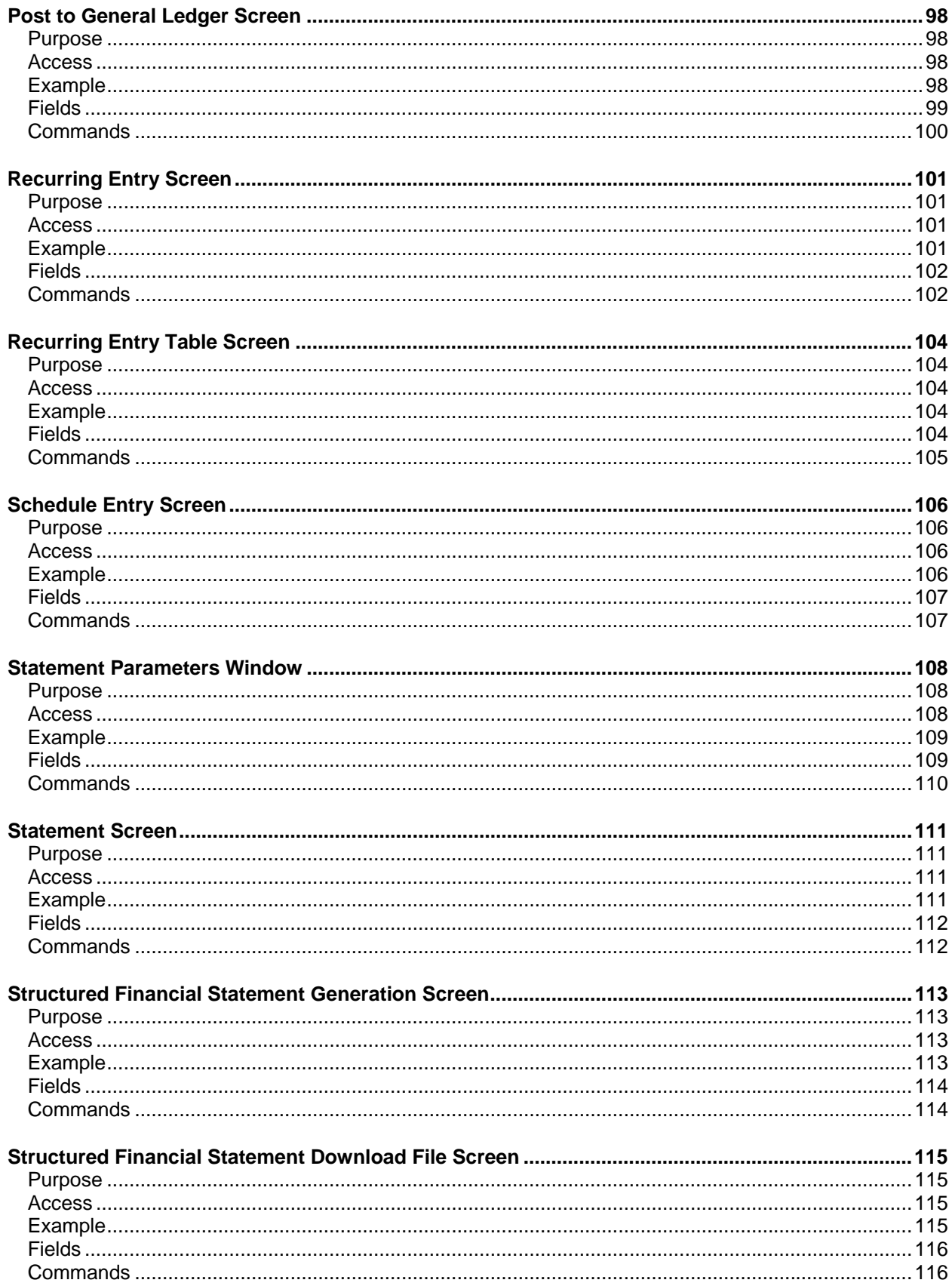

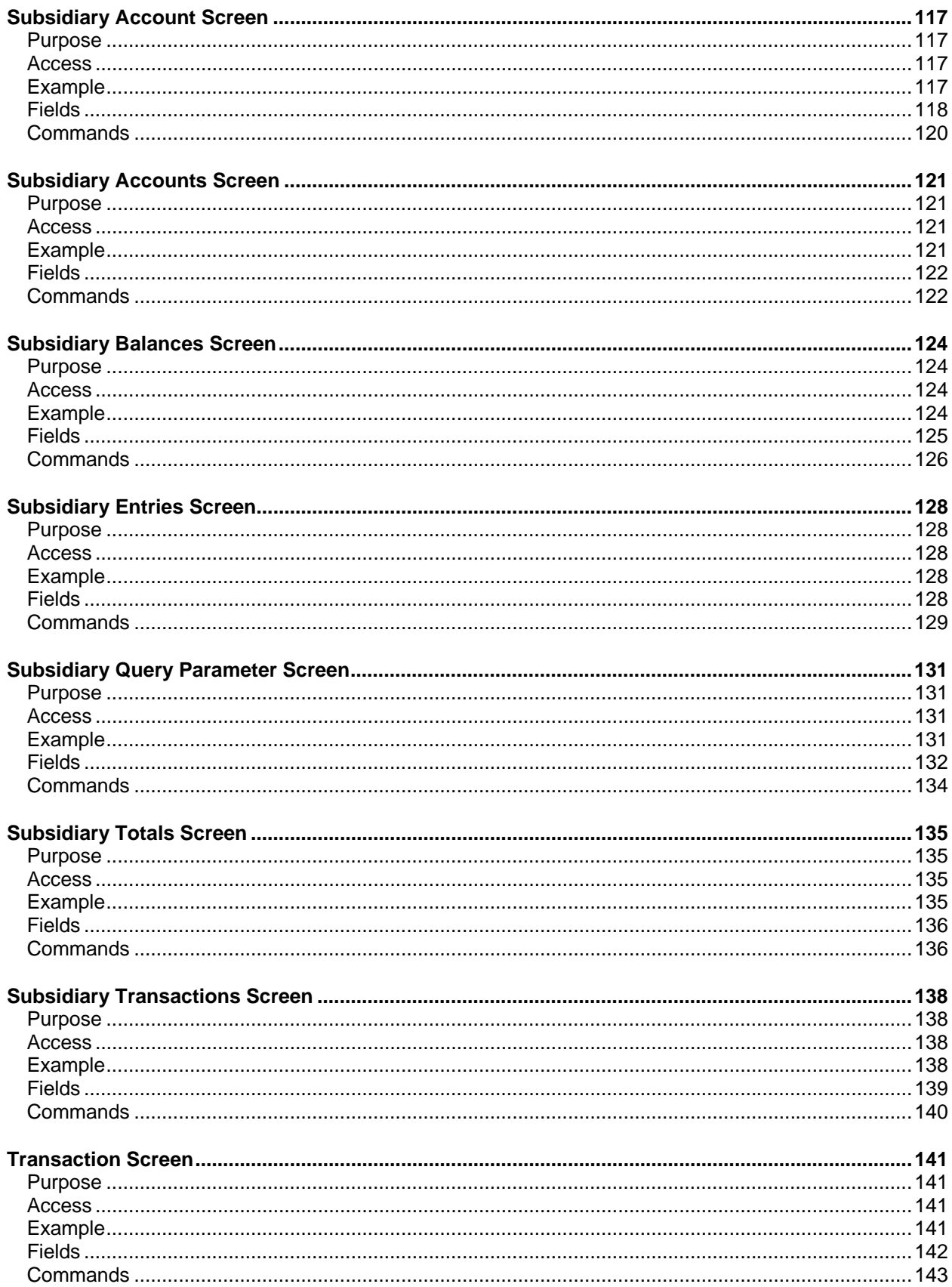

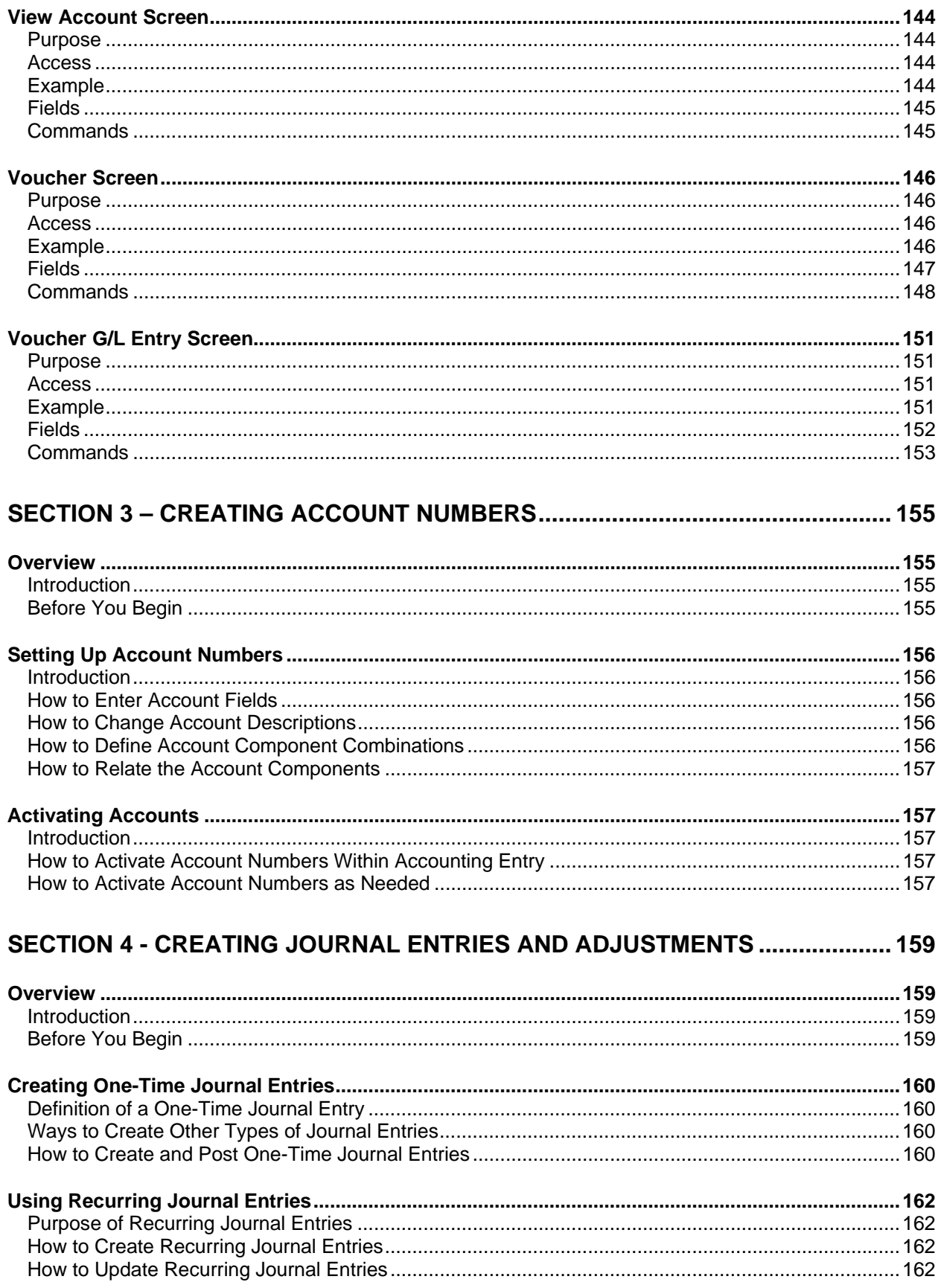

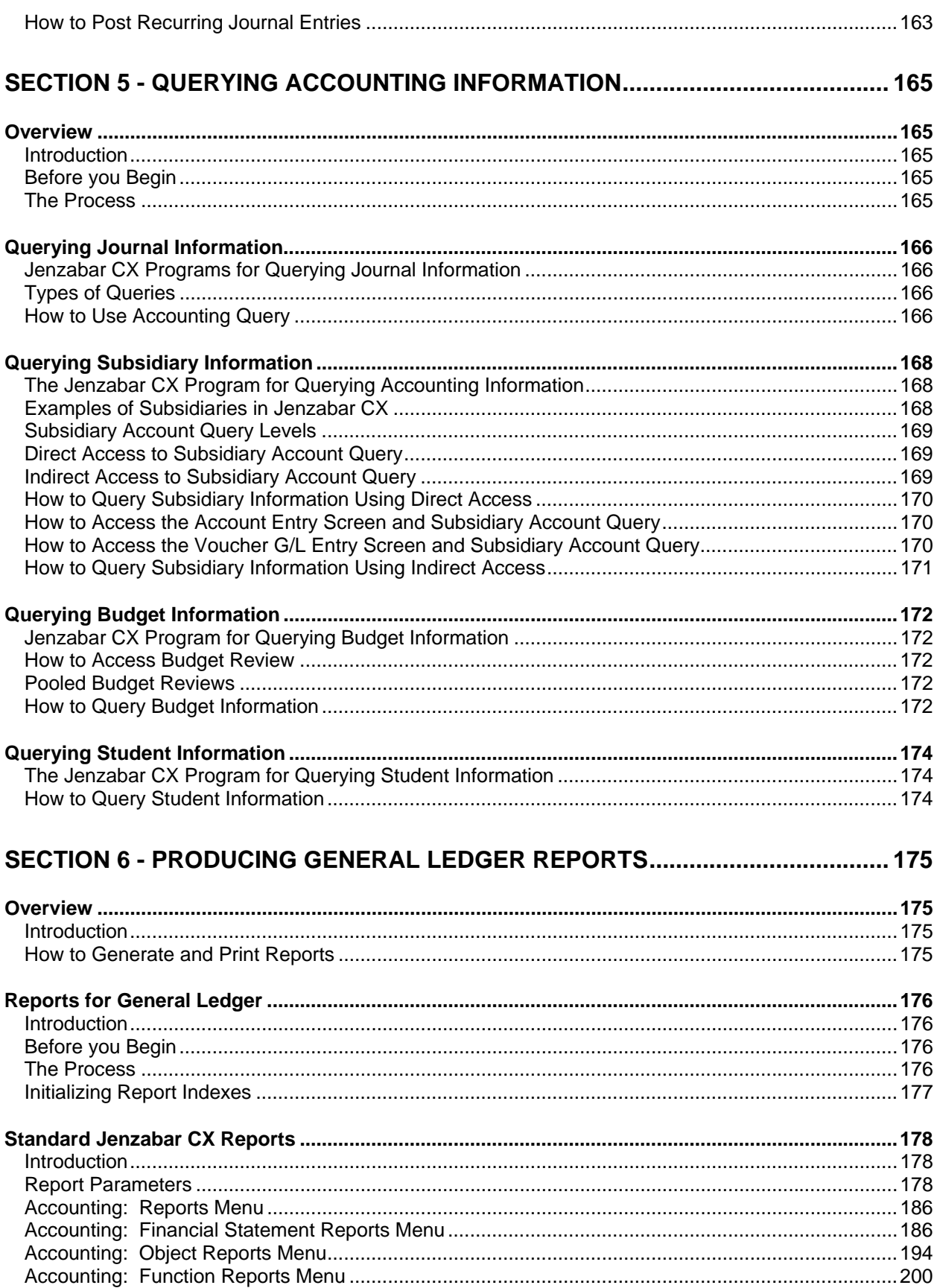

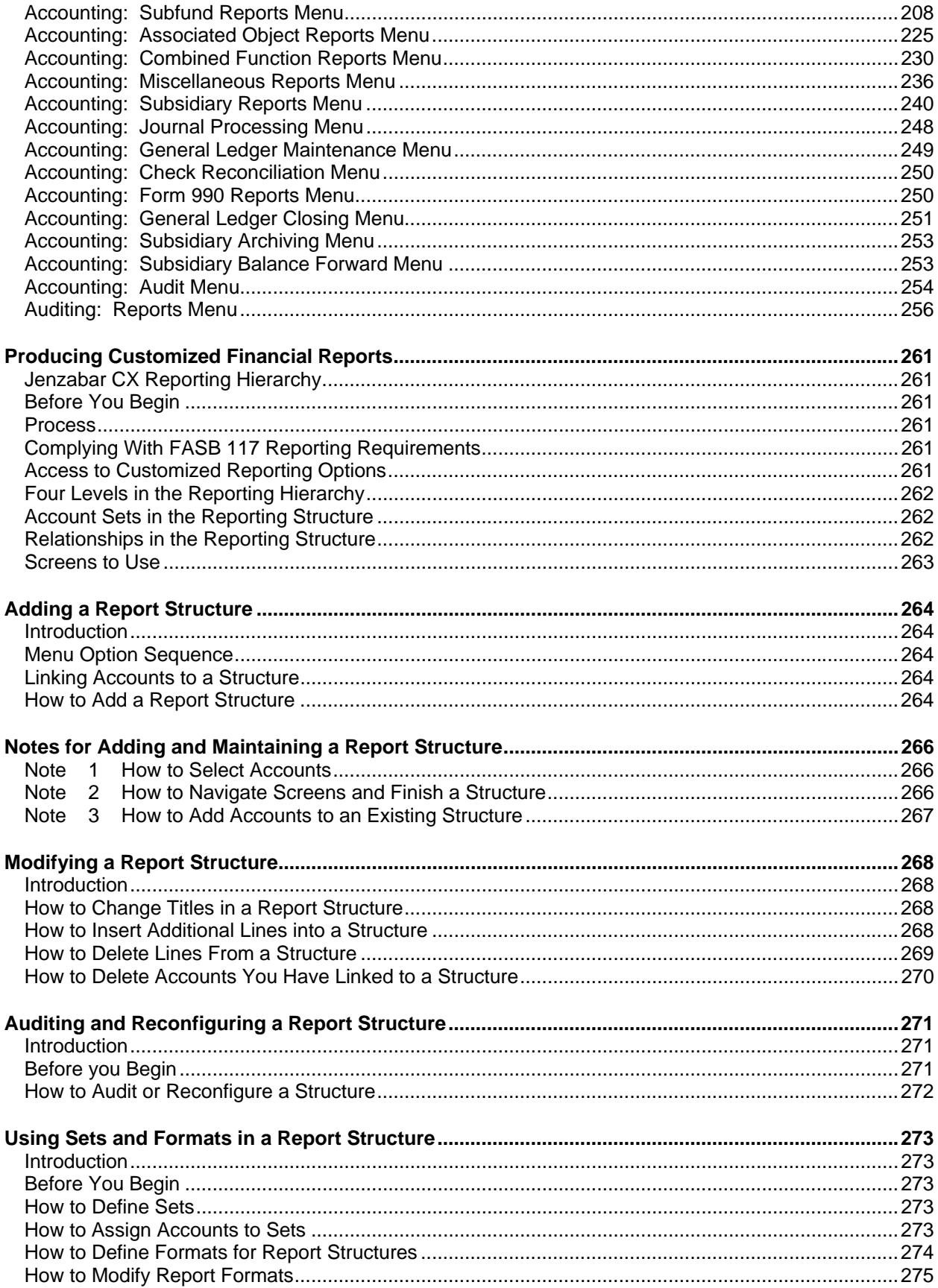

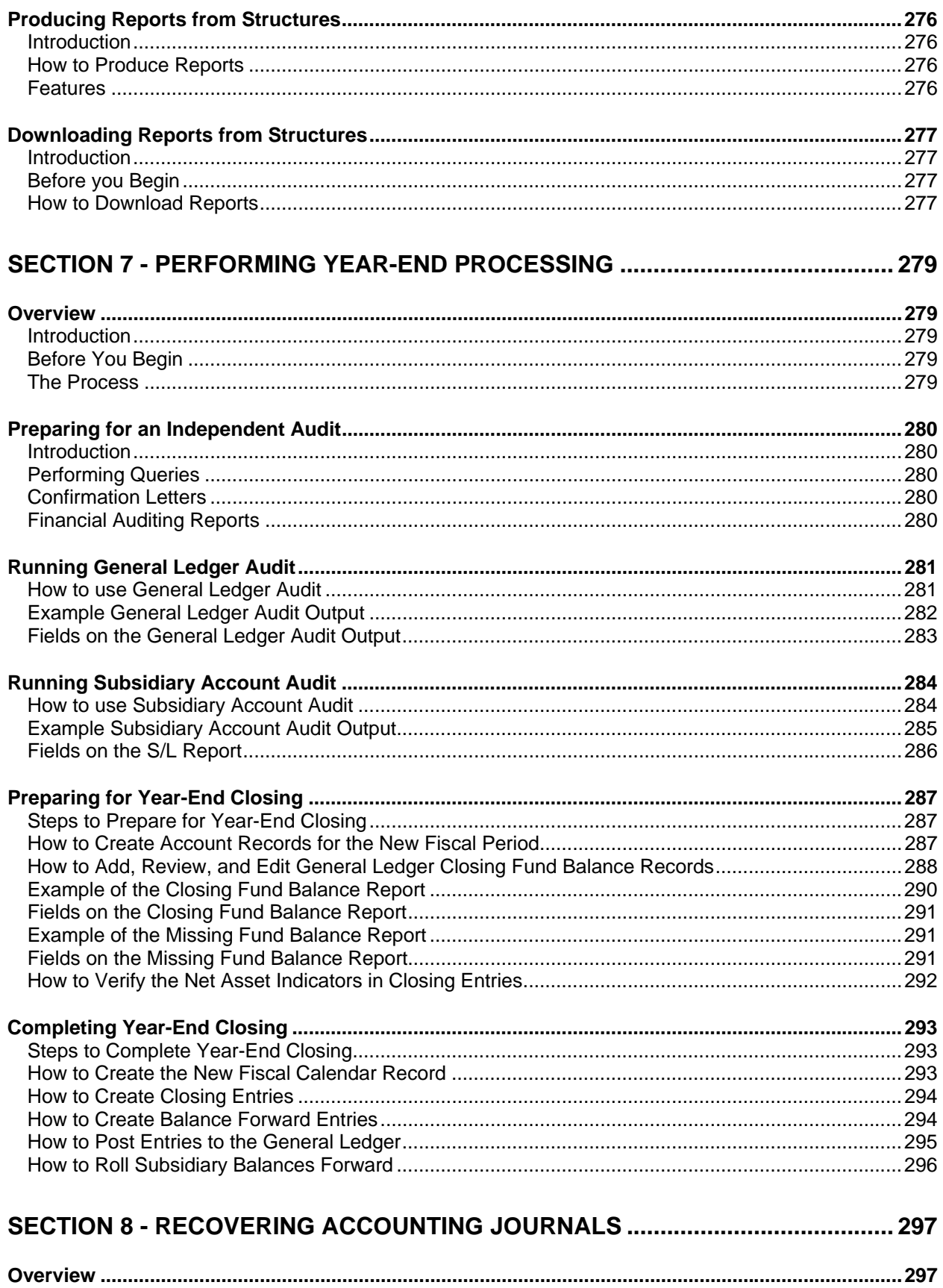

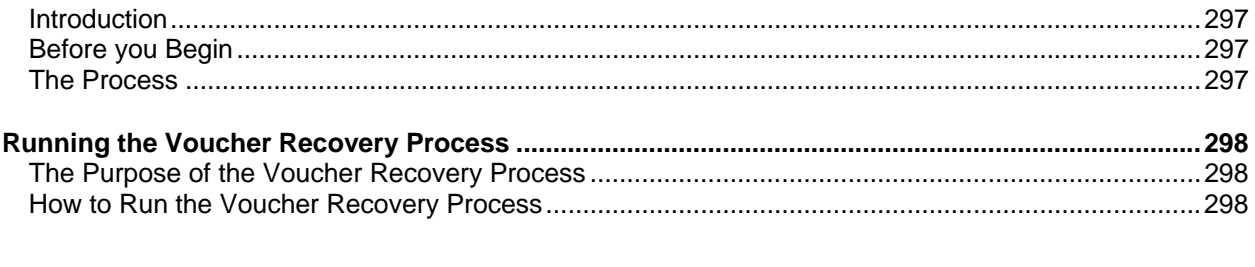

## 

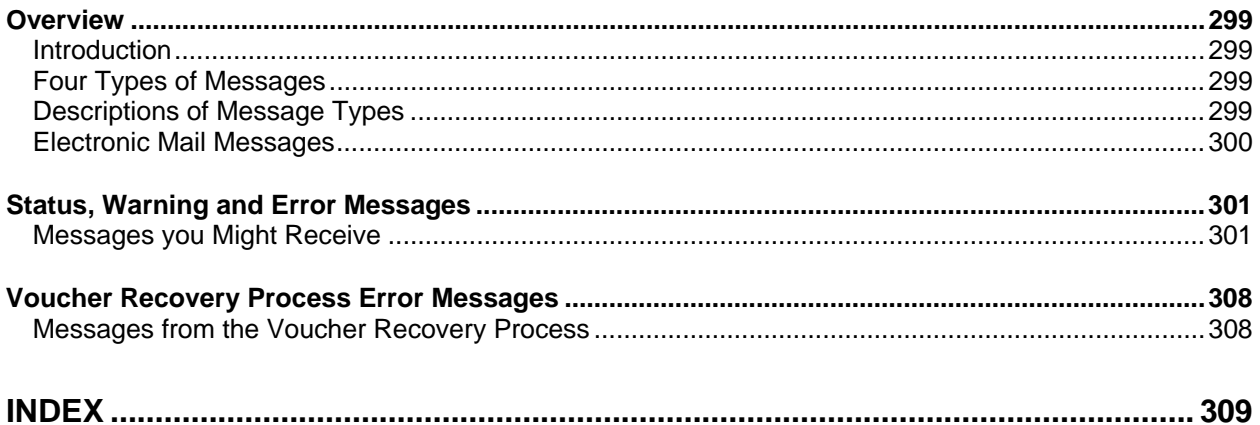

## <span id="page-14-0"></span>**SECTION 1 - GETTING STARTED**

## <span id="page-14-1"></span>**Overview**

#### <span id="page-14-2"></span>**Introduction**

General Ledger is an application developed by Jenzabar, Inc. that allows you to enter, maintain, query and report accounting information. It is a component of CX.

Because accounting information comes from a variety of areas on an institution's campus, CX supports several products that perform accounting functions. For example, Donor Accounting maintains accounting information from donations and alumni gifts, and Student Billing maintains accounting information from student account activity. The General Ledger application enables you to create general journal entries, to view the results of all the accounting activities on your campus, to provide supporting documents to your independent auditors, and to perform year-end processing.

#### <span id="page-14-3"></span>**Product Differences**

This guide contains information for using all features developed for the General Ledger product. Your institution may or may not have all the features documented in this guide.

#### <span id="page-14-4"></span>**Purpose of This Guide**

This guide serves as a learning tool and a reference guide for the following accounting activities:

- Creating journal entries
- Reviewing the results of accounting activities for journals, subsidiaries, budgets, and students
- Creating reporting structures for customized reports
- Performing period-end processing, including preparing for an independent audit, preparing closing entries, and rolling balances forward to a new fiscal year
- Recovering journals after a system failure
- Producing standard CX reports
	- **Note:** For more information about the accounting activities of other campus functions, see the user guide for the related CX module.

#### <span id="page-14-5"></span>**Intended Audience**

This guide is intended for menu users in any Accounting or Controller's office who perform data entry operations. Independent auditors may also find this guide useful as they perform an audit.

> **Note:** Menu users include the application coordinator, administrative assistants, and operators. Error correction and journal recovery procedures may require assistance from the Jenzabar coordinator at the institution.

#### <span id="page-15-0"></span>**Learning Objectives**

Using this guide, you will be able to:

- Create a journal and make journal entries
- Create and use recurring journal entries
- Query the contents of journals, accounts, or entries
- Query the activity in subsidiary accounts, including student accounts
- Query budgeted, actual, and encumbered amounts
- Initialize report indexes and run reports
- Create customized reports
- Create period-ending entries and prepare the accounting records for an independent audit and/or a new fiscal period
- Recover journals after a system failure

#### <span id="page-15-1"></span>**How to Use This Guide**

If you are not familiar with how your institution maintains its accounting information, read this guide for detailed information about how to use General Ledger.

If you are familiar with how your institution maintains this information, and just need information in a particular area, look through the table of contents or index and refer to the pages you need.

#### <span id="page-15-2"></span>**Structure of Jenzabar User Guides**

Jenzabar user guides contain the following sections:

- Section 1 An overview of general information
- Section 2 A reference of the screens, fields and commands for the application
- Section 3 8 Detailed procedures for using the application
- Section 9 A reference of application error and warning messages
- Index

## <span id="page-16-0"></span>**Other Information Resources**

#### <span id="page-16-1"></span>**Introduction**

This user guide contains information about the screens, options, and procedures that are specific to General Ledger. However, some of these may be used in other CX products. Documentation for these common features appears in the manuals or guides to which they most specifically relate.

#### <span id="page-16-2"></span>**Resource List**

The following provides references to other CX documentation for certain functions, screens, and options that are not described in this user guide.

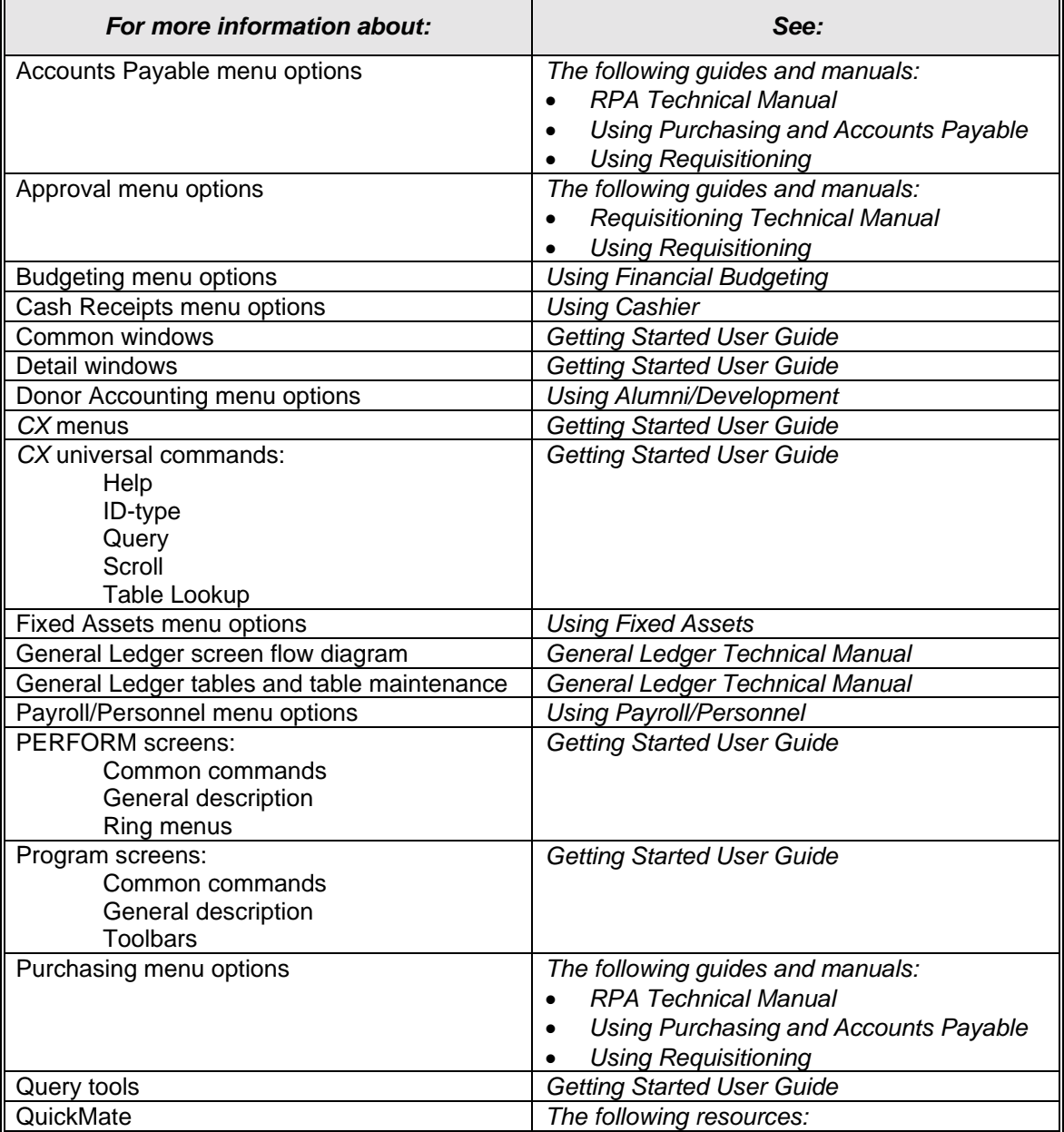

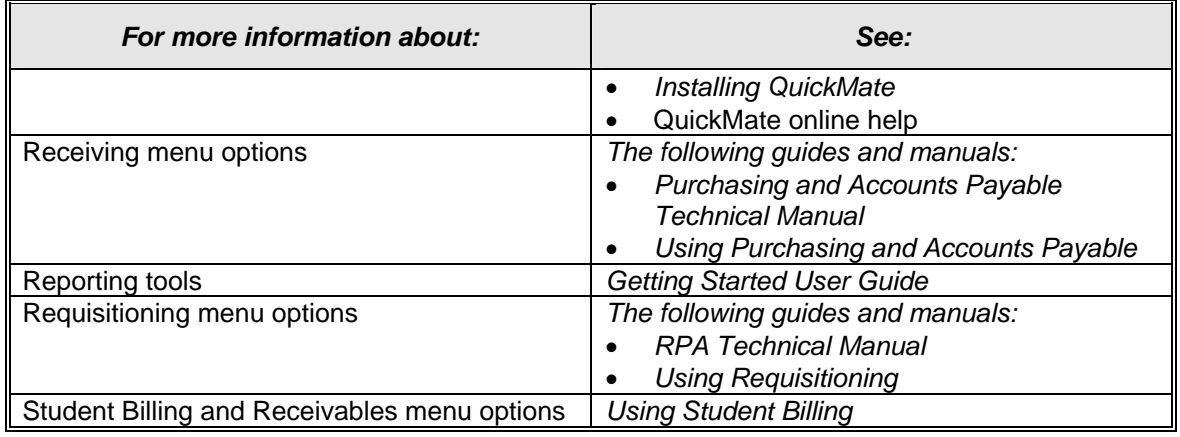

## <span id="page-18-0"></span>**Before You Begin Using General Ledger**

#### <span id="page-18-1"></span>**Introduction**

This section provides the following:

- A checklist of information you need to know and tasks you need to perform before using General Ledger features
- Background knowledge you must possess to use General Ledger features
- A summary of the General Ledger process

#### <span id="page-18-2"></span>**Purpose of General Ledger**

The primary purpose of General Ledger is to enable you to perform accounting functions on your campus. Accounting functions include creating both routine and nonroutine journal entries, reviewing the contents of the accounting records, and closing a fiscal period while preparing the accounting records for the next fiscal period. These functions also include producing reports that contain accounting information.

#### <span id="page-18-3"></span>**Prerequisite Tasks**

Use the following checklist to ensure that you have reviewed all required tasks before you begin using General Ledger:

- Determine that your institution's Permission table (perm\_table) includes your user ID.
- Determine that your institution's General Ledger Permission table (glperm\_table) includes, for your user ID, the general ledger functions that you need to perform.

#### <span id="page-18-4"></span>**Background Knowledge**

The following lists and describes the necessary background information that you should know.

#### *Jenzabar CX*

Know how to use the following, as described in the Jenzabar user guide *Getting Started User Guide*:

- *CX* menu system
- CX screen toolbars, command lines, ring menus and comment lines
- CX universal commands, including:
	- − Help
	- − ID-type
	- − Query
	- − Scroll
	- − Table lookup

#### **Authorized personnel**

Know answers to the following questions:

- Who is authorized to enter accounting information?
- Who is authorized to access online accounting information?

#### **Important dates**

Know when the following occur:

- The valid dates for posting to each accounting month
- Session and registration beginning and ending dates
- Fiscal year-end

#### **General Ledger policies and procedures**

Know answers to the following questions:

- How does your institution prepare and document journal entries?
- What is the structure of your institution's chart of accounts?

#### <span id="page-19-0"></span>**Reporting Tools**

Jenzabar provides several solutions to serve General Ledger needs. In addition to standard reports located on the menus, your institution can choose from a variety of reporting tools. The reporting tools are as follows:

#### **ACE Reports**

The standard reports located in the CX menu system. You can access and run ACE reports from the menus to which they relate. For example, standard General Ledger reports appear on the all the submenus that you access from the Accounting: Reports menu. The initial screen that appears when you select a report prompts you to enter any required parameters. For example, to produce the balance sheet, you can specify type of output, sort fields, date ranges, account ranges and totaling requirements.

**Note:** For more information on running ACE reports, see Producing Standard and Customized Reports in Getting Started User Guide.

#### **PowerPlay**

A PC/Windows-based executive and management data analysis tool. Using static data files downloaded from CX, you can use PowerPlay to display and analyze data in a graphical, multilevel, drill-down structure.

> **Note:** For more information on using PowerPlay, see the online help provided with the product.

#### <span id="page-19-1"></span>**The** *Chart of Accounts Report*

One of the most useful reports that you need before you begin to use the General Ledger module is the *Chart of Accounts*. The *Chart of Accounts* lists all the accounts that your institution uses. To produce this report from the standard CX menus, select the following menu options from the Fiscal Management Main menu.

- 1. Accounting
- 2. Reports menu
- 3. Miscellaneous menu
- 4. Chart of Accounts

Enter the year (e.g., 9697) and the sort sequence (e.g., fund, object and subfund), then process the report as desired using the Output Scheduling and Parameters window.

**Note:** For more information about all standard General Ledger reports, see *Standard Jenzabar CX Reports* in this guide.

#### <span id="page-20-0"></span>**The General Ledger Process**

This list describes the overall process involved in using General Ledger.

- **Note:** The process shown below is an example and is not intended as policy guidance. Your institution's accounting process may vary.
	- 1. Review the structure of your institution's chart of accounts.
	- 2. Create accounting entries in any of the following ways:
		- Use the Student Billing module to create student account entries.
		- Use the Donor Accounting application to create donor account entries.
		- Use the Personnel/Payroll module to create salary, wage, and deduction entries.
		- Use the Purchasing and Accounts Payable module to create payable and payment entries.
		- Use the Cashier application to create cash entries.
		- Use General Ledger to create entries that are not created automatically by other CX modules.
	- 3. Review the accounting records as needed, and produce reports according to the policies and procedures at your institution.
	- 4. Complete year-end processing, and prepare accounts and records for the new fiscal period.
	- 5. Verify that the accounting records are accurate by Getting Started User Guide audit programs.

## <span id="page-21-0"></span>**Conventions Used in This Guide**

#### <span id="page-21-1"></span>**Introduction**

Jenzabar has established a set of conventions to help you use this guide. The conventions presented below are not exhaustive, but they include the more frequently used styles and terms.

#### <span id="page-21-2"></span>**Style Conventions**

Jenzabar guides observe the following style conventions.

#### **Boldface type**

Represents text that you type into the system (e.g., "Type **UNDG**") and command names or keys you use to execute a command or function (e.g., **Finish**).

#### **Bulleted lists**

Show items not ranked or without a sequential performance.

#### **CAUTION:**

Indicates a caution or warning of a potential risk or condition.

#### **<Enter>**

Represents the Enter, Return, Line Feed, or → key on your keyboard.

#### **Italic type**

Is used in any of these ways:

- To represent a new or key term
- To add emphasis to a word
- To cross-reference a section of text
- To represent a variable for which you substitute another variable (e.g., substitute *filename* with an appropriate filename)

#### **<Key name>**

Represents a key that you must press.

#### **Note:**

Indicates a note, tip, hint, or additional information.

#### **Numbered lists**

Show ranking of items or sequence of performance.

#### **Parentheses**

When used around a field name, indicate the field is unlabeled. The field description includes the location of the field.

#### **Quotation marks**

Represent information written in this guide exactly as it appears on the screen (e.g., The message, "Now Running..." appears.).

#### <span id="page-22-0"></span>**Jenzabar-Specific Terms**

Some terms used in this guide may be unfamiliar to you, either because they are terms you have not used before or because Jenzabar has assigned a slightly different meaning to a familiar term. The following list identifies and explains the most common Jenzabar-specific terms used in this guide.

#### **Application**

A group of one or more software programs that enables you to perform a particular procedure, such as auditing general ledger information for accuracy.

#### **Data**

Specific information you enter into fields on a particular data entry screen.

#### **Enter**

To type information on a keyboard and execute by either of the following actions:

- Pressing the **<Enter>** key
- Clicking on the **OK** button
- Selecting **Finish**

#### **F key**

Any of the function keys located on your keyboard (e.g., **<F1>**).

#### **Hot key**

The capitalized and highlighted letter of a command on a ring menu.

#### **ID**

The number assigned to each student or organization associated with your institution (e.g., 12345).

#### **Parameter**

A variable in the system that is given a constant value for a specific application (e.g., a date can be a parameter for producing a report).

#### **Select**

To execute a command by performing the following actions:

- Performing the keystrokes
- Pressing the hot key
- Highlighting the command or option and pressing **<Enter>**
- Clicking the mouse

#### **System**

The Jenzabar product, CX.

#### <span id="page-22-1"></span>**Keystrokes**

When you see two keys separated by a dash (e.g., **<Ctrl-c>**), hold down the first key (**<Ctrl>**) while pressing the second (**<c>**).

## <span id="page-24-0"></span>**SECTION 2 - USING THE GENERAL LEDGER SCREENS**

### <span id="page-24-1"></span>**Overview**

#### <span id="page-24-2"></span>**Introduction**

The purpose of this section is to show each screen that you use in the General Ledger module and to explain each of the fields on those screens. This section also references the commands and options that you use when you perform procedures in General Ledger, such as: major procedures like entering adjusting entries and performing year-end processing or more simple procedures like querying account balances.

Refer to this section when you have questions about a specific field or command, or when you are completing the procedures in this guide.

#### <span id="page-24-3"></span>**Related Applications**

The screens for the General Ledger module relate to several different applications. The following list associates the General Ledger screens and their related applications so that you can easily identify the screens that you use for each specific task.

#### **Accounting/Subsidiary Query**

- Account screen
- Accounting Query Parameter screen
- Amount screen
- Document Query screen
- Account Entry screen
- Voucher G/L Entry screen
- Fiscal Calendar Information Window
- Accounting Query Voucher screen
- **Statement Parameters window**
- Statement screen
- Subsidiary Account screen
- Subsidiary Accounts screen
- Subsidiary Balances screen
- Subsidiary Entries screen
- Subsidiary Query Parameter screen
- Subsidiary Totals screen
- Subsidiary Transactions screen
- Transaction screen

#### **Adjusting Entries**

- Voucher screen
- Interactive Filepost screen

#### **Budget Review**

- **Budget Review screen**
- Budget Transactions screen

#### **Bursar Query**

- Bursar Account Information screen
- Bursar Balance Information screen
- Bursar Default Query Parameters window
- Bursar Query screen
- Bursar Session Information screen
- Bursar Detail screen

#### **G/L Audit**

• G/L Report screen

#### **Financial Statement Structure Entry**

- Audit Update/Reconfigure Statement screen
- Block Entry screen
- Change Title window
- Customized Financial Statement Structure screen
- Definition of New Line window
- Financial Report Format Tables screen
- G/L Account Update screen
- G/L Account Search screen
- G/L Account Selection screen
- G/L Specific Selection screen
- Group Entry screen
- Item Entry screen
- Manual/Range G/L Account Selection screen
- Schedule Entry screen
- Structured Financial Statement Download File screen
- Structured Financial Statement Generation screen
- View Account screen

#### **Year-end Processing**

- Closing Fund Balance Record screen
- Edit Checking for Closing Program screen
- Post to General Ledger screen
- General Ledger Account Records screen

#### **Recurring Entries**

- Recurring Entry screen
- Recurring Entry Table screen

#### <span id="page-25-0"></span>**Alphabetical Organization**

The screens, windows, field names, and commands appear in alphabetical order so that you can locate the information quickly.

#### <span id="page-25-1"></span>**Screen Access**

The access instructions for the screens and windows presume you are starting at the Accounting menu. Access the Accounting menu by selecting the following, beginning at the Main menu:

- 1. Fiscal Management
- 2. Accounting menu

#### <span id="page-25-2"></span>**Screen and Window Differences**

The screens and windows illustrated in this section represent those contained in the CX standard product in GUI format unless otherwise noted. If your institution changes these screens and windows to meet its specific needs or if you use the CX in character-based format, then your screens and windows will differ from those shown in this section.

#### <span id="page-26-0"></span>**Account Numbers in the Standard Jenzabar CX Screens and Windows**

In the CX standard product, the account number conforms to NACUBO (National Association of College and University Business Officers) guidelines, including the following four components:

- Fund
- **Function**
- Object
- **Subfund**

Your institution can capture other information in the account number by changing the *gl\_define* macro during implementation. If your Jenzabar coordinator has modified this macro, then your screens and reports will display different headings for the account number.

#### <span id="page-26-1"></span>**Commands**

The toolbars, command lines, and menus on the CX screens and windows can change, depending on the procedures that you perform or the commands that you have previously selected. For example, Query mode and Update mode in any particular screen or window display different commands. This guide describes all the commands associated with a screen or window.

**Note:** You can use a specific command only when it appears on the current toolbar, command line, or menu, or when it is black (not dimmed) when you select **Commands**.

#### <span id="page-26-2"></span>**Accessing the Screen Commands**

On the GUI-format screens, you can access the commands in any of the following ways:

- Pressing the corresponding keys on your keyboard
- Clicking on the icons
- Selecting **Command** from the menu bar and then selecting the desired command from the list of commands that appears

## <span id="page-27-0"></span>**Account Screen**

#### <span id="page-27-1"></span>**Purpose**

The Account screen enables you to review a list of accounts that meet your search criteria.

#### <span id="page-27-2"></span>**Access**

Access the Account screen as follows:

- 1. Select Accounting Query from the Accounting Menu
- 2. Enter the name of the printer that you use to print query output
- 3. Select **Execute**
- 4. Enter query information (year, month, Beg, End, Type, Status, Text, Stop after Codes)
- 5. Select **Execute**
- 6. Enter query information about accounts (fund, object, function, or subfund codes).
- 7. Select **Execute**.

#### <span id="page-27-3"></span>**Example**

Following is an example of the Account screen.

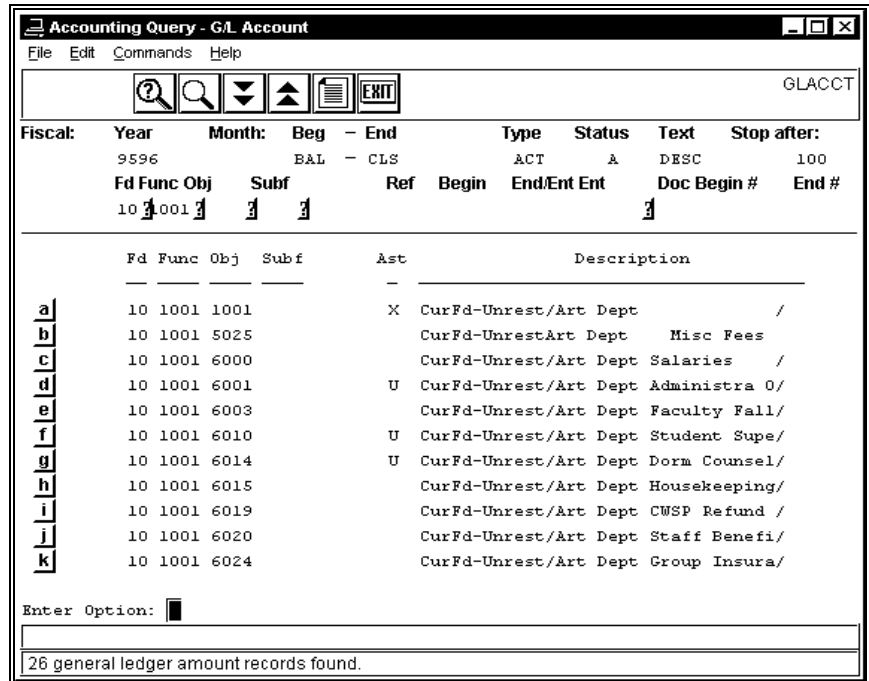

#### <span id="page-28-0"></span>**Fields**

The following is a list of fields that appear on the Account screen and their descriptions.

#### **a - l**

Letter that enables you to select an account to review for further detail.

#### **Description**

The description of the account that matches your search criteria.

#### **Fd**

The fund number of the account that matches your search criteria.

#### **Func**

The function number of the account that matches your search criteria.

#### **Obj**

The object number of the account that matches your search criteria.

#### **Subf**

The subfund number of the account that matches your search criteria.

#### <span id="page-28-1"></span>**Commands**

The following is a list of commands that you can execute from the Account screen and their purposes.

**Note:** You can use a specific command only when that command appears on the current command line, toolbar, menu, or when it is black (not dimmed) on the list that appears when you select **Commands** from the menu bar.

#### **Amt screen**

Displays the Amount screen for an account that you select.

#### **Backward**

Displays the previous screen of accounts that meet your search criteria.

#### **Exit**

Displays the Accounting Main menu.

#### **Forward**

Displays the next screen of accounts that meet your search criteria.

#### **Output**

Prints the account information on the printer that you designated when you first accessed Accounting Query.

#### **Parameter**

Enables you to access and change the first line of the Accounting Query Parameter screen so you can initiate another query.

#### **Query**

Enables you to access and change the second line of the Accounting Query Parameter screen so you can initiate another query.

#### **Re-execute query**

Clears the displayed information from the system's memory and performs the query again.

#### **Search**

Enables you to locate an account from the current query, if the results of the query occupy more than one screen.

## <span id="page-29-0"></span>**Account Entry Screen**

#### <span id="page-29-1"></span>**Purpose**

The Account Entry screen enables you view the debits and credits that support the entry in an accounting query.

#### <span id="page-29-2"></span>**Access**

Access the Account Entry screen as follows:

- 1. Access the Accounting Query Parameter screen.
- 2. Enter the query criteria
- 3. Select **Execute**
- 4. Select **Detail of Amount**

#### <span id="page-29-3"></span>**Example**

Following is an example of the Account Entry screen.

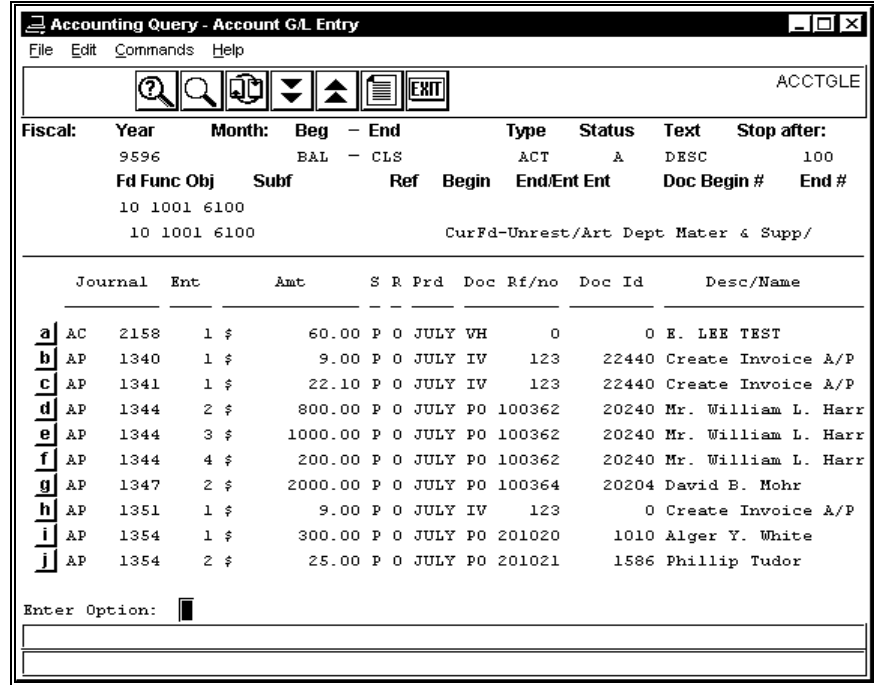

#### <span id="page-30-0"></span>**Fields**

The following is a list of fields that appear on the Account Entry screen and their descriptions.

#### **Cash amount**

The amount charged to the institution's cash account, if any.

#### **Credit**

The amount credited to the account.

#### **Debit**

The amount debited to the account.

#### **Doc**

The code for the document that initiated the journal entry (e.g., PO for purchase order).

#### **Doc id**

The ID number of the entity associated with the entry (e.g., the vendor or student ID).

#### **Ent**

The number associated with the entry in the journal.

#### **Fd**

The fund for the account number.

#### **Fscl Yr**

The fiscal year in which the entry occurred.

#### **Func**

The function code for the account number.

#### **Jnl date**

The effective posting date of the journal.

#### **Jnlno**

The identifying number for the journal.

#### **Login name**

The UNIX login name (e.g., jdoe) of the person who created the entry.

#### **Obj**

The object code for the account number.

#### **Pay Frm/no**

The form of payment used (e.g., check (CK) or Visa charge card (VISA)), and the number on the form of payment (e.g., the number on a check, or the Visa charge card number).

#### **Prd**

The fiscal period in which the transactions posted to the ledger.

#### **R**

The reconciliation status. Valid values include the following:

- C (Cleared)
- O (Open)
- R (Reconciled)

#### **Ref**

The journal code (e.g., AP for Accounts Payable, SA for Student Accounts, and AC for Accounting).

#### **Ref/No**

The number associated with the document that initiated the journal entry.

**S** 

The status of the transaction. Valid values include the following:

- P (Posted)
- R (Removed)
- S (Summarized)
- V (Void)

#### **S (first line)**

The journal status. Valid values include the following:

- C (Complete)
- F (Finished)
- I (Incomplete)
- W (Work in progress)

#### **S (second line)**

The entry status. Valid values include the following:

- P (Posted)
- R (Removed)
- S (Summarized)
- V (Void)

#### **Subf**

The subfund code for the account number.

#### **Subs**

The subsidiary associated with the line of the journal entry. For example, if the entry credits an accounts payable subsidiary account, A/P is the subsidiary.

#### **Sys date**

The date on which the entry was made to the general ledger.

#### **Totals**

The sum of debits and credits for the entry.

#### **Type**

The entry type (e.g., ADJ for adjustments, or AINV for an invoice that you are adding).

#### <span id="page-31-0"></span>**Commands**

The following is a list of the commands that you can execute from the Account Entry screen and their purposes.

**Note:** You can use a specific command only when that command appears on the current command line, toolbar, menu, or when it is black (not dimmed) on the list that appears when you select **Commands** from the menu bar.

#### **Amt**

Displays the Amount screen.

#### **Acct**

Displays the Account screen.

**Note:** You must have more than one account displayed to access the Account screen.

#### **Bwd**

Displays the previous screen of entry information.

#### **Exit**

Displays the Accounting Main menu.

#### **Fwd**

Displays the next screen of entry information.

#### **O/p**

Prints the information on the screen, using the printer you selected when you first accessed Accounting Query.

#### **Param**

Enables you to enter parameter information on the first line of the Accounting Query Parameter screen.

#### **Query**

Enables you to enter query information on the second line of the Accounting Query Parameter screen.

#### **Requery**

Clears the information from the system's memory and performs the query again.

#### **Search**

Enables you to locate a specific subsidiary account without scrolling through all the subsidiary records in the system's memory.

#### **Subs**

Displays subsidiary information about the entry, if any.

## <span id="page-33-0"></span>**Accounting Query Parameter Screen**

#### <span id="page-33-1"></span>**Purpose**

The Accounting Query Parameter screen enables you to define the search criteria you want to use in an accounting query. You can use it to define search criteria for all of the following types of queries:

- General ledger queries
- Account queries
- Journal queries
- Document queries

#### <span id="page-33-2"></span>**Access**

Access the Accounting Query Parameter screen as follows:

- 1. Select Accounting Query from the Accounting Main menu
- 2. Enter the name of the printer that you use to print query output
- 3. Select **Execute**

#### <span id="page-33-3"></span>**Example**

Following is an example of the Accounting Query Parameter screen.

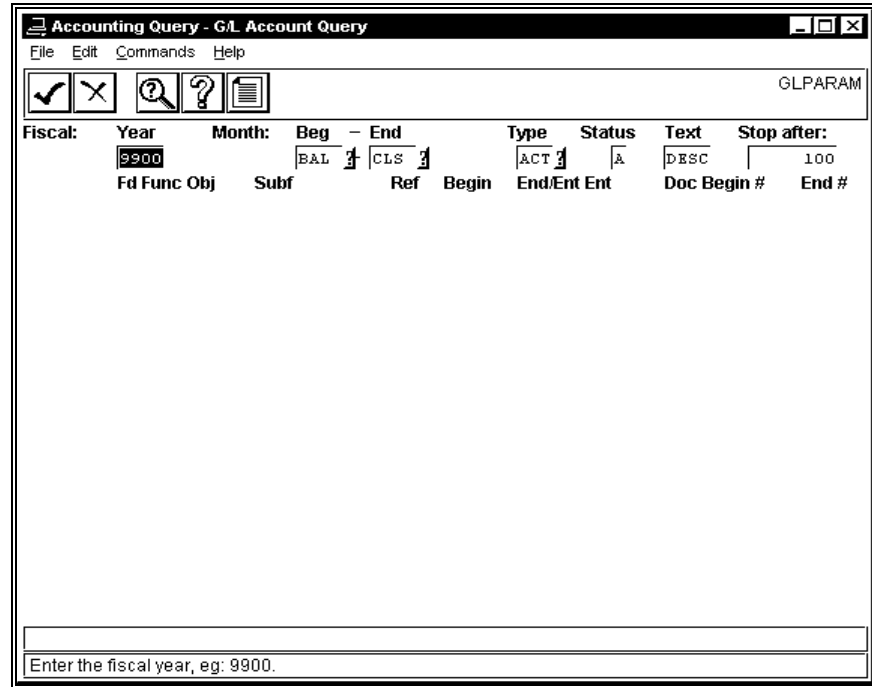

#### <span id="page-34-0"></span>**Fields**

The following is a list of fields that appear on the Accounting Query Parameter screen and their descriptions.

#### **(Search Type)**

The code that indicates whether your search is for journals or for entries. Complete this field for a journal or entry query. Valid codes are as follows:

- E (Indicates that your search criteria specifies entry numbers)
- V (Indicates that your search criteria specifies journal numbers)
	- **Note:** This field is not labeled on the screen. It appears between the Ent and the Doc fields, and the system prompts you to enter the Search Type before it begins the query.

#### **Begin**

The number of the first journal for which you want to perform a query.

#### **Begin #**

The first document number for which you want to perform a query (e.g., the first check or receipt number).

**Note:** Complete this field for a document query.

#### **Doc**

The document code for which you want to perform a query (e.g., CR for a cash receipt).

**Note:** Complete this field for a document query.

#### **End #**

The last document number for which you want to perform a query (e.g., a check or receipt number).

> **Note:** Complete this field for a document query; you do not need to complete this field if you want to review a single document.

#### **End/Ent**

Either of the following:

- The number of the last journal for which you want to perform a query (if you want to review more than one journal)
- The number of the first journal entry for which you want to perform a query (if you want to review entries within a single journal).

**Note:** Complete this field for a journal query.

#### **Ent**

The last journal entry for which you want to perform a query.

**Note:** Complete this field for a journal query.

#### **Fd**

The fund code associated with the entries in your query (e.g., 10 for General-Unrestricted).

**Note:** Complete this field for an account history query; you can mask this field if desired (e.g., enter 1\* for all fund numbers between 10 and 19).

#### **Fiscal: Year**

The fiscal year for which you want to perform a query (e.g., 9697).

**Note:** This field is required.

#### **Func**

The function code associated with the entries in your query (e.g., 1002 for Biology department).

> **Note:** Complete this field for an account history query; you can mask this field if desired (e.g., enter 1\*\*\* for all function numbers between 1000 and 1999, or \*002 for function numbers such as 1002, 2002, 3002).

#### **Month: Beg**

The three-character month code for the first month for which you want to perform the query (e.g., BAL, JAN, ADJ).

**Note:** This field is required.

#### **Month: End**

The three-character month code for the last month for which you want to perform the query (e.g., FEB, ADJ, CLS).

#### **Obj**

The object code associated with the entries in your query (e.g., 6100 for supplies).

**Note:** Complete this field for an account history query; you can mask this field if desired (e.g., enter 3\*\*\* for all object numbers between 3000 and 3999, or \*055 for function numbers such as 1055, 2055, 3055).

#### **Ref**

The Reference code (e.g., AP or SA), that defines the type of journal.

**Note:** Complete this field for a journal query.

#### **Status**

The status code of the records that you want to query. The system will select records that have the status that you specify in this field. Valid status codes are as follows:

- $\bullet$  A (All)
- D (Detail)
- O (Offsetting)
- P (Posted)
- R (Removed)
- S (Summarized and Posted)
- U (Unsummarized and Posted)
- V (Voided)

#### **Stop after**

The number of records that you want to review.

**Note:** If you enter a number (e.g., 100), Accounting Query will display the first 100 records that match your search criteria, then prompt you to continue or abort the query; if you enter zero (0), Accounting Query will display all the records that match your search criteria.

#### **Sub**

The subfund associated with your query (e.g., a construction project that is a subfund of your endowment fund).

#### **Note:**

- Subfunds are self-balancing; when you use them, CX automatically creates due to/due from entries related to the subfund.
- Complete this field for an account history query; you can mask this field if desired (e.g., enter 22\*\* for all subfund numbers between 2200 and 2299, or \*062 for subfund numbers such as 1062, 2062, 3062).
# **Text**

The descriptive information that you want to display for the selected entries. Valid values are as follows:

- DESC (Displays the entry or account description)
- NAME (Displays the name of the person associated with the entry or account)

# **Type**

The type code (e.g., ACT, BGT).

# **Commands**

The following is a list of the commands that you can execute from the Accounting Query Parameter screen and their purposes.

> **Note:** You can use a specific command only when that command appears on the current command line, toolbar, menu, or when it is black (not dimmed) on the list that appears when you select **Commands** from the menu bar.

## **Abort**

Cancels the query, and displays the Accounting Main menu.

## **Execute**

Enables you to proceed to the next level of processing in Accounting Query.

## **Help**

Displays help in using Accounting Query.

## **Output**

Prints the results of the query, using the printer that you specified when you first accessed Accounting Query.

## **Query**

Enables you to access the second line of query parameter information.

## **Saquery**

Displays the Subsidiary Query Parameter screen.

# **Accounting Query Voucher Screen**

# **Purpose**

The Accounting Query Voucher screen enables you to view a list of journals that match your search criteria.

## **Access**

Access the Accounting Query Voucher screen as follows:

- 1. Access the Accounting Query Parameter screen.
- 2. Enter the desired journal search criteria. The journal search criteria includes the following fields:
	- Ref
	- Begin
	- End/Ent (the ending journal number)
	- (Entry Type) of V
- 3. Select **Execute**.
	- **Note:** If you enter "E" in the Entry Type field (the unlabeled field between the voucher information and the document information), the system treats the End/Ent field as the first entry number to query, and the Ent field as the last entry number to query. An entry query displays the Account Entry screen.

# **Example**

Following is an example of the Accounting Query Voucher screen.

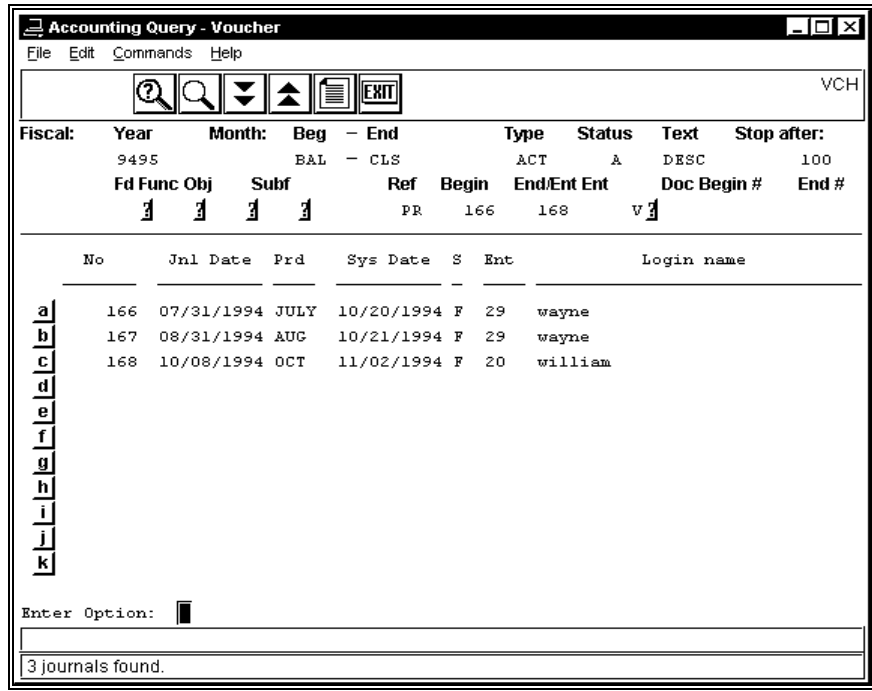

The following is a list of fields that appear on the Accounting Query Voucher screen and their descriptions.

**a - l** 

The letter by which you can select a line of information.

**Ent** 

The number of entries in the journal.

## **Jnl Date**

The date on which someone at your institution created the journal.

## **Login name**

The name of the user at your institution who created the journal.

#### **No**

The system-generated number that identifies the journal.

#### **Prd**

The accounting period in which someone at your institution created the journal.

# **S**

The status of the journal. Valid codes include the following:

- C (Completed)
- F (Finished)
- I (Incomplete)
- S (Started)
- W (Working)

#### **Sys Date**

The system date on which you last updated the journal.

## **Commands**

The following is a list of the commands that you can execute from the Accounting Query Voucher screen and their purposes.

**Note:** You can use a specific command only when that command appears on the current command line, toolbar, menu, or when it is black (not dimmed) on the list that appears when you select **Commands** from the menu bar.

#### **Backward**

Displays the previous screen of journal information that meets your search criteria.

#### **Exit acquery**

Displays the Accounting Main menu.

#### **Forward**

Displays the next screen of journal information that meets your search criteria.

### **Output**

Prints the screen information, using the printer you specified when you first accessed Accounting Query.

#### **Parameter**

Enables you to access and change the first line of the Accounting Query screen.

# **Query**

Enables you to access and change the second line of the Accounting Query screen.

### **Re-execute**

Clears the information from the system's memory and performs the query again.

## **Search**

Enables you to locate a specific subsidiary account without scrolling through all the information in the system's memory.

# **Amount Screen**

# **Purpose**

The Amount screen displays month and year-to-date detail amount information about a selected account.

# **Access**

Access the Amount screen as follows:

- 1. Access the Account screen
- 2. Select **Amt screen**
- 3. Enter the letter for the line you want to review

You can also access the Amount screen by querying on a single account in the Accounting Query Parameter screen.

# **Example**

Following is an example of the Amount screen.

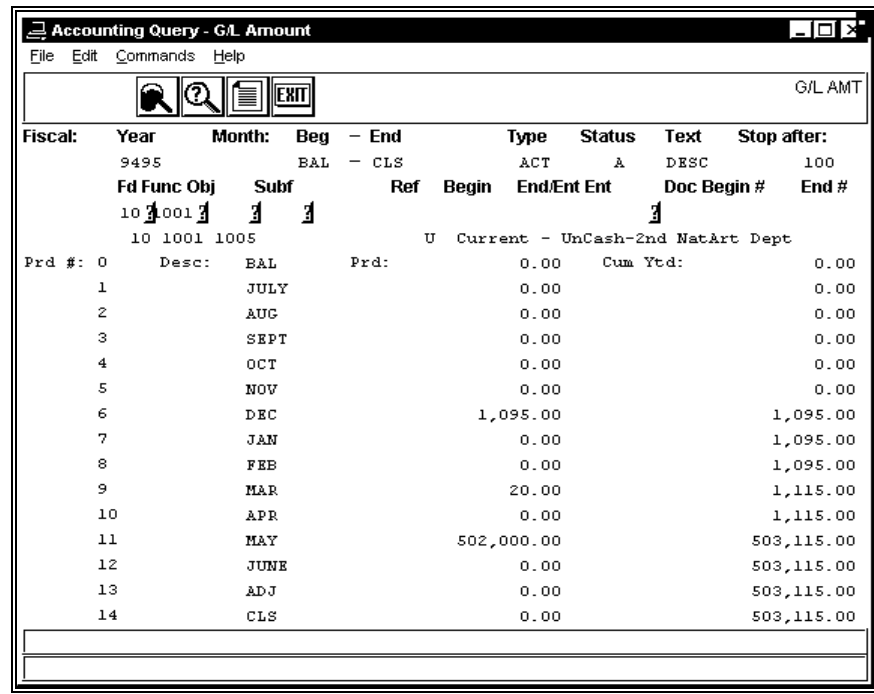

The following is a list of fields that appear on the Amount screen and their descriptions.

## **Cum Ytd**

The total amount charged to the selected account up to and including the current period (e.g., a total of \$ 341.87 had been charged in the year-to-date through June).

## **Desc**

The description of the period, from the beginning balance period (BAL) to the closing balance (CLS).

# **Prd #**

The period number associated with the amounts that appear on the screen.

## **Prd**

The amount charged to the selected account during each period (e.g., \$150.00 charged during Period 1, July).

# **Commands**

The following is a list of the commands that you can execute from the Amount screen and their purposes.

**Note:** You can use a specific command only when that command appears on the current command line, toolbar, menu, or when it is black (not dimmed) on the list that appears when you select **Commands** from the menu bar.

# **Acct screen**

Displays the Account screen.

## **Detail of amount**

Displays the Transaction screen for the selected entry.

## **Exit acquery**

Displays the Accounting Main menu.

## **Output**

Prints the screen display on the printer you selected when you first accessed Accounting Query.

## **Parameter**

Enables you to enter new search criteria on the first line of the Accounting Query Parameter screen.

## **Query**

Enables you to enter new search criteria on the second line of the Accounting Query Parameter screen.

## **Re-execute query**

Clears the screen display from the system's memory and performs the query again.

# **Audit Update/Reconfigure Statement Screen**

# **Purpose**

The Audit Update/Reconfigure Statement screen enables you to reposition lines within a report structure and to audit and correct corruptions in an existing structure.

# **Access**

Access the Audit Update/Reconfigure Statement screen as follows, starting at the Customized Financial Statements menu:

- 1. Select Fin Stmnt Struct Entry.
- 2. Enter the fiscal year, the printer, and the fund code for the reports you want to audit, then select **Finish**.
- 3. Select **Audit**.

# **Example**

Following is an example of the Audit Update/Reconfigure Statement screen.

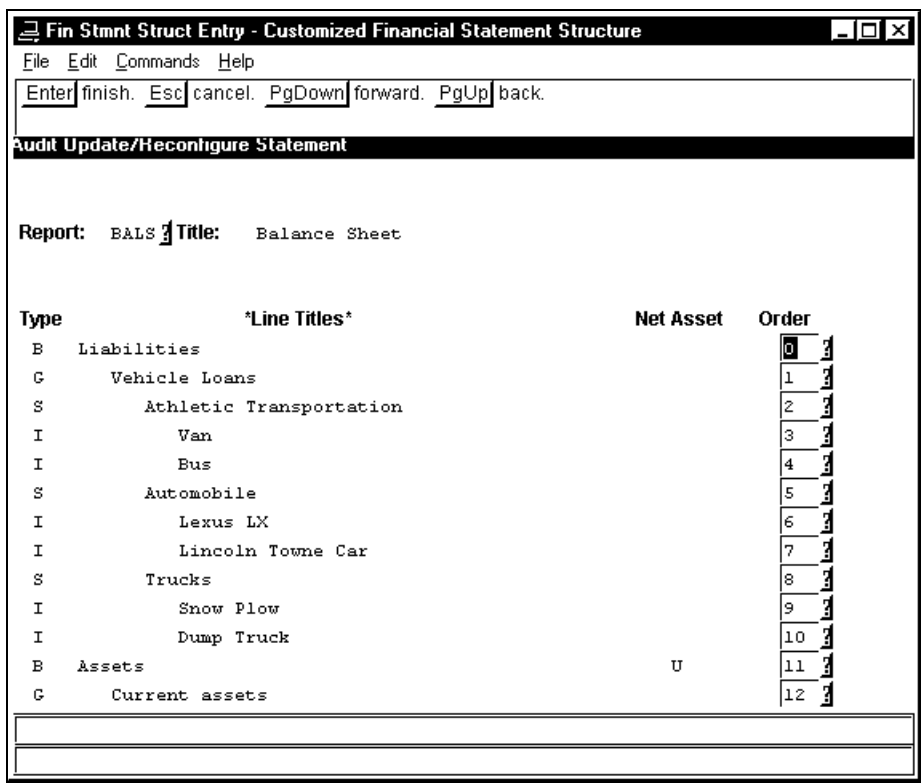

The following is a list of fields that appear on the Audit Update/Reconfigure Statement screen and their descriptions.

#### **Line Titles**

The text that appears on the lines of the report.

#### **Net Asset**

The Net Asset Indicator associated with the block. The use of the Net Asset Indicator with your general ledger accounts enables you to comply with FASB 117 reporting requirements. Valid values include the following:

- P (Permanently restricted)
- T (Temporarily restricted)
- U (Unrestricted)

#### **Order**

A numeric value that represents the order in which the lines appear on the report. Line 0 (zero) is the first line on the report. By changing the order number, you can resequence the lines on the selected report structure.

#### **Report**

The four-character user-defined code that designates the report structure.

#### **Title**

The free-format name of the report structure that appears at the top of the printed report.

#### **Commands**

The following is a list of the commands that you can execute from the Audit Update/Reconfigure Statement screen and their purposes.

> **Note:** You can use a specific command only when that command appears on the current command line, toolbar, menu, or when it is black (not dimmed) on the list that appears when you select **Commands** from the menu bar.

#### **Cancel**

Indicates that you want to abandon any changes you have made to the selected report structure. The system prompts you to confirm that you do not want to save your changes. After you confirm, the system displays the Customized Financial Statement Structure screen.

## **Finish**

Indicates that you have completed resequencing your report's lines, saves your changes, and displays the Customized Financial Statement Structure screen.

## **Page Down**

Scrolls forward to the next screen of statement lines, if the selected statement exceeds one screen in length.

## **Page Up**

Scrolls back to the previous screen of statement lines, if the selected statement exceeds one screen in length.

# **Block Entry Screen**

# **Purpose**

The Block Entry screen enables you to enter the blocks that you want to use for your customized financial reports. Make sure that you know the highest level of consolidation that your institution wants to use for reporting before you complete this screen.

## **Access**

Access the Block Entry screen as follows:

- 1. Access the Customized Financial Statement Structure screen.
- 2. Select **Add**.

# **Example**

Following is an example of the Block Entry screen.

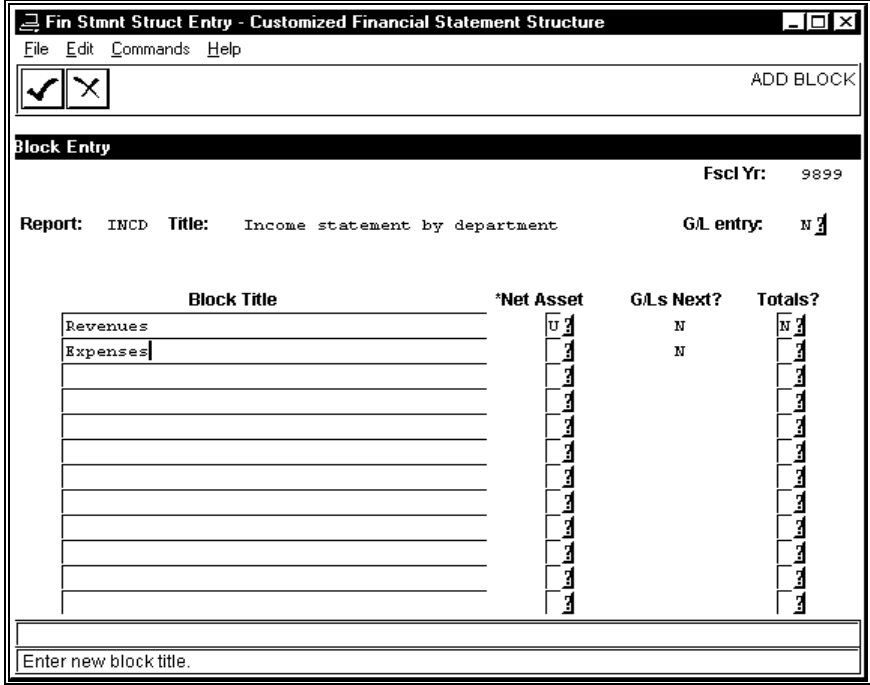

The following is a list of fields that appear on the Block Entry screen and their descriptions.

#### **Block Title**

The name of the block that appears on the printed report.

#### **G/L entry**

A Y/N flag that indicates whether you want to permit the linking of accounts to the structure at this time.

> **Note:** If you enter **N** in this field, the program displays the structure screens sequentially without providing you access to the General Ledger Account Selection screen.

#### **G/Ls Next?**

A Y/N flag that indicates whether you want to link accounts to the block at this time.

**Note:** You can access this field only if you enter **Y** in the G/L entry field.

#### **Net Asset**

The Net Asset Indicator associated with the block. The use of the Net Asset Indicator with your general ledger accounts enables you to comply with FASB 117 reporting requirements. Valid values include the following:

- P (Permanently restricted)
- T (Temporarily restricted)
- U (Unrestricted)

#### **Report**

The four-character user-defined code that designates the report structure.

#### **Title**

The free-format name of the report structure that appears at the top of the printed report.

#### **Totals?**

A Y/N flag that indicates whether you want to display a total of all the lines associated with the block. For example, if you enter **Y** in the Totals? field associated with Revenue, a total of all revenue will display on the report, just above the beginning of the Expense lines.

## **Commands**

The following is a list of the commands that you can execute from the Block Entry screen and their purposes.

> **Note:** You can use a specific command only when that command appears on the current command line, toolbar, menu, or when it is black (not dimmed) on the list that appears when you select **Commands** from the menu bar.

## **Cancel**

Indicates that you have completed entering the block information, and displays the prompt "Are you done?" When you confirm that you are done, displays the Customized Financial Statement Structure screen.

## **Finish**

Indicates that you have completed entering the current line of block information, and enables you to enter account or group information.

# **Budget Review Screen**

# **Purpose**

The Budget Review screen enables you to review actual, encumbered, and budgeted balances for general ledger accounts.

#### **Access**

Access the Budget Review screen by selecting Budget Review from the Accounting Main menu, defining the fiscal year that you want to review and a printer for the output, and selecting **Finish**.

#### **Example**

Following is an example of the Budget Review screen.

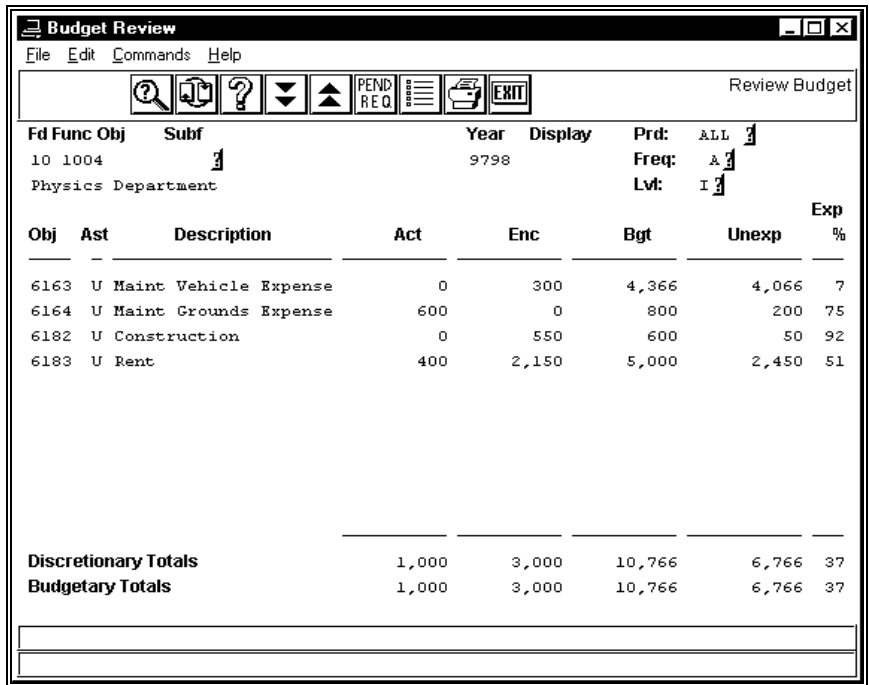

# **Fields**

The following is a list of fields that appear on the Budget Review screen and their descriptions.

## **Act**

The actual number of dollars charged to the account.

#### **Ast**

The Net Asset Indicator that designates accounts for compliance with FASB 117. Valid codes are as follows:

- P (Permanently restricted)
- T (Temporarily restricted)
- U (Unrestricted)

#### **Bgt**

The budget for the account.

## **Budgetary Totals**

The total budgeted and actual amounts for all the accounts represented in your budget, including both discretionary and non-discretionary accounts.

## **Description**

The object code description.

## **Discretionary Totals**

The total budgeted and actual amounts for the accounts in your budget over which you have discretionary control. For example, salaries expense usually is not discretionary, but supplies expense usually is discretionary.

## **Enc**

The amount encumbered for the account.

## **Exp %**

The percentage of the budgeted amount that the function, or department, has spent, or committed to spend. The system computes the percentage as (Act + Enc) / Bgt. You can remove this column and display pending requisitions by selecting the Pend Req command.

# **Fd**

The fund that you want to review.

#### **Freq:**

The frequency parameter for the information you want to review. The Freq and Prd codes control the information that appears on the Budget Review screen. The results of completing the two fields appear in the following table:

> **Note:** You specify the fiscal year that you want to review when you first access Budget Review.

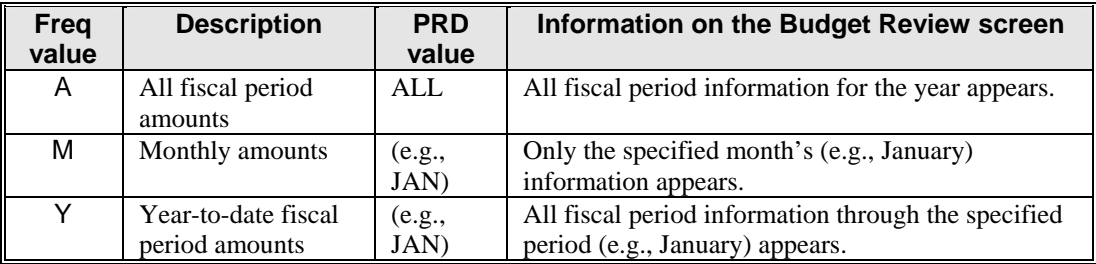

**Func** 

The function code that you want to review (e.g., 1001 for the Art department).

**Note:** You can mask this field if desired.

# **Lvl**

- The level of pooling you want to view. Valid codes, in order of consolidation, are as follows:
	- B (Block)
	- G (Group)
	- S (Schedule)
	- I (Item)
		- **Note:** *Pooling* relates to the ability to view budget information about a single account (using the (I)tem code), or a group of related accounts (using the other three codes, where the (B)lock code produces the most summarized information). For example, if a department has several salary accounts and needs to hire a temporary employee to perform a task, the department head can *pool* all the salary accounts (by entering B, G or S in this field) to see if any salary dollars are available for the temporary employee; you set up the blocks, groups, schedules and items in the Financial Statement table.

# **Obj (top portion of screen)**

The object code that you want to review (e.g., 6100 for Materials and Supplies).

**Note:** You can mask this field if desired, or leave it blank if you want to review all the object codes for a specific function.

# **Obj (lower portion of screen)**

The object code related to the line item on the screen.

## **Pend Req**

The total amount of unapproved requisitions that apply to the account. You can remove this column and display the percent of the budget that has been expended by selecting the Percent command.

## **Prd:**

The fiscal period that you want to review (e.g., JAN, ADJ, ALL).

**Note:** Enter ALL in this field if you want to review all fiscal periods; this field works with the Freq field to define the information that appears on your Budget Review screen.

# **Subf**

The subfund code that you want to review (e.g., a construction project that is a subfund of your endowment fund).

> **Note:** Subfunds are self-balancing; when you use them, CX automatically creates due to/due from entries related to the subfund.

# **Unexp**

The amount remaining in the budget, computed as follows:  $Bgt - (Act + Enc)$ 

# **Year**

The fiscal year for which you are displaying budgeted, actual, and encumbrance information.

## **Commands**

The following is a list of the commands that you can execute from the Budget Review screen and their purposes.

> **Note:** You can use a specific command only when that command appears on the current command line, toolbar, menu, or when it is black (not dimmed) on the list that appears when you select **Commands** from the menu bar.

#### **Abort**

Restores the previous search criteria and displays the Budget Review information that matches the search criteria.

#### **Change display**

Enables you to retrieve another Year or Prd/Freq combination only.

#### **Execute**

Initiates the search for information that matches your search criteria.

#### **Exit**

Displays the Accounting Main menu.

## **Help**

Displays a Budget Review Help screen.

#### **Output**

Prints the results of your Budget Review query.

#### **Pend Req**

Changes the column headings on the Budget Review screen to include Pend Req (Pending Requisitions) and to remove Exp % (Expended Percentage). This command toggles with the Percent command.

#### **Percent**

Changes the column headings on the Budget Review screen to include Exp % (Expended Percentage) and to remove Pend Req (Pending Requisitions). This command toggles with the Pend Req command.

#### **Review**

Enables you to enter another Fund/Function/Object/Subfund combination for review.

**Note:** This command also enables you to enter another Year or Prd/Freq combination if desired.

# **Scroll Down**

Enables you to view the next screen of object information, if all the information does not fit on a single screen.

## **Scroll Up**

Enables you to view the previous screen of object information, if all the information does not fit on a single screen.

## **Transactions**

Places you in Selection mode, and enables you to select an amount on the Budget Review screen for display on the Budget Transactions screen.

# **Budget Transactions Screen**

# **Purpose**

The Budget Transactions screen enables you to view the detail transactions that support the summary information that appears on the Budget Review screen.

#### **Access**

Access the Budget Transactions screen as follows:

- 1. Access the Budget Review screen.
- 2. Select **Transactions**.
- 3. Select the transaction for which you want to view supporting information.
	- **Note:** The Transactions command is available only when the Level field on the Budget Review screen contains "I" (Item).

To select a transaction, use your mouse, the **<Enter>** key, and your arrow keys to move the brackets to the amount that you want to review, then select **Execute**. You can review actual, encumbered, and budgeted amounts from this screen.

#### **Example**

Following is an example of the Budget Transactions screen.

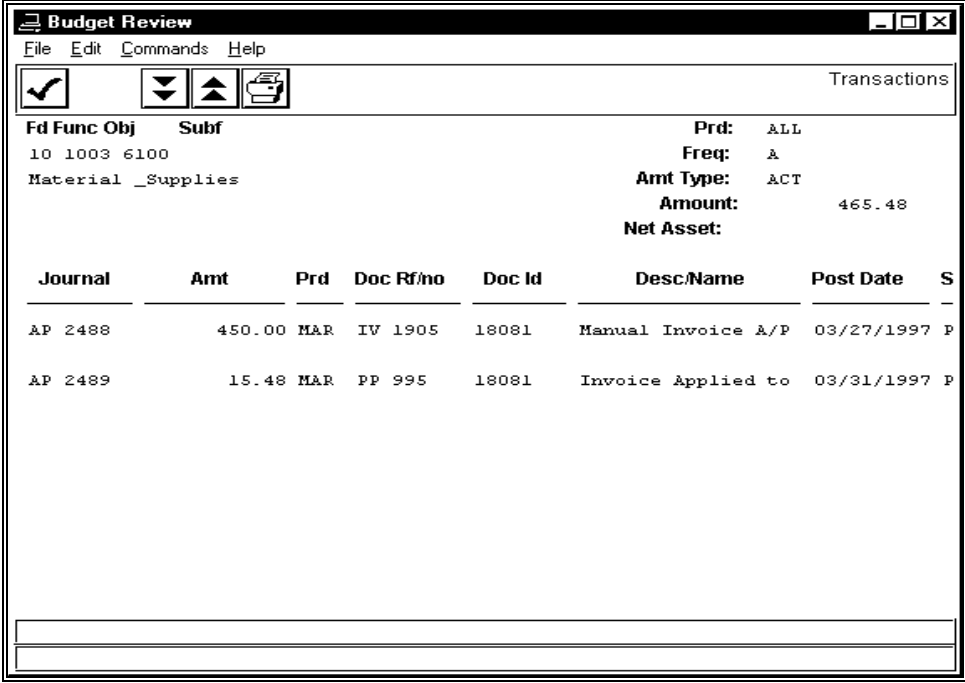

## **Fields**

The following is a list of fields that appear on the Budget Transactions screen and their descriptions:

#### **Amt**

The dollar amount of the transaction.

### **Desc/Name**

The description of the transaction, or the name of the person associated with the transaction.

#### **Doc**

The document type for the transaction.

## **Doc Id**

The ID number of the person associated with the transaction.

#### **Journal**

The journal type and number in which you entered the transaction.

## **Post Date**

The posting date for the transaction.

# **Prd**

The period in which you posted the transaction.

# **Rf/no**

The number of the document (e.g., a purchase order or check number).

# **Commands**

The following is a list of the commands that you can execute from the Budget Transactions screen and their purposes.

**Note:** You can use a specific command only when that command appears on the current command line, toolbar, menu, or when it is black (not dimmed) on the list that appears when you select **Commands** from the menu bar.

# **Finished**

Displays the Budget Review screen.

## **Output**

Prints the results of the budget transaction query.

## **Scroll Down**

Enables you to view the next screen of entry information, if all the information does not fit on a single screen.

## **Scroll Up**

Enables you to view the previous screen of entry information, if all the information does not fit on a single screen.

# **Bursar Account Information Screen**

# **Purpose**

The Bursar Account Information screen displays student account summary information. This information resides in the student's Subsidiary Account record.

#### **Access**

Access the Bursar Account Information screen as follows:

- 1. Access the Bursar Query screen
- 2. Choose Finished to continue
- 3. Select **Account**

# **Example**

Following is an example of the Bursar Account Information screen.

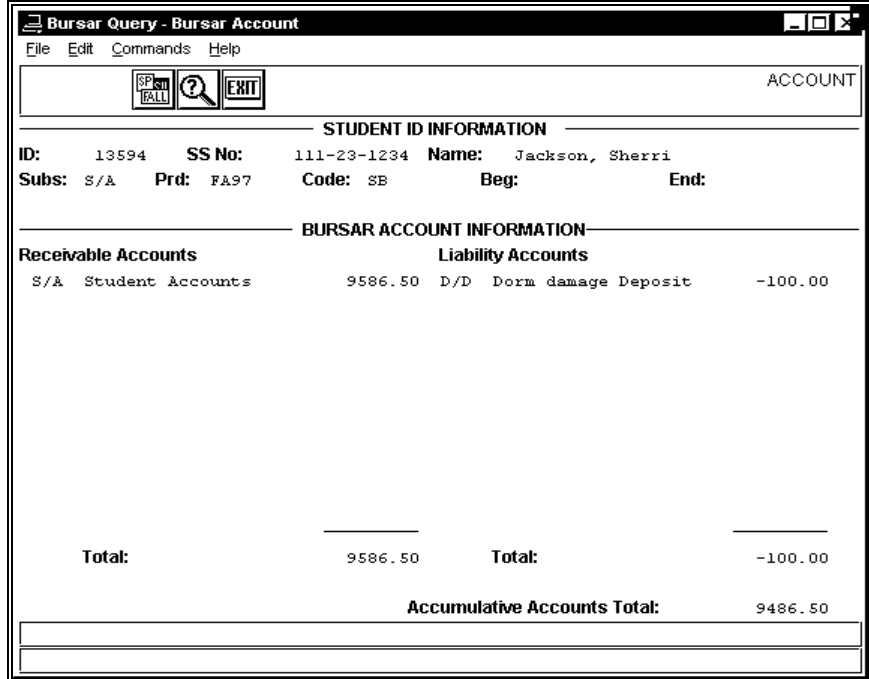

## **Fields**

The following is a list of fields that appear on the Bursar Account Information screen and their descriptions.

## **Accumulative Accounts Total**

Net amount of receivables and liabilities pertaining to the subsidiary ID.

## **Liability accounts**

Student accounts payable for the period and subsidiary on the Bursar Query screen.

#### **Receivable accounts**

Student accounts receivable for the period and subsidiary on the Bursar Query screen.

# **Total**

Total amounts due to and from the selected student.

## **Commands**

The following is a list of the commands that you can execute from the Bursar Account Information screen and their purposes.

**Note:** You can use a specific command only when that command appears on the current command line, toolbar, menu, or when it is black (not dimmed) on the list that appears when you select **Commands** from the menu bar.

## **Account**

Not applicable for this screen.

## **Balance**

Displays the Bursar Balance Information screen.

# **Defaults**

Displays the Bursar Default Query Parameters window.

# **Exit**

Displays the Fiscal Management: Auditing Main menu.

# **Parameters**

Enables you to access the parameter information so you can display another type of information about the student.

# **Query**

Moves the cursor to the ID field so you can select another student for Bursar Query.

# **Session**

Displays the Bursar Session Information screen.

## **Statement**

Displays the Statement screen.

# **Bursar Balance Information Screen**

# **Purpose**

The Bursar Balance Information screen displays session balance summaries for selected students. This information resides in the students' Subsidiary Balance records.

## **Access**

Access the Bursar Balance Information screen by selecting **Balance** from the Bursar Query screen.

**Note:** The screen also appears when you first access Bursar Query and select a student's records.

# **Example**

Following is an example of the Bursar Balance Information screen.

**Note:** When you select the **Toggle** command, the Actual and Adjust columns change to Stmt Sum (statement summary) and Proj (projected).

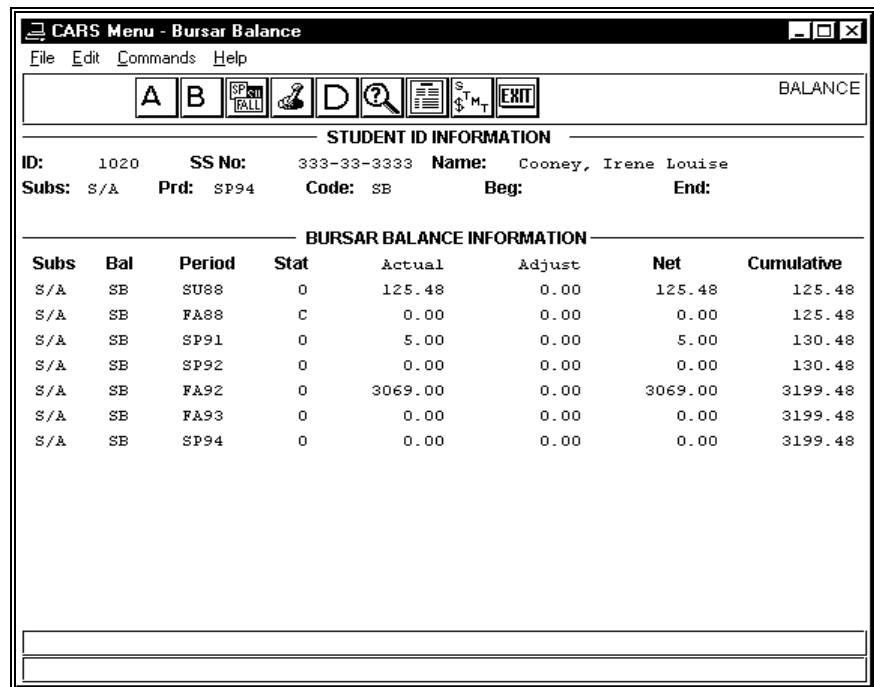

## **Fields**

The following is a list of fields that appear on the Bursar Balance Information screen and their descriptions.

## **Actual**

The actual amount of the charge or credit to the student's account.

## **Adjust**

The amount of an adjustment to the student's account.

**Bal** 

The type of balance, usually SB for *Session Balance*.

#### **Cumulative**

The accumulated balance due to or from the student. If all the information appears on a single screen, the last line on the screen contains the current balance.

### **Net**

The amount of the balance for the session, computed as Actual - Adjust.

#### **Period**

The session to which the information applies.

# **Proj**

The charges and payments that are projected as of the End date for each of the periods on the screen. For example, if you specify an End date of 03/31/1997, charges or payments posted after that date appear in this column and are subtracted from the Stmt Sum column.

> **Note:** You can display this column by specifying an End date on the Bursar Default Query Parameters window, and then selecting **Toggle**.

## **Stat**

The status of the charge. Valid codes include the following:

- C (Closed (an old charge with a zero balance))
- O (Open)

## **Stmt Sum**

The charges and payments as of the End date for each of the periods on the screen. For example, if you specify an End date of 03/31/1998, charges or payments posted after that date appear in the Proj column and are subtracted from this column.

> **Note:** You can display this column by specifying an End date on the Bursar Default Query Parameters window, and then selecting **Toggle**.

#### **Subs**

The subsidiary in which you posted the charge to the student's account, usually S/A for *Student Accounts*.

## **Commands**

The following is a list of the commands that you can execute from the Bursar Balance Information screen and their purposes.

**Note:** You can use a specific command only when that command appears on the current command line, toolbar, menu, or when it is black (not dimmed) on the list that appears when you select **Commands** from the menu bar.

## **Account**

Displays the Bursar Account Information screen.

## **Balance**

Displays the Bursar Balance Information screen.

#### **Defaults**

Displays the Bursar Default Query Parameters window.

#### **Detail Mode**

Displays the Bursar Detail screen.

#### **Exit**

Displays the Fiscal Management: Auditing Main menu.

#### **Parameters**

Enables you to access the parameter information so you can display another type of information about the student.

## **Query**

Moves the cursor to the ID field so you can select another student for Bursar Query.

# **Session**

Displays the Bursar Session Information screen.

## **Statement**

Displays the Statement screen.

#### **Toggle**

Changes the screen column headings as follows: From: To:<br>Actual Stm Stmt Sum<br>Proj Adjust

**Note:** Select **Toggle** again to change the screen column headings back to their original names. Other column headings do not change when you use this command.

# **Bursar Default Query Parameters Window**

# **Purpose**

The Bursar Default Query Parameters window enables you to define the defaults that you want to use when you perform a query on a student's account.

## **Access**

Access the Bursar Default Query Parameters window by selecting **Default** from any of the Bursar Query screens.

## **Example**

Following is an example of the Bursar Default Query Parameters window.

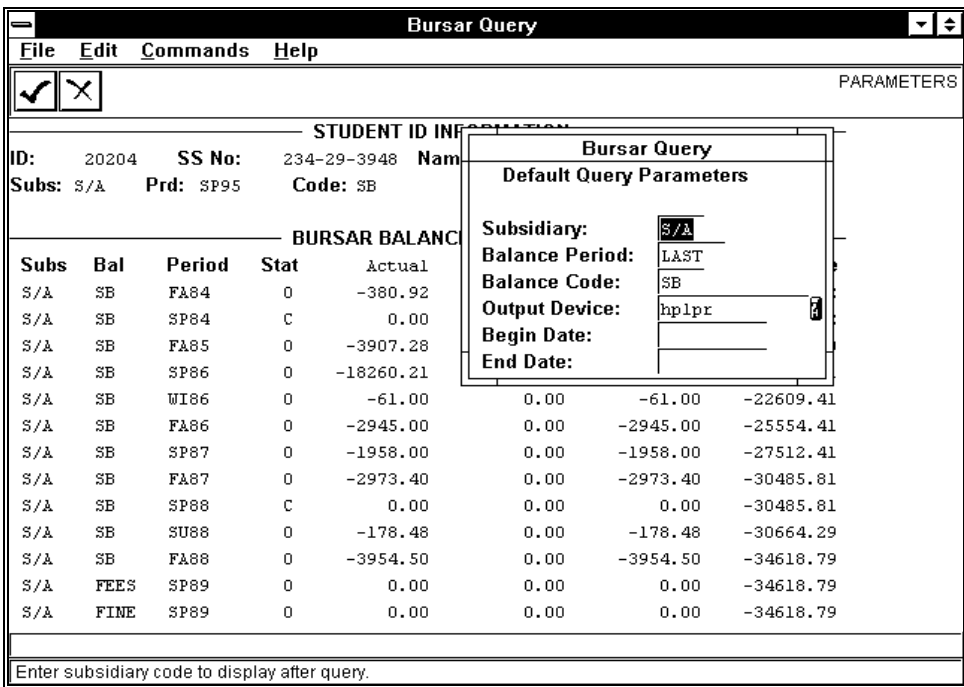

The following is a list of fields that appear on the Bursar Default Query Parameters window and their descriptions.

## **Balance Code**

The subsidiary balance code (e.g., SB for Session Balance).

## **Balance Period**

The balance period code to display for the query. If you leave the field blank, the default is *Last*.

# **Begin Date**

The beginning date for statement transactions.

# **End Date**

The ending date for statement transactions.

# **Output Device**

The printer you want to use to print bursar query information.

## **Subsidiary**

The subsidiary code to display for the query, usually S/A for Student Accounts.

# **Commands**

The following is a list of the commands that you can execute from the Bursar Default Query Parameters window and their purposes.

You can use a specific command only when that command appears on the current command line, toolbar, menu, or when it is black (not dimmed) on the list that appears when you select **Commands** from the menu bar.

## **Cancel**

Removes the Bursar Default Query Parameters window from the screen, and does not save any changes you entered into the window.

## **Finish**

Removes the Bursar Default Query Parameters window from the screen, saving the changes you entered into the window.

# **Bursar Query Screen**

# **Purpose**

The Bursar Query screen enables you to enter a student ID number and other search criteria so you can review the student's account activity.

## **Access**

Access the Bursar Query screen by:

- 1. Displaying the Auditing Menu
- 2. Selecting Bursar Query
- 3. Specifying the printer you want to use for printing bursar information
- 4. Select **Execute**

# **Example**

Following is an example of the Bursar Query screen.

**Note:** The screen example also shows column headings that are part of the Bursar Balance Information screen, since that is the first screen of information that appears after you select an ID for query. For information about these column headings, refer to the pages in this section about the Bursar Balance Information screen.

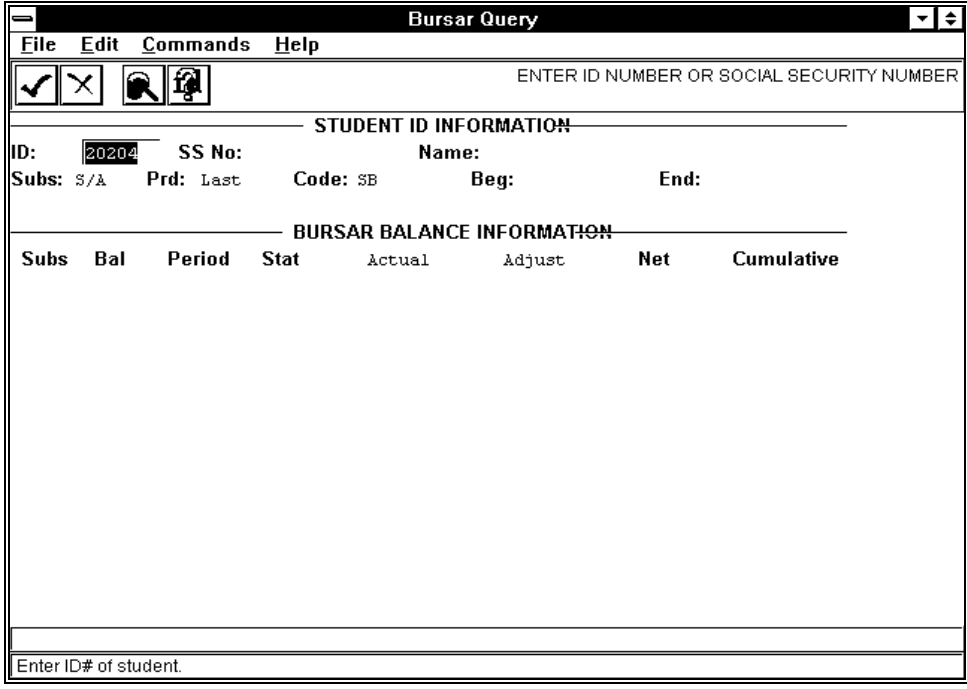

The following is a list of fields that appear on the Bursar Query screen and their descriptions.

# **Beg**

The beginning date of the information that appears on the screen.

# **Code**

The session balance code (e.g., SB for Session Balance).

# **End**

The ending date of the information that appears on the screen.

# **ID**

The ID number of the student for whom you want to view bursar information.

# **Name**

The name of the student for whom you want to view bursar information.

# **Prd**

The period for which you want to view bursar information.

# **SS No**

The social security number of the student for whom you want to view bursar information.

# **Subs**

The subsidiary that you want to display (e.g., S/A for Student Accounts).

# **Commands**

The following is a list of the commands that you can execute from the Bursar Query screen and their purposes.

**Note:** You can use a specific command only when that command appears on the current command line, toolbar, menu, or when it is black (not dimmed) on the list that appears when you select **Commands** from the menu bar.

# **Cancel**

Changes the command ring menu, and does not save any changes to the parameters.

## **Display ID type**

Displays the ID Type/Associated Records window when you are in Query mode.

## **Finished**

Executes the query and displays information about the student's account.

## **Query**

Displays the Name/Social Security Number Query screen so you can identify the student for whom you want to perform Bursar Query.

# **Bursar Session Information Screen**

# **Purpose**

The Bursar Session Information screen enables you to view the charges that appear in a student's account for a particular session. This information resides in the student's Subsidiary Total records.

## **Access**

Access the Bursar Session Information screen by selecting **Session** from any Bursar Query screen.

## **Example**

Following is an example of the Bursar Session Information screen.

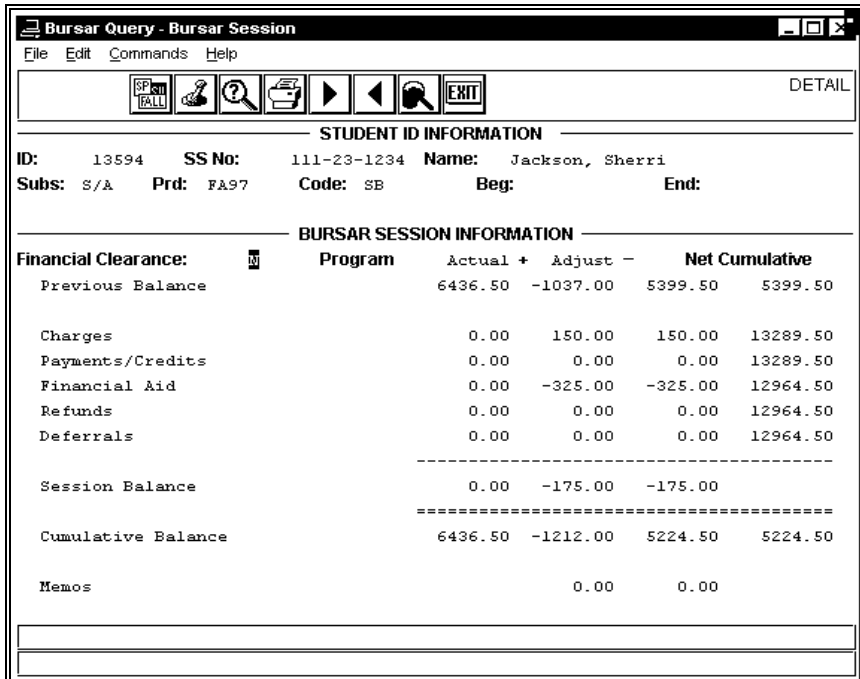

# **Fields**

The following is a list of fields that appear on the Bursar Session Information screen and their descriptions.

## **Actual**

The amount due from the student for the current session.

## **Adjust**

The amount of adjustment that someone at your institution made to the student's account for the current session.

## **Charges**

Amounts due from the student for the current session.

## **Cumulative**

The total amount due to or from the student for all sessions on the database.

#### **Cumulative Balance**

The total amount due to or from the student for all sessions on the database.

#### **Deferrals**

Amounts paid by the student that you posted to another subsidiary (e.g., key deposits or hold charges).

#### **Financial Aid**

Amount of financial aid applied directly to the student's account for the current session.

#### **Financial Clearance**

A Y/N flag that indicates whether the student has financial clearance for the session.

#### **Memos**

A line containing financial aid information. If the letter "M" appears on the Financial Aid line of the screen, then the Memos line contains the amount of an overpayment of financial aid that the student must return to the institution. If the letter "M" does not appear on the Financial Aid line of the screen, then the Memos line contains the amount of financial aid granted but not yet completely processed.

#### **Net**

The amount due to or from the student for the current session, computed as Actual + Adjust.

#### **Payments/credits**

Amounts paid by the student for the current session. Any cash, check, or credit card payments or financial aid amounts posted through Cashier appear on this line.

#### **Previous balance**

The cumulative balance of all previous sessions.

## **Program**

The program in which the student is enrolled (e.g., UNDG (Undergraduate)).

## **Proj**

The charges and payments that are projected as of the End date for each of the periods on the screen. For example, if you specify an End date of 03/31/1996, charges or payments posted after that date appear in this column and are subtracted from the Stmt Sum column.

> **Note:** You can display this column by specifying an End date on the Bursar Default Query Parameters window, and then selecting Toggle.

## **Refunds**

Amount refunded to the student for the current session.

#### **Session Balance**

The computed amount due to or from the student for the session.

#### **Stmt Sum**

The charges and payments that are posted as of the End date for each of the periods on the screen. For example, if you specify an End date of 03/31/1997, charges or payments posted after that date appear in the Proj column and are subtracted from this column.

You can display this column by specifying an End date on the Bursar Default Query Parameters window, and then selecting **Toggle**.

## **Commands**

The following is a list of the commands that you can execute from the Bursar Session Information screen and their purposes.

**Note:** You can use a specific command only when that command appears on the current command line, toolbar, menu, or when it is black (not dimmed) on the list that appears when you select **Commands** from the menu bar.

#### **Account**

Displays the Bursar Account Information screen.

#### **Balance**

Displays the Bursar Balance Information screen.

#### **Clearance**

An invalid option for this screen and for the Bursar Detail screen.

## **Defaults**

Displays the Bursar Default Query Parameters window.

## **Detail**

Displays the Bursar Detail screen.

#### **Exit**

Displays the Fiscal Management: Auditing Main menu.

#### **Next**

Displays the next session's information, based on the beginning and ending dates that you can enter in the Default Query Parameters window.

#### **Output**

Prints the information on the screen, using the printer you selected when you first accessed Accounting Query.

#### **Parameters**

Enables you to access the parameter information so you can display another type of information about the student.

# **Previous**

Displays the previous session's information, based on the beginning and ending dates that you can enter in the Default Query Parameters window.

## **Query**

Moves the cursor to the ID field so you can select another student for Bursar Query.

## **Session**

Not applicable for this screen.

## **Statement**

Displays the Statement screen.

## **Toggle**

Changes the screen column headings as follows:

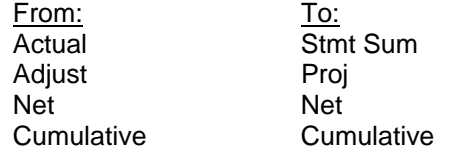

**Note:** Select **Toggle** again to change the screen column headings back to their original names. Other column headings do not change when you use this command.

# **Bursar Detail Screen**

# **Purpose**

The Bursar Detail screen enables you to view the detailed charges to a student's account for a session.

# **Access**

Access the Bursar Detail screen by selecting **Detail** from the Bursar Session Information screen.

# **Example**

The following is an example of the Bursar Detail screen.

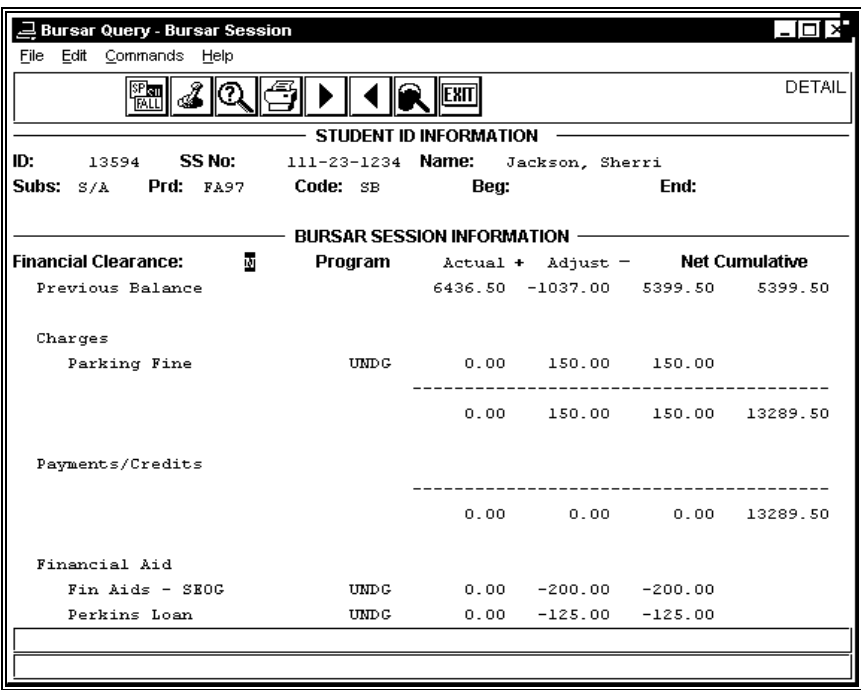

# **Fields and Commands**

The Bursar Detail screen contains all the fields, column headings, and commands that appear on the Bursar Session Information screen. See the description of that screen for more information.

# **Change Title Window**

# **Purpose**

The Change Title window enables you to modify the descriptive lines on a report structure.

# **Access**

Access the Change Title window as follows:

- 1. Access the Customized Financial Statement Structure screen.
- 2. Select **Query**.
- 3. Locate the report with the title to change.
- 4. Select **Modify**.
- 5. Place the cursor on the line that you want to change.
- 6. Select **Change**.

# **Example**

Following is an example of the Change Title window:

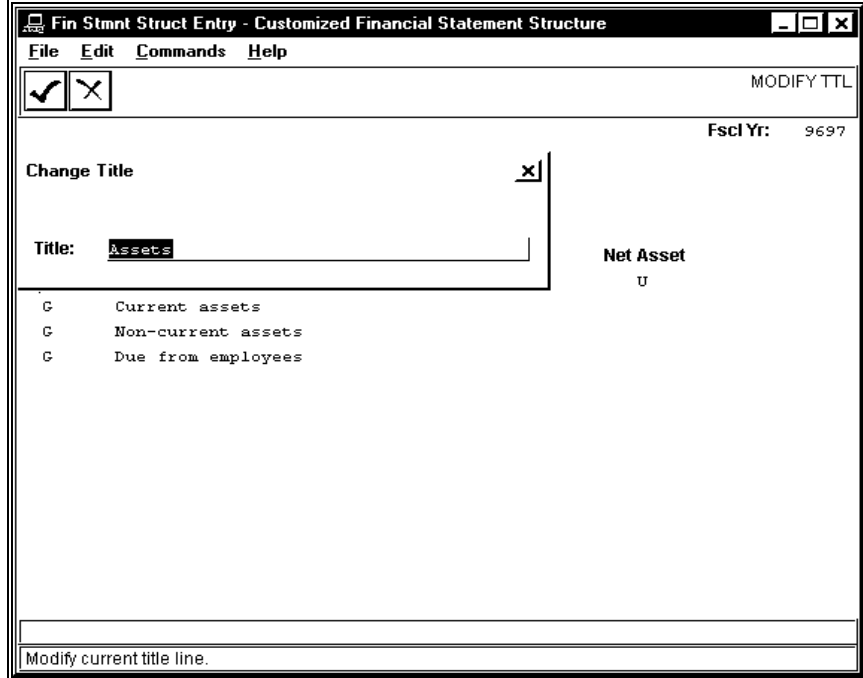

The only field on the Change Title window is for the title. Enter up to 40 characters of description for the line of the report structure.

# **Commands**

The commands that you can use with the Change Title window appear on the underlying Customized Financial Statement Structure screen. The commands are as follows:

## **Cancel**

Removes the Change Title window from the screen, and does not save any changes you entered into the window.

## **Finish**

Removes the Change Title window from the screen, saving the changes you entered in the window.

# **Closing Fund Balance Record Screen**

# **Purpose**

The Closing Fund Balance Record screen enables you to review and change individual Closing Fund Balance records, to ensure that all the closing entries will be correct. To minimize your data entry during the closing process, make sure that you use this screen after you have run the Add Closing Fund Balances process.

# **Access**

Access the Closing Fund Balance Record screen as follows:

- 1. Access the Period End Processing menu.
- 2. Select the General Ledger Closing menu.
- 3. Select the Edit Closing Fund Balances option.

# **Example**

Following is an example of the Closing Fund Balance Record screen. Note that, since this screen enables you to maintain a database record, it appears in a PERFORM screen format (i.e., the type of screen used in Table Maintenance).

```
PERFORM: Query Next Previous View Add Update Remove Table screen ...<br>Searches the active database table. ** 1: clsgfb_rec table**
Searches the active database table.
================================================================================ 
                              CLOSING FUND BALANCE RECORD 
                                 Fiscal Year..[ ]
                                  Fund Balance Account 
 -------------------- 
 Fd Func Obj Subf 
 [ ][ ][ ][ ] 
                                  Account to be Closed 
 -------------------- 
                                 Fd Func Obj Subf 
                                [ ] [ ] [ ] [ ] [ ] [ ] [ ] [ ] [ ] [ ] [ ] [ ] [ ] [ ] [ ] [ ] [ ] [ ] [ ] [ ] [ ] [ ] [ ] [ ] [ ] [ ] [ ] [
```
The following is a list of fields that appear on the Closing Fund Balance Record screen and their descriptions.

## **Account to be Closed**

The fund, function, object, and subfund that you want to close (e.g., the expense accounts for each department).

## **Fiscal Year**

The fiscal year to which the closing entries apply (e.g., 9697).

## **Fund Balance Account**

The fund, function, object, and subfund into which you want to close the institution's accounts (e.g., the fund balance account).

## **Commands**

The following is a list of the commands that you can execute from the Closing Fund Balance Record screen and their purposes.

> **Note:** You can use a specific command only when that command appears on the current command line, toolbar, menu, or when it is black (not dimmed) on the list that appears when you select **Commands** from the menu bar.

## **Add**

Enables you to add a Closing Fund Balance record.

## **Current**

Displays the current row of the current table.

# **Detail**

You will not use this command in this PERFORM screen.

## **Exit**

Enables you to exit from the screen.

## **Master**

You will not use this command in this PERFORM screen.

## **Next**

Enables you to view the next record that meets your search criteria.

## **Output**

Enables you to route the screen contents to a file. When you use this command, the system displays the following prompts:

- *Enter output file:* Enables you to specify the name of the file to which you want to route the output.
- *Append or create:* Enables you to specify if you want to add the screen output to an existing file or to create (or overwrite) a file.
- *Current-list or One page:* Enables you to specify if you want to route the entire group of selected records to the file, or only the page that currently appears on the screen.
- *Unload-format or screen-format:* Enables you to specify if you want the output file to contain the screen layout and labels, or just the data that appears on the screen.

## **Previous**

Enables you to display the previous record that meets your search criteria.

#### **Query**

Enables you to enter search criteria and locate all the records that match your criteria (or enter no search criteria to view all values).

# **Remove**

Enables you to delete a record.

### **screen**

You will not use this command in this PERFORM screen.

## **Table**

You will not use this command in this PERFORM screen.

# **Update**

Enables you to change the information in the record.

# **View**

You will not use this command in this PERFORM screen.

# **Customized Financial Statement Structure Screen**

# **Purpose**

The Customized Financial Statement Structure screen enables you to select commands related to adding or maintaining a financial statement reporting structure. Make sure that you know the reporting requirements of your institution before you begin to add or maintain your reporting structures.

## **Access**

Access the Customized Financial Statement Structure screen as follows:

- 1. Select Fin Stmnt Struct Entry (Financial Statement Structure Entry) from the Accounting: Reports: Financial Statements menu. A Parameter screen appears.
- 2. Enter the year to which the structure applies, the name of the printer, and the fund code (if you want to include information from a single fund on the report), then select **Finish**.

# **Example**

The following is an example of the Customized Financial Statement Structure screen.

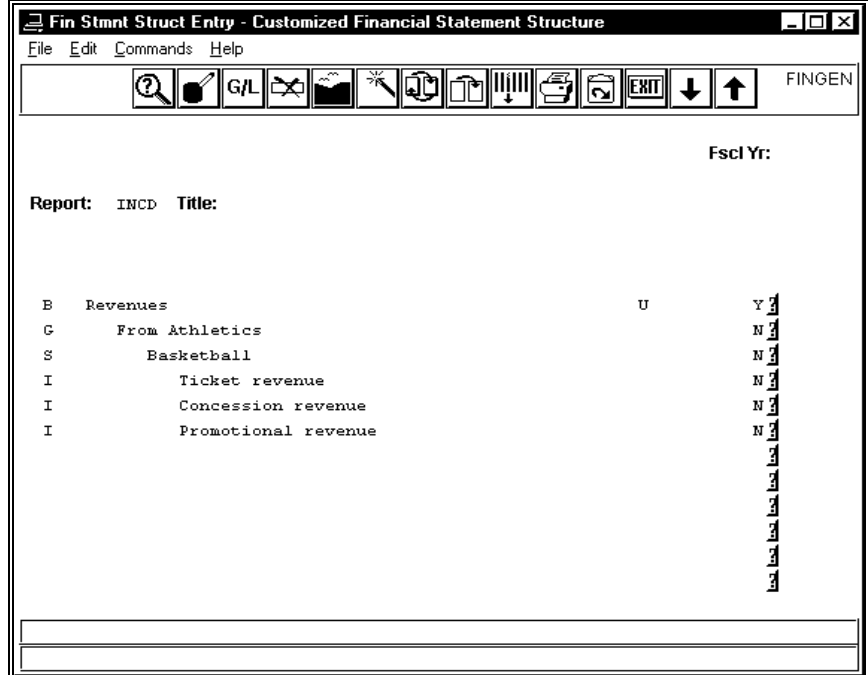

The following is a list of fields that appear on the Customized Financial Statement Structure screen and their descriptions.

#### **Fscl Yr**

The fiscal year to which the report applies (e.g., 9697).

**Note:** The accounts that you can link to the report structure are *only* those accounts that are valid for the year in this field.

#### **Line Titles**

The names assigned to each part or line of the structure.

**Note:** The system displays the titles next to the Type codes when you perform a query.

#### **Net Asset**

The Net Asset Indicator associated with the block. The use of the Net Asset Indicator with your general ledger accounts enables you to comply with FASB 117 reporting requirements. Valid values include the following:

- P (Permanently restricted)
- T (Temporarily restricted)
- U (Unrestricted)

#### **Report**

The four-character code that identifies the report structure.

**Note:** You complete this field when performing a query.

#### **Title**

The name of the report.

**Note:** The system displays the contents of this field when you perform a query.

## **Totals?**

A Y/N flag that indicates whether you want to display a total of all the lines associated with the line. For example, if you enter **Y** in the Totals? field associated with Revenue, a total of all revenue will display on the report, immediately after the Promotional Revenue line.

## **Type**

A code that designates the structure level. Valid codes, in the order they appear on the screen, are as follows:

- B (Block)
- G (Group)
- S (Schedule)
- I (Item)
	- **Note:** The system displays the codes next to the appropriate lines when you perform a query.
# **Commands**

The following is a list of the commands that you can execute from the Customized Financial Statement Structure screen and their purposes.

**Note:** You can use a specific command only when that command appears on the current command line, toolbar, menu, or when it is black (not dimmed) on the list that appears when you select **Commands** from the menu bar.

### **Add**

Enables you to create a new report structure.

#### **Audit**

Displays the Audit Update/Reconfigure Statement screen so you can correct or resequence a report structure.

## **Cancel**

In G/L Attach or Remove mode, returns you to the previous screen without saving changes.

## **Copy**

Enables you to copy an existing report structure, prompting you to enter a unique new name for the copy.

#### **Exit**

Enables you to exit from the program, displaying the CX menu.

## **Finish**

In G/L Attach or Remove mode, returns you to the previous screen, saving your changes.

**G/L** 

Displays a command option pop-up box with the following commands:

- Attach (Enables you to assign accounts to the structure, using the G/L Account Selection screen)
- Modify (Enables you to remove accounts from the structure, using the G/L Account Update screen)
- View (Enables you to view a list of the accounts that are attached to the structure)

## **Modify**

Enables you to change an existing report structure.

**Note:** You must locate an existing report structure before you can use this command.

## **Print**

Enables you to print a report structure.

**Note:** You must locate an existing report structure before you can use this command.

## **Query**

Enables you to locate an existing structure.

## **Remove**

Enables you to delete an entire report structure and all its associated lines and accounts.

## **Totals Updated**

Enables you to access the Totals? column on the screen so you can change one or more of the values it contains.

# **Definition of New Line Window**

## **Purpose**

The Definition of New Line window enables you to insert a new line in a report structure or to assign General Ledger accounts to a line.

## **Access**

Access the Definition of New Line window as follows:

- 1. Access the Customized Financial Statement Structure screen.
- 2. Select **Query**.
- 3. Locate the report to which you want to make changes.
- 4. Select **Modify**.
- 5. Place the cursor on the line that you want to change.
- 6. Select **Insert**.

# **Example**

Following is an example of the Definition of New Line window.

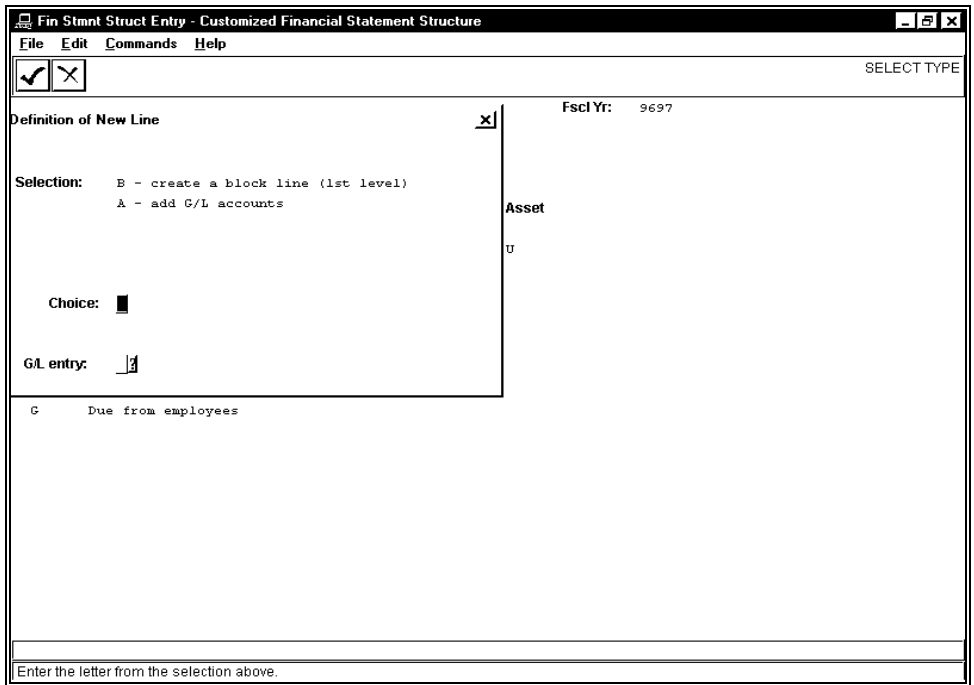

The following is a list of fields that appear on the New Line window and their descriptions.

## **Choice**

The letter corresponding to the type of line that you want to insert. Depending on the type of line to which you moved the cursor before you selected Insert to display this window, the types of lines you can add are as follows:

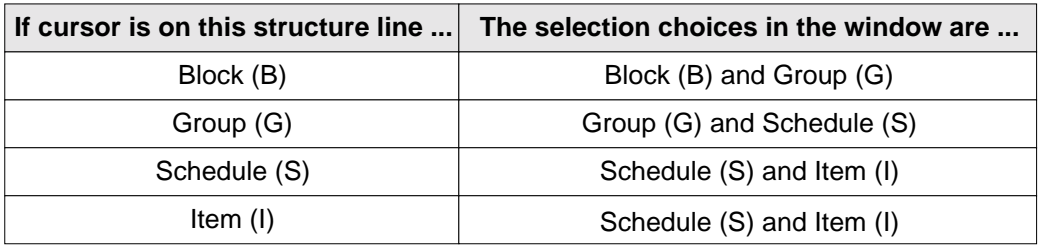

**Note:** If the Item is followed by another Item, then the selection choices are Item and Add G/L accounts.

## **G/L entry**

A Y/N field that indicates whether you want to permit or prevent account selection during this point in the structure definition.

# **Commands**

The commands that you can use with the Definition of New Line window appear on the underlying Customized Financial Statement Structure screen. The following is a list of the commands that you can execute and their purposes.

**Note:** You can use a specific command only when that command appears on the current command line, toolbar, menu, or when it is black (not dimmed) on the list that appears when you select **Commands** from the menu bar.

# **Cancel**

Removes the Definition of New Line window from the screen, and does not save any changes you entered into the window.

# **Finish**

Removes the Definition of New Line window from the screen, saving the changes you entered in the window.

# **Document Query Screen**

# **Purpose**

The Document Query screen displays a list of documents that match your document search criteria.

## **Access**

Access the Document Query screen as follows:

- 1. Access the Accounting Query Parameter screen
- 2. Perform a document query
- 3. Enter search criteria
- 4. Choose **Execute** and the Document Query screen appears when several documents match your search criteria

## **Example**

Following is an example of the Document Query screen.

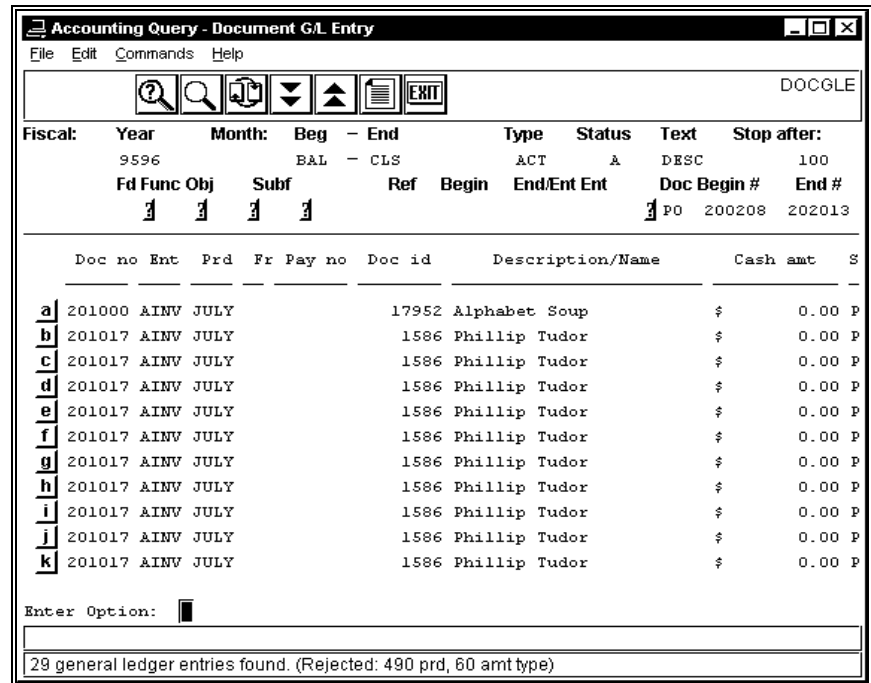

**Note:** When only one document matches your search criteria, the system displays the Account Entry screen.

The following is a list of fields that appear on the Document Query screen and their descriptions.

## **a - l**

Letters that enable you to select the corresponding document for further review.

# **Cash amt**

The total amount of cash involved in the transaction.

**Note:** The amount is "0" if the cash amounts are for offsetting transactions.

## **Description/Name**

The name of the company or person to whom the document pertains, or a description of the purpose of the document.

# **Doc id**

The ID number of the company or person to whom the document pertains.

## **Doc no**

The document number (e.g., a check or purchase order number) that identifies the information on the line.

# **Ent**

The entry type (e.g., CASH for cash transactions, or INV for invoice transactions).

# **Fr**

The form of payment used (e.g., check (CK) or Visa charge card (VISA)).

## **Pay no**

The number on the form of payment (e.g., the number on a check or the VISA charge card number).

# **Prd**

The posting period in which the entry occurred.

# **S**

The status of the transaction. Valid values include the following:

- P (Posted)
- R (Removed)
- S (Summarized)
- V (Void)

## **Commands**

The following is a list of the commands that you can execute from the Document Query screen and their purposes.

**Note:** You can use a specific command only when that command appears on the current command line, toolbar, menu, or when it is black (not dimmed) on the list that appears when you select **Commands** from the menu bar.

### **Backward**

Displays the previous screen of documents that meet your search criteria.

#### **Exit acquery**

Displays the Accounting Main menu.

#### **Forward**

Displays the next screen of documents that meet your search criteria.

## **Output**

Prints the screen contents, using the printer you selected when you first accessed Accounting Query.

#### **Parameter**

Enables you to access and change the information that appears on the first line of the screen.

## **Query**

Enables you to access and change the information that appears on the second line of the screen.

#### **Re-execute**

Clears the information from the system's memory and performs the query again.

## **Search**

Enables you to search for information that matches your query criteria when the information does not appear on the current screen.

## **Subs**

Finds subsidiary transactions under a particular account.

# **Edit Checking for Closing Program Screen**

# **Purpose**

The Edit Checking for Closing Program screen enables you to review and correct any closing entries that contain accounts with different Net Asset Indicators. For example, if you attempt to close a P (Permanently Restricted) account into a U (Unrestricted) or T (Temporarily Restricted) account, the Edit Checking for Closing Program screen displays the entry. On this screen, you can change the account number for either account so that the Net Asset Indicators are consistent within the entry.

## **Access**

Access the Edit Checking for Closing Program screen as follows:

- 1. Choose the Period End Processing option
- 2. Enter password
- 3. Access the General Ledger Closing menu
- 4. Select the Edit Check for Closing Option
- 5. Enter the fiscal year (e.g., 9697) and the fund code
- 6. Select **Execute**.

## **Example (1)**

Following is an example of the Edit Checking for Closing Program screen.

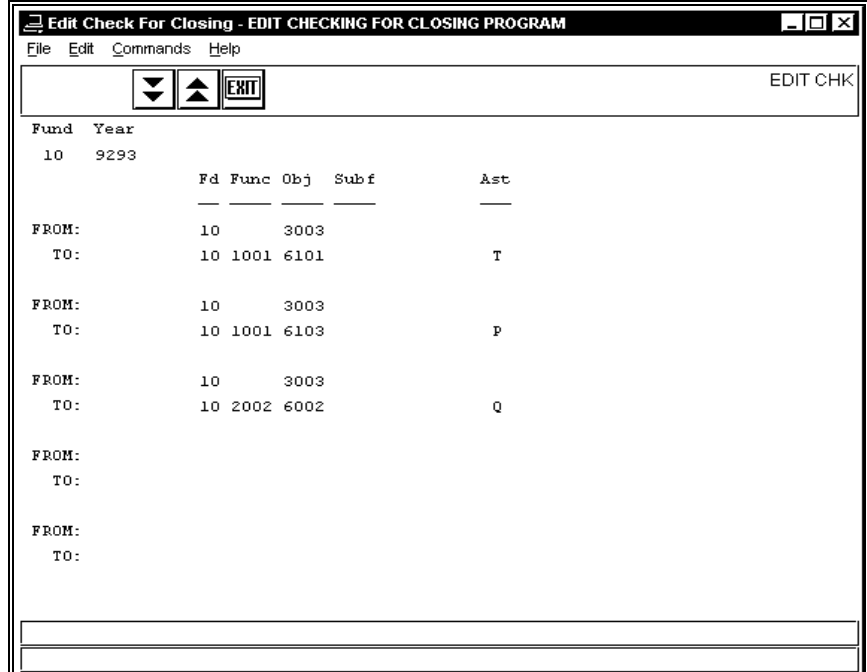

# **Example (2)**

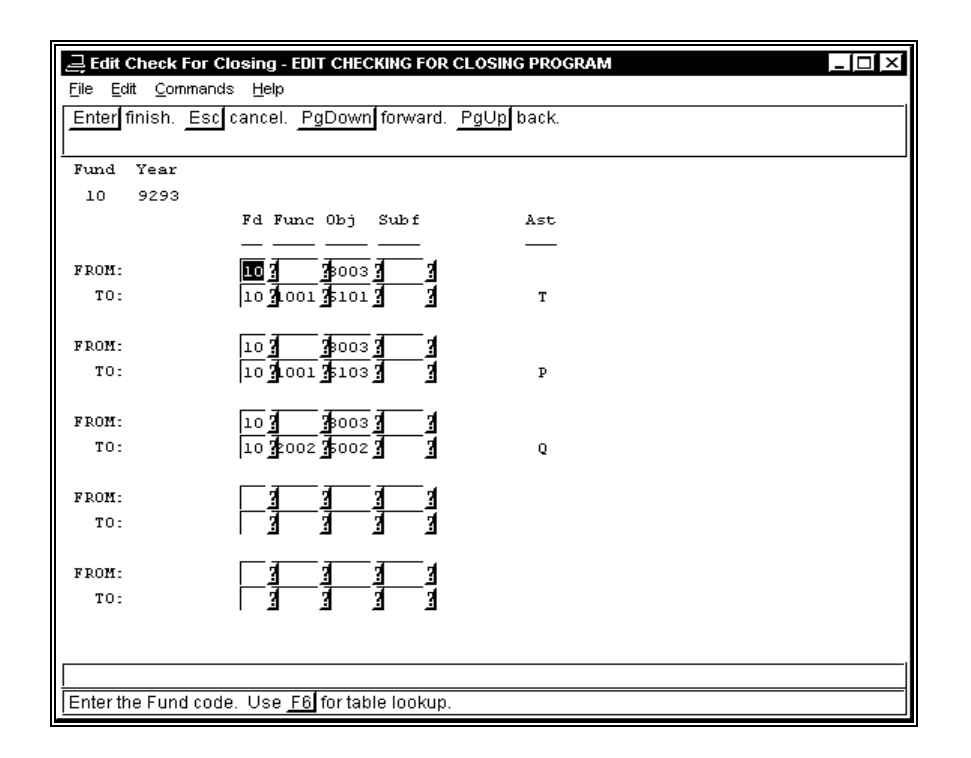

## **Fields**

The following is a list of fields that appear in the Edit Checking for Closing Program screen and their descriptions.

## **Ast**

The Net Asset Indicator for the transaction.

## **Fd/Func/Obj/Subf**

The account number fields for the entries on the screen.

#### **From**

The account that you want to close (e.g., a revenue or expense account).

## **Fund**

The fund code for which you want to review closing entries.

# **To**

The account into which you want to close the "From" account (e.g., a fund balance account).

## **Year**

The fiscal year for which you want to review closing entries (e.g., 9697).

# **Commands**

The following is a list of the commands that you can execute from the Edit Checking for Closing Program screen and their purposes.

**Note:** You can use a specific command only when that command appears on the current command line, toolbar, menu, or when it is black (not dimmed) on the list that appears when you select **Commands** from the menu bar.

## **Back**

In Correction mode, enables you to view the previous screen of closing entries.

## **Cancel**

In Correction mode, ignores your changes and changes the command line.

#### **Correct**

Places the program in Correction mode, so you can change the accounts in the closing entries.

# **Exit**

Displays the General Ledger Closing menu.

#### **Finish**

In Correction mode, saves your changes and changes the command line.

## **Forward**

In Correction mode, enables you to view the next screen of closing entries.

## **Scroll down**

Enables you to view the next screen of closing entries.

#### **Scroll up**

Enables you to view the previous screen of closing entries.

# **Financial Report Format Tables Screen**

# **Purpose**

The Financial Report Format Tables screen enables you to enter columnar information for report structures.

# **Access**

Access the Financial Report Format Tables screen as follows:

- 1. Select Fin Rpt Format Entry from the Fiscal Management: Accounting: Reports: Custom Financial Statements menu. A parameter screen appears.
- 2. Specify the printer you want to use, then select **Finish**.

# **Example**

Following is an example of the Financial Report Format Tables screen.

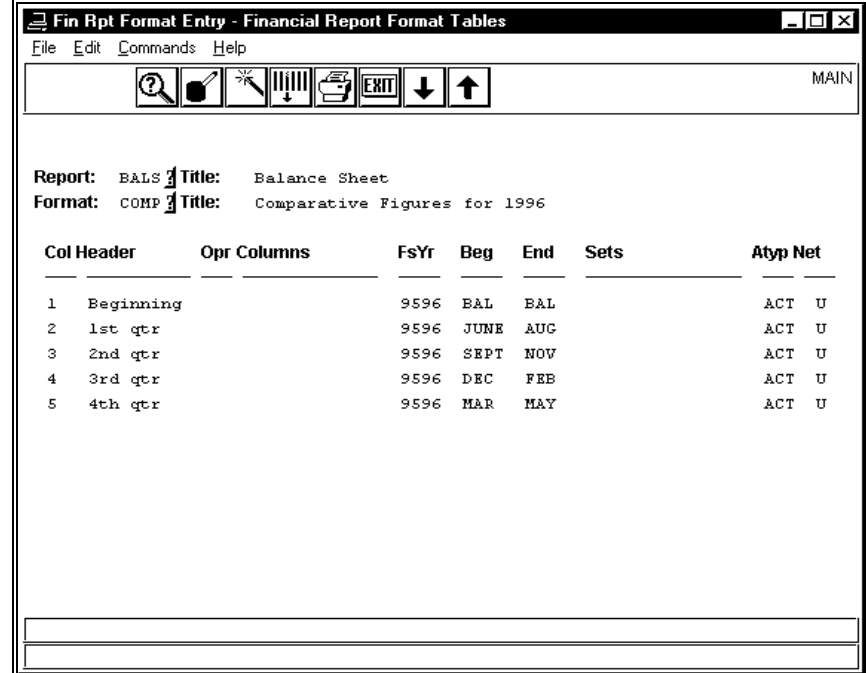

The following is a list of fields that appear on the Financial Report Format Tables screen and their descriptions.

## **Atyp**

The amount type you want to display in the column (i.e., ACT, BGT, or ENC).

# **Beg**

The first accounting period you want to display in the column (e.g., JAN, ADJ, or BAL).

# **Col**

The system-generated number associated with the column. This field is display-only.

# **Columns**

The columns on which you want to perform the calculation in order to compute the amount to place in the designated column. You must enter the column numbers in the order in which the calculation is to be performed. For example, if you want the sum of columns 1 and 2 to display in column 3, the entry for column 3 would contain 1,2 in the Columns field. However, if you want the result of the calculation *column 2 - column 1* to appear in column 3, the entry for column 3 would contain 2,1 in the Columns field.

# **End**

The last accounting period you want to display in the column (e.g., JAN, ADJ, or BAL). If you want to display only one month's accounting activity, define this period with the same value as the Beg field.

## **Format**

The format code (e.g., COMP) associated with the report structure and the column definitions. You may have an unlimited number of format codes associated with a single report structure.

# **(Format) Title**

The name of the format (e.g., Comparative Periods).

## **FsYr**

The fiscal year to display in the column (e.g., 9697).

## **Header**

The ten-character title for the column.

## **Net**

The Net Asset flag associated with the line (i.e., U, T, or P).

## **Opr**

The mathematical operation you want to perform on the columns. The operations are performed sequentially on the columns you specify in the Columns field. Valid operations (and examples based on the values 1,2 in the Columns field) are:

- + Sum (e.g., to place the total of columns 1 and 2 in the designated column)
- Difference (e.g., to place the difference between columns 1 and 2 in the designated column)
- % Percentage (e.g., to compute column 1 as a percentage of column 2 and place the value in the designated column)
- d Percentage difference (e.g., to place the variance between columns 1 and 2 in the designated column)
- t total (e.g., to place the sum of all columns in the designated column)

## **Report**

The report code (e.g., INC) associated with the format. You define report codes and structures in the Customized Financial Statement Structure screen.

#### **(Report) Title**

The name of the report, as defined in the Customized Financial Statement Structure screen. This field is display-only.

#### **Sets**

The account sets you want to display in the column. You define account sets in the Financial Set Table screen.

## **Commands**

The following is a list of the commands you can execute from the Financial Report Format Tables screen and their purposes.

**Note:** You can use a specific command only when that command appears on the current command line, toolbar, menu, or when it is black (not dimmed) on the list that appears when you select **Commands** from the menu bar.

#### **Add**

Places the screen in Add mode so you can enter information about a new report format.

#### **Add line**

In Add or Modify mode, opens a blank line on the screen into which you can enter information about a column.

### **Back**

In Add or Modify mode, displays the previous screen of information.

### **Cancel**

Exits the screen from the current mode, discarding any changes.

## **Delete line**

In Add or Modify mode, deletes the current line on the screen.

## **Exit**

Closes the program, and displays the Custom Financial Statements menu.

#### **Finish**

Exits the screen from the current mode, saving changes.

## **Forward**

In Add or Modify mode, displays the next screen of information.

## **Modify**

Places the screen in Modify mode so you can change information about an existing report format that you have located through query.

#### **Print**

Produces printed output of the report structure and columns.

#### **Query**

Places the screen in Query mode so you can locate information about an existing format.

#### **Remove**

Deletes a specific report/format combination.

# **Fiscal Calendar Information Window**

# **Purpose**

The Fiscal Calendar Information Window enables you to locate a valid fiscal calendar record that meets your specific subsidiary/year/month/date/period search criteria.

# **Access**

Access the Fiscal Calendar Information Window screen as follows, starting from the Accounting Query Parameter screen:

- 1. Select **saquery**. The Subsidiary Query Parameter screen appears.
- 2. Position the cursor in either the Beginning or Ending Date field.
- 3. Select **Fiscal Period/date Help**.
- 4. Enter query information.

# **Example**

Following is an example of the Fiscal Calendar Information Window.

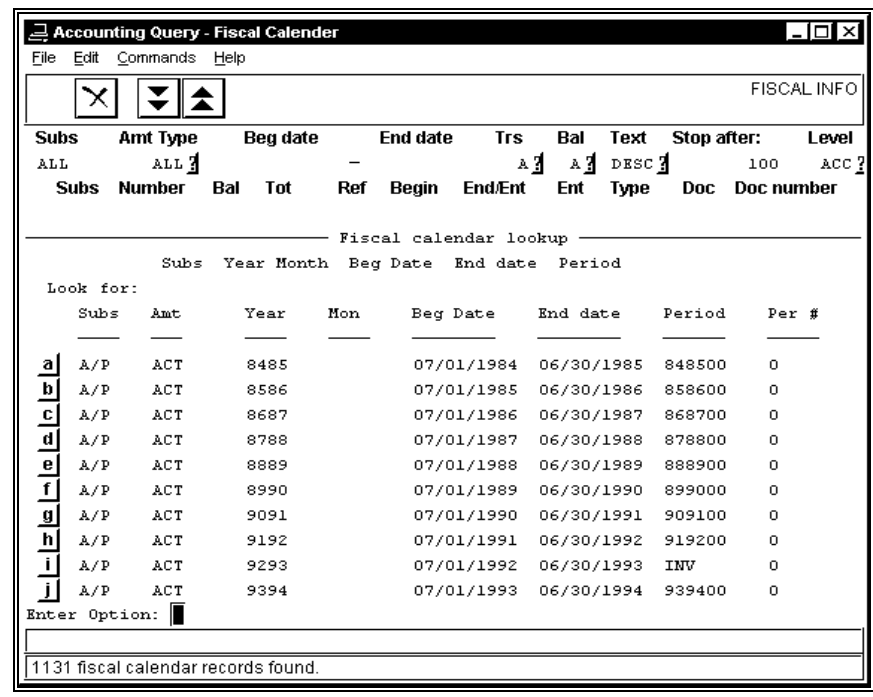

The following is a list of fields that appear on the Fiscal Calendar Information Window.

## **Amt**

The amount type (e.g., ACT for Actual, or ALL for all).

# **Beg Date**

The beginning effective date of the fiscal calendar period.

## **End Date**

The ending effective date of the fiscal calendar period.

## **Look for:**

The line on which you enter the search criteria you want to use for the fiscal calendar query.

## **Month**

The month for which you are performing your query.

# **Per #**

The accounting period in which the fiscal calendar period occurs.

# **Period**

The fiscal period name.

## **Subs**

The subsidiary for which you want to locate a fiscal calendar (e.g., S/A for Student Accounts).

## **Year**

The academic or fiscal year for which you want to locate a fiscal calendar (e.g., 9697).

## **Commands**

The following is a list of the commands that you can execute from the Fiscal Calendar Information Window and their purposes.

**Note:** You can use a specific command only when that command appears on the current command line, toolbar, menu, or when it is black (not dimmed) on the list that appears when you select **Commands** from the menu bar.

## **Backward**

Enables you to view the previous screen of entry information, if all the information does not fit on a single screen.

## **Forward**

Enables you to view the next screen of entry information, if all the information does not fit on a single screen.

## **Param screen**

Displays the Subsidiary Query Parameter screen without selecting a date from the Fiscal Calendar Information Window.

**Note:** Allowing for keystroke preferences, two methods exist to execute commands.

## **Retry fiscal query**

Enables you to enter different search criteria so you can display different Fiscal Calendar information.

# **General Ledger Account Records Screen**

# **Purpose**

The General Ledger Account Records screen enables you to change the usage of the accounts at your institution. Specifically, you can terminate the use of accounts at the end of a fiscal year before you perform year-end processing.

## **Access**

Access the General Ledger Account Records screen by:

- 1. Selecting the G/L Maintenance menu
- 2. Entering a password.
- 3. Choosing the Update G/L Accounts option

## **Example**

Following is an example of the General Ledger Account Records screen. Note that, since this screen enables you to maintain a database record, it appears in a PERFORM screen format (i.e., the type of screen used in Table Maintenance).

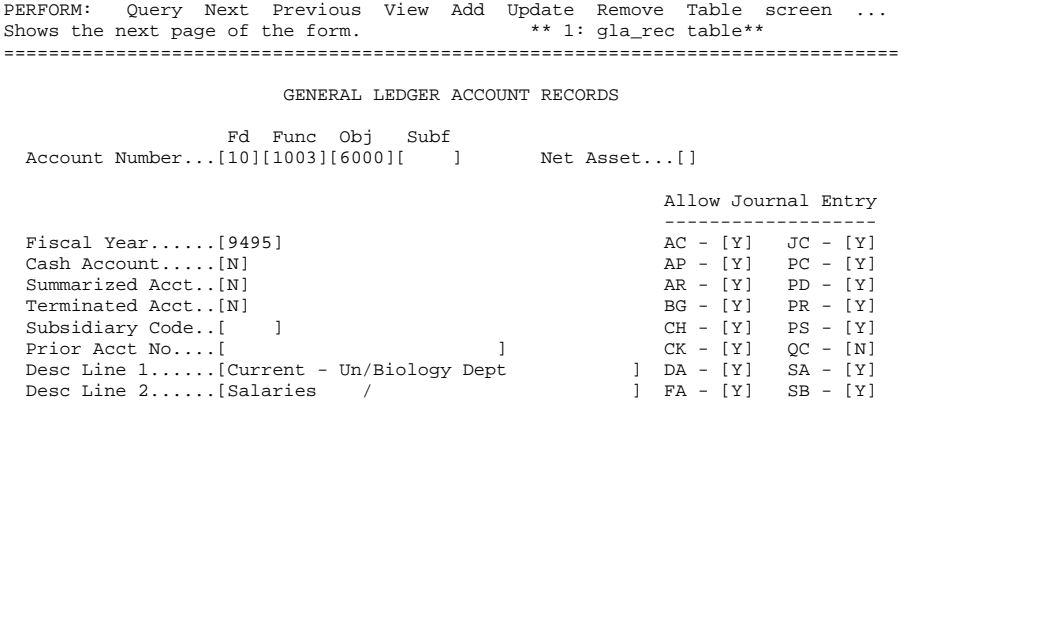

## **Fields**

The following is a list of fields that appear on the General Ledger Account Records screen and their descriptions.

## **Account Number**

The fund, function, object, and subfund codes that compose the account number.

## **Allow Journal Entry**

Y/N flags that indicate whether the users at your institution can use the account in the specified journal type. For example, if the account is valid for the Donor Accounting journal, enter **Y** in the brackets next to the DA field. The pre-defined journal entry types are as follows:

- AC (Accounting)
- AP (Accounts Payable)
- AR (Accounts Receivable)
- BG (Budget)
- CH (Cashier)
- CK (Check Posting)
- DA (Donor Accounting)
- FA (Financial Aid)
- JC (Job Counting)
- PC (Purchasing)
- PD (Payroll Cash Disbursement)
- PR (Payroll)
- PS (Personnel)
- QC (Quick Check)
- SA (Student Accounts)
- SB (Student Billing)

#### **Cash Account**

A Y/N flag that indicates whether the account is a cash account.

## **Desc Line 1**

A 24-character field that describes the account and its usage.

## **Desc Line 2**

A second 24-character field that describes the account and its usage.

## **Fiscal Year**

The year (e.g., 9697) to which the account applies.

#### **Net Asset**

A code that indicates whether charges to the account are permanently restricted (P), temporarily restricted (T), or unrestricted (U), in accordance with FASB 117.

## **Prior Acct No**

The former account number, if any.

# **Subsidiary Code**

The subsidiary to which the account applies, if any.

## **Summarized Acct**

A Y/N flag that indicates whether you want the account to be summarized in the last entry of the journal.

## **Terminated Acct**

A Y/N flag that indicates whether you terminated the account for the specified fiscal year.

**Note:** CX does not currently use the AR, JC or PS journals. Your institution can use these types for your own purposes.

## **Commands**

The following is a list of the commands that you can execute from the General Ledger Account Records screen and their purposes.

**Note:** You can use a specific command only when that command appears on the current command line, toolbar, menu, or when it is black (not dimmed) on the list that appears when you select **Commands** from the menu bar.

### **Add**

Enables you to add a Closing Fund Balance record.

#### **Current**

Displays the current row of the current table.

## **Detail**

Selects a detail table of the current table.

## **Exit**

Enables you to exit from the screen.

## **Master**

Selects the master table of the current table.

#### **Next**

Enables you to view the next record that meets your search criteria.

#### **Output**

Enables you to route the screen contents to a file. When you use this command, the system displays the following prompts:

- *Enter output file:* Enables you to specify the name of the file to which you want to route the output.
- *Append or create:* Enables you to specify if you want to add the screen output to an existing file or to create (or overwrite) a file.
- *Current-list or One page:* Enables you to specify if you want to route the entire group of selected records to the file, or only the page that currently appears on the screen.
- *Unload-format or screen-format:* Enables you to specify if you want the output file to contain the screen layout and labels, or just the data that appears on the screen.

## **Previous**

Enables you to display the previous record that meets your search criteria.

## **Query**

Enables you to enter search criteria and locate all the records that match your criteria (or enter no search criteria to view all values).

#### **Remove**

Enables you to delete a record.

## **Screen**

Displays the next page of the form.

# **Table**

Displays the current table.

# **Update**

Enables you to change the information in the record.

## **View**

You will not use this command in this PERFORM screen.

# **G/L Account Selection Screen**

# **Purpose**

The G/L Account Selection screen enables you to link accounts to a financial reporting structure. It displays all the accounts that you use at your institution. Make sure that you know the accounts that you want to include in the report structure before you begin to use this screen.

### **Access**

Access the G/L Account Selection screen as follows, starting at the Customized Financial Statement Structure screen:

- 1. Select **Add** to create a new report structure, or **Query** to locate an existing structure.
- 2. Enter **Y** in the G/L Entry field, then enter **Y** in the G/Ls Next field on one of the following screens:
	- Block Entry screen
	- Group Entry screen
	- Schedule Entry screen
- 3. Enter **Y** in the G/L entry field on the Block Entry screen, then complete all the parts of the structure. When you finish entering information in the Item Entry screen, the G/L Account Selection screen appears automatically.

## **Example**

Following is an example of the G/L Account Selection screen.

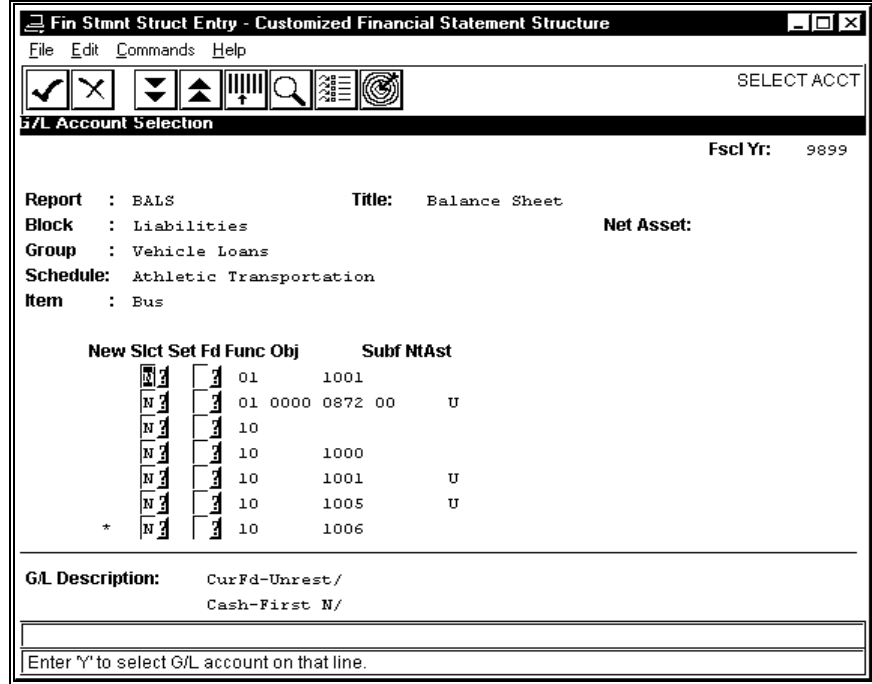

The following is a list of fields that appear in the G/L Account Selection screen and their descriptions.

## **Fd**

The fund associated with the account.

**Note:** This field is display-only.

## **Func**

The function code associated with the account.

**Note:** This field is display-only.

## **NtAst**

The Net Asset flag associated with the account.

**Note:** This field is display-only.

#### **Obj**

The object code associated with the account.

**Note:** This field is display-only.

## **Slct**

A Y/N flag that indicates whether you want to include an account in the selected structure.

**Note:** The default is N, indicating that you do not want to select the account.

## **Subf**

The subfund code associated with the account.

**Note:** This field is display-only.

## **Commands**

The following is a list of the commands that you can execute from the G/L Account Selection screen and their purposes.

**Note:** You can use a specific command only when that command appears on the current command line, toolbar, menu, or when it is black (not dimmed) on the list that appears when you select **Commands** from the menu bar.

#### **Back**

Displays the previous screen of accounts.

#### **Cancel**

Displays the prompt, "Abort previous selections? Yes/No." If you enter **Y**, the program displays the screen from which you accessed the G/L Account Selection screen. If you enter **N**, the program displays the G/L Account Selection screen again.

## **Finish**

Displays the prompt, "Update selections? Yes/No." If you enter **Y**, the program links the accounts that you selected, and displays the Customized Financial Statement Structure screen. If you enter **N**, the program displays the G/L Accounts Selection screen again.

## **Forward**

Displays the next screen of accounts.

#### **Select**

Enters a **Y** in the Slct field, linking it to the selected structure.

# **G/L Account Update Screen**

# **Purpose**

The G/L Account Update screen enables you to delete accounts from a financial report structure by displaying all the accounts that you previously linked to the structure. From the displayed accounts, you can mark as many accounts as desired for deletion from the report line. Make sure that you know the name of the structure and the exact accounts that you want to remove before you begin to use this screen.

## **Access**

Access the G/L Account Update screen as follows, starting from the Customized Financial Statement Structure screen:

- 1. Select **Query** to locate the report from which you want to remove accounts. The report structure displays on the screen.
- 2. Select **G/L**. A drop-down command box appears.
- 3. Select **Modify**.
- 4. Select the report line from which you want to remove accounts, then choose **Select**. The G/L Account Update screen appears.

## **Example**

Following is an example of the G/L Account Update screen.

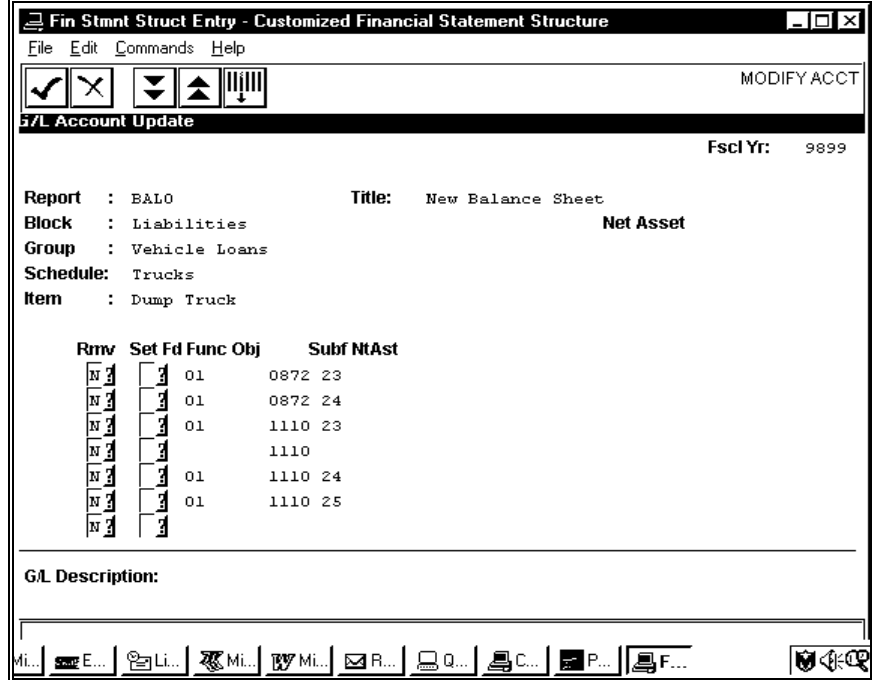

The following is a list of fields that appear on the G/L Account Update screen and their descriptions.

## **Fd**

The fund associated with the account.

**Note:** This field is display-only.

### **Func**

The function code associated with the account.

**Note:** This field is display-only.

## **NtAst**

The Net Asset Indicator associated with the account.

**Note:** This field is display-only.

#### **Obj**

The object code associated with the account.

**Note:** This field is display-only.

### **Slct**

A Y/N flag that indicates whether you want to delete an account from the selected structure.

**Note:** The default is N, indicating that you do not want to remove the account.

### **Subf**

The subfund code associated with the account.

**Note:** This field is display-only.

## **Commands**

The following is a list of the commands that you can execute from the G/L Account Update screen and their purposes.

**Note:** You can use a specific command only when that command appears on the current command line, toolbar, menu, or when it is black (not dimmed) on the list that appears when you select **Commands** from the menu bar.

#### **Back**

Displays the previous screen of accounts linked to the structure.

#### **Cancel**

Displays the prompt, "Abort previous selections? Yes/No." If you enter **Y**, the program displays the Customized Financial Statement Structure screen. If you enter **N**, the program displays the G/L Account Update screen again.

#### **Finish**

Displays the prompt, "Update selections? Yes/No." If you enter **Y**, the program deletes the accounts that you selected, and displays the Customized Financial Statement Structure screen. If you enter **N**, the program displays the G/L Accounts Selection screen again.

#### **Forward**

Displays the next screen of accounts linked to the structure.

#### **Select**

Enters a **Y** in the Slct field, selecting it for deletion.

# **G/L Parameter Screen**

# **Purpose**

The G/L Parameter screen enables you to activate account numbers after your account components have been set up.

## **Access**

Access the G/L Parameter screen by:

- 1. Selecting the Accounting menu
- 2. Selecting the Journal Processing menu
- 3. Selecting Accounting Entry
- 4. On the Voucher screen, select the General Ledger command.

# **Example**

Following is an example of the G/L Parameter screen.

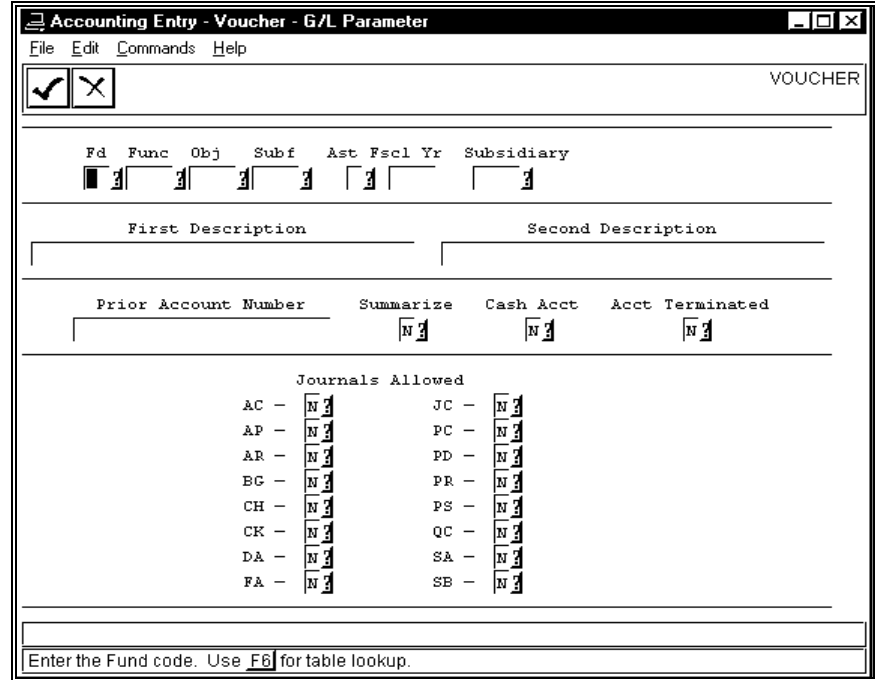

The following is a list of fields that appear on the G/L Parameter screen and their descriptions.ppp

## **Ast**

The Net Asset Indicator associated with the account. The use of the Net Asset Indicator with your general ledger accounts enables you to comply with FASB 117 reporting requirements. Valid values include the following:

- P (Permanently restricted)
- T (Temporarily restricted)
- U (Unrestricted)

## **Fd**

The fund associated with the selected account.

## **First Description**

The short description of the account.

## **Fscl Yr**

The year for which you are establishing the account.

## **Func**

The function code associated with the selected account.

## **Obj**

The object code associated with the selected account.

## **Prior Account Number**

The account number used by a previous accounting system to track this accounting information.

## **Second Description**

A continuation of the First Description, for use on reports on which more space is available for text.

# **Subsidiary**

The subsidiary (e.g., S/A, W/P, or A/P) to which the account relates, if applicable.

## **Subf**

The subfund code associated with the selected account.

## **Summarize**

A Y/N flag indicating whether all the entries in a particular journal are to be summarized inot one entry for reporting purposes. Usually cash and studen account subsidiary entries are summarized.

# **Cash Acct**

A Y/N flag used to designate cash accounts for various entries and cash reports.

## **Acct Terminated**

A Y/N flag indicating whether an account is to be terminated after you have zeroed the balance. After an account is terminated, no one can post to it for the remainder of the year.

## **Journals Allowed**

Y/N flags identifying which journals have permission to post to this account.

# **Commands**

The following is a list of the commands that you can execute from the G/L Parameter screen and their purposes.

**Note:** You can use a specific command only when that command appears on the current command line, toolbar, menu, or when it is black (not dimmed) on the list that appears when you select **Commands** from the menu bar.

# **Cancel**

Displays the Accounting: Audit menu, without executing any processes.

## **Execute**

Executes General Ledger Audit, or General Ledger Audit with Update.

#### **Help**

Displays a help screen for the General Ledger Audit process.

# **G/L Report Screen**

# **Purpose**

The G/L Report screen enables you to specify processing parameters for General Ledger Audit or General Ledger Audit and Update.

# **Access**

Access the G/L Report screen by:

- 1. Selecting the Accounting menu
- 2. Selecting the Period End Processing menu
- 3. Entering a password
- 4. Selecting the General Ledger Closing option
- 5. Selecting the Audit menu
- 6. Selecting either the G/L Report option or the G/L Report and Update option

# **Example**

Following is an example of the G/L Report screen.

**Note:** The G/L Report screen is the same as the G/L Report and Update screen; only the titles differ. However, G/L Report produces a report and G/L Report and Update changes records. For more information about the screen and its use, see *Performing Year-End Processing* in this guide.

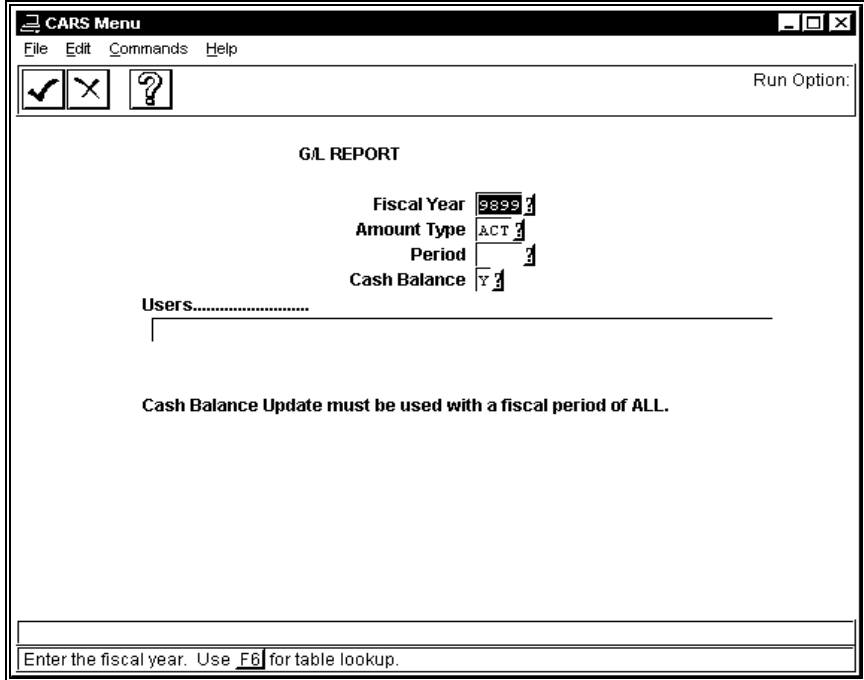

The following is a list of fields that appear on the G/L Report screen and their descriptions.

## **Amount Type**

The amount type for which you want to perform the General Ledger Audit (e.g., ALL, ACT).

# **Cash Balance**

A Y/N flag that indicates whether you want the General Ledger Audit to verify the Document table's cash balance.

**Note:** You can only set this value to **Y** when you specify a Period of ALL.

## **Fiscal Year**

The year for which you want to perform the General Ledger Audit (e.g., 9596).

## **Period**

The period for which you want to perform the General Ledger Audit (e.g., ALL, JAN).

## **Run Claim on Cash**

A Y/N flag that indicates whether you want the General Ledger Audit program to process at the transaction level for entries generated by Claim on Cash.

> **Note:** For more information about Claim on Cash setup, see *General Ledger Technical Manual*.

## **Users**

The login names of CX users to whom you want the program to send the audit results.

**Note:** General Ledger Audit sends all the results of the audit to you in electronic mail.

# **Commands**

The following is a list of the commands that you can execute from the G/L Report screen and their purposes.

**Note:** You can use a specific command only when that command appears on the current command line, toolbar, menu, or when it is black (not dimmed) on the list that appears when you select **Commands** from the menu bar.

## **Cancel**

Displays the Accounting: Audit menu, without executing any processes.

# **Execute**

Executes General Ledger Audit, or General Ledger Audit with Update.

# **Help**

Displays a help screen for the General Ledger Audit process.

# **G/L Specific Selection Screen**

# **Purpose**

The G/L Specific Selection screen enables you to select specific accounts for inclusion on a line of a report structure. You can also specifically exclude some accounts from a line using this screen.

## **Access**

Access the G/L Specific Selection screen as follows, starting at the Customized Financial Statement screen:

- 1. Select **G/L**.
- 2. Move the cursor to the desired line of the structure.
- 3. Click **Select**, then click **Match**.

## **Example**

Following is an example of the G/L Specific Selection screen.

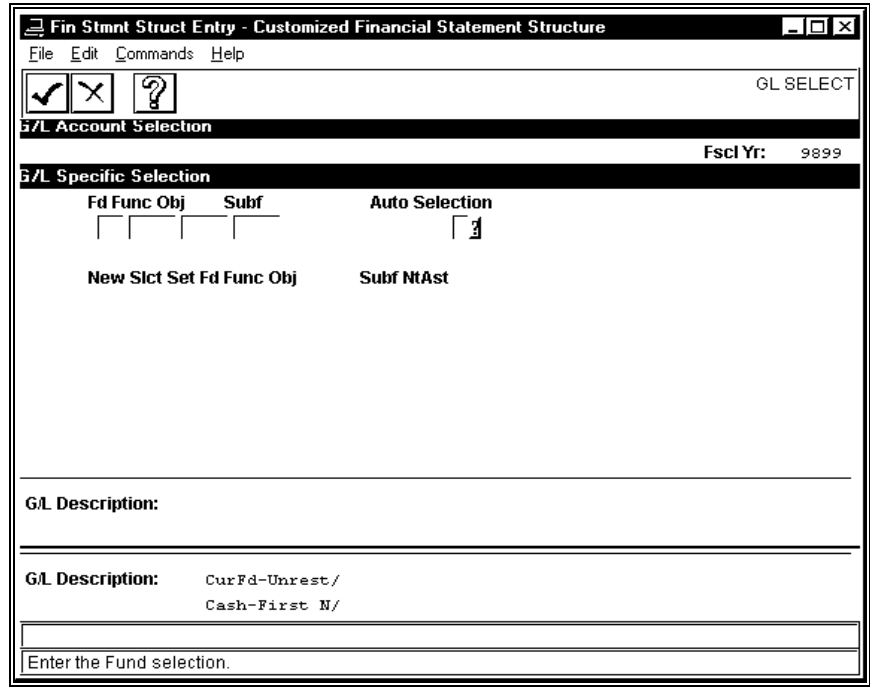

The following is a list of fields that appear on the G/L Specific Selection screen and their descriptions.

## **Auto Selection**

A Y/N flag indicating whether you want to select or exclude all the accounts entered on this screen.

**Fd** 

The fund associated with the selected account.

## **Func**

The function code associated with the selected account.

## **Obj**

The object code associated with the selected account.

## **Nt Ast**

The Net Asset Indicator associated with the account. The use of the Net Asset Indicator with your general ledger accounts enables you to comply with FASB 117 reporting requirements. Valid values include the following:

- P (Permanently restricted)
- T (Temporarily restricted)
- U (Unrestricted)

## **Set**

The account set you want to associate with the structure. You define account sets using the Fin Set Table menu option.

### **Slct**

A Y/N flag indicating whether you want to include (Y) or exclude (N) the specified account.

## **Subf**

The subfund code associated with the selected account.

## **Commands**

The following is a list of the commands that you can execute from the G/L Specific Selection screen and their purposes.

**Note:** You can use a specific command only when that command appears on the current command line, toolbar, menu, or when it is black (not dimmed) on the list that appears when you select **Commands** from the menu bar.

## **Cancel**

If you have already selected some accounts, displays the prompt, "Abort previous selection? Yes/No." If you enter **Y**, the previous screen appears. If you enter **N**, the G/L Specific Selection screen appears again, and displays your selections.

# **Finish**

Saves the information you entered for this group-line and displays the previous.

## **Help**

Displays a window showing how you can mask accounts for selection.

# **Group Entry Screen**

# **Purpose**

The Group Entry screen enables you to enter a name for a group in a financial reporting structure.

# **Access**

Access the Group Entry screen as follows, starting at the Customized Financial Statement Structure screen:

- 1. Select **Add** to create a new report structure, or select **Query** to locate an existing structure.
- 2. Enter the general report information, then select **Finish**.
- 3. Complete the Block Entry screen, entering **N** in the G/Ls Next field. The Group Entry screen appears automatically.

# **Example**

Following is an example of the Group Entry screen.

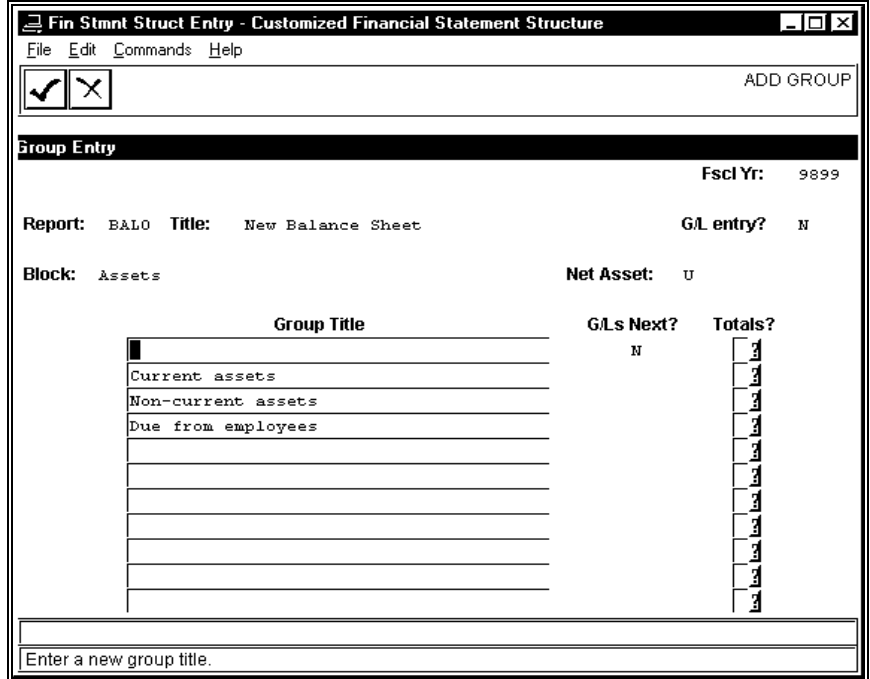

The following is a list of fields that appear on the Group Entry screen and their descriptions.

## **Block**

The title for the block to which the groups are associated. For example, the asset groups of Current assets, Non-current assets, and Due from employees are all associated with the Assets block.

# **Fscl Yr**

The fiscal year to which the report structure is associated.

## **G/L entry?**

A Y/N flag that indicates whether you want to permit the linking of accounts to the structure at this time.

> **Note:** If you enter **N** in this field, the program displays the structure screens sequentially without providing you access to the General Ledger Account Selection screen.

## **G/Ls Next?**

A Y/N flag that indicates whether you want to link General Ledger accounts to the group. If you enter **Y**, the G/L Account Selection screen appears. If you enter **N**, the Schedule Entry screen appears.

# **Group Title**

The name for this group line in the structure.

## **Net Asset**

The Net Asset Indicator associated with the selected block. The use of the Net Asset Indicator with your general ledger accounts enables you to comply with FASB 117 reporting requirements. Valid values include the following:

- P (Permanently restricted)
- T (Temporarily restricted)
- U (Unrestricted)

## **Report**

The four-character user-defined code that designates the report structure.

# **Title**

The free-format name of the report structure that appears at the top of the printed report.

# **Totals?**

A Y/N flag that indicates whether you want to display a total of all the lines associated with the group. For example, if you enter **Y** in the Totals? field associated with Current assets, a total of all revenue will display on the report, just above the beginning of the Non-current assets lines.

# **Commands**

The following is a list of the commands that you can execute from the Group Entry screen and their purposes.

**Note:** You can use a specific command only when that command appears on the current command line, toolbar, menu, or when it is black (not dimmed) on the list that appears when you select **Commands** from the menu bar.

## **Cancel**

Displays the prompt, "Are you done? Yes/No." If you enter **Y**, the previous screen appears. If you enter **N**, the Group Entry screen appears again.

### **Finish**

Saves the information you entered for this group-line and displays the Schedule Entry screen.

# **Interactive Filepost Screen**

# **Purpose**

The Interactive Filepost screen enables you to select specific files of accounting transactions to post to the general ledger. This screen is the user interface to the CX Filepost program.

## **Access**

Access the Interactive Filepost screen by selecting the following menu options, starting at the Fiscal Management main menu:

- 1. Accounting
- 2. Journal Processing
- 3. Journal Maintenance
- 4. Post to General Ledger

The Interactive Filepost screen appears automatically.

## **Example**

Following is an example of the Interactive Filepost screen.

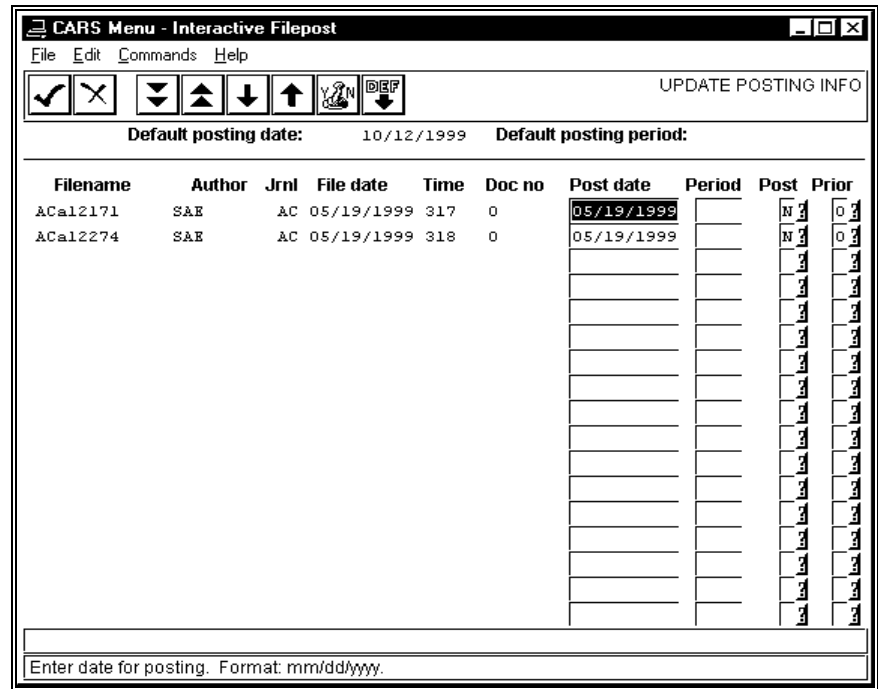

The following is a list of fields that appear on the Interactive Filepost screen and their descriptions.

## **Author**

The source of the files that are available for posting.

## **Default Posting Date**

The date the system will use to record the file posting. You can override this posting date, if desired, using the Post Date field on each detail file line.

## **Default Posting Period**

The posting period the system will use to record the file posting. You can override this period, if desired, using the Period field on each detail file line.

## **Doc no**

The document type and number, if any, associated with the file to be posted.

## **File date**

The date on which the available file was created.

## **Filename**

The name of the available file.

# **Jrnl**

The type of journal to which the file will be posted.

## **Period**

If entered, the posting period the system will use to record the file posting. Otherwise, the system will post the file using the Default Posting Period.

## **Post**

A Y/N flag indicating whether you want to post the file during the current Filepost session.

## **Post Date**

If entered, the date the system will use to record the file posting. Otherwise, the system will post the file using the Default Posting Date.

# **Prior**

The order in which the files will be posted. The lower the number, the earlier the file will be posted.

# **Time**

The time at which the file was created.

## **Commands**

The following is a list of the commands that you can execute from the Interactive Filepost screen and their purposes.

**Note:** You can use a specific command only when that command appears on the current command line, toolbar, menu, or when it is black (not dimmed) on the list that appears when you select **Commands** from the menu bar.

## **Abort Filepost**

Causes the Filepost program to close without posting any selected files.

## **Change Defaults**

Activates the Default Posting Date and Default Posting Period fields so you can update them.

## **Down**

Moves the cursor to the next row of available files.

## **Execute**

Saves the information you entered for this item line, and displays the G/L Account Selection screen.

## **Page Backward**

Moves the cursor to the previous screenful of available files.

## **Page Forward**

Moves the cursor to the next screenful of available files.

## **Switch Y/N**

Changes the Post flags from their current value (either Y or N) to the opposite value for all the files on the available file list.

## **Up**

Moves the cursor to the previous row of available files.

# **Item Entry Screen**

# **Purpose**

The Item Entry screen enables you to enter a name for an item in a financial reporting structure.

# **Access**

Access the Item Entry screen as follows, starting at the Customized Financial Statement Structure screen:

- 1. Select **Add** to create a new report structure, or select **Query** to locate an existing structure.
- 2. Enter or update the general report information, then select **Finish**.
- 3. Complete the Block Entry screen, entering **N** in the G/Ls Next field. The Group Entry screen appears automatically.
- 4. Complete the Group Entry screen, entering **N** in the G/Ls Next field. The Schedule Entry screen appears automatically.
- 5. Complete the Schedule Entry screen, entering **N** in the G/Ls Next field. The Item Entry screen appears automatically.

# **Example**

Following is an example of the Item Entry screen.

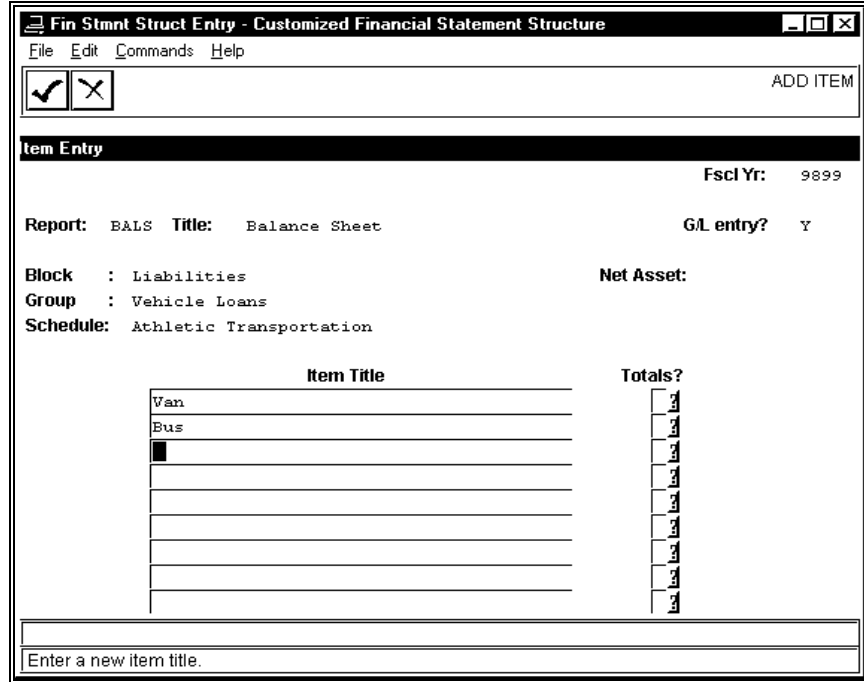

The following is a list of fields that appear on the Item Entry screen and their descriptions.

## **Block**

The title for the block with which the groups are associated. For example, the asset groups of Current assets, Non-current assets, and Due from employees are all associated with the Assets block.

# **Fscl Yr**

The fiscal year to which the report structure is associated.

## **G/L entry**

A Y/N flag that indicates whether you want to permit the linking of accounts to the structure at this time.

> **Note:** If you enter **N** in this field, the program displays the structure screens sequentially without providing you access to the General Ledger Account Selection screen.

# **Group**

The title for the group with which the items are associated. For example, the asset group of Vehicle Loans includes the Athletic Transportation schedule, as well as the items Van and Bus.

# **Item Title**

The name for this item line in the structure.

## **Net Asset**

The Net Asset Indicator associated with the item. The use of the Net Asset Indicator with your general ledger accounts enables you to comply with FASB 117 reporting requirements. Valid values include the following:

- P (Permanently restricted)
- T (Temporarily restricted)
- U (Unrestricted)

## **Report**

The four-character user-defined code that designates the report structure.

# **Schedule**

The title for the schedule with which the items are associated. For example, the Van and Bus items are associated with the Athletic Transportation schedule.

# **Title**

The free-format name of the report structure that appears at the top of the printed report.

# **Totals?**

A Y/N flag that indicates whether you want to display a total of all the lines associated with the item. For example, if you enter **Y** in the Totals? field associated with Revenue, a total of all revenue will display on the report, just above the beginning of the Expense lines.
# **Commands**

The following is a list of the commands that you can execute from the Item Entry screen and their purposes.

**Note:** You can use a specific command only when that command appears on the current command line, toolbar, menu, or when it is black (not dimmed) on the list that appears when you select **Commands** from the menu bar.

## **Cancel**

Displays the prompt, "Are you done? Yes/No." If you enter **Y**, the previous screen appears. If you enter **N**, the Item Entry screen appears again.

#### **Finish**

Saves the information you entered for this item line, and displays the G/L Account Selection screen.

# **Manual/Range G/L Account Selection Window**

# **Purpose**

The Manual/Range G/L Account Selection window enables you to locate a range of accounts that you want to include on customized financial statements. By entering the components of an account number, you cause the Financial Statement Generation process to display accounts that have similar numbers. You can then select the accounts that you actually want to include on your report.

# **Access**

Access the Manual/Range G/L Account Selection window as follows, starting from the Customized Financial Statement Structure screen:

- 1. Select **Query** to locate the report to which you want to add accounts. The report structure displays on the screen.
	- 2. Select **G/L**. A drop-down command box appears.
	- 3. Select **Add**.
	- 4. Select the report line to which you want to add accounts, then choose **Select**. The G/L Account Update screen appears.
	- 5. Select **Range**. The Manual/Range G/L Account Selection window appears.

# **Example**

Following is an example of the Manual/Range G/L Account Selection window.

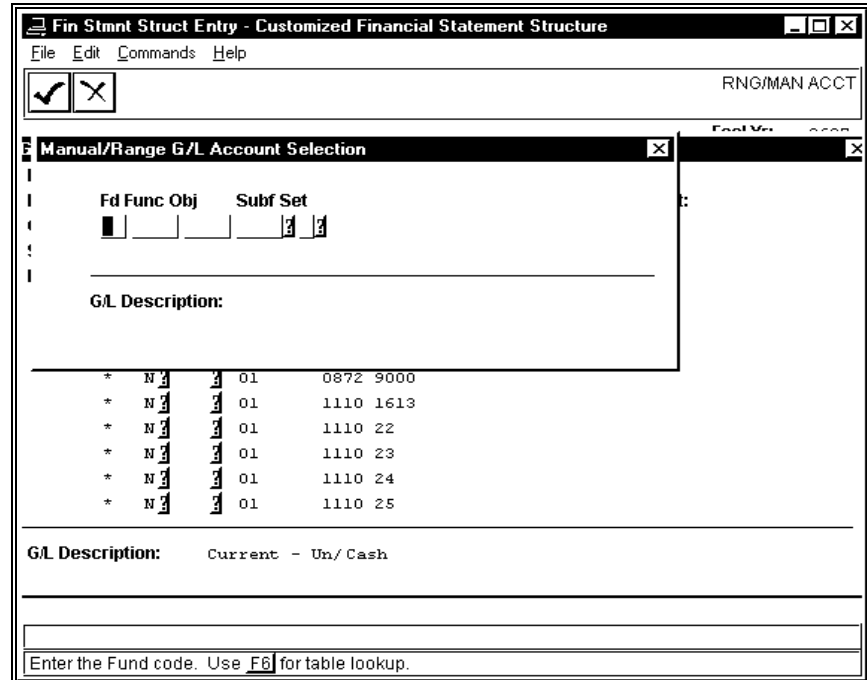

The following is a list of fields that appear in the Manual/Range G/L Account Selection window. Note that if your institution's account number contains different or additional components (e.g., classification or type), then those components will appear in the window.

## **Fd**

The fund number that you want to locate in the institution's chart of accounts. Leave blank if you want to locate all funds.

#### **Func**

The function number that you want to locate in the institution's chart of accounts. Leave blank if you want to locate all functions.

#### **G/L Description**

The description of the account components. The system updates this description as you enter values in the field.

## **Obj**

The object number that you want to locate in the institution's chart of accounts. Leave blank if you want to locate all functions.

#### **Subf**

The subfund number that you want to locate in the institution's chart of accounts. Leave blank if you want to locate all subfunds.

# **Commands**

The following is a list of the commands that you can execute from the Manual/Range G/L Account Selection window and their purposes. The commands actually appear on the underlying G/L Account Selection screen.

**Note:** You can use a specific command only when that command appears on the current command line, toolbar, menu, or when it is black (not dimmed) on the list that appears when you select **Commands** from the menu bar.

# **Cancel**

Removes the Manual/Range G/L Account Selection window and disregards any search criteria you entered. The first seven lines of the institution's complete chart of accounts appears on the G/L Account Selection screen.

## **Finish**

Removes the Manual/Range G/L Account Selection window and displays the accounts that match the search criteria you entered. The first seven accounts appear on the G/L Account Selection screen.

# **Post to General Ledger Screen**

# **Purpose**

The Post to General Ledger Screen you to select transaction files to post to the general ledger. Before you access the screen to select a file, be sure you know the file that you want to post.

## **Access**

Access the Post to General Ledger screen as follows:

- 1. Access the Accounting menu
- 2. Select the Period-End Processing option
- 3. Enter password
- 4. Select the General Ledger Closing menu.
- 5. Select the Post to General Ledger option.

#### **Example**

Following is an example of the Post to General Ledger screen.

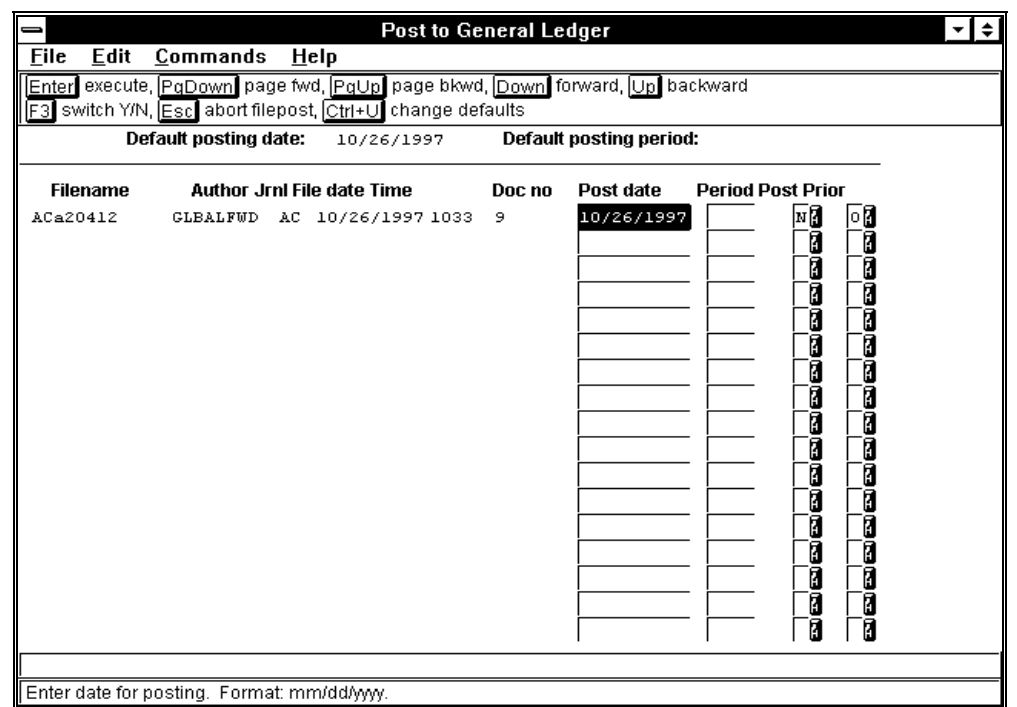

The following is a list of fields that appear on the Post to General Ledger screen and their descriptions.

## **Author**

The name of the program that created the file (e.g., *glbalfwd* for General Ledger Balance Forward).

# **Doc no**

The first document number in the file, if applicable (this field is not applicable to the General Ledger Balance Forward process).

## **File date**

The date on which the system created the file.

# **Filename**

The system-assigned name/number for the file. The first two characters of the Filename field identify the type of journal (e.g., AC for an accounting journal).

# **Jrnl**

The journal type (e.g., AC for an accounting journal).

# **Period**

The posting period into which you want to post the file (e.g., BAL, JAN).

# **Post**

A Y/N flag that indicates whether you want to post a specific file.

# **Post date**

The date on which you want to post the file (e.g., the first day of the new fiscal period).

## **Prior**

The priority code that controls the order in which the *filepost* program posts files. The lower the number, the higher the priority (e.g., a file with a Priority of "0" posts before a file with a Priority of "1").

# **Time**

The time (on a 24-hour clock) when the system created the file.

# **Commands**

The following is a list of the commands that you can execute from the Post to General Ledger screen and their purposes.

**Note:** You can use a specific command only when that command appears on the current command line, toolbar, menu, or when it is black (not dimmed) on the list that appears when you select **Commands** from the menu bar.

## **Abort filepost**

Cancels the file posting process, and displays the General Ledger Closing menu.

# **Backward**

Enables you to move the cursor to the previous line on the screen.

# **Change defaults**

Enables you to provide the posting date and posting period for transaction files that do not contain this information.

# **Execute**

Completes the file selection process and displays the General Ledger Closing menu.

# **Forward**

Enables you to move the cursor to the next line on the screen.

# **Page bkwd**

Enables you to display the previous screen of files.

# **Page fwd**

Enables you to display the next screen of files.

# **Switch Y/N**

Toggles the Post flag between N and Y.

# **Recurring Entry Screen**

# **Purpose**

The Recurring Entry screen enables you to select predefined journal entries for repetitive use. For example, if you allocate utility bills to each department or building on your campus each month, you can create the original journal entry using the Recurring Entry Table screen, then change the amount on the Recurring Entry screen each month to perform the allocation and charge automatically.

## **Access**

Access the Recurring Entry screen as follows:

- 1. Select the Accounting menu.
- 2. Select the Journal Processing.
- 3. Select the Recurring Journal Entry menu.
- 4. Select the Recurring Journal Entries option.
- 5. Enter the journal type in which you want to use the recurring entry
- 6. Select **Execute**

## **Example**

Following is an example of the Recurring Entry screen.

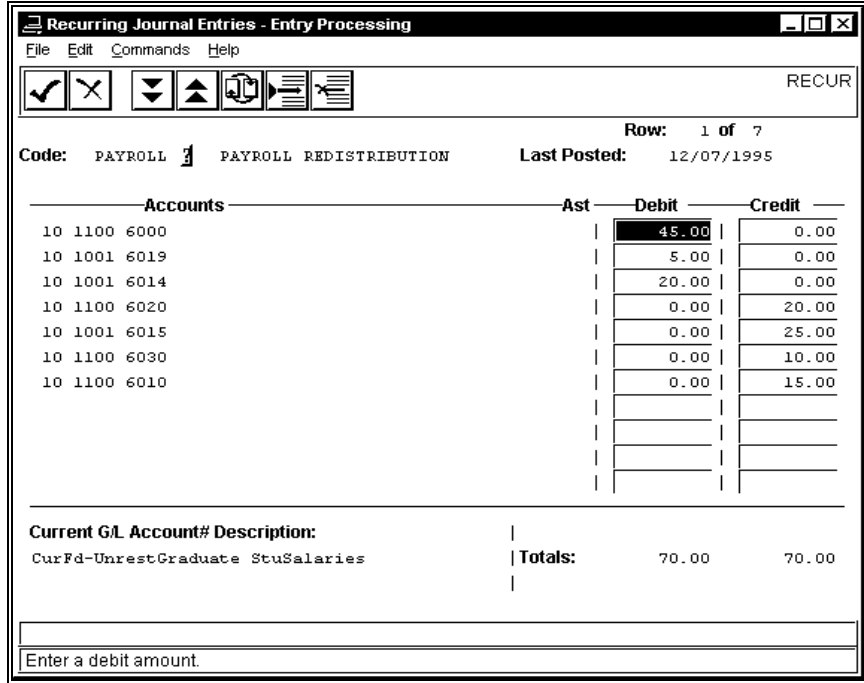

The following is a list of fields that appear on the Recurring Entry screen and their descriptions.

## **Accounts**

The accounts that you want to charge in the recurring journal entry.

# **Ast**

A code that indicates whether charges to the account are permanently restricted (P), temporarily restricted (T), or unrestricted (U), in accordance with FASB 117.

## **Code**

The eight-character field defining the name of the recurring entry from the Recurring Entry table (e.g., "UTIL").

# **Credit**

The amount of the credit for the account, if any.

# **Current G/L Account # Description**

The name of the account on the line on which the cursor appears.

# **Debit**

The amount of the debit for the account, if any.

# **Past Posted**

The date on which you last posted the recurring entry.

# **Row**

The line of the transaction (e.g., the first of four lines in an entry).

# **Total**

Total debits and credits for the entry.

# **Commands**

The following is a list of the commands that you can execute from the Recurring Entry screen and their purposes.

**Note:** You can use a specific command only when that command appears on the current command line, toolbar, menu, or when it is black (not dimmed) on the list that appears when you select **Commands** from the menu bar.

## **Add-line**

Enables you to add a new account line and related debit or credit for the recurring entry.

# **Back**

Displays the previous screen of accounts that relate to the recurring entry.

## **Cancel**

Ignores any changes you made to the recurring entry, and displays the original ring menu of commands.

## **Change amounts/accounts**

Enables you to switch between the account and debit/credit areas of the screen.

# **Del-line**

Enables you to delete an account line and related debit or credit for the recurring entry.

## **Exit**

Displays the Recurring Journal Entry menu.

# **Finish**

Saves changes you made to the recurring entry, and displays the original menu of commands.

## **Forward**

Displays the next screen of accounts that relate to the recurring entry.

# **Post**

Enables you to enter a posting date, and posts the recurring entry.

### **Recur**

Enables you to select a recurring entry so you can update or post it.

## **Table**

Displays the Recurring Entry Table screen.

#### **Update**

Enables you to change the account or amount information in a recurring entry.

# **Recurring Entry Table Screen**

# **Purpose**

The Recurring Entry Table screen enables you to define your institution's recurring journal entries.

## **Access**

Access the Recurring Entry screen as follows:

- 1. Select the Accounting menu.
- 2. Select the Journal Processing menu.
- 3. Select the Recurring Journal Entry menu.
- 4. Select the Recurring Journal Entries option.
- 5. Enter the journal type in which you want to use the recurring entry
- 6. Select **Execute**.
- 7. Select **Table**

## **Example**

Following is an example of the Recurring Entry Table screen.

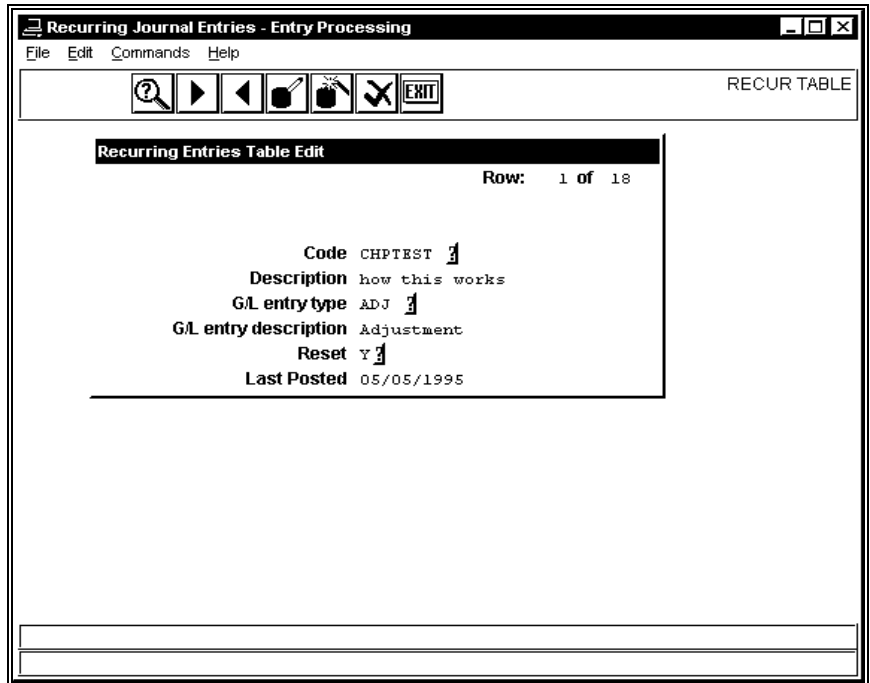

#### **Fields**

The following is a list of fields that appear on the Recurring Entry Table screen and their descriptions.

## **Code**

An eight-character field defining the name of the recurring entry (e.g., "UTIL").

## **Description**

A description of the purpose of the entry (e.g., "Allocates Utilities").

## **G/L entry description**

A description of the entry for general ledger purposes (e.g., "Monthly Utility Allocation").

## **G/L entry type**

The entry type from the General Ledger Entry table (e.g., "ADJ" for adjustment).

# **Last Posted**

The date on which you last posted this recurring entry.

**Note:** This field is display-only.

# **Reset**

A Y/N field that indicates whether you want to zero the amount fields after posting. Enter **N** if you plan to use the same dollar amounts every time you post the entry; enter **Y** if you plan to change the dollar amounts when you reuse the entry.

# **Commands**

The following is a list of the commands that you can execute from the Recurring Entry Table screen and their purposes.

**Note:** You can use a specific command only when that command appears on the current command line, toolbar, menu, or when it is black (not dimmed) on the list that appears when you select **Commands** from the menu bar.

## **Add**

Enables you to add descriptive and processing information about a new recurring entry.

## **Cancel**

When entering or changing an entry, displays the previous command line menu without saving any changes to the table entry.

# **Delete**

Enables you to delete a recurring entry.

## **Exit**

Displays the Recurring Entry screen.

# **Finish**

When entering or changing an entry, displays the previous command line ring menu, saving your changes to the table entry.

# **Next**

Displays the next Recurring Entry table entry that matches your search criteria.

# **Previous**

Displays the previous Recurring Entry table entry that matched your search criteria.

## **Query**

Enables you to locate a specific Recurring Entry table entry, based on your search criteria.

## **Update**

Enables you to change the descriptive and processing information about the recurring entry (e.g., the code name for the entry, the entry type, or the Reset to Zero flag).

# **Schedule Entry Screen**

# **Purpose**

The Schedule Entry screen enables you to enter schedule information for a financial reporting structure.

### **Access**

Access the Schedule Entry screen as follows, starting at the Customized Financial Statement Structure screen:

- 1. Select **Add** to create a new report structure, or select **Query** to locate an existing structure.
- 2. Enter or update the general report information, then select **Finish**.
- 3. Complete the Block Entry screen, entering **N** in the G/Ls Next field. The Group Entry screen appears automatically.
- 4. Complete the Group Entry screen, entering **N** in the G/Ls Next field. The Schedule Entry screen appears automatically.

## **Example**

Following is an example of the Schedule Entry screen.

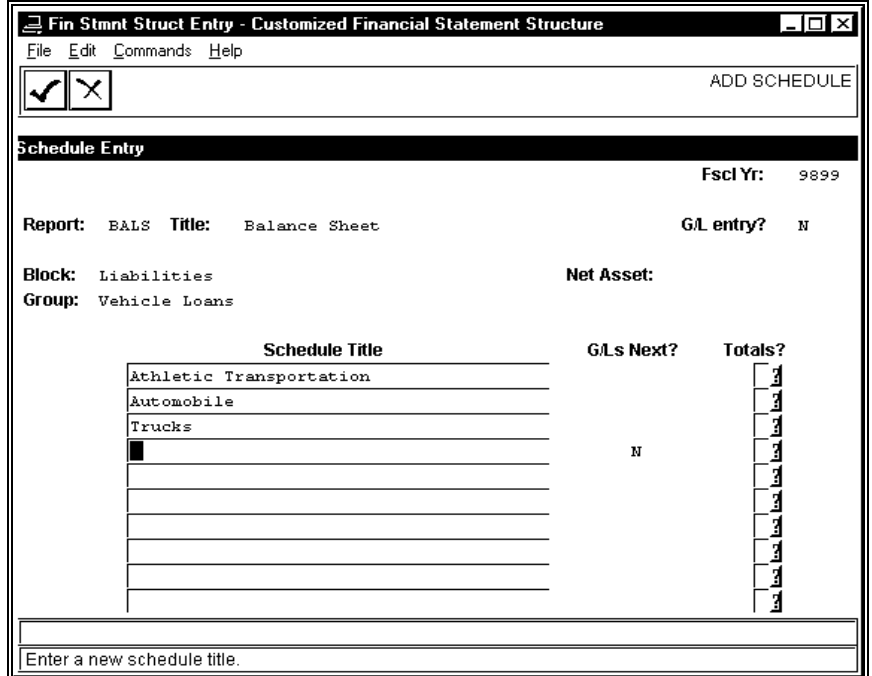

The following is a list of fields that appear on the Schedule Entry screen and their descriptions.

## **Block**

The title for the block with which the groups and schedules are associated. For example, the Vehicle Loans group is associated with the Liabilities block.

# **Fscl Yr**

The fiscal year to which the report structure is associated.

## **G/L entry**

A Y/N flag that indicates whether you want to permit the linking of accounts to the structure at this time.

## **G/Ls Next?**

A Y/N flag that indicates whether you want to link accounts to the schedule at this time.

## **Group**

The title for the group with which the schedules are associated. For example, the Trucks schedule is associated with the Vehicle Loans group.

## **Schedule title**

The name of the schedule that appears on the printed report.

## **Net Asset**

The Net Asset Indicator associated with the schedule. The use of the Net Asset Indicator with your general ledger accounts enables you to comply with FASB 117 reporting requirements. Valid values include the following:

- P (Permanently restricted)
- T (Temporarily restricted)
- U (Unrestricted)

## **Report**

The four-character user-defined code that designates the report structure.

## **Title**

The free-format name of the report structure that appears at the top of the printed report.

# **Totals?**

A Y/N flag that indicates whether you want to display a total of all the lines associated with the schedule. For example, if you enter **Y** in the Totals? field associated with Athletic Transportation, a total of all lines associated with that schedule will display on the report, just above the beginning of the Automobile lines.

# **Commands**

The following is a list of the commands that you can execute from the Schedule Entry screen and their purposes.

**Note:** You can use a specific command only when that command appears on the current command line, toolbar, menu, or when it is black (not dimmed) on the list that appears when you select **Commands** from the menu bar.

# **Cancel**

Indicates that you have completed entering the schedule information, and displays the prompt "Are you done?". When you confirm that you are done, the system displays the Customized Financial Statement Structure screen.

## **Finish**

Indicates that you have completed entering the current line of schedule information, and enables you to enter account or item information.

# **Statement Parameters Window**

# **Purpose**

The Statement Parameters window enables you to define the contents of the subsidiary account statement.

## **Access**

Access the Statement Parameters window as follows:

- 1. Access the Bursar Query Parameter screen
- 2. Select **Query** to locate a student's records
- 3. Complete the Query
- 4. Select **Execute** twice
- 5. Choose Display

You can also access the Statement Parameters window as follows:

- 1. Access the Accounting Query option
- 2. Select the output method
- 3. Select **Execute**
- 4. Select **saquery**
- 5. Change level to STM
- 6. Select **Execute**
- 7. Enter ID number
- 8. Select **Execute**
- 9. Select one of the subsidiary accounts
- 10. Select Display

You can select **Parameters** from the Statement screen to display the Statement Parameters window, anytime you are already in the Statement screen.

Other access methods may be available depending on the CX menus you are using.

# **Example**

Following is an example of the Statement Parameters window.

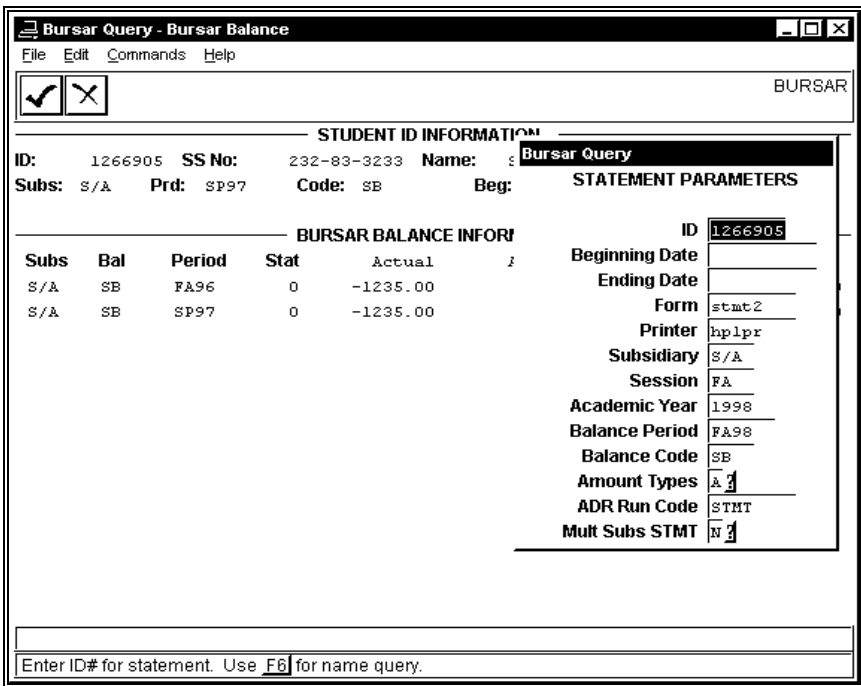

#### **Fields**

The following is a list of fields that appear on the Statement Parameters window and their descriptions.

### **Academic Year**

Currently not in use.

#### **ADR Run Code**

The alternate address run code for formatting the statement (e.g., SINGLEI for informal and single).

#### **Amount Types**

The types of amounts that you want to show on the statement. Valid codes are:

- A (Display actual amounts only)
- B (Display both actual and encumbered amounts)

#### **Balance Code**

The balance code for the statement (e.g., SB for *Session Balance*).

#### **Balance Period**

The balance period to which any pending financial aid applies.

#### **Beginning Date**

The first date for which you want to view statement information.

## **Ending Date**

The last date for which you want to view statement information.

# **Form**

The name of the statement form you want to view.

# **ID**

The ID number associated with the subsidiary account.

# **Multi Subs STMT**

A Y/N flag indicating whether you want to produce a statement that consolidates subsidiaries. This parameter appears on the Statement Parameters window only if your institution sets appropriate values in the Configuration table. For more information, see *Implementing Student Billing, Using Student Billing,* and the *Financial Technical Manual.*

# **Printer**

The name of the printer you want to use.

# **Session**

The session of the school year that you want to use.

# **Subsidiary**

The name of the subsidiary (e.g., W/P or S/A). This field is display-only.

# **Commands**

The following is a list of the commands that you can execute from the Statement Parameters window and their purposes.

**Note:** You can use a specific command only when that command appears on the current command line, toolbar, menu, or when it is black (not dimmed) on the list that appears when you select **Commands** from the menu bar.

# **Cancel**

Causes the Statement Parameters window to disappear without saving your changes to the parameters (if any).

## **Finish**

Causes the Statement Parameters window to disappear, saving your changes to the parameters (if any).

# **Statement Screen**

# **Purpose**

The Statement screen enables you to view a sample statement for the subsidiary.

# **Access**

Access the Statement screen as follows, starting at the Accounting Query Parameters screen:

- 1. Select **saquery** to perform subsidiary queries
- 2. Enter the query criteria for the subsidiary, change the level to STMT, and then select **Execute**. A subsidiary screen appears

**Note:** The particular subsidiary screen that appears depends on the results of your query.

- 3. Query an ID
- 4. Select a subsidiary account for that ID
- 5. Specify the following:
	- How you want to produce the statement (printed or displayed on the screen)
	- Parameters that control the appearance and contents of the statement
	- **Note:** You can also access the Statement screen by selecting **Statement** from any Bursar Query screen.
- 6. Select **Execute**

# **Example**

Following is an example of the Statement screen.

**Note:** The following Statement screen is an example only. You control the appearance of the screen by changing the Form on the Statement Parameters window; the totals on the screen may reflect charges and credits that do not appear on the current screen of information. You can view the remaining account activity by using the screen commands.

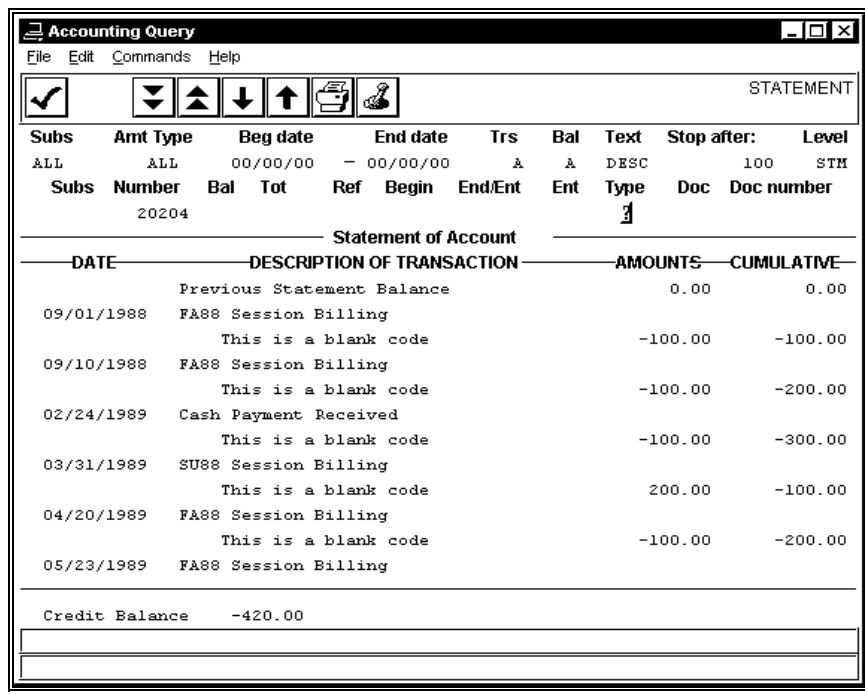

The following is a list of fields that appear on the Statement screen and their descriptions.

### **Charges**

Debits to the subsidiary's account.

## **Credit/Debit Balance**

The computed balance in the subsidiary's account.

### **Credits**

Credits to the subsidiary's account.

## **Date**

The date of the entry to the subsidiary's account.

## **Description of transaction**

An explanation of the entry.

## **Totals**

Total debits and credits to the subsidiary's account.

## **Commands**

The following is a list of the commands that you can execute from the Statement screen and their purposes.

**Note:** You can use a specific command only when that command appears on the current command line, toolbar, menu, or when it is black (not dimmed) on the list that appears when you select **Commands** from the menu bar.

## **Back**

Displays the previous screen of subsidiary or student activity.

## **Down-line**

Scrolls forward the screen of subsidiary or student activity, one line at a time.

#### **Finish**

Displays the screen from which you accessed the Statement screen.

## **Forward**

Displays the next screen of subsidiary or student activity.

## **Output**

Prints the information on the screen, using the printer selected on the Statement Parameters window.

#### **Parameters**

Displays the Statement Parameters window so you can change the information that appears on the statement.

# **Toggle**

Changes the display from a detail transaction view to a summary.

#### **Up-line**

Scrolls backward the screen of subsidiary or student activity, one line at a time.

# **Structured Financial Statement Generation Screen**

# **Purpose**

The Structured Financial Statement Generation screen is a parameter screen that enables you to control the appearance of your customized financial statements.

## **Access**

Access the Structured Financial Statement Generation screen by selecting Struct Fin Stmt Generation from the Custom Financial Statements menu.

## **Example**

Following is an example of the Structured Financial Statement Generation screen.

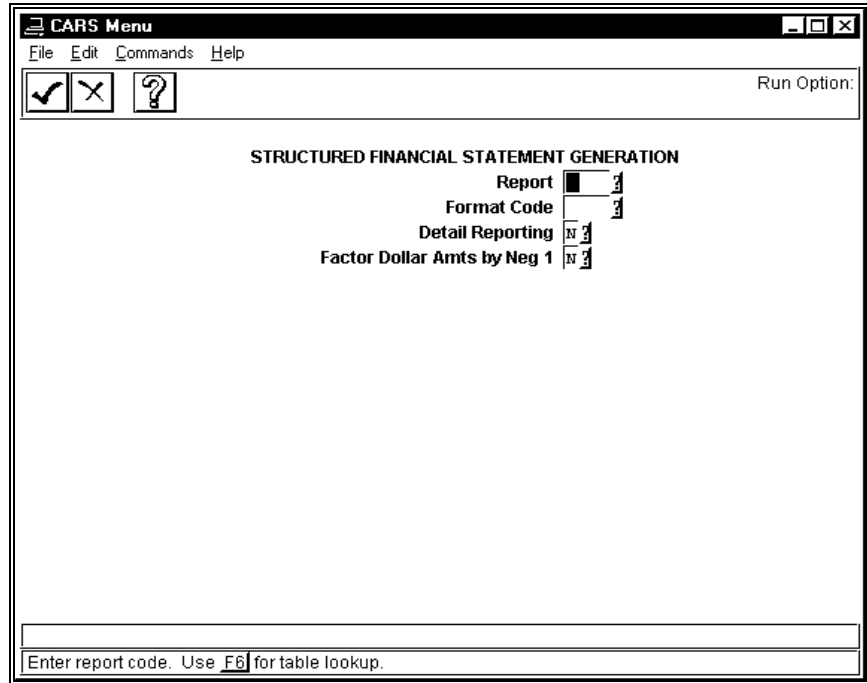

The following is a list of fields that appear on the Structured Financial Statement Generation screen and their descriptions.

## **Detail Reporting**

A Y/N flag that indicates whether the report is printed in detail (Y) or summarized (N) format. The detail report prints a balance by account for every line in the structure, and the summarized report shows totals of all the accounts associated with each line in the structure.

# **Factor Dollar Amts by Neg 1**

A Y/N flag that controls whether the balances that print on your report display as negative or positive numbers. For example, if this flag is set to Y, any numbers stored in the database as negative numbers will be multiplied by –1, and will therefore display as positive numbers.

# **Format Code**

The code associated with the format you want to use for the report. You define format codes by using the Fin Report Format Entry menu option.

# **Report**

The four-character user-defined code that designates the report structure.

# **Commands**

The following is a list of the commands that you can execute from the Structured Financial Statement Generation screen and their purposes.

**Note:** You can use a specific command only when that command appears on the current command line, toolbar, menu, or when it is black (not dimmed) on the list that appears when you select **Commands** from the menu bar.

## **Cancel**

Abandons any changes you made to the fields on the screen and returns you to the Customized Financial Statement menu.

## **Finish**

Executes the process based on the values you entered on the screen.

# **Help**

Displays an explanation of the menu option.

# **Structured Financial Statement Download File Screen**

# **Purpose**

The Structured Financial Statement Download File screen controls how the system creates an output file containing the text and the balances of any report structure. The system creates the file in the user's home directory. Files can then be transferred via your institution's protocol method to the PC for use in other applications.

# **Access**

Access the Subsidiary Account screen by selecting Strct Fin Stmt Download from the Customized Financial Statement menu.

# **Example**

Following is an example of the Structured Financial Statement Download File screen.

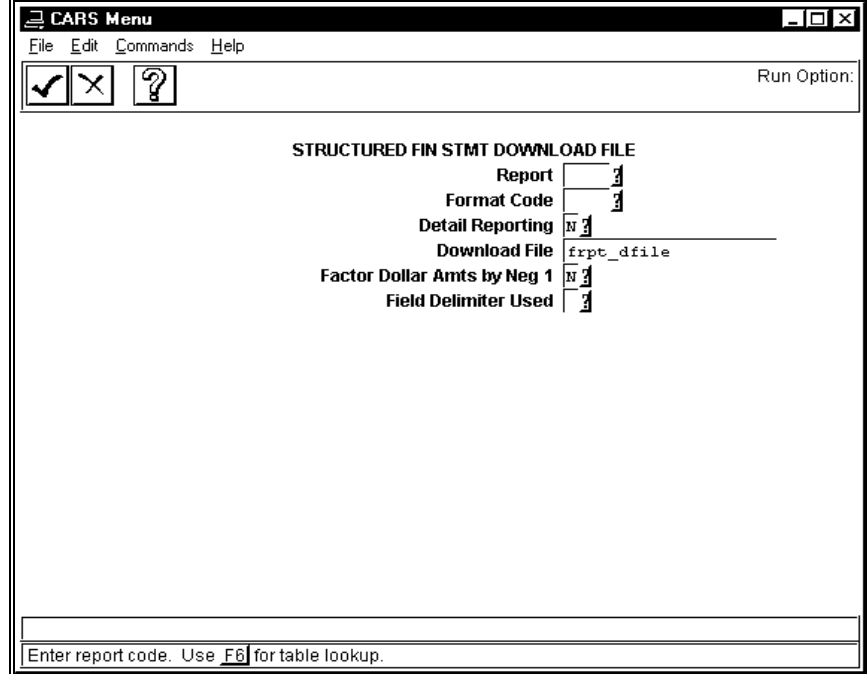

The following is a list of fields that appear on the Structured Financial Statement Download File screen and their descriptions.

#### **Delimiter**

The character or value that will separate the fields in the downloaded data. The default is <Tab>, but the system also accepts the pipe (|) or the comma (,).

## **Detail Reporting**

A Y/N flag indicating whether you want to include balances for all the accounts (Y) or only summary totals (N).

## **Download File**

The name of the file you want to create. The system automatically appends a suffix of .txt on the file, and places it in your home directory.

#### **Factor Dollar Amts by Neg 1**

A Y/N flag that controls whether the balances that appear in your download file display as negative or positive numbers. For example, if this flag is set to Y, any numbers stored in the database as negative numbers will be multiplied by –1, and will therefore display as positive numbers.

#### **Field Delimiter Used**

The character you want to use to separate the fields in the download file. The default is <Tab>. Alternatives might include a pipe (|) or a comma (,).

## **Format Code**

The code associated with the format you want to use for the report. You define format codes by using the Fin Report Format Entry menu option.

## **Report**

The four-character user-defined code that designates the report structure.

## **Commands**

The following is a list of the commands that you can execute from the Structured Financial Statement Download File screen and their purposes.

**Note:** You can use a specific command only when that command appears on the current command line, toolbar, menu, or when it is black (not dimmed) on the list that appears when you select **Commands** from the menu bar.

#### **Cancel**

Abandons any changes you made to the fields on the screen and returns you to the Customized Financial Statement menu.

## **Finish**

Executes the download process based on the values you entered on the screen.

## **Help**

Displays an explanation of the menu option.

# **Subsidiary Account Screen**

# **Purpose**

The Subsidiary Account screen enables you to view detail information about the selected subsidiary account. It displays the contents of the Subsidiary Account records (suba\_rec) in your database.

## **Access**

Access the Subsidiary Account screen as follows, starting at the Accounting Query Parameter screen:

- 1. Select **saquery** to perform subsidiary queries.
- 2. Enter the query criteria for the subsidiary, change the level to ACC, and then select **Execute**. A subsidiary screen appears.
	- **Note:** The particular subsidiary screen that appears depends on the results of your query.
- 3. Query an ID
- 4. Select **Execute**
- 5. Select a subsidiary account for that ID

# **Example**

Following is an example of the Subsidiary Account screen.

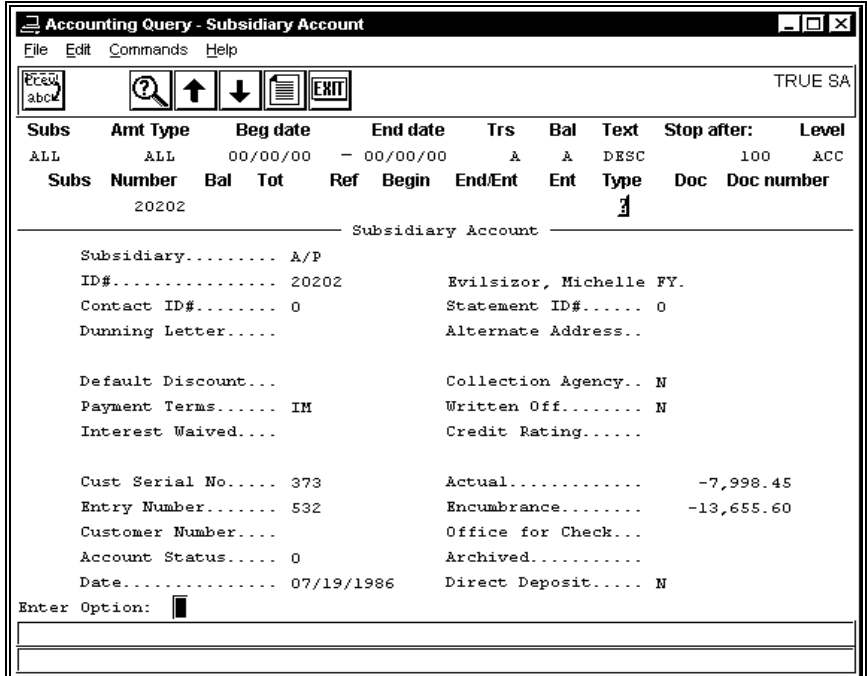

The following is a list of fields that appear on the Subsidiary Account screen and their descriptions.

### **(Name)**

The name associated with the subsidiary account.

#### **Account Status**

A user-defined status code.

#### **Actual**

The dollar amount of the balance in the subsidiary account.

#### **Alternate Address**

The alternate address that ADR uses for sending the statement.

#### **Archived**

A Y/N flag that indicates whether the institution has archived the subsidiary.

#### **Collection Agency**

A Y/N flag that indicates whether your institution has assigned the account to a collection agency.

#### **Contact ID#**

The ID number of the person who serves as the main contact for the organization.

#### **Credit Rating**

The subsidiary's credit rating.

#### **Cust Serial No**

A sequential number that the system uses for accounts payable invoices.

#### **Customer Number**

The account number, if applicable.

#### **Date**

The last date on which you updated the subsidiary account.

# **Default Discount**

The discount (if any) that a vendor offers.

**Note:** This field applies only to the Accounts Payable subsidiary.

## **Direct Deposit**

A Y/N flag that indicates whether you will directly deposit the amount into the recipient's account.

**Note:** This field applies to payroll subsidiaries only.

## **Dunning Letter**

The name of the document that your institution uses as a dunning letter.

## **Encumbrance**

The amount of the encumbrance to the subsidiary account.

# **Entry Number**

The number of the last entry on the Subsidiary Accounts screen.

### **ID#**

The ID number that identifies the subsidiary.

## **Interest Waived**

A Y/N flag that indicates whether your institution has waived interest on the account.

### **Office for Check**

The office on campus to which you want to distribute the check.

#### **Payment Terms**

The normal or default terms of payment that a vendor offers (e.g., net 30).

**Note:** This field applies only for the Accounts Payable and Student Accounts subsidiaries.

## **Statement ID#**

The ID number of the person who receives the statement for this account.

#### **Subsidiary**

The code that identifies the subsidiary (e.g., W/P for Wages Payable, or K/D for Key Deposit).

## **Written Off**

A Y/N flag indicating whether your institution has determined the account is uncollectible.

# **Commands**

The following is a list of the commands that you can execute from the Subsidiary Account screen and their purposes.

**Note:** You can use a specific command only when that command appears on the current command line, toolbar, menu, or when it is black (not dimmed) on the list that appears when you select **Commands** from the menu bar.

### **Down**

Displays the next screen of information.

#### **Exit**

Displays the Accounting Main menu.

## **Level**

Changes the level; with Next level, enables you to access a different screen of information about the subsidiary.

#### **Next level**

With Level, enables you to access a different screen of information about the subsidiary.

#### **Output**

Prints the information on the screen, using the printer you selected when you first accessed Accounting Query.

### **Parameter**

Enables you to enter parameter information on the first line of the screen.

#### **Previous**

Displays the last screen that you used.

# **Query**

Enables you to enter query information on the second line of the screen.

## **Re-execute**

Clears the information from the system's memory and performs the query again.

## **(0-9)**

Displays previous screens of information.

**Note:** To use this command, enter the number of screens *back* that you want the system to display. For example, if you want to view the information you saw, not on the previous screen, but the screen before that, enter 2, ↑.

# **Subsidiary Accounts Screen**

# **Purpose**

The Subsidiary Accounts screen enables you to view information about a subsidiary. Using this screen, you can view information about a specific subsidiary type, ID, or time period.

## **Access**

Access the Subsidiary Accounts screen as follows, starting at the Accounting Query Parameter screen:

- 1. Select **saquery** to perform subsidiary queries.
- 2. Enter the query criteria for the subsidiary, then select **Execute**. If the query results include more than one subsidiary account, the Subsidiary Accounts screen appears. **Note:** Query information can include, for example, an entire subsidiary (e.g., S/A for student accounts), an ID number (e.g., 20202), or a subsidiary type (e.g., K/D for key deposits).

# **Example**

Following is an example of the Subsidiary Accounts screen.

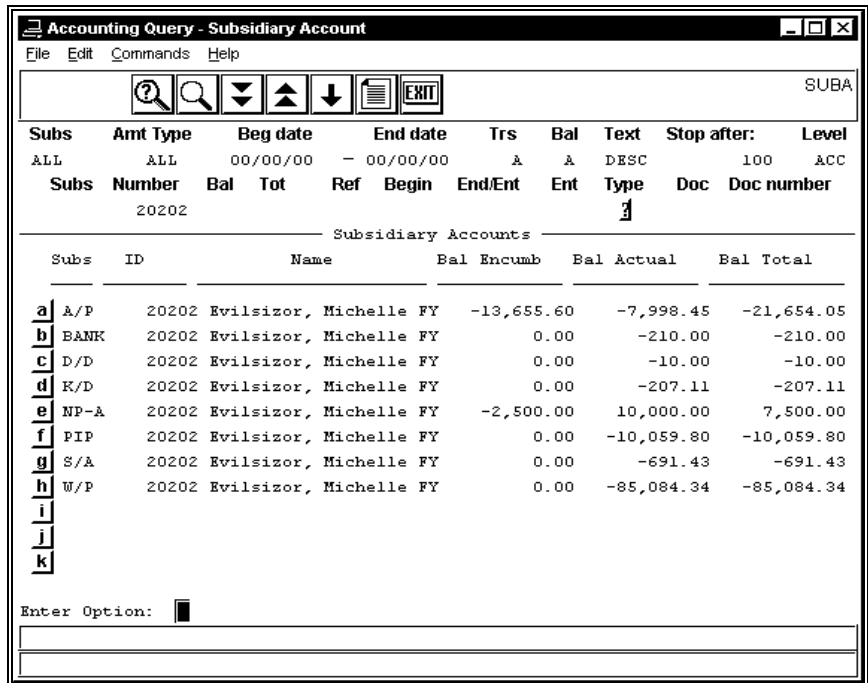

The following is a list of fields that appear on the Subsidiary Accounts screen and their descriptions.

# **(a - k)**

The letter by which you can select a line of information.

## **Bal Actual**

The dollar amount already disbursed to the subsidiary account.

## **Bal Encumb**

The dollar amount encumbered but not yet paid or billed to the subsidiary account.

# **Bal Total**

The total dollar amount charged to the subsidiary account.

# **ID**

The ID number that identifies the subsidiary.

# **Name**

The name of the subsidiary account.

# **Subs**

The name of the subsidiary in which the subsidiary account was charged.

# **Commands**

The following is a list of the commands that you can execute from the Subsidiary Accounts screen and their purposes.

**Note:** You can use a specific command only when that command appears on the current command line, toolbar, menu, or when it is black (not dimmed) on the list that appears when you select **Commands** from the menu bar.

## **Backward**

Displays the previous screen of subsidiary information.

## **Down**

Currently not in use.

# **Exit**

Displays the Accounting Main menu.

## **Forward**

Displays the next screen of subsidiary information.

# **Level**

Controls the level at which Accounting Query operates when you select an account. The following levels are valid:

- ACC
- BAL
- TOT
- ENT
- STM

# **Output**

Prints the screen information, using the printer you specified when you first accessed Accounting Query.

## **Param**

Enables you to access the first line of the Accounting Query Parameter screen.

# **Query**

Enables you to access the second line of the Accounting Query Parameter screen.

## **Re-query**

Clears the information from the system's memory and performs the query again.

# **Search**

Enables you to locate a specific subsidiary account without scrolling through all the subsidiary accounts in the system's memory.

# **Subsidiary Balances Screen**

# **Purpose**

The Subsidiary Balances screen enables you to view subsidiary information for specific periods of time. It displays the contents of the Subsidiary Balance records (subb\_rec) in your database.

## **Access**

Access the Subsidiary Balances screen as follows, starting at the Accounting Query Parameter screen:

- 1. Select **saquery** to perform subsidiary queries
- 2. Enter the query criteria for the subsidiary, then select **Execute**. A subsidiary screen appears

**Note:** The particular subsidiary screen that appears depends on the results of your query.

- 3. Select **Level** to change the Level indicator to BAL
- 4. Select a subsidiary account

#### **Example**

Following is an example of the Subsidiary Balances screen.

**Note:** When you use the **Toggle** command, the Amt Enc, Amt Act and W column headings on the Subsidiary Balances screen change to PO No, Ck Req, and Pay tms.

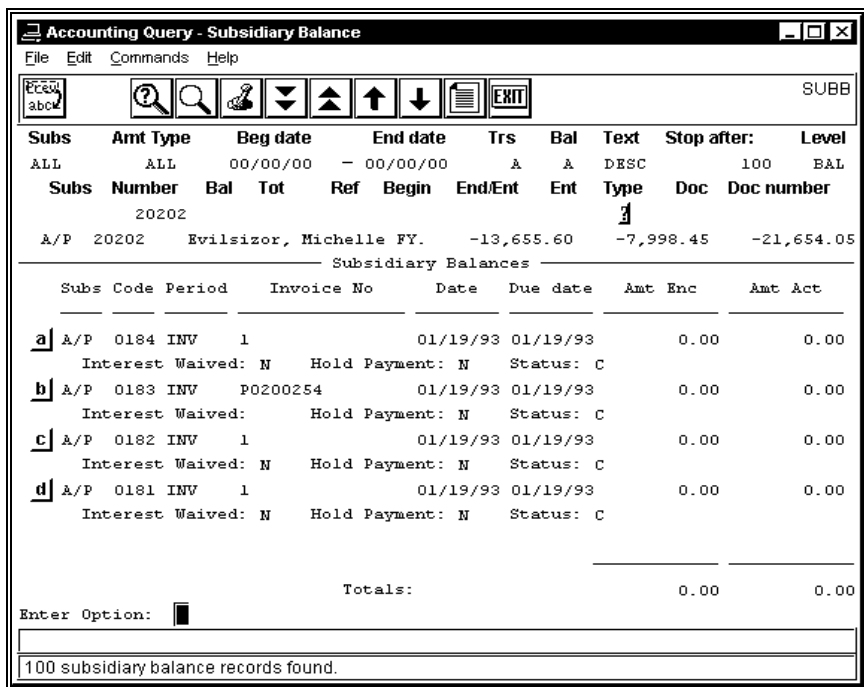

The following is a list of fields that appear on the Subsidiary Balances screen and their descriptions.

## **a - I**

Letters designating the entries that appear on the screen.

### **Amt Act**

The actual amount related to the entry.

#### **Amt Enc**

The encumbered amount related to the entry.

#### **Ck Req**

The number associated with the check request that pays the amount.

**Note:** This field appears after you select the Toggle command.

## **Code**

An identifying code that contains different values, depending on the subsidiary that you selected. Subsidiaries and codes are as follows:

- A/P subsidiaries (a sequential number)
- S/A subsidiaries (an identifier for student balances (e.g., SB) or deposits (e.g., ROOM or KEY))
- W/P subsidiaries (an identifier for net pay (e.g., NPAY) or employer-paid deductions (e.g., EMPR))

#### **Date**

The date on which the entry occurred.

# **Due date**

The date on which you need to pay a payable, or on which payment is due to your institution.

#### **H**

For Accounts Payable, a Y/N field that indicates whether you have placed a hold on the payment of the invoice.

## **Invoice No**

For Accounts Payable, the number on the invoice from the vendor.

## **Pay tms**

The terms of payment (e.g., net 30 days).

**Note:** This field appears after you select the **Toggle** command.

## **Period**

An identifying period code that contains different values, depending on the subsidiary that you selected. Subsidiaries and codes are as follows:

- A/P subsidiaries (always INV)
- S/A subsidiaries (a session name (e.g., FA96, SP97))
- W/P subsidiaries (a unique sequential code associated with a payroll (e.g., WEE001))

## **Po No.**

For Accounts Payable, the number on the purchase order from the institution.

**Note:** This field appears after you select the Toggle command.

**S** 

The status of the invoice. Valid values are as follows:

- C (Closed)
- L (Locked for payment)
- O (Open)

## **Subs**

The code that identifies the subsidiary.

## **W**

A Y/N flag that indicates whether the institution waives the accrual of interest on this invoice or balance.

# **Commands**

The following is a list of the commands that you can execute from the Subsidiary Balances screen and their purposes.

**Note:** You can use a specific command only when that command appears on the current command line, toolbar, menu, or when it is black (not dimmed) on the list that appears when you select **Commands** from the menu bar.

## **Bwd**

Displays the previous screen of subsidiary information.

## **Dwn**

Enables you to select a specific line of information on the screen for further review.

# **Exit**

Displays the Accounting Main menu.

## **Fwd**

Displays the next screen of subsidiary information.

# **Lvl**

Enables you to change the Level code on the screen.

## **Nxlvl**

Enables you to view the screen corresponding to the Level code that you select.

## **O/p**

Prints the screen information, using the printer you specified when you first accessed Accounting Query.

# **Prm**

Enables you to access and change the information that appears on the first line of the Subsidiary Balances screen.

## **Prv**

Displays the last screen that you used.

## **Qry**

Enables you to access and change the information that appears on the second line of the Subsidiary Balances screen.

# **RQry**

Clears the information from the system's memory and performs the query again.

## **Srh**

Enables you to locate a specific subsidiary account without scrolling through all the subsidiary accounts in the system's memory.

# **Toggle**

Enables you to switch the information on the right side of the screen between the following headings:

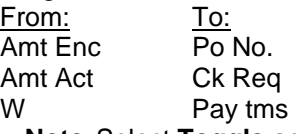

**Note:** Select **Toggle** again to change the column headings back to their original names. Other column headings do not change when you use this command.

# **(0-9)**

Displays previous screens of information.

**Note:** To use this command, enter the number of screens *back* that you want the system to display. For example, if you want to view the information you saw, not on the previous screen, but the screen before that, enter 2, ↑.

# **Subsidiary Entries Screen**

# **Purpose**

The Subsidiary Entries screen enables you to view the most detailed level of information about your subsidiaries. It displays the contents of the Subsidiary Entry records (sube\_rec) in your database.

### **Access**

Access the Subsidiary Balances screen as follows, starting at the Accounting Query Parameter screen:

- 1. Select **saquery** to perform subsidiary queries
- 2. Enter the query criteria for the subsidiary, then select **Execute**. A subsidiary screen appears

**Note:** The particular subsidiary screen that appears depends on the results of your query.

- 3. Select **Level** to change the Level indicator to ENT
- 4. Select a subsidiary account

## **Example**

Following is an example of the Subsidiary Entries screen.

**Note:** When you use the **Toggle** command, the Jnl Date, Description, and Amount column headings on the Subsidiary Balances screen change to PO No, Ck Req, and Pay tms.

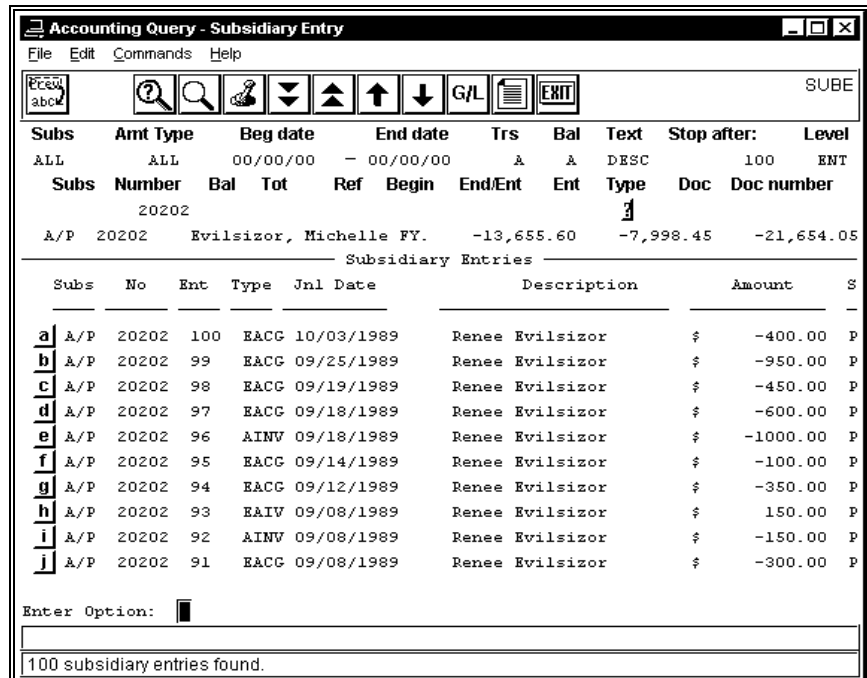

#### **Fields**

The following is a list of fields that appear on the Subsidiary Entries screen and their descriptions.

**(a - k)** 

The letter by which you can select a line of information.

# **Amount**

The dollar amount of the charge against the subsidiary account.

# **Description**

The name of the subsidiary, or a description of the entry.

# **Doc**

The reference code of the document associated with the entry (e.g., PP for purchase orders).

# **Doc Number**

The system-generated number that identifies the document associated with the entry.

# **Ent(1)**

The system-generated number that identifies the entry.

**Note:** This column appears on the left side of the screen between the No and Type fields.

# **Ent(2)**

The system-generated number that identifies the entry's relative position within the journal in which it is posted.

**Note:** This column appears on the right side of the screen between the Journal and Typ fields after you use the Toggle command.

# **ID**

The person or company associated with the entry. The payroll process uses this ID.

# **Journal**

The name and number of the journal to which the subsidiary entry was posted.

# **Jnl Date**

The date on which you made the entry.

# **No**

The subsidiary number, usually the ID number.

# **S**

The status of the entry. Valid codes are as follows:

- R (Removed)
- P (Posted)
- V (Void)

# **Sub Date**

The date the subsidiary was added.

# **Subs**

The name of the subsidiary in which you made the entries.

# **Typ**

The type of dollar amount (e.g., ACT, BGT, or ENC).

# **Type**

The type of entry mode.

# **Commands**

The following is a list of the commands that you can execute from the Subsidiary Entries screen and their purposes.

**Note:** You can use a specific command only when that command appears on the current command line, toolbar, menu, or when it is black (not dimmed) on the list that appears when you select **Commands** from the menu bar.

#### **Bwd**

Displays the previous screen of subsidiary information.

## **Dwn**

Enables you to select another line on the screen for further review.

#### **Exit**

Displays the Accounting Main menu.

## **Fwd**

Displays the next screen of subsidiary information.

# **Gle**

Enables you to display the General Ledger account information for the entry.

## **Lvl**

Enables you to change the Level code on the screen.

#### **Nxlvl**

Enables you to view the screen corresponding to the Level code that you select.

## **O/p**

Prints the screen information, using the printer you specified when you first accessed Accounting Query.

# **Prm**

Enables you to access and change the information that appears on the first line of the Subsidiary Balances screen.

## **Prv**

Displays the last screen that you used.

#### **Qry**

Enables you to access and change the information that appears on the second line of the Subsidiary Balances screen.

## **RQry**

Clears the information from the system's memory and performs the query again.

## **Srh**

Enables you to locate a specific subsidiary account without scrolling through all the subsidiary accounts in the system's memory.

## **Toggle**

Enables you to switch the information on the right side of the screen. The Jnl Date, Description, and Amount fields change to display the Sub Date, Id, Doc, Doc Number, Journal, Ent, and Typ fields.

**Note:** Select **Toggle** again to change the column headings back to their original names. Other column headings do not change when you use this command.

## **(0-9)**

Displays previous screens of information.

**Note:** To use this command, enter the number of screens *back* that you want the system to display. For example, if you want to view the information you saw, not on the previous screen, but the screen before that, enter 2, ↑.
# **Subsidiary Query Parameter Screen**

## **Purpose**

The Subsidiary Query Parameter screen enables you to define the search criteria you want to use in a subsidiary account query. You can use it to define search criteria for all of the following types of queries:

- Subsidiary accounts
- Journals
- Documents

## **Access**

Access the Subsidiary Query Parameter screen by selecting **saquery** from the Accounting Query Parameter screen.

- 1. Select **Execute**
- 2. Select **saquery**
- 3. Select **Execute**

## **Example**

Following is an example of the Subsidiary Query Parameter screen.

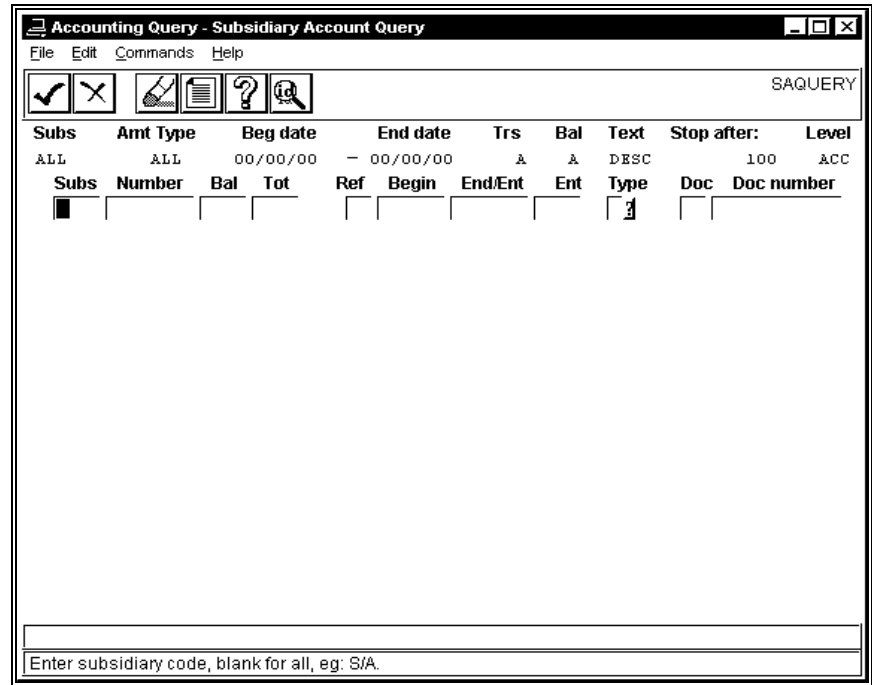

The following is a list of fields that appear on the Subsidiary Query Parameter screen and their descriptions.

#### **Amt Type**

The general ledger amount type (e.g., ACT or BGT, for which you want to perform a query). Enter ALL if you do not want to restrict the search to specific amount types.

### **Bal (Query Line)**

The balance status of the entries that you want to query. The system will select entries that have the status you specify in this field. Valid status codes are as follows:

- A (displays all balances)
- C (displays only closed balances)
- L (displays only locked balances)
- O (displays only open balances)

#### **Bal (code)**

The subsidiary balance code (e.g., SB for student balances).

**Note:** You specify student balance codes and the types of accounts that relate to the student balance codes in the Subsidiary Association table. For example, student balances might include tuition (a charge that pertains to a specific period and that you want to close out at the end of the period), but might not include a key deposit that you want to have on the student's records until the end of the academic year.

#### **Beg date**

The beginning date of the range for which you want to perform a query, in the format *mm/dd/yy*. Enter 00/00/00 if you do not want to restrict the search to specific dates.

#### **Begin**

The first journal number for which you want to perform a query.

#### **Doc**

The document code for which you want to perform a query.

**Note:** Complete this field for a document query.

#### **Doc Number**

The document number (e.g., the check, purchase order, invoice, or receipt number, that you want to query).

**Note:** Complete this field for a document query.

#### **End date**

The ending date of the range for which you want to perform a query, in the format *mm/dd/yy*. Enter 00/00/00 if you do not want to restrict the end date of the search.

#### **End/Ent**

The last journal number for which you want to perform a query, or the first journal entry number for which you want to perform a query.

#### **Ent**

The last journal entry number for which you want to perform a query. **Note:** Complete this field for a journal query.

## **Level**

The system location to which the Subsidiary Account Query will take you when it locates only one subsidiary account. Valid codes and system locations are as follows:

- ACC (Subsidiary account level)
- BAL (Subsidiary balance level)
- ENT (Subsidiary entry level)
- STM (Statement of account level)
- TOT (Subsidiary total level)

#### **Number**

The subsidiary number, usually the ID number of the vendor, student, or employee. **Note:** You must complete this field for subsidiary queries.

#### **Ref**

The reference code (e.g., AP or SA, which defines the type of journal). **Note:** Complete this field for a journal query.

#### **Stop after**

The number of records that you want to review.

**Note:** If you enter a number (e.g., 100), Subsidiary Accounting Query displays the first 100 records that match your search criteria, then prompts you to continue or abort the query; if you enter zero (0), Subsidiary Accounting Query displays all the records that match your search criteria.

#### **Subs (line 1)**

The subsidiary code (e.g., S/A) for which you want to perform a query. Enter ALL if you do not want to restrict the search to specific subsidiaries.

#### **Subs (line 2)**

The subsidiary code (e.g., S/A) for which you want to perform a query. **Note:** When you enter a subsidiary code on line 1, this field is display-only.

## **Text**

The descriptive information that you want to display for the selected entries. Valid values are as follows:

- DESC (Displays the entry or account description)
- NAME (Displays the name of the person associated with the entry or account)

#### **Tot**

The total code that you want to display (e.g., TUIT or ROOM).

#### **Trs**

The transaction status code of the entries you want to query. The system selects entries with the status you specify in this field. Valid status codes are as follows:

- A (displays all entries and transactions)
- P (displays only posted entries and transactions)
- R (displays only removed entries and transactions)
- V (displays only voided entries and transactions)

## **Type**

The code that indicates whether your search is for journals or entries. Complete this field for a journal or entry query. Valid codes are as follows:

- E (indicates that your search criteria specifies entry numbers)
- V (indicates that your search criteria specifies journal numbers)

## **Commands**

The following is a list of the commands that you can execute from the Subsidiary Query Parameter screen and their purposes.

**Note:** You can use a specific command only when that command appears on the current command line, toolbar, menu, or when it is black (not dimmed) on the list that appears when you select **Commands** from the menu bar.

## **Abort**

Cancels the query, and displays the previous screen.

#### **Clear All**

Deletes all the information on the second line of the Subsidiary Query Parameter screen.

#### **Execute**

Enables you to proceed to the next level of processing in Subsidiary Query.

#### **Find ID**

Enables you to perform a query to locate an ID number.

## **Help**

Displays help in using Subsidiary Accounting Query.

#### **Output**

Prints the results of the query, using the printer that you specified when you first accessed Accounting Query.

#### **Params**

Enables you to access and change the first line on the Subsidiary Query Parameter screen.

# **Subsidiary Totals Screen**

## **Purpose**

The Subsidiary Totals screen enables you to view the types of charges or deductions in your subsidiaries' accounts. It displays the contents of the Subsidiary Total records (subt\_rec) in your database. For example, if an employee reports an error about a specific payroll deduction, begin to look for the cause by reviewing the Subsidiary Totals screen.

#### **Access**

Access the Subsidiary Balances screen as follows, starting at the Accounting Query Parameter screen:

- 1. Select **saquery** to perform subsidiary queries
- 2. Enter the query criteria for the subsidiary, then select **Execute**. A subsidiary screen appears
- 3. Change the level to TOT
- 4. Select a subsidiary account **Note:** The particular subsidiary screen that appears depends on the results of your query.

## **Example**

Following is an example of the Subsidiary Totals screen.

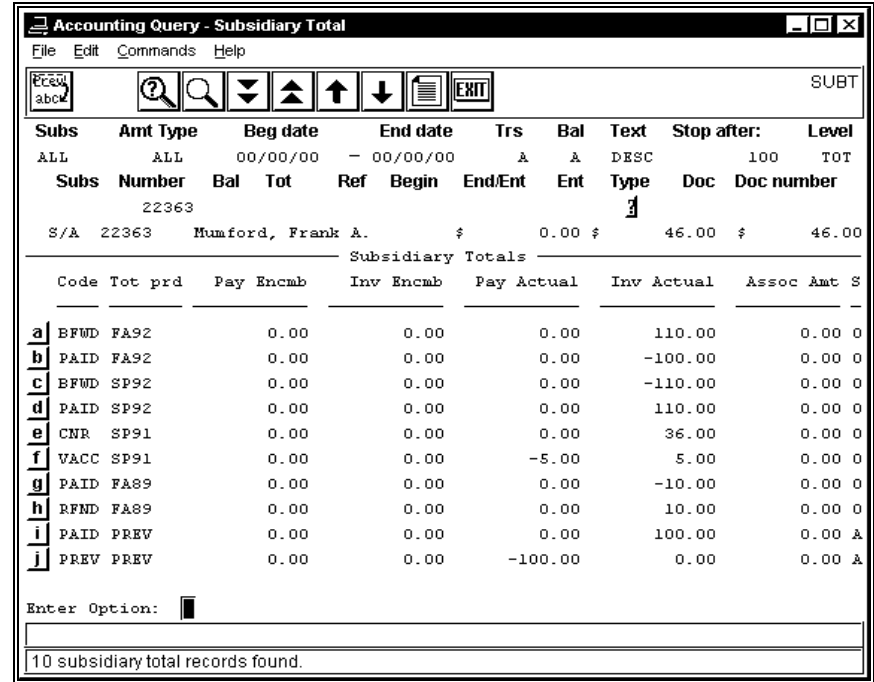

The following is a list of fields that appear on the Subsidiary Totals screen and their descriptions.

### **(a - k)**

Letters designating the entries that appear on the screen.

## **Assoc Amount**

An amount associated with the total (e.g., for W/P), the base pay is the Assoc Amount for deduction computations.

### **Code**

The Total code (e.g., deductions in W/P (Wages Payable), or fees and tuition in S/A (Student Accounts).

### **Inv Actual**

The amount of the invoice.

## **Inv Encumb**

Currently not in use.

## **Pay Actual**

The amount of the payment.

## **Pay Encumb**

Currently not in use.

## **S**

Currently not in use.

#### **Tot prd**

The fiscal period for the total.

## **Commands**

The following is a list of the commands that you can execute from the Subsidiary Totals screen and their purposes.

**Note:** You can use a specific command only when that command appears on the current command line, toolbar, menu, or when it is black (not dimmed) on the list that appears when you select **Commands** from the menu bar.

#### **Bwd**

Displays the previous screen of subsidiary information.

## **Down**

Enables you to select another line on the screen for further review.

## **Exit**

Displays the Accounting Main menu.

## **Fwd**

Displays the next screen of subsidiary information.

### **Lvl**

Enables you to change the level of the information that you display on the screen.

## **Nxlvl**

Enables you to display another subsidiary information screen, based on the contents of the Level field.

## **O/p**

Prints the screen information, using the printer you specified when you first accessed Accounting Query.

### **Param**

Enables you to access and change the information that appears on the first line of the Subsidiary Total screen.

## **Prev**

Displays the previous screen that you were using.

## **Qry**

Enables you to access and change the information that appears on the second line of the Subsidiary Total screen.

## **RQry**

Clears the information from the system's memory and performs the query again.

## **Srh**

Enables you to locate a specific subsidiary account without scrolling through all the subsidiary accounts in the system's memory.

## **(0-9)**

Enables you to select another line on the screen for further review.

# **Subsidiary Transactions Screen**

## **Purpose**

The Subsidiary Transactions screen displays detailed information that supports the contents of the Subsidiary Balance screen, the Subsidiary Entry screen, and the Subsidiary Transaction screen. It displays the contents of the Subsidiary Transaction records (subtr\_rec) in your database.

#### **Access**

Access the Subsidiary Transactions screen as follows, starting at the Accounting Query Parameter screen:

- 1. Select **saquery** to perform subsidiary queries
- 2. Enter the query criteria for the subsidiary, then select **Execute**. A subsidiary screen appears
- 3. Change the level to TOT **Note:** The particular subsidiary screen that appears depends on the results of your query.
- 4. Select **Execute**
- 5. Select one of the lines of information that appears on the Subsidiary Totals screen. **Note:** Depending on the screen from which you access the Subsidiary Transactions screen, it displays subsidiary information in a different format.

#### **Example**

Following is an example of the Subsidiary Transactions screen when you access it from the Subsidiary Entries screen.

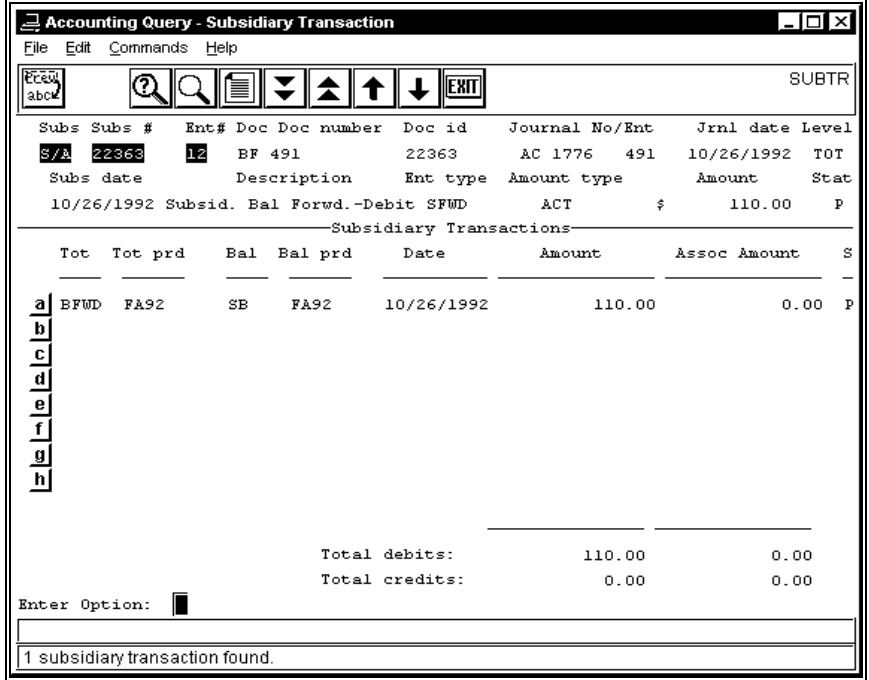

The following is a list of fields that appear on the Subsidiary Transaction screen and their descriptions.

#### **Amount**

The amount posted to this Balance or Total code, or the amount posted to the subsidiary.

#### **Assoc Amount**

Any amount associated with the Amount field (e.g., base pay for the W/P subsidiary). **Note:** This field is not applicable to the Accounts Payable subsidiary.

#### **Bal**

A code that varies with the type of subsidiary, as follows:

- AP (a sequence number)
- SA (the SB balance code)
- WP (the balance code (e.g., NPAY or EMPR))

#### **Bal Prd**

A code that varies with the type of subsidiary, as follows:

- AP (INV)
- SA (the session)
- WP (the payroll period (e.g., WEE001, MON004))

#### **Date**

The system date when the transaction was entered.

#### **S**

The status of the entry (e.g., P for posted).

#### **Tot**

A code that varies with the type of subsidiary, as follows:

- AP (not applicable)
- SA (the charge or payment type (e.g., tuition or activity fees))
- WP (the deduction code)

#### **Tot Prd**

A code that varies with the type of subsidiary, as follows:

- AP (not applicable)
- SA (the session)
- WP (the calendar year)

## **Total credits**

The total of the negative numbers in the column.

## **Total debits**

The total of the positive numbers in the column.

## **Commands**

The following is a list of the commands that you can execute from the Subsidiary Transactions screen and their purposes.

**Note:** You can use a specific command only when that command appears on the current command line, toolbar, menu, or when it is black (not dimmed) on the list that appears when you select **Commands** from the menu bar.

#### **Bwd**

Displays the previous screen of subsidiary information.

#### **Dwn**

Enables you to select another line of information from the screen for further review.

#### **Exit**

Displays the Accounting Main menu.

#### **Fwd**

Displays the next screen of subsidiary information.

#### **Lvl**

Changes the contents of the Level field so you can display another screen of subsidiary information.

#### **Nxlvl**

Prompts you to select a line of subsidiary information, then displays another Subsidiary screen or the Statement screen.

#### **O/p**

Prints the screen information, using the printer you specified when you first accessed Accounting Query.

#### **Prm**

Enables you to access and change the first line on the Subsidiary Account Query screen.

#### **Prv**

Displays the last screen that you used.

#### **Qry**

Enables you to access and change the second line on the Subsidiary Account Query screen.

#### **RQry**

Clears the information from the system's memory and performs the query again.

#### **Srh**

Enables you to locate a specific subsidiary account without scrolling through all the subsidiary accounts in the system's memory.

## **Sube**

Displays subsidiary entry information for the selected transaction.

#### **(0-9)**

Enables you to select another line of information from the screen for further review.

# **Transaction Screen**

## **Purpose**

The Transaction screen enables you to view a list of the transactions that created the amount balance on the Amount screen.

#### **Access**

Access the Transaction screen as follows, starting at the Accounting Query Parameter screen.

- 1. Enter the query criteria
- 2. Select **Execute** and the Amount screen will appear
	- **Note:** If the Amount screen does not appear, select **(a-k) Amt-scr** and then choose an account.
- 3. Select **Detail of amount**
- **Note:** This screen also appears when you perform a journal query for a journal in which only a single entry exists.

## **Example**

Following is an example of the Transaction screen.

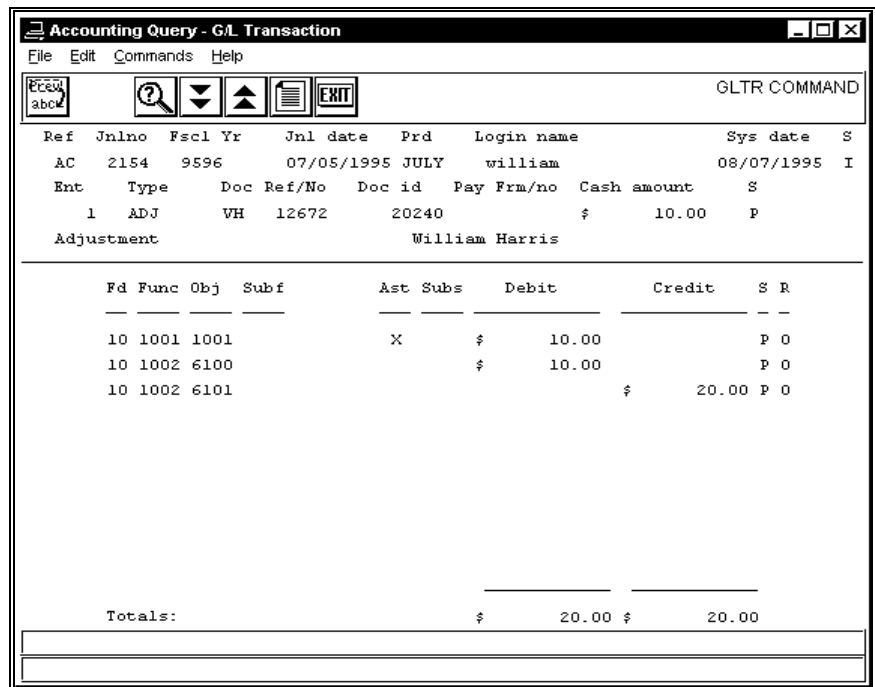

The following is a list of fields that appear on the Transaction screen and their descriptions.

## **(a - k)**

Letters designating the entries that appear on the screen.

## **Amt**

The amount charged to the account on the indicated journal entry.

## **Desc/Name**

The name of the person or company associated with the entry (e.g., a vendor or employee), or a description of the entry.

## **Doc**

The type of source document that created the entry (e.g., PO for purchase order).

## **Doc Id**

The ID number of the person who created the entry.

## **Ent**

The number of the entry within the journal.

## **Journal**

The number of the journal in which you created the entry.

## **Prd**

The period (e.g., JAN, ADJ) in which you created the entry.

## **R**

The reconciliation status. Valid values include the following:

- C (Cleared)
- O (Open)
- R (Reconciled)

## **Rf/no**

The reference number of the source document that created the entry.

## **Status**

The balance status of the entries that you want to query. The system will select entries that have the status you specify in this field. Valid status codes are as follows:

- A (All balances)
- C (Closed balances only)
- L (Locked balances only)

## **Commands**

The following is a list of the commands that you can execute from the Transaction screen and their purposes.

**Note:** You can use a specific command only when that command appears on the current command line, toolbar, menu, or when it is black (not dimmed) on the list that appears when you select **Commands** from the menu bar.

#### **Backward**

Displays the previous screen of transactions for the account.

#### **Exit acquery**

Displays the Accounting Main menu.

#### **Forward**

Displays the next screen of transactions for the account.

#### **Output**

Prints the screen contents, using the printer you selected when you first accessed Accounting Query.

### **Parameter**

Enables you to access and change the information that appears on the first line of the Accounting Query Parameter screen.

### **Previous**

Returns you to the previous screen.

## **Query**

Enables you to access and change the information that appears on the second line of the Accounting Query Parameter screen.

#### **Re-execute query**

Clears the information from the system's memory and performs the query again.

#### **Subsidiary**

Enables you to review the subsidiary information about a transaction that you select by letter.

# **View Account Screen**

## **Purpose**

The View Account screen enables you to see the accounts that are included on the selected line of a report structure.

## **Access**

Access the View Account screen as follows, starting at the Customized Financial Statement screen:

- 1. Select a report. The structure for the report appears on the screen.
- 2. From the command line, select **G/L**, then select **View**.
- 3. Move the cursor to the desired line of the structure.
- 4. Click **Select**.

## **Example**

Following is an example of the View Account screen.

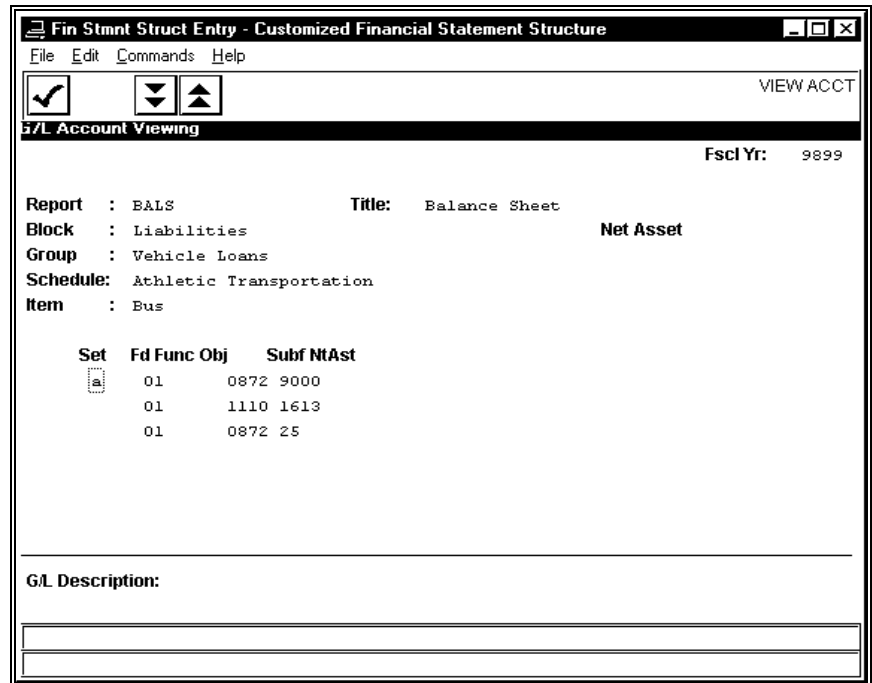

The following is a list of fields that appear on the View Account screen and their descriptions.

## **Block**

The title of the block with which the accounts are associated.

## **Fd**

The fund associated with the account.

## **Fscl Yr**

The fiscal year for which you created the report.

## **Func**

The function code associated with the account.

## **Group**

The title of the group with which the accounts are associated.

## **Item**

The title of the item with which the accounts are associated.

## **Net Asset**

The Net Asset indicator associated with the report.

## **NtAst**

The Net Asset indicator associated with the account.

## **Obj**

The object code associated with the account.

## **Report**

The four-character user-defined code that designates the report structure.

#### **Schedule**

The title of the schedule with which the accounts are associated.

## **Set**

The account grouping to which the account belongs, as defined in the Financial Set table.

## **Subf**

The subfund associated with the account.

## **Title**

The free-format name of the report structure that appears at the top of the printed report.

#### **Commands**

The following is a list of the commands that you can execute from the View Account screen and their purposes.

**Note:** You can use a specific command only when that command appears on the current command line, toolbar, menu, or when it is black (not dimmed) on the list that appears when you select **Commands** from the menu bar.

#### **Back**

Scrolls the list of accounts toward the top.

## **Finish**

Closes the View Account screen.

## **Forward**

Scrolls the list of accounts toward the bottom.

## **Voucher Screen**

## **Purpose**

For General Ledger purposes, the Voucher screen's primary function is to enable you to enter adjusting entries to both general ledger and subsidiary accounts. While the Voucher screen does enable you to perform a variety of other accounting tasks such as entering adjustments and performing queries, it is recommended that you perform them on other screens and programs which are better suited for these tasks.

**Note:** This section includes descriptions of all commands and fields on the Voucher screen; where applicable, the description indicates the commands you do not need for routine journal processing.

## **Access**

Access the Voucher screen by:

- 1. Selecting the Accounting menu
- 2. Selecting the Journal Processing menu
- 3. Selecting the Accounting Entry option
- **Note:** You can also access the Voucher screen from other menu locations within CX. However, by accessing the screen from the above menu location, the system automatically provides default information for adjusting entries.

## **Example**

Following is an example of the Voucher screen.

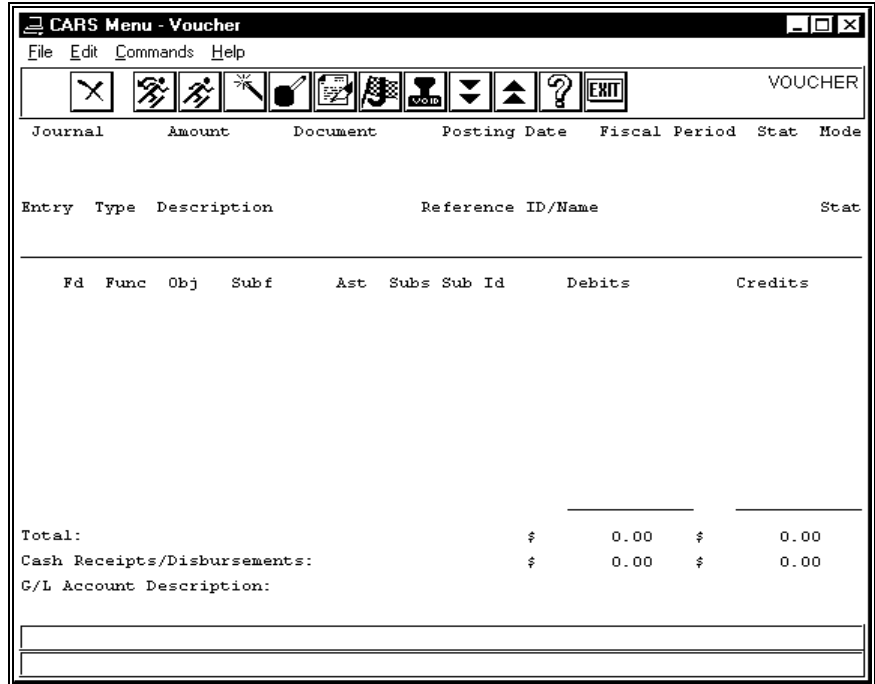

The following is a list of fields that appear on the Voucher screen and their descriptions.

#### **Amount**

The type of amount that appears in the journal (e.g., ACT for actual).

**Note:** This field is display-only.

#### **Ast**

The Net Asset Indicator that shows whether the account contains permanently restricted, temporarily restricted, or unrestricted funds.

#### **Cash Receipts/ Disbursements**

The total amount of the changes to the cash account in the entry.

**Note:** This field is display-only.

#### **Credits**

The amount of the credit to the account.

**Note:** This field is display-only.

#### **Debits**

The amount of the debit to the account.

**Note:** This field is display-only.

#### **Description**

A 24-character description of the entry (e.g., "Xfer from anthro to bio").

#### **Document**

The document code and document number from the Document table and the Voucher table.

**Note:** This field is not applicable when you make adjusting entries.

## **Entry**

A system-generated sequence number for the entries in the journal.

#### **Fd**

The fund number for the account (e.g., 10 for General-Unrestricted).

#### **Fiscal Period**

The fiscal period and fiscal year in which you want to post the entry (e.g., ADJ, MAR, CLS). The current period is the default.

#### **Func**

The function number for the account (e.g., 1002 for Biology department).

#### **G/L Account Description**

The description of the account, based on the entries in the Fund table, the Function table, the Object table, and the Subfund table.

#### **Journal**

The name of the journal type (e.g., AC for Accounting).

#### **Mode**

A system processing code.

**Note:** For adjusting entries, the Mode is always "2".

#### **Name**

Your name, or the name of the person who originated the request for the journal entry.

**Note:** You must complete either this field or the Reference ID field.

**Obj** 

The object number for the account (e.g., 6100 for supplies).

## **Posting Date**

The date on which you want to post the entry. The current date is the default.

### **Reference ID**

Your ID number, or the ID number of the person who originated the request for the journal entry.

**Note:** You must complete either this field or the Name field.

## **Stat (line 1)**

The status of the journal. Valid codes include the following:

- C (Continued)
- I (Incomplete)
- S (Started)
- W (Working)

**Note:** This field is display-only.

## **Stat (line 2)**

The posting status of the current entry.

**Note:** For adjusting entries, the Status is always "P".

## **Subf**

The subfund number for the account (e.g., a construction project that is a subfund of your endowment fund).

#### **Subs**

The subsidiary, if any, that relates to the account that you entered.

#### **Subs Id**

The subsidiary number, if any, that relates to the account that you entered (e.g., the student's ID number for the Student Accounts Receivable control account).

#### **Total**

The total debits and credits for the entry.

**Note:** This field is display-only.

#### **Type**

The entry type for the entry that you are creating, as defined in the Entry Type table. ADJ is the default.

## **Commands**

The following is a list of the commands that you can execute from the Voucher screen and their purposes.

**Note:** You can use a specific command only when that command appears on the current command line, toolbar, menu, or when it is black (not dimmed) on the list that appears when you select **Commands** from the menu bar.

## **Abort**

When selecting an incomplete journal, causes the system to ignore the Incomplete command.

#### **Add**

Enables you to start adding an entry.

#### **Bye**

Displays the Journal Processing menu.

#### **Continue**

Enables you to open and work with a journal that you previously started and saved as Incomplete.

#### **Down**

Enables you to view the next screen of entry information, if all the information does not fit on a single screen.

#### **Drawer**

Enables you to perform cashier functions.

**Note:** You do not need to use this command for entering adjustments.

#### **Erase**

Deletes information that you entered, as if you had never entered it.

**Note:** For security purposes, you can use this command only before you use the Write command for the entry.

#### **Finish**

One of the following:

- Indicates that you have finished entering entry information, and are ready to review and to write the entry.
- Completes the journal that you have been using.

#### **GL**

Enables you to add general ledger records.

**Note:** You do not need to use this command for entering adjustments.

#### **Help**

Displays the following two help screens:

- Field editing control keys (commands for accessing and moving through the fields)
- Voucher commands (descriptions of the commands on the Voucher screen)

#### **Incomplete**

Closes the journal that you have been using, and enables you to reopen it later to add additional entries.

**Note:** Use the Continue command to reopen the journal.

#### **Level**

Enables you to view the transaction level of the entry, or if you are already at the transaction level, returns you to the entry level (i.e., this command serves as a toggle between the transaction and entry levels of detail).

**Note:** You do not need to use this command for entering adjustments.

#### **New**

Enables you to add subsidiary accounts, balance records, and total records.

**Note:** You do not need to use this command for entering adjustments.

#### **Query**

Displays a query screen so you can locate subsidiary information.

**Note:** Although this command enables you to access *voucher's* querying logic, *acquery* and *saquery* offer enhanced querying capabilities. Jenzabar recommends that you use *voucher* for entering adjustments, and *acquery* and *saquery* for all queries.

## **Start**

Opens a new journal.

## **Terminate**

Cancels the current journal and voids all the entries you recorded in the journal.

## **Up**

Returns you to the previous screen of information.

## **Update**

Enables you to make changes to an entry that you have created but not yet written in the journal.

## **Void**

Reverses the entry.

**Note:** When you want to void an entry, select **Void**, then confirm that you want to perform a void. The system displays an empty Voucher screen, and the cursor appears in the Entry number field. Enter the number of the entry that you want to void, then confirm that you want to void the entry number that you entered.

## **Write**

Records the entry in the journal. After you use this command, you cannot erase or change it; you can use the Void command to reverse it.

# **Voucher G/L Entry Screen**

## **Purpose**

The Voucher G/L Entry screen enables you to view a list of the entries contained in a journal.

## **Access**

Access the Voucher G/L Entry screen as follows:

- 1. Access the Accounting Query Parameter screen
- 2. Enter the query criteria
- 3. Select **Execute**

## **Example**

Following is an example of the Voucher G/L Entry screen.

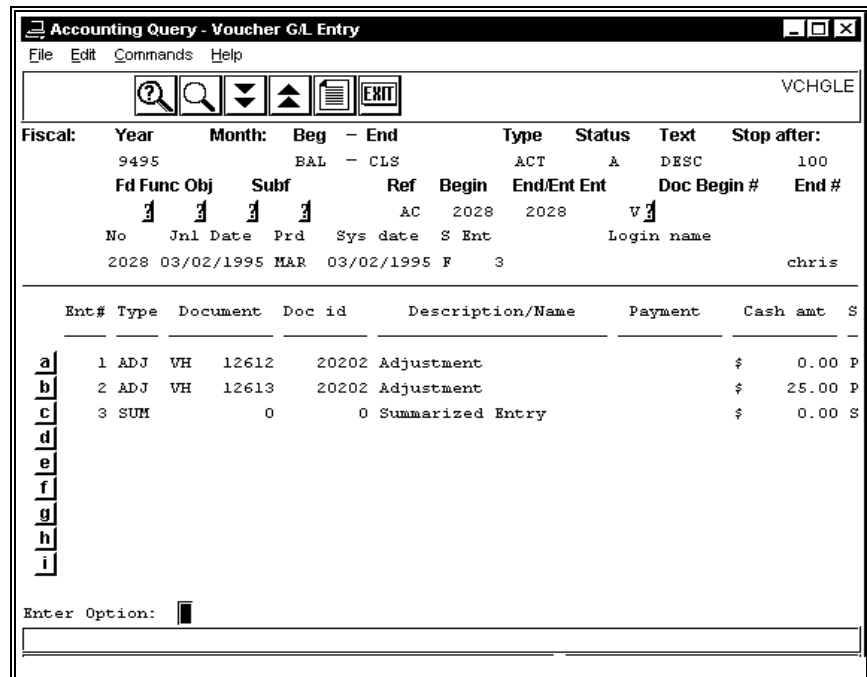

The following is a list of fields that appear on the Voucher G/L Entry screen and their descriptions.

**Note:** See the Accounting Query Parameter screen in this section for more information about the top section of this screen.

#### **Cash amt**

The amount of the cash transaction in the entry, if any.

#### **Description/Name**

The explanation of the entry, or the name of the person to whom the entry relates.

#### **Document**

The type of document, and the document number (e.g., a check or receipt number).

#### **Doc id**

The ID number of the person to whom the entry relates.

#### **Ent**

The number of entries in the journal.

#### **Ent #**

The number of the entry within the journal.

#### **Jnl Date**

The posting date of the journal.

#### **Login name**

The login name of the person who created the journal.

#### **No**

The journal number.

#### **Payment**

The form of payment and associated number (e.g., CK and the related check number).

#### **Prd**

The accounting period to which the journal relates.

#### **S (on each line)**

The status of the entry. Valid statuses include the following:

- P (Posted)
- S (Summarized)
- R (Removed)
- V (Void)

#### **S (on summary line)**

The status of the journal. Valid statuses include the following:

- C (Completed)
- F (Finished)
- I (Incomplete)
- W (Work in progress)

### **Sys date**

The system date of the journal.

#### **Type**

The type of entry that you selected (e.g., ADJ for adjusting entries).

## **Commands**

The following is a list of the commands that you can execute from the Voucher G/L Entry screen and their purposes.

**Note:** You can use a specific command only when that command appears on the current command line, toolbar, menu, or when it is black (not dimmed) on the list that appears when you select **Commands** from the menu bar.

#### **Backward**

Displays the previous screen of accounts that meet your search criteria.

#### **Exit acquery**

Displays the Accounting Main menu.

#### **Forward**

Displays the next screen of accounts that meet your search criteria.

#### **Output**

Prints the account information on the printer that you designated when you first accessed Accounting Query.

#### **Parameter**

Enables you to enter parameter information on the first line of the Accounting Query Parameter screen.

#### **Query**

Enables you to enter query information on the second line of the Accounting Query Parameter screen.

#### **Re-execute**

Clears the information from the system's memory and performs the query again.

#### **Search**

Enables you to locate a specific entry without scrolling through all the records in the system's memory.

### **Subsidiary**

Enables you to select an entry to display on the Subsidiary Transactions screen.

# **SECTION 3 – CREATING ACCOUNT NUMBERS**

## **Overview**

## **Introduction**

The CX General Ledger product provides several ways to create account numbers. This section provides information you need to complete this essential preliminary step.

## **Before You Begin**

Before you begin to use the following procedures for creating journal entries, resolve all issues about your account number structure. In the standard General Ledger product, the structure consists of the following fields:

- Fund
- **Function**
- Object
- Subfund

In addition, the following non-standard fields can be used as part of the account number by modifying the macros/custom/financial file:

- Location
- Sublocation
- Subfunction
- Subobject
- Class
- Subclass
- Type
- Subtype

**Note:** For information about customizing the structure of your account numbers, see *General Ledger Technical Manual*.

# **Setting Up Account Numbers**

## **Introduction**

The account number creation process consists of three steps:

- Entering the valid fields that make up your account numbers.
- Defining the valid combinations of the fields that make up the account.
- Activating the account number, either through the Voucher program or spontaneously while using accounts.

## **How to Enter Account Fields**

All components of the account number are defined in tables that are grouped under the name "General Ledger". To access the General Ledger menu option, select the following menu options:

- 1. Accounting
- 2. Table Maintenance Menu
- 3. Financial (F-I)
- 4. General Ledger

The screen that appears contains the standard account number components (i.e., fund, function, object, and subfund), but you can modify this screen to contain the components your institution uses.

### **How to Change Account Descriptions**

You can change the descriptions for your existing account components at any time, using the menu path described in *Entering Account Fields* above. However, changes in descriptions can cause confusion when you want to compare accounting information from *before* the change to data created *after* the change. To modify the account descriptions so they are consistent, run the *updgla* script, accessed by selecting the following menu options:

- 1. Accounting
- 2. G/L Maintenance Menu
- 3. Update G/L Descriptions

When the parameter screen appears, indicate the year for which you want to update the descriptions, then indicate when you want to run the process. The system will send you e-mail when the process completes.

#### **How to Define Account Component Combinations**

After you define all the valid components of your account numbers, you must relate the components to indicate to the system which components can be used in combination with which other components. For example, you may want to indicate that all object codes in the 5000 or 6000 range must be used in conjunction with a function code.

## **How to Relate the Account Components**

To relate the account components to each other, use the Defined Accounts record (gld\_rec). Access this record by selecting the following menu options:

- 1. Accounting
- 2. Table Maintenance Menu
- 3. Financial D-E
- 4. Defined Account

For more information about using the Defined Accounts record, see *General Ledger Technical Manual*.

## **Activating Accounts**

## **Introduction**

You can activate accounts (i.e., create General Ledger Account records) for a particular combination of fund/function/object/subfund in one of two ways:

- Use Accounting Entry
- Use the account within one of the accounting applications

## **How to Activate Account Numbers Within Accounting Entry**

You can use the Accounting Entry program Voucher to activate accounts. This method is essential if the account is a subsidiary or cash account. It is also essential if the activated account is valid for use only within specific journal types.

- 1. To establish an account using Accounting Entry:
- 2. Select Accounting Entry from the Journal Processing menu. The Voucher screen appears.
- 3. Select **G/L**. The G/L Parameter screen appears.
- 4. Enter the necessary information about the account, then select **Execute**. The Voucher screen appears, and the account is established.

#### **How to Activate Account Numbers as Needed**

Activating accounts as needed is simply a matter of using the account for the first time. If an account is valid according to the Defined Accounts record but the various account components have not yet been used in combination with each other, the system will prompt you with the message, "This is a new G/L account. Do you still wish to use it?" Respond Yes to cause the system to create a General Ledger Account record for the account.

If the system returns the message "Invalid according to the table of rules", the Defined Accounts record does not allow for the selected account components to be used in the same account. You must either enter a valid combination or modify the entries in the Defined Accounts record.

**Note:** If you activate an account as needed, it cannot be a cash account, a subsidiary account, or be restricted for use within any journal type.

# **SECTION 4 - CREATING JOURNAL ENTRIES AND ADJUSTMENTS**

## **Overview**

## **Introduction**

This section provides information and step-by-step procedures when you do the following:

- Create accounting journal entries and adjustments
- Create and use recurring accounting journal entries

## **Before You Begin**

Before you begin to use the following procedures for creating journal entries, obtain a copy of the institution's Chart of Accounts for reference.

**Note:** For information about printing the Chart of Accounts, see *Before You Begin General Ledger* in this guide.

The following phases take place before, during, and after you create journal entries.

## **Phase 1**

Assemble the accounting information you need to prepare the entry, including the correct accounts to use and the supporting documentation (invoices, purchase orders, subsidiary numbers, and authorizations).

## **Phase 2**

From the Accounting: Journal Processing menu, select the CX menu option for creating the entry.

**Note:** For one-time entries, select Accounting Entry; for recurring entries, select Recurring Jrnl Entry menu, then select Recurring Journal Entries.

## **Phase 3**

Prepare and post the entries, using the procedures in this section.

## **Phase 4**

If desired, review the entries that you posted, using Accounting Query.

**Note:** For more information about using Accounting Query, see *Querying Accounting Information* in this guide.

# **Creating One-Time Journal Entries**

## **Definition of a One-Time Journal Entry**

A one-time journal entry is an entry that you make for adjustment purposes, or to correct an unusual accounting situation that occurs at your institution. This section provides the instructions you need to create this type of entry, and to post it to your general ledger.

### **Ways to Create Other Types of Journal Entries**

You can create recurring journal entries by using the procedures at the end of this section. Recurring entries include allocations of monthly charges, or such common transactions as recording interest or depreciation expenses.

Other CX modules and applications enable you to create specific other types of entries. For example, the Student Billing module performs the accounting you need for student accounts, and the Human Resources/Payroll or Personnel/Payroll modules create the accounting entries for payroll. Purchasing and Accounts Payable tracks the accounting effects of encumbrances and payables. All of these modules interface with the General Ledger, based on the CX modules that your institution uses and your CX setup. For more information about these accounting functions, see the guides for each specific module.

## **How to Create and Post One-Time Journal Entries**

Follow these steps to create and post one-time journal entries.

This procedure describes using the Accounting Entry screens. For descriptions of all Accounting Query screen fields, see *Using the General Ledger screens* in this guide.

- 1. From the Fiscal Management: Accounting Main menu, select the Journal Processing menu. The Journal Processing menu appears.
- 2. Select the Accounting Entry menu option, then select **Finish**. The Voucher screen appears.
- 3. Do you want to make entries to an existing journal, or open a new journal?
	- If you want to use an existing journal, select **Continue**, and go to step 4. This changes the command line, and the Voucher screen displays information about the incomplete journal.
	- If you want to open a new journal, select **Start**, and go to step 5. The cursor moves to the Document field.
- 4. Does the journal number you want to use appear in the Journal field? If so, the command line changes, and you are ready to add to an entry.
	- If yes, select **Desired Journal**, and go to step 6.
	- If no, select **Next** or **Previous** until the correct number appears, then select **Desired Journal,** and go to step 6.
- 5. Enter information into the following fields, or accept the default by pressing **<Tab>** or by clicking to the next field. Select **Execute** when you are done.
	- Document
	- Posting Date
	- Fiscal Period

**Note:** In Character mode, use your **<Enter>** key to accept the defaults.

6. Select **Add**. The cursor moves to the Type field on the second line of the screen, the entry line.

7. Complete the information about the entry. The cursor moves to the lower portion of the screen, the transaction area.

## **Note:**

- You must enter a Reference ID or Name.
- You can use **<Ctrl-t>** name lookup if desired to locate the Reference ID.
- 8. Enter the account number and the amount for each line of the entry.

**Note:** 

- Use <F3> to move between the Debit and Credit columns. In Character mode, use your **<Tab>** key.
- If you make a mistake, use the procedure in step 11 to correct it.
- If you have enabled your General ledger Account Auto-Fill feature, parts of your account number may fill automatically based on values in the General Ledger Substitution table.
- 9. When you complete the entry, select **Finish**. The command line changes to enable you to add more entries or perform other journal entry functions.
- 10. Do you want to change any of the information in the entry?
	- If yes, go to step 11.
	- If no, go to step 13.
- 11. Do you want to update the entry, or the transaction information?
	- If you want to edit the entry line, select **Update**. The cursor moves to the entry line.
	- If you want to move the cursor to the transaction area of the screen to edit the transaction information, do the following:
		- − Select **Level**.
		- − Select **Update**.
- 12. Change the entry as desired.
- 13. Do you want to post the entry?
	- If yes, select **Write**. The program posts the entry.
	- If no, select **Erase**, then press **y**. The comment line displays the message, "Transactions Erased."
- 14. Do you want to make additional entries to the journal at this time?
	- If yes, repeat steps 6 -13.
	- If no, go to step 15.
- 15. Do you want to make additional entries to this journal at a later time?
	- If yes, select **Incomplete**, then select **Bye**. The Journal Processing menu appears.
		- If no, select **Finish**, then select **Bye**. The Journal Processing menu appears.

# **Using Recurring Journal Entries**

## **Purpose of Recurring Journal Entries**

Recurring entries include allocations of monthly charges, or such common transactions as recording interest or depreciation expenses. When you use the CX Recurring Entry feature, you simplify your routine journal entries.

### **How to Create Recurring Journal Entries**

Follow these steps to create recurring journal entries.

- **Note:** This procedure describes using the Recurring Entry screens. For descriptions of all Recurring Entry screen fields, see *Using the General Ledger screens* in this guide.
- 1. From the Fiscal Management: Accounting Main menu, select the Journal Processing menu. Then, select the Recurring Journal Entry menu. The Recurring Journal Entry menu appears.
- 2. Select the Recurring Journal Entries menu option, specify the type of journal for which you want to create entries, then select **Execute**. The Recurring Entry screen appears.
- 3. Select **Table**, then select **Add**. The Recurring Entry Table screen appears.
- 4. Enter descriptive information about the entry, then select **Finish**. The system displays a prompt for you to check your entry for accuracy.
- 5. If the entry is correct, select **yes**. The system displays the message, "Current row added."
- 6. Select **Exit**. The Recurring Entry screen appears.
- 7. Select **Recur**. The cursor moves to the Code field, and the command line changes to enable you to enter the accounts for the recurring entry.
- 8. Enter the name of the code that you defined in step 4. The cursor moves to the Accounts area of the screen, and the comment line prompts you to enter account information.
- 9. Using <Tab>, the spacebar, arrow keys, and your mouse to move through the fields, enter the account information, then select **Finish**. The system prompts you about updating the entry.
- 10. Select **Yes**. The entry appears on the screen, and the command line changes so you can select other Recurring Entry commands.

#### **How to Update Recurring Journal Entries**

After you have created a recurring journal entry, you can update it. Follow these steps to edit recurring journal entries.

**Note:** This procedure provides you with a focused, step-by-step procedure for using the Recurring Entry screens. For descriptions of all Recurring Entry screen fields, see *Using the General Ledger screens* in this guide.

- 1. From the Fiscal Management: Accounting Main menu, select the Journal Processing menu. Then, select the Recurring Jrnl Entry menu. The Recurring Journal Entry menu appears.
- 2. Select the Recurring Jrnl Entries menu option, specify the type of journal for which you want to update entries, then select **Finish**. The Recurring Entry screen appears.
- 3. Select **Recur**. The cursor moves to the Code field, and the command line changes to enable you to select the code that identifies the entry you want to update.
- 4. Enter the code name of the entry that you want to update. The cursor moves to the Debit/Credit area of the screen, and the comment line prompts you to enter amount information.
- 5. Enter the account and amount information, then select **Finish** or press **<Enter>**. The system prompts you about updating the entry.
	- **Note:** Use the following to move through the fields:
	- The **<Tab>** key
	- The mouse
	- The following commands:
		- − Change amounts
		- − Delete-line
		- − Add-line
- 6. Select **Yes**. The entry appears on the screen, and the command line changes so you can select other Recurring Entry commands.

#### **How to Post Recurring Journal Entries**

Follow these steps to post recurring journal entries.

- **Note:** This procedure describes using the Recurring Entry screens. For descriptions of all Recurring Entry screen fields, see *Using the General Ledger screens* in this guide.
- 1. From the Fiscal Management: Accounting Main menu, select the Journal Processing menu. Then, select the Recurring Jrnl Entry menu. The Recurring Journal Entry menu appears.
- 2. Select the Recurring Jrnl Entries menu option, specify the type of journal in which you want to post entries, then select **Finish**. The Recurring Entry screen appears.
- 3. Select **Recur**. The cursor moves to the Code field, and the command line changes to enable you to select the code that identifies the entry you want to post.
- 4. Enter the code name of the entry that you want to post. The cursor moves to the Debit/Credit area of the screen, and the comment line prompts you to enter amount information.
- 5. Change the amounts if desired, then select **Finish**. The entry appears on the screen, and the command line changes so you can select other Recurring Entry commands. **Note:** If you change the amounts, the system prompts you about updating the entry.
- 6. Select **Post**. The cursor moves to the Post Date field.
- 7. Change the value in the Post Date field if desired, then press **<Enter>**. The system posts the entry and displays a status message.

**Example:** "Entry successfully posted to Journal AC-2035."

# **SECTION 5 - QUERYING ACCOUNTING INFORMATION**

## **Overview**

## **Introduction**

This section provides information and step-by-step procedures for you to follow when you do the following types of accounting information:

- Query journal information, including account detail, journals, entries, and documents
- Query subsidiary information
- Query budget information
- Query student account information

## **Before you Begin**

Before you begin to use the following procedures for querying accounting information, obtain the supporting documents for the journals and entries that you want to review.

## **The Process**

The following phases take place before, during, and after you query accounting information.

#### **Phase 1**

Determine the type of information that you want to query and review, and assemble any information you need to perform your query (e.g., posting dates, journal numbers, ID numbers, or account numbers).

## **Phase 2**

Select one of the following menu options from the Fiscal Management: Auditing menu:

- Accounting Query for journals and subsidiaries
- Budget Review for budget information
- Bursar Query for student account information

**Note:** In the standard CX, you can also access these query programs from the following Fiscal Management menus:

- *Accounting Query* : Accounting, Cash Receipts, Purchase Order Approval and Accounts Payable/Receiving
- *Budget Review*: Accounting, Budgeting, Purchase Order Approval and Accounts Payable/Receiving
- *Bursar Query* : Cash Receipts and Student Accounts/Billing: Student Billing

## **Phase 3**

Review the desired information, then exit from the program.

# **Querying Journal Information**

## **Jenzabar CX Programs for Querying Journal Information**

When you want to query about entries, accounts, or documents in any of the journals at your institution, you use the CX program *acquery*, or Accounting Query. When you want to query about activity in subsidiary accounts in any of your institution's journals, you use the CX program *saquery*, or Subsidiary Account Query. You access Subsidiary Account Query from within Accounting Query.

**Note:** Although the Voucher screen in the CX program *voucher* enables you to query accounting information, the Accounting Query and Subsidiary Account Query programs offer enhanced querying capabilities. Jenzabar recommends that you use *acquery* and *saquery* for all accounting and subsidiary queries.

## **Types of Queries**

Using Accounting Query, you can perform the following four different types of queries. In each case, you can specify an *exact* query subject, or a *range* of subjects that you designate by number.

Account queries

Enables you to review activity in a particular account, or to review a list of accounts (within a specified range) so you can select an account for detail review.

• Document queries

Enables you to review the transactions associated with a particular document, or to review a list of accounting documents (within a specified range) so you can select one for detail review.

• Entry queries

Enables you to review the transactions associated with a particular entry, or to review a list of entries (within a specified range) so you can select one for detail review.

• Journal queries

Enables you to review the detail transactions that appear in a particular journal, or to review a list of journals (within a specified range) so you can select one for detail review.

#### **How to Use Accounting Query**

Follow these steps to use Accounting Query:

**Note:** 

- This procedure describes using the Accounting Query screens. For descriptions of all screen fields, see *Using the General Ledger screens* in this guide.
- Wherever accounts are used for querying, you can mask the account information using asterisks (\*) to include all the accounts in a range.

**Example:** When you enter a Function code of 1\*\*\* , Accounting Query selects all the function codes from 1000 - 1999 for your query.

1. Select Accounting Query, enter the name of the printer you want to use to print query output, and select **Finish**. The Accounting Query Parameter screen appears with the cursor on the first line of the screen.

**Note:** This line is the *parameter line*.
- 2. Complete the parameter line, then select **Execute**. The cursor moves to the second line of the Accounting Query Parameter screen. **Note:** This line is the *query line*.
- 3. Enter search criteria as follows, then select **Execute**. The resulting screen display will vary depending on the type of query you perform.
	- For an account query (the Amount or Account screen appears):
		- − Fd (the fund for the query)
		- − Func (the function code, or department, for the query)
		- − Obj (the object code, or account for the query)
		- Subf (the subfund, or project for the query)
		- **Note:** If you have enabled your General ledger Account Auto-Fill feature, parts of your account number may fill automatically based on values in the General Ledger Substitution table.
	- For a document query (the Entry Detail or Document Query screen appears): − Doc (the document code (e.g., CK for a check))
		- Begin # (the first document number that you want to review (e.g., a check number))
		- − End # (the last document number that you want to review; leave blank for single document queries)
	- For an entry query (the Entry Detail or Voucher G/L Entry screen will appear)
		- − Ref (the reference, or type of journal (e.g., AP for Accounts Payable))
		- − Begin (the journal number that you want to review)
		- − End/Ent (the first entry number within the journal number that you want to review)
		- − Ent (the last entry number within the journal that you want to review; leave blank for single entry queries)
		- − V/E (a code that indicates whether you are performing a journal or an entry query; enter **E**)
	- For a journal query (the Entry Detail, Transaction, or Accounting Query Voucher screen will appear):
		- − Ref (the reference, or type of journal (e.g., AP for Accounts Payable))
		- − Begin (the first journal number that you want to review)
		- − End/Ent (the last journal number that you want to review; leave blank for single journal queries)
		- − V/E (a code that indicates whether you are performing a journal or an entry query; enter **V** for journal queries)
		- **Note:** For each of the above types of queries (except for the document query), the type of screen that appears depends on the number of transactions that the query locates.
- 4. Using the command line and the comment line to guide you, perform the following tasks as desired and you will complete your query of accounting information:
	- Select a line to review in detail
	- Change the query information you used for the original query, then perform another query
	- Change the parameters you used for the original query, then perform another query
	- Search the selected records for a specific record
	- Print the results of your query
	- Exit from Accounting Query

# **Querying Subsidiary Information**

## **The Jenzabar CX Program for Querying Accounting Information**

When you want to query about entries, accounts, or documents in any of the journals at your institution, you use the CX program *acquery*, or Accounting Query. When you want to query about activity in subsidiary accounts in any of your institution's journals, you use the CX program *saquery*, or Subsidiary Account Query. You access Subsidiary Account Query from within Accounting Query.

## **Examples of Subsidiaries in Jenzabar CX**

In CX, you can have as many subsidiary types as desired. Some common subsidiaries include Wages Payable and Student Accounts. In each case, the system maintains subsidiary information at the subsidiary number (or ID) level. For example, a student with an ID of 32323 who works on campus has records in each of these subsidiaries, and you can locate the records for the student by querying on the subsidiary number 32323.

Examples of subsidiary information are:

- Wages Payable subsidiaries include detail information by pay period about an individual's earnings and withholdings.
- Student Accounts subsidiaries include detail information by session and type of charge or activity (e.g., key deposits, fines, or tuition).
- Accounts Payable subsidiaries include detail information about invoices and payments, but do not maintain session or period level information.

## **Subsidiary Account Query Levels**

When you use Subsidiary Account Query, you can view these levels and types of information.

**Note:** The sample types of information shown here are examples only, and are not intended to serve as policy guidance. Your institution's accounting setup may differ.

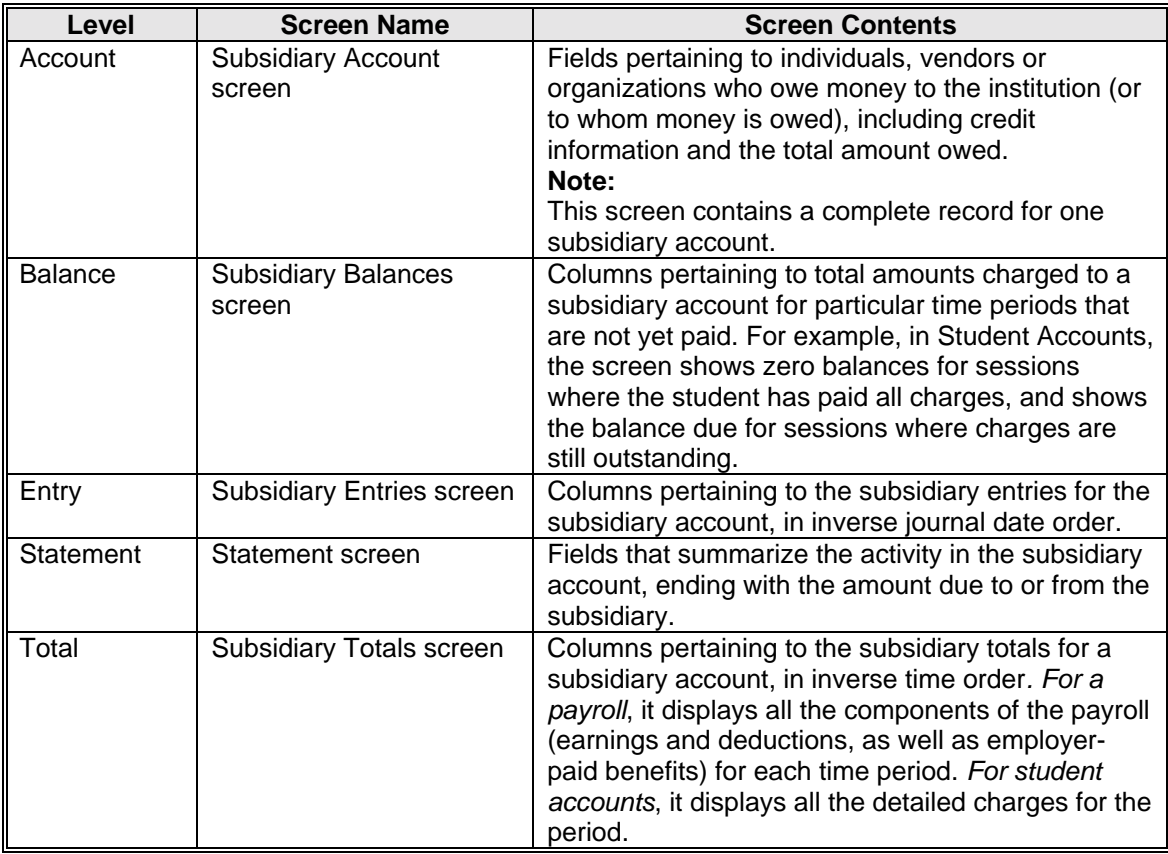

## **Direct Access to Subsidiary Account Query**

The most direct way to access Subsidiary Account Query is from the Accounting Query Parameter screen. Use this access method when you know the information you need to locate exists in CX at the subsidiary level.

## **Indirect Access to Subsidiary Account Query**

You may occasionally need to examine subsidiary information when performing an account query. For example, if your review of your Student Accounts Receivable account reveals an unusual balance, you may want to examine the subsidiary amounts that created the balance. In this type of situation, you can access Subsidiary Account Query from the following two different Accounting Query screens:

- The Account Entry screen
- The Voucher G/L Entry screen

Since you cannot locate these Accounting Query screens directly from the menu, they provide an *indirect* method of accessing Subsidiary Account Query.

## **How to Query Subsidiary Information Using Direct Access**

Follow these steps to access Subsidiary Account Query directly from the Accounting Query Parameter screen.

**Note:** For descriptions of all screen fields, see *Using the General Ledger screens* in this guide.

1. Select Accounting Query, enter the name of the printer you want to use to print query output, and select **Finish**. The Accounting Query Parameter screen appears with the cursor on the first line of the screen.

**Note:** This line is the *parameter line*.

2. Complete the first line of parameter information, then select **Saquery**. The Subsidiary Query Parameter screen appears with the cursor on the Subsidiary (Subs) field on the first line of the screen.

**Note:** This line is the subsidiary parameter line.

3. Referring to the comment line, enter the subsidiary parameter information you want to use to perform the query, then select **Execute**. The cursor appears on the second line of the screen.

**Note:** From any field on the subsidiary parameter line, you can select **Query** to access the second line of the screen, the *query line*.

4. Referring to the comment line, enter the search criteria you want to use to perform the query, then select **Execute**.

**Note:** You are at the ACC (Account) level when you execute this query. This level name appears in the upper right corner of the screen.

#### **How to Access the Account Entry Screen and Subsidiary Account Query**

Follow these steps to access the Account Entry screen and then use Subsidiary Account Query. Use this procedure when you want to view subsidiary information pertaining to an account.

- 1. Perform Accounting Query for an account or a range of accounts.
- 2. Select **Amount screen**.
- 3. Select the letter corresponding to the transaction that you want to review.
- 4. Select **Detail of amount**.
- 5. Select **Subsidiary**.
- 6. Select the letter corresponding to the subsidiary information that you want to review.

#### **How to Access the Voucher G/L Entry Screen and Subsidiary Account Query**

Follow these steps to access the Voucher G/L Entry screen and then use Subsidiary Account Query. Use this procedure when you want to view subsidiary information pertaining to a specific journal.

- 1. Perform Accounting Query for a single journal, where the journal has more than one entry.
- 2. Select **Subsidiary**.
- 3. Select the letter corresponding to the subsidiary information you want to review.

## **How to Query Subsidiary Information Using Indirect Access**

Follow these steps to use the subsidiary query screens. For descriptions of all screen fields, see *Using the General Ledger screens* in this guide.

- 1. Use either of the above procedures to select the subsidiary information that you want to review. One of the following screens appears:
	- Subsidiary Entries screen
	- Subsidiary Balances screen
	- Subsidiary Transactions screen
	- **Note:** The screen that appears depends on your setup and your volume of transactions.
- 2. Which subsidiary screen appears?
	- If the Subsidiary Entries screen or the Subsidiary Balances screen appears, go to step 3.
	- If the Subsidiary Transactions screen appears, go to step 4.
- 3. Select an entry from the screen. The Subsidiary Transactions screen appears.
- 4. Review the Subsidiary Transactions screen contents, and note the contents of the Level field in the upper right corner of the screen.
- 5. Do you want to display another level of transaction information about the subsidiary? **Note:** For information about each level, see *Subsidiary Account Query levels* in this section.
	- If yes, do the following to cause the selected subsidiary screen to appear:
		- − Select **Level** to display the desired Level code.
		- − When the desired Level code appears, select **Next level**.
	- If no, go to step 6.
- 6. Do you want to perform additional subsidiary query tasks?
	- If yes, use the command line and the comment line to guide you as you perform the following tasks as desired. You will be able to review subsidiary information at various levels:
		- − Select a line to review in detail
		- − Change the query information you used for the original query, then perform another query
		- − Change the parameters you used for the original query, then perform another query
		- − Search the selected records for a specific record
		- − Switch to a different query screen
		- − Change the level, then review the resulting query screen for more information about the subsidiary
		- − Print the results of your query
		- **Note:** See *Using the General Ledger Screens* for detailed descriptions of the commands; see *Subsidiary Account Query Levels* in this section for information about the levels of query. The screen displays the menu from which you accessed Accounting Query.
	- If no, select **Exit**.

# **Querying Budget Information**

## **Jenzabar CX Program for Querying Budget Information**

When you want to query about budgeted, actual and encumbered amounts, and to view the supporting transactions for these amounts, you use the CX program *bgtreview*, or Budget Review.

#### **How to Access Budget Review**

You can access Budget Review from any of the following menus:

- Fiscal Management: Accounting Main menu
- Fiscal Management: Auditing Main menu
- Fiscal Management: Budgeting Main menu
- Fiscal Management: Purchase Order Approval menu

You can also access Budget Review from within the Requisitioning, Purchase Order Entry, and Invoice Entry programs.

## **Pooled Budget Reviews**

The Budget Review process enables you to view consolidated (or pooled) budget figures. For example, a department might have the following accounts:

- Office supplies
- Laboratory supplies
- Classroom supplies

If a need for supplies arises, the department can pool all the supplies accounts into one control account, then view the results to determine if any money remains anywhere in the supplies budget.

You define the accounts to pool (and the control account) in the Financial Statement table, and view the pooled results on the Budget Review screen.

#### **How to Query Budget Information**

Follow these steps to use Budget Review for querying budget information. For descriptions of all screen fields, see *Using the General Ledger screens* in this guide.

- **Note:** In Budget Review, you can display all accounts, or revenue and expense accounts only. To change your display, you must change the value in your institution's Configuration table for the entry REV\_EXP\_ONLY\_ENABLED. For more information, see the *Financial Technical Manual* or the Comment field in the Configuration table.
- 1. Select Budget Review from any of the locations listed above, enter the fiscal year and printer that you want to use for the query, then select **Execute**. The Budget Review screen appears in Query mode.
- 2. Enter the account number (fund, function, object, and subfund) for which you want to perform the query, then press **<Tab>**. The cursor moves to the Year field. **Note:** 
	- You can mask the account information using asterisks (\*) to include all the accounts in a range. You can also enter just a fund and a function to see all the objects.
	- In character mode, press **<Enter>** to advance the cursor.
	- If you have enabled your General ledger Account Auto-Fill feature, parts of your account number may fill automatically based on values in the General Ledger Substitution table.

3. Either accept or overwrite the default year, then press **<Tab>**. The cursor moves to the Period (Prd) field.

**Note:** You can change the year and other search criteria by selecting the *Review* (Perform another Budget Query) command.

- 4. Enter the fiscal period for which you want to perform the query, (e.g., MAR, TRM3, ALL), then press **<Tab>**. The cursor moves to the Frequency (Freq) field.
- 5. Enter the code for the frequency that you want for the query (annual, monthly, or year-todate), then press **<Tab>**. The cursor moves to the Level (Lvl) field.
- 6. Enter the code for the level of consolidation that you want to view, then select **Execute**. Valid codes, in order of level of consolidation, are as follows:
	- B (Block)
	- G (Group)
	- S (Schedule)
	- I (Item)

The Budget Review screen displays budget, encumbrance, and actual information about the objects that meet your search criteria.

- 7. Do you want to review the detail transactions that support any of the amounts on the screen?
	- If yes, select **Transactions**. The screen enters Selection mode, and the data area becomes a grid in which the first cell is highlighted.
	- If no, go to step 12.
- 8. Using your arrow keys or your mouse, highlight the amount that you want to review in more detail, then select **Execute**. The system prompts you about including voided transactions in the review.
- 9. Respond to the system prompt for voided transactions. The Budget Transactions screen appears with detail information about the account you selected.
- 10. Scroll through the information on the screen as required, and print the screen information if desired, then select **Finished**. The Budget Review screen appears, highlighting the amount you reviewed in step 7.
- 11. Do you want to review detail information about other amounts on the screen?
	- If yes, repeat steps 8 -10.
	- If no, select **Abort**, and go to step 12.
- 12. Referring to the command and comment line as necessary, perform other Budget Review tasks if desired, including the following:
	- Performing queries for other accounts or other time periods.
	- Printing the results of the Budget Review.

**Note:** See *Using the General Ledger screens* for detailed descriptions of the commands.

13. When you are done, select **Exit**. The screen displays the menu from which you accessed Budget Review.

# **Querying Student Information**

## **The Jenzabar CX Program for Querying Student Information**

When you want to query about student accounts, you use the CX program *bursar*, or Bursar Query.

You can access Bursar Query from any of the following menus:

- Fiscal Management: Auditing Main menu
- Fiscal Management: Cash Receipts Main menu
- Fiscal Management: Student Accounts/Billing: Student Billing menu

#### **How to Query Student Information**

Follow these steps to use Bursar Query for querying student information. For descriptions of all screen fields, see *Using the General Ledger Screens* in this guide.

- 1. Select Bursar Query from any of the menus listed above, enter the name of the printer you want to use to print the results of your queries, then select **Finish**. The Bursar Query screen appears in Query mode.
- 2. Complete the ID field in one of these ways, then select **Finish**.
	- Accept the default number that appears in the field.
	- Enter the ID, if known.
	- Perform a query to locate the student's ID, enabling the system to complete the ID field for you automatically.

## **Note:**

- The top part of the screen displays the name and social security number of the selected student, and the Bursar Balance Information screen in the bottom part of the screen displays balance information.
- Balance information appears for every session in which the student has financial transactions with the institution.
- 3. Select **Defaults**, and view the default information the system uses to process bursar queries. You ensure that the query continues with the subsidiary, balance period, type of balance, printer, and dates you want to use.
- 4. Using the command line and the comment line to guide you, perform other query tasks as desired. You can view a student's net liability or receivable on the Bursar Account Information screen.
- 5. Select **Exit** when you are done. You complete your use of Bursar Query, and the menu from which you accessed Bursar Query appears.

**Note:** See *Using the General Ledger screens* for detailed descriptions of the commands. For more information about using the Bursar Query program, see the Jenzabar guide *Using Cashier*.

## **SECTION 6 - PRODUCING GENERAL LEDGER REPORTS**

## **Overview**

## **Introduction**

This section provides:

- The procedure to generate and print standard CX reports
- Information about initializing indexes before running reports
- Information about the standard reports you can produce using General Ledger
- Instructions on creating customized reports

## **How to Generate and Print Reports**

Depending on the nature of the report you want to produce, comments on the initial screen that appears when you select the report from the menu prompt you to enter any relevant parameters (e.g., dates, IDs, or document numbers). Successive screen comments further prompt you to specify the type of output desired (e.g., screen, file, or printed hard copy) and when you want to process the report. Follow theses steps to generate any of the standard CX reports.

- 1. Access the desired Reports menu, then select the report you want to generate. A screen containing the processing parameters for the report appears.
- 2. Enter the required or relevant parameters, then select **Finish**. The Output Parameters and Scheduling window appears.
- 3. Indicate the type of output you want to produce and the time and day you want to generate the report. Select **Finish** either to generate the report or to schedule it for production on the specified date and time.

## **Note:**

- If you route the output to a file and do not define a name for the file, CX places the output in a file called *filename*.out, where *filename* is the technical name of the report. See *Reports for General Ledger* for the technical name for each report.
- For more information about using the Output Parameters and Scheduling window, see *Performing Background Tasks* and *Scheduling Processes* in *Getting Started User Guide*.
- For more information about producing customized financial reports using the Financial Statement Generation process, see *Producing Customized Financial Reports* in this guide.

## **Reports for General Ledger**

## **Introduction**

This section provides information and procedures for you to do the following:

- Initialize and review the report indexes prior to running reports
- Run G/L Journal reports
- Run Balance Sheet reports
- Run Revenue/Expense Detail reports
- Run Form 990 reports
- Run Object, Function, and Subfund reports
- Run Interfund Analysis reports
- Run Document Register reports
- Run Document Sampling reports
- Run Subsidiary Ledger (S/L) Account Balances reports
- Run S/L Balances by S/L Period reports
- Run Trial Balance reports
- Create a customized structure for financial reports
- Produce your customized financial reports

## **Before you Begin**

Before you begin to run your financial reports, you must know the following:

- Time frames (fiscal years)
- Account numbers
- Other report parameters

## **The Process**

The following shows the general phases that you follow to run the standard CX reports.

#### **Phase 1**

From the Fiscal Management Main menu, select either Accounting or Auditing, depending on the type of report you want to run.

## **Phase 2**

Select the Reports Menu option.

## **Phase 3**

Initialize the report indexes by selecting the Initialize Report Indexes option from either the Accounting Main menu or the Auditing Main menu.

## **Phase 4**

Review the report indexes for accuracy by selecting the Review Report Indexes option.

## **Phase 5**

After you initialize and review the report indexes, select the report(s) you want to run.

## **Initializing Report Indexes**

Many of the CX reports use a temporary file that helps them run faster. The Initialize Report Indexes options on the Accounting Reports menu and the Auditing Reports menu update the temporary file using the most recent data from the database. Use the Review Report Indexes option to review the records in the temporary file.

**CAUTION:** 

- The Review Report Indexes option also allows you to manually add or delete records from the temporary file. Adding and removing records from the temporary file will affect the information displayed in your reports.
- Initialize the report indexes at least once a month or before each major reporting period. If you do not, the records in the temporary file will not match the records in the database, and the report will not generate the desired information. You must also initialize the indexes whenever you change fiscal years.

## **Standard Jenzabar CX Reports**

## **Introduction**

Because of its large number of functional areas, General Ledger offers access to various types of standard reports in differing menu locations. This section contains descriptions of the reports by menu location.

## **Report Parameters**

Since reports are so important to the accounting function at every institution, you can produce the standard CX reports in a variety of formats, simply by passing different parameters. To help you understand your report output, most standard reports feature a cover sheet that lists the parameters you used to produce the report. For those reports with only a few parameters, the values you used appear at the top of the report page as part of the heading. The following pages show how the parameters you use can change the headings on the financial reports.

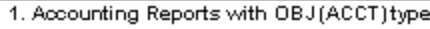

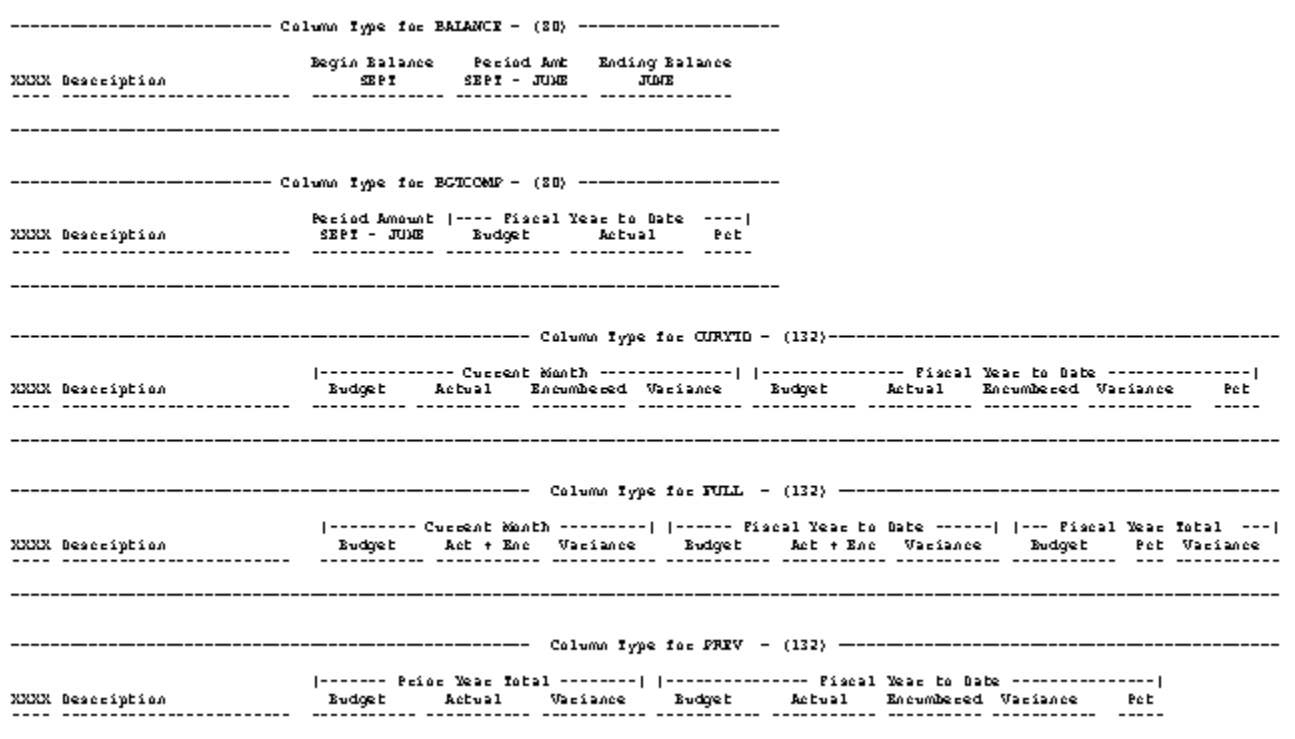

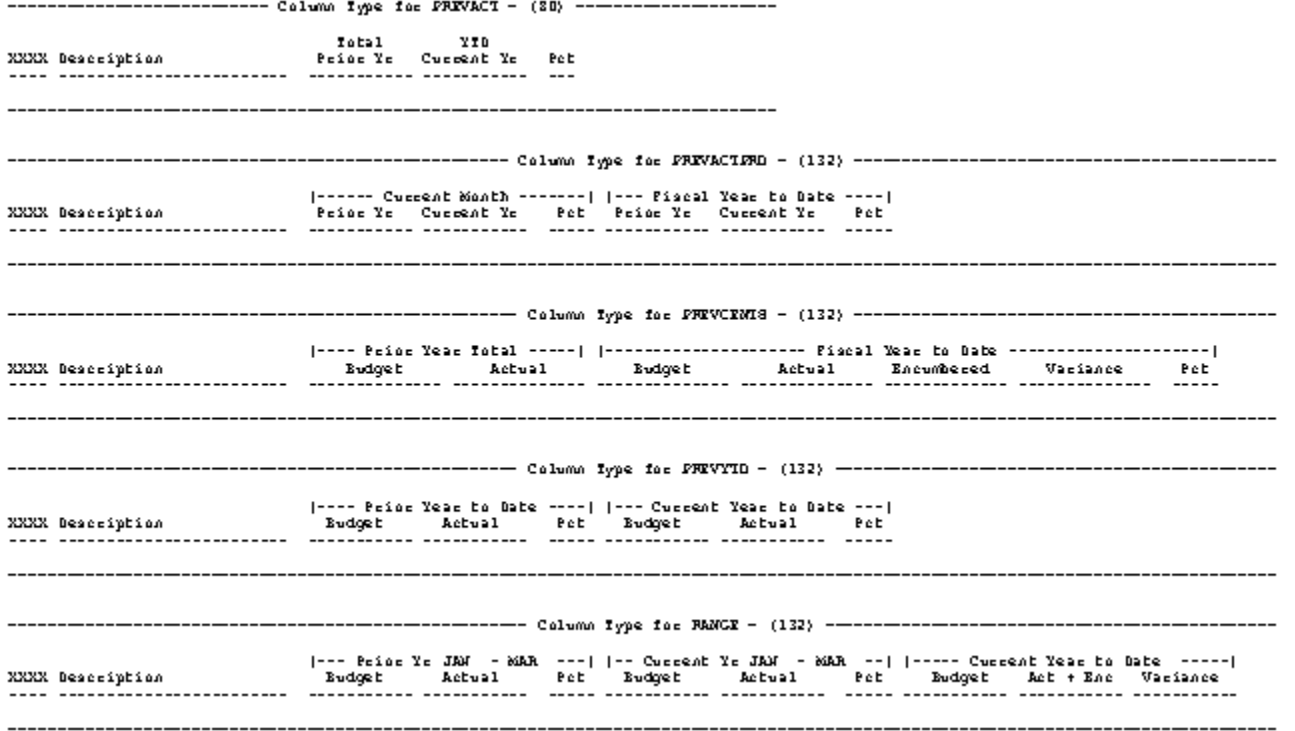

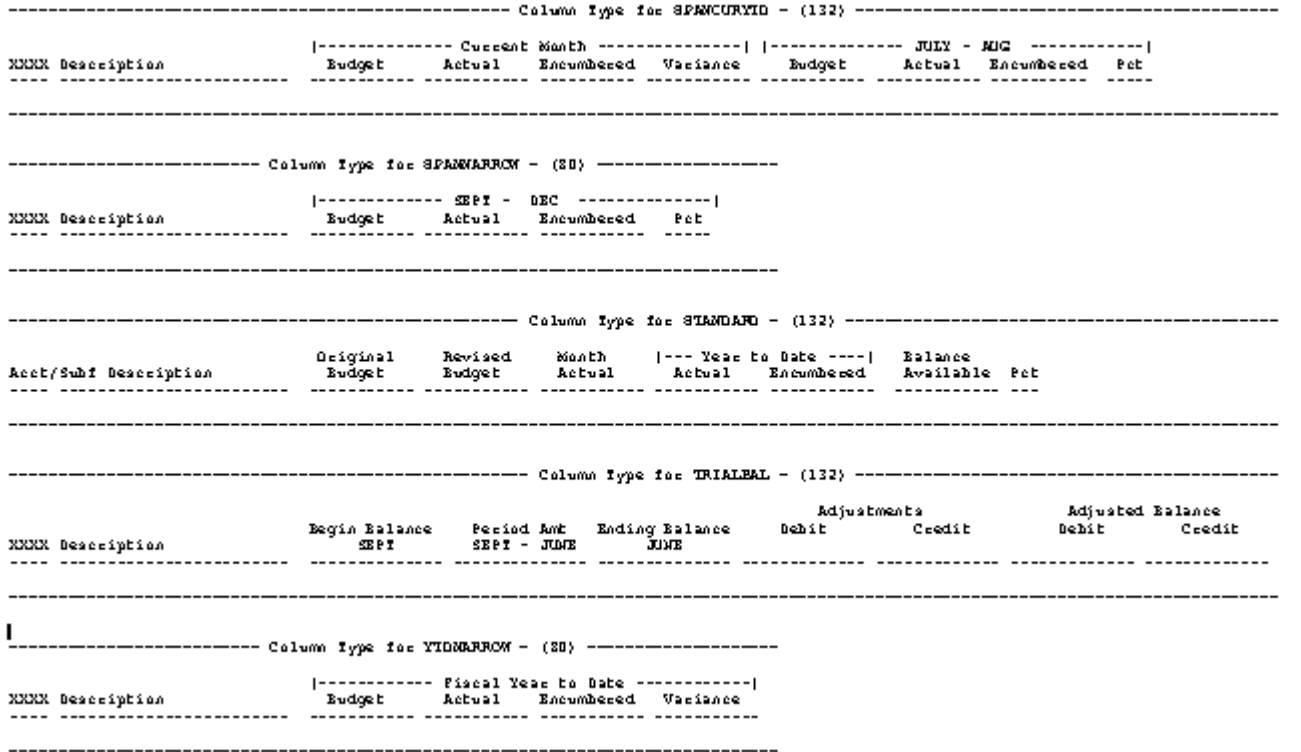

2. Accounting Reports by Month

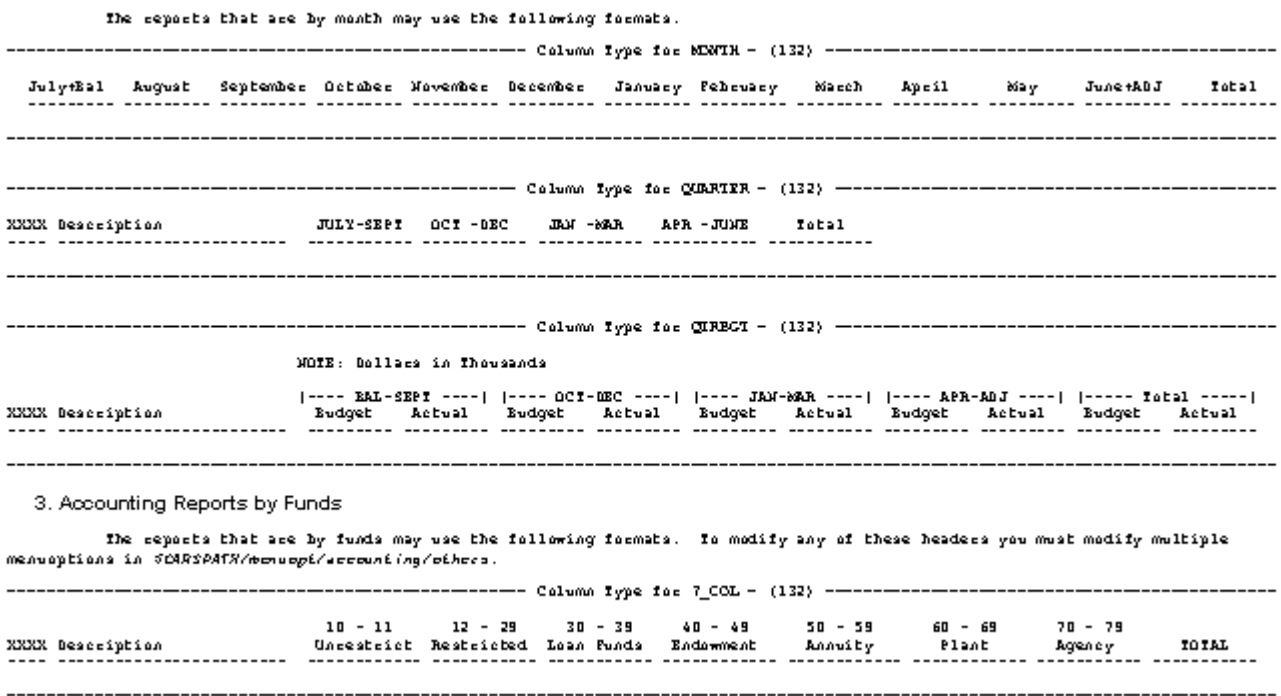

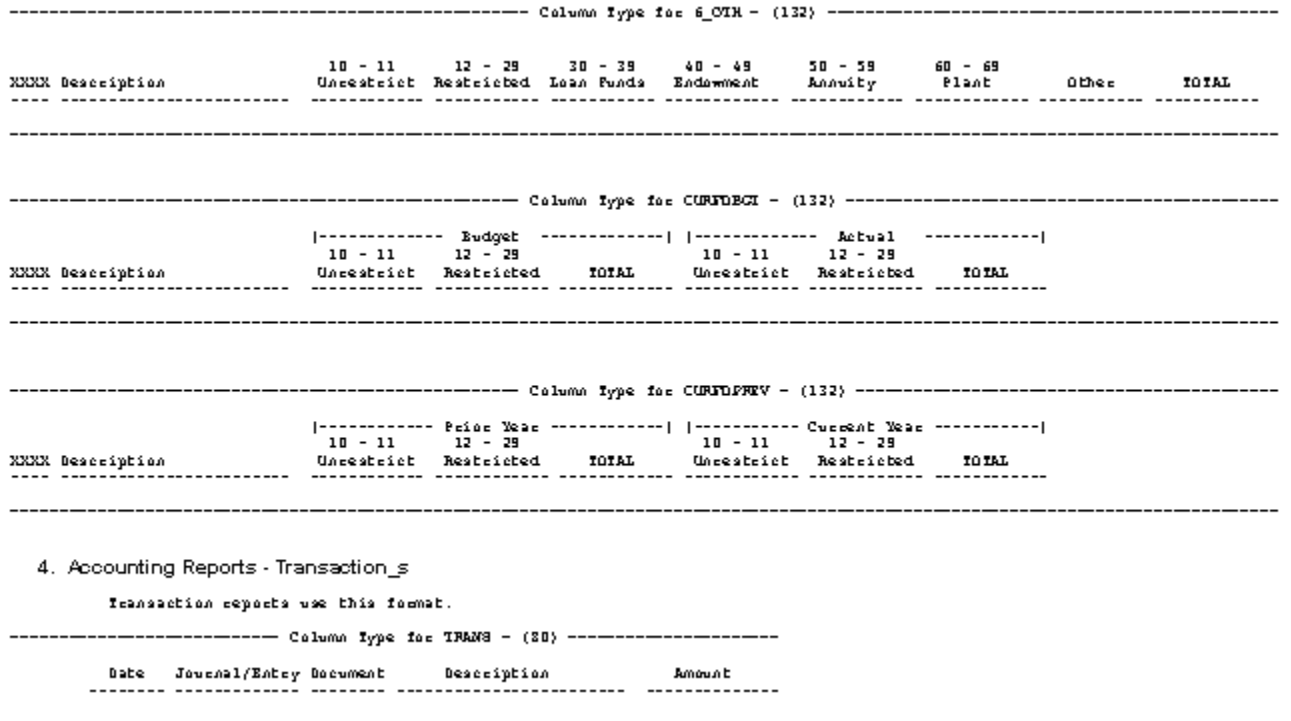

5. Budget Reports

Eudget seposts use the following fosmats. The yeass and amount types used in the columns are pasametess to the sepost.

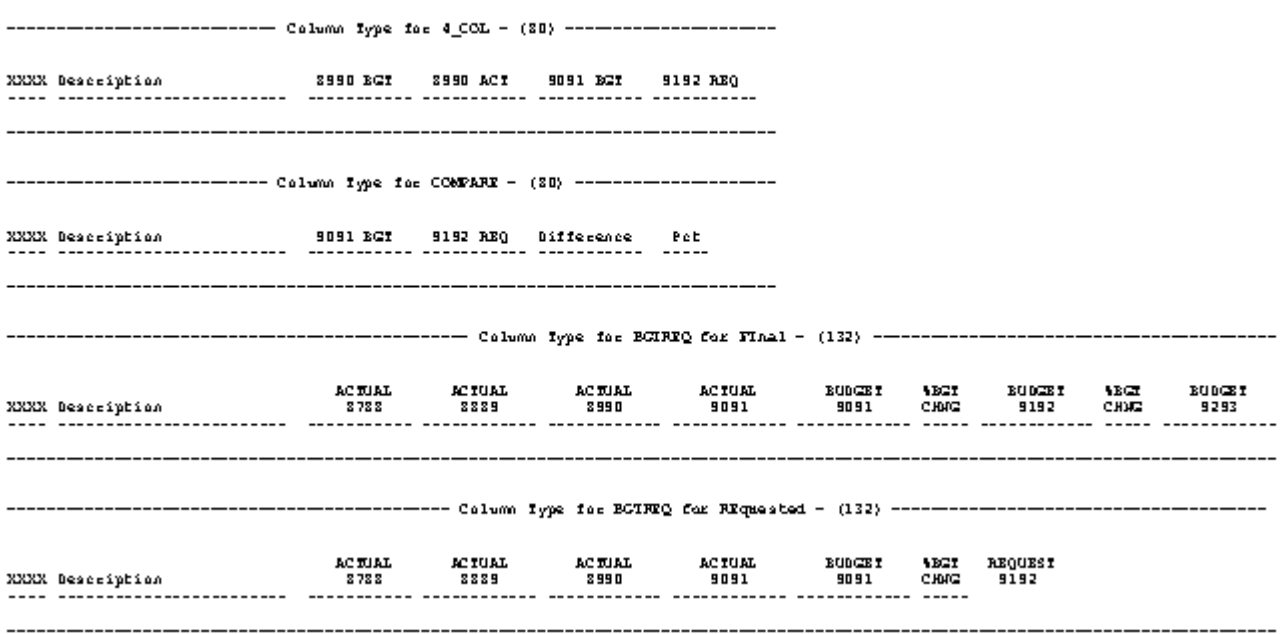

------------------------ Column Type for SENGLE - (30) -------------------

XXXX Description 3990 ACT

#### **Accounting: Reports Menu**

The primary Reports menu in General Ledger provides access to the report index menu options, and to submenus containing many standard reports. It also provides access to the Customized Financial Statement options that allow you to create report formats and assign accounts to the formats. For more information about these report creation options, see *Producing Customized Financial Reports* in this guide.

#### **Accounting: Financial Statement Reports Menu**

The following reports are available from the Financial Statement Reports menu.

#### **Balance Sheet**

*Menu option*: Balance Sheet

*Technical name*: balsheet

*Parameters*:

**Column Output:** Required - Enter the code for the time frame for which to produce the report, or use Table Lookup to select the desired code.

**Sort Field:** Optional - Enter the code (prim or sec) to sort the report data according to the person who is responsible for each account.

**Responsible Person:** Optional - Enter Y to include account information even if the account is not assigned to a responsible person.

**Fiscal Period Range:** Required - Enter the codes for the beginning and ending dates (e.g., BAL or JAN), or use Table Lookup to select the desired codes.

**Amount Type:** Optional - Enter the code for the amount type to include on the report (e.g., ACT or BGT.

**Fund Code Range:** Required - Enter the numbers for the first and last funds you want to include on the report; the first and last numbers can be the same; you can use Table Lookup to select the desired codes.

**Function Code Range:** Required - Enter the numbers for the first and last functions you want to include on the report; the first and last numbers can be the same; you can use Table Lookup to select the desired codes.

**Object Code Range:** Required - Enter the numbers for the first and last objects you want to include on the report; the first and last numbers can be the same; you can use Table Lookup to select the desired codes.

**Subfund Code Range:** Required - Enter the numbers for the first and last subfunds you want to include on the report; the first and last numbers can be the same; you can use Table Lookup to select the desired codes.

**Output Non-Display Object:** Required - Enter Y to include objects that are designated as non-display (e.g., salaries); enter N to exclude non-display objects; enter O to create a report containing only non-display objects.

**Subtotal by Block/Group:** Required - Enter B to subtotal by block, G to subtotal by group, or Y to subtotal at both block and group levels.

**Subtotal by Schedule:** Required - Enter Y to subtotal by schedule or N to omit schedule subtotals.

**Summary:** Required - Enter Y to create a summary report, or N to create the detail report only.

*Description*: Displays all balance sheet accounts grouped according to the contents of the Financial Statement table, and totaled according to the parameters you specify. *Special considerations*: Requires wide paper.

## **Balance Sheet**

*Menu option*: Balance Sheet by Funds *Technical name*: balsheetfd

*Parameters*:

**Column Output:** Required - Enter the code for the type of format for the report, or use Table Lookup to select the desired code.

**Sort Field** Optional - Enter the code (prim or sec) to sort the report data according to the person who is responsible for each account.

**Responsible Person:** Optional - Enter Y to include account information even if the account is not assigned to a responsible person.

**Fiscal Period Range:** Required - Enter the codes for the beginning and ending dates (e.g., BAL or JAN), or use Table Lookup to select the desired codes.

**Amount Type:** Optional - Enter the code for the amount type to include on the report (e.g., ACT or BGT.

**Function Code Range:** Required - Enter the numbers for the first and last functions you want to include on the report; the first and last numbers can be the same; you can use Table Lookup to select the desired codes.

**Object Code Range:** Required - Enter the numbers for the first and last objects you want to include on the report; the first and last numbers can be the same; you can use Table Lookup to select the desired codes.

**Subfund Code Range:** Required - Enter the numbers for the first and last subfunds you want to include on the report; the first and last numbers can be the same; you can use Table Lookup to select the desired codes.

**Output Non-Display Object:** Required - Enter Y to include objects that are designated as non-display (e.g., salaries); enter N to exclude non-display objects; enter O to create a report containing only non-display objects.

**Subtotal by Block/Group:** Required - Enter B to subtotal by block, G to subtotal by group, or Y to subtotal at both block and group levels.

**Subtotal by Schedule:** Required - Enter Y to subtotal by schedule or N to omit schedule subtotals.

**Summary:** Required - Enter Y to create a summary report, or N to create the detail report only.

*Description*: Displays all balance sheet accounts by fund, grouped according to the contents of the Financial Statement table and totaled according to the parameters you specify. *Special considerations*: Requires wide paper.

## **Detail Report**

*Menu option:* Revenue/Expense Detail *Technical name:* revexpdtl

*Parameters*:

**Column Output:** Required - Enter the code for the type of format for the report, or use Table Lookup to select the desired code.

**Fiscal Period Range:** Required - Enter the codes for the beginning and ending dates (e.g., BAL or JAN), or use Table Lookup to select the desired codes.

**Amount Type:** Optional - Enter the code for the amount type to include on the report (e.g., ACT or BGT.

**Fund Code Range:** Required - Enter the numbers for the first and last funds you want to include on the report; the first and last numbers can be the same; you can use Table Lookup to select the desired codes.

**Function Code Range:** Required - Enter the numbers for the first and last functions you want to include on the report; the first and last numbers can be the same; you can use Table Lookup to select the desired codes.

**Object Code Range:** Required - Enter the numbers for the first and last objects you want to include on the report; the first and last numbers can be the same; you can use Table Lookup to select the desired codes.

**Subfund Code Range:** Required - Enter the numbers for the first and last subfunds you want to include on the report; the first and last numbers can be the same; you can use Table Lookup to select the desired codes.

**Output Non-Display Object:** Required - Enter Y to include objects that are designated as non-display (e.g., salaries); enter N to exclude non-display objects; enter O to create a report containing only non-display objects.

**Subtotal by Block/Group:** Required - Enter B to subtotal by block, G to subtotal by group, or Y to subtotal at both block and group levels.

**Summary:** Required - Enter Y to create a summary report, or N to create the detail report only.

*Description*: Displays revenues and expenditures by fund, function, object, and subfund. *Special considerations*: Requires wide paper.

## **Detail Report**

*Menu option*: Rev/Exp Detail by Funds *Technical name*: revexpdfd

*Parameters*:

**Column Output:** Required - Enter the code for the type of format for the report, or use Table Lookup to select the desired code.

**Fiscal Period Range:** Required - Enter the codes for the beginning and ending dates (e.g., BAL or JAN), or use Table Lookup to select the desired codes.

**Amount Type:** Optional - Enter the code for the amount type to include on the report (e.g., ACT or BGT.

**Function Code Range:** Required - Enter the numbers for the first and last functions you want to include on the report; the first and last numbers can be the same; you can use Table Lookup to select the desired codes.

**Object Code Range:** Required - Enter the numbers for the first and last objects you want to include on the report; the first and last numbers can be the same; you can use Table Lookup to select the desired codes.

**Subfund Code Range:** Required - Enter the numbers for the first and last subfunds you want to include on the report; the first and last numbers can be the same; you can use Table Lookup to select the desired codes.

**Output Non-Display Object:** Required - Enter Y to include objects that are designated as non-display (e.g., salaries); enter N to exclude non-display objects; enter O to create a report containing only non-display objects.

**Subtotal by Block/Group:** Required - Enter B to subtotal by block, G to subtotal by group, or Y to subtotal at both block and group levels.

**Summary:** Required - Enter Y to create a summary report, or N to create the detail report only.

*Description*: Displays revenues and expenditures by function, object, and subfund, including comparative amounts by fund.

## **Revenue/Expenditure Summary Report**

*Menu option*: Revenue/Expense Summary *Technical name*: revexp

*Parameters*:

**Column Output:** Required - Enter the code for the time frame for which to produce the report, or use Table Lookup to select the desired code.

**Fiscal Period Range:** Required - Enter the codes for the beginning and ending dates (e.g., BAL or JAN), or use Table Lookup to select the desired codes.

**Amount Type:** Optional - Enter the code for the amount type to include on the report (e.g., ACT or BGT.

**Fund Code Range:** Required - Enter the numbers for the first and last funds you want to include on the report; the first and last numbers can be the same; you can use Table Lookup to select the desired codes.

**Function Code Range:** Required - Enter the numbers for the first and last functions you want to include on the report; the first and last numbers can be the same; you can use Table Lookup to select the desired codes.

**Object Code Range:** Required - Enter the numbers for the first and last objects you want to include on the report; the first and last numbers can be the same; you can use Table Lookup to select the desired codes.

**Subfund Code Range:** Required - Enter the numbers for the first and last subfunds you want to include on the report; the first and last numbers can be the same; you can use Table Lookup to select the desired codes.

**Output Non-Display Object:** Required - Enter Y to include objects that are designated as non-display (e.g., salaries); enter N to exclude non-display objects; enter O to create a report containing only non-display objects.

**Subtotal by Block/Group:** Required - Enter B to subtotal by block, G to subtotal by group, or Y to subtotal at both block and group levels.

**Summary:** Required - Enter Y to create a summary report, or N to create the detail report only.

*Description*: Displays comparative time frames of summary information by fund, function, object, and subfund.

## **Revenue/Expenditure Summary Report**

*Menu option*: Rev/Exp Summary by Funds *Technical name*: revexpfd

*Parameters*:

**Column Output:** Required - Enter the code for the type of format for the report, or use Table Lookup to select the desired code.

**Fiscal Period Range:** Required - Enter the codes for the beginning and ending dates (e.g., BAL or JAN), or use Table Lookup to select the desired codes.

**Amount Type:** Optional - Enter the code for the amount type to include on the report (e.g., ACT or BGT.

**Function Code Range:** Required - Enter the numbers for the first and last functions you want to include on the report; the first and last numbers can be the same; you can use Table Lookup to select the desired codes.

**Object Code Range:** Required - Enter the numbers for the first and last objects you want to include on the report; the first and last numbers can be the same; you can use Table Lookup to select the desired codes.

**Subfund Code Range:** Required - Enter the numbers for the first and last subfunds you want to include on the report; the first and last numbers can be the same; you can use Table Lookup to select the desired codes.

**Output Non-Display Object:** Required - Enter Y to include objects that are designated as non-display (e.g., salaries); enter N to exclude non-display objects; enter O to create a report containing only non-display objects.

**Subtotal by Block/Group:** Required - Enter B to subtotal by block, G to subtotal by group, or Y to subtotal at both block and group levels.

**Summary:** Required - Enter Y to create a summary report, or N to create the detail report only.

*Description*: Displays summarized revenues and expenditures by function, object, and subfund, including comparative amounts by fund.

## **Detail Report**

*Menu option*: Trial Balance *Technical name*: trialbal

*Parameters*:

**Column Output:** Required - Enter the code for the time frame for which to produce the report, or use Table Lookup to select the desired code.

**Fiscal Period Range:** Required - Enter the codes for the beginning and ending dates (e.g., BAL or JAN), or use Table Lookup to select the desired codes.

**Amount Type:** Optional - Enter the code for the amount type to include on the report (e.g., ACT or BGT.

**Fund Code Range:** Required - Enter the numbers for the first and last funds you want to include on the report; the first and last numbers can be the same; you can use Table Lookup to select the desired codes.

**Function Code Range:** Required - Enter the numbers for the first and last functions you want to include on the report; the first and last numbers can be the same; you can use Table Lookup to select the desired codes.

**Object Code Range:** Required - Enter the numbers for the first and last objects you want to include on the report; the first and last numbers can be the same; you can use Table Lookup to select the desired codes.

**Subfund Code Range:** Required - Enter the numbers for the first and last subfunds you want to include on the report; the first and last numbers can be the same; you can use Table Lookup to select the desired codes.

**Output Non-Display Object:** Required - Enter Y to include objects that are designated as non-display (e.g., salaries); enter N to exclude non-display objects; enter O to create a report containing only non-display objects.

**Subtotal by Block/Group:** Required - Enter B to subtotal by block, G to subtotal by group, or Y to subtotal at both block and group levels.

**Summary:** Required - Enter Y to create a summary report, or N to create the detail report only.

*Description*: Displays comparative balances for functions by object.

## **Detail Report**

*Menu option*: Trial Balance by Funds *Technical name*: trialbalfd

*Parameters*:

**Column Output:** Required - Enter the code for the type of format for the report, or use Table Lookup to select the desired code.

**Fiscal Period Range:** Required - Enter the codes for the beginning and ending dates (e.g., BAL or JAN), or use Table Lookup to select the desired codes.

**Amount Type:** Optional - Enter the code for the amount type to include on the report (e.g., ACT or BGT.

**Function Code Range:** Required - Enter the numbers for the first and last functions you want to include on the report; the first and last numbers can be the same; you can use Table Lookup to select the desired codes.

**Object Code Range:** Required - Enter the numbers for the first and last objects you want to include on the report; the first and last numbers can be the same; you can use Table Lookup to select the desired codes.

**Subfund Code Range:** Required - Enter the numbers for the first and last subfunds you want to include on the report; the first and last numbers can be the same; you can use Table Lookup to select the desired codes.

**Output Non-Display Object:** Required - Enter Y to include objects that are designated as non-display (e.g., salaries); enter N to exclude non-display objects; enter O to create a report containing only non-display objects.

**Subtotal by Block/Group:** Required - Enter B to subtotal by block, G to subtotal by group, or Y to subtotal at both block and group levels.

**Summary:** Required - Enter Y to create a summary report, or N to create the detail report only.

*Description*: Displays summary information by function and fund within object. *Special considerations*: Requires wide paper.

## **General Ledger Net Asset Exception Report**

*Menu option*: G/L Net Asset Excptn Rpt

*Technical name*: exntast

*Parameters*:

**Fiscal Year:** Required - Enter the fiscal year for which to produce the report (e.g., 9697) or use Table Lookup to select the desired code.

*Description*: Displays accounts that have invalid Net Asset indicators for the specified year. *Special considerations*: None

## **Accounting: Object Reports Menu**

The following reports are available from the Object Reports menu.

#### **Obj Detail Report**

*Menu option*: Detail *Technical name*: acctdtl *Parameters*:

> **Column Output:** Required - Enter the code for the type of format for the report, or use Table Lookup to select the desired code.

> **Sort Field:** Optional - Enter the code (prim or sec) to sort the report data according to the person who is responsible for each account.

**Responsible Person:** Optional - Enter Y to include account information even if the account is not assigned to a responsible person.

**Fiscal Period Range:** Required - Enter the codes for the beginning and ending dates (e.g., BAL or JAN), or use Table Lookup to select the desired codes.

**Amount Type:** Optional - Enter the code for the amount type to include on the report (e.g., ACT or BGT.

**Fund Code Range:** Required - Enter the numbers for the first and last funds you want to include on the report; the first and last numbers can be the same; you can use Table Lookup to select the desired codes.

**Function Code Range:** Required - Enter the numbers for the first and last functions you want to include on the report; the first and last numbers can be the same; you can use Table Lookup to select the desired codes.

**Object Code Range:** Required - Enter the numbers for the first and last objects you want to include on the report; the first and last numbers can be the same; you can use Table Lookup to select the desired codes.

**Subfund Code Range:** Required - Enter the numbers for the first and last subfunds you want to include on the report; the first and last numbers can be the same; you can use Table Lookup to select the desired codes.

**Output Non-Display Object:** Required - Enter Y to include objects that are designated as non-display (e.g., salaries); enter N to exclude non-display objects; enter O to create a report containing only non-display objects.

**Subtotal by Schedule/Group:** Required - Enter S to subtotal by schedule, G to subtotal by group, or N to omit subtotals.

*Description*: Displays details of object balances by function and subfund. *Special considerations*: Requires wide paper.

## **Obj Detail**

*Menu option*: Detail by Funds *Technical name*: acctdtlfd

*Parameters*:

**Column Output:** Required - Enter the code for the type of format for the report, or use Table Lookup to select the desired code.

**Sort Field:** Optional - Enter the code (prim or sec) to sort the report data according to the person who is responsible for each account.

**Responsible Person:** Optional - Enter Y to include account information even if the account is not assigned to a responsible person.

**Fiscal Period Range:** Required - Enter the codes for the beginning and ending dates (e.g., BAL or JAN), or use Table Lookup to select the desired codes.

**Amount Type:** Optional - Enter the code for the amount type to include on the report (e.g., ACT or BGT.

**Function Code Range:** Required - Enter the numbers for the first and last functions you want to include on the report; the first and last numbers can be the same; you can use Table Lookup to select the desired codes.

**Object Code Range:** Required - Enter the numbers for the first and last objects you want to include on the report; the first and last numbers can be the same; you can use Table Lookup to select the desired codes.

**Subfund Code Range:** Required - Enter the numbers for the first and last subfunds you want to include on the report; the first and last numbers can be the same; you can use Table Lookup to select the desired codes.

**Output Non-Display Object:** Required - Enter Y to include objects that are designated as non-display (e.g., salaries); enter N to exclude non-display objects; enter O to create a report containing only non-display objects.

**Subtotal by Schedule/Group:** Required - Enter S to subtotal by schedule, G to subtotal by group, or N to omit subtotals.

*Description*: Displays account information by fund and function. *Special considerations*: Requires wide paper.

## **Monthly Obj Detail**

*Menu option*: Detail by Month *Technical name*: acctdtlmon *Parameters*:

**Column Output:** Required - Enter the code for the type of format for the report, or use Table Lookup to select the desired code.

**Sort Field:** Optional - Enter the code (prim or sec) to sort the report data according to the person who is responsible for each account.

**Responsible Person:** Optional - Enter Y to include account information even if the account is not assigned to a responsible person.

**Amount Type:** Optional - Enter the code for the amount type to include on the report (e.g., ACT or BGT.

**Fund Code Range:** Required - Enter the numbers for the first and last funds you want to include on the report; the first and last numbers can be the same; you can use Table Lookup to select the desired codes.

**Function Code Range:** Required - Enter the numbers for the first and last functions you want to include on the report; the first and last numbers can be the same; you can use Table Lookup to select the desired codes.

**Object Code Range:** Required - Enter the numbers for the first and last objects you want to include on the report; the first and last numbers can be the same; you can use Table Lookup to select the desired codes.

**Subfund Code Range:** Required - Enter the numbers for the first and last subfunds you want to include on the report; the first and last numbers can be the same; you can use Table Lookup to select the desired codes.

**Output Non-Display Object:** Required - Enter Y to include objects that are designated as non-display (e.g., salaries); enter N to exclude non-display objects; enter O to create a report containing only non-display objects.

**Summary:** Required - Enter Y to create a summary report, or N to create the detail report only.

*Description*: Displays fund and object activity by month or by quarter. *Special considerations*: Requires wide paper.

## **Obj Summary**

*Menu option*: Summary *Technical name*: acctsum

*Parameters*:

**Column Output:** Required - Enter the code for the type of format for the report, or use Table Lookup to select the desired code.

**Sort Field:** Optional - Enter the code (prim or sec) to sort the report data according to the person who is responsible for each account.

**Responsible Person:** Optional - Enter Y to include account information even if the account is not assigned to a responsible person.

**Fiscal Period Range:** Required - Enter the codes for the beginning and ending dates (e.g., BAL or JAN), or use Table Lookup to select the desired codes.

**Amount Type:** Optional - Enter the code for the amount type to include on the report (e.g., ACT or BGT.

**Fund Code Range:** Required - Enter the numbers for the first and last funds you want to include on the report; the first and last numbers can be the same; you can use Table Lookup to select the desired codes.

**Function Code Range:** Required - Enter the numbers for the first and last functions you want to include on the report; the first and last numbers can be the same; you can use Table Lookup to select the desired codes.

**Object Code Range:** Required - Enter the numbers for the first and last objects you want to include on the report; the first and last numbers can be the same; you can use Table Lookup to select the desired codes.

**Subfund Code Range:** Required - Enter the numbers for the first and last subfunds you want to include on the report; the first and last numbers can be the same; you can use Table Lookup to select the desired codes.

**Output Non-Display Object:** Required - Enter Y to include objects that are designated as non-display (e.g., salaries); enter N to exclude non-display objects; enter O to create a report containing only non-display objects.

**Subtotal by Block/Group:** Required - Enter B to subtotal by block, G to subtotal by group, or Y to subtotal by both.

**Subtotal by Schedule:** Required - Enter Y to subtotal by schedule or N to omit subtotals *Description*: Displays fund and object information for specified time periods. *Special considerations*: Requires wide paper.

## **Obj Summary**

*Menu option*: Summary by Funds *Technical name*: acctsumfd *Parameters*:

**Column Output:** Required - Enter the code for the type of format for the report, or use Table Lookup to select the desired code.

**Sort Field:** Optional - Enter the code (prim or sec) to sort the report data according to the person who is responsible for each account.

**Responsible Person:** Optional - Enter Y to include account information even if the account is not assigned to a responsible person.

**Fiscal Period Range:** Required - Enter the codes for the beginning and ending dates (e.g., BAL or JAN), or use Table Lookup to select the desired codes.

**Amount Type:** Optional - Enter the code for the amount type to include on the report (e.g., ACT or BGT).

**Function Code Range:** Required - Enter the numbers for the first and last functions you want to include on the report; the first and last numbers can be the same; you can use Table Lookup to select the desired codes.

**Object Code Range:** Required - Enter the numbers for the first and last objects you want to include on the report; the first and last numbers can be the same; you can use Table Lookup to select the desired codes.

**Subfund Code Range:** Required - Enter the numbers for the first and last subfunds you want to include on the report; the first and last numbers can be the same; you can use Table Lookup to select the desired codes.

**Output Non-Display Object:** Required - Enter Y to include objects that are designated as non-display (e.g., salaries); enter N to exclude non-display objects; enter O to create a report containing only non-display objects.

**Subtotal by Block/Group:** Required - Enter B to subtotal by block, G to subtotal by group, or Y to subtotal by both.

**Subtotal by Schedule:** Required - Enter Y to subtotal by schedule or N to omit subtotals.

**Summary:** Required - Enter Y to create a summary report, or N to create the detail report only.

*Description*: Displays one line summary information for each object by fund. *Special considerations*: Requires wide paper.

## **Object Transactions**

*Menu option*: Transactions *Technical name*: accttrans *Parameters*:

> **Sort Field:** Optional - Enter the code (prim or sec) to sort the report data according to the person who is responsible for each account.

**Responsible Person:** Optional - Enter Y to include account information even if the account is not assigned to a responsible person.

**Fiscal Period Range:** Required - Enter the codes for the beginning and ending dates (e.g., BAL or JAN), or use Table Lookup to select the desired codes.

**Amount Type:** Optional - Enter the code for the amount type to include on the report (e.g., ACT or BGT).

**Fund Code Range:** Required - Enter the numbers for the first and last funds you want to include on the report; the first and last numbers can be the same; you can use Table Lookup to select the desired codes.

**Function Code Range:** Required - Enter the numbers for the first and last functions you want to include on the report; the first and last numbers can be the same; you can use Table Lookup to select the desired codes.

**Object Code Range:** Required - Enter the numbers for the first and last objects you want to include on the report; the first and last numbers can be the same; you can use Table Lookup to select the desired codes.

**Subfund Code Range:** Required - Enter the numbers for the first and last subfunds you want to include on the report; the first and last numbers can be the same; you can use Table Lookup to select the desired codes.

**Output Non-Display Object:** Required - Enter Y to include objects that are designated as non-display (e.g., salaries); enter N to exclude non-display objects; enter O to create a report containing only non-display objects.

**Transactions:** Required - Enter D to include detail transactions, or S to include summary transactions.

**Subtotal by Function/Subfund:** Required - Enter Y to subtotal by function and subfund. *Description*: Displays fund and object balances at the transaction level by date and journal. *Special considerations*: None

## **Accounting: Function Reports Menu**

The following reports are available from the Function Reports menu.

#### **Func Detail**

*Menu option*: Detail *Technical name*: cntrdtl *Parameters*:

> **Column Output:** Required - Enter the code for the type of format for the report, or use Table Lookup to select the desired code.

> **Sort Field:** Optional - Enter the code (prim or sec) to sort the report data according to the person who is responsible for each account.

**Responsible Person:** Optional - Enter Y to include account information even if the account is not assigned to a responsible person.

**Fiscal Period Range:** Required - Enter the codes for the beginning and ending dates (e.g., BAL or JAN), or use Table Lookup to select the desired codes.

**Amount Type:** Optional - Enter the code for the amount type to include on the report (e.g., ACT or BGT).

**Fund Code Range:** Required - Enter the numbers for the first and last funds you want to include on the report; the first and last numbers can be the same; you can use Table Lookup to select the desired codes.

**Function Code Range:** Required - Enter the numbers for the first and last functions you want to include on the report; the first and last numbers can be the same; you can use Table Lookup to select the desired codes.

**Object Code Range:** Required - Enter the numbers for the first and last objects you want to include on the report; the first and last numbers can be the same; you can use Table Lookup to select the desired codes.

**Subfund Code Range:** Required - Enter the numbers for the first and last subfunds you want to include on the report; the first and last numbers can be the same; you can use Table Lookup to select the desired codes.

**Output Non-Display Object:** Required - Enter Y to include objects that are designated as non-display (e.g., salaries); enter N to exclude non-display objects; enter O to create a report containing only non-display objects.

**Subtotal by Schedule/Group:** Required - Enter S to subtotal by schedule, G to subtotal by group, or N to display no totals.

*Description*: Displays object and subfund activity for the specified time period, by fund and function.

## **Func Detail**

*Menu option*: Detail by Funds *Technical name*: cntrdtlfd

*Parameters*:

**Column Output:** Required - Enter the code for the type of format for the report, or use Table Lookup to select the desired code.

**Sort Field:** Optional - Enter the code (prim or sec) to sort the report data according to the person who is responsible for each account.

**Responsible Person:** Optional - Enter Y to include account information even if the account is not assigned to a responsible person.

**Fiscal Period Range:** Required - Enter the codes for the beginning and ending dates (e.g., BAL or JAN), or use Table Lookup to select the desired codes.

**Amount Type:** Optional - Enter the code for the amount type to include on the report (e.g., ACT or BGT).

**Function Code Range:** Required - Enter the numbers for the first and last functions you want to include on the report; the first and last numbers can be the same; you can use Table Lookup to select the desired codes.

**Object Code Range:** Required - Enter the numbers for the first and last objects you want to include on the report; the first and last numbers can be the same; you can use Table Lookup to select the desired codes.

**Subfund Code Range:** Required - Enter the numbers for the first and last subfunds you want to include on the report; the first and last numbers can be the same; you can use Table Lookup to select the desired codes.

**Output Non-Display Object:** Required - Enter Y to include objects that are designated as non-display (e.g., salaries); enter N to exclude non-display objects; enter O to create a report containing only non-display objects.

**Subtotal by Schedule/Group:** Required - Enter S to subtotal by schedule, G to subtotal by group, or N to display no totals.

*Description*: Displays object and subfund information by fund, sorted by function. *Special considerations*: Requires wide paper.

#### **Monthly Func Detail**

*Menu option*: Detail by Month *Technical name*: cntrdtlmon *Parameters*:

**Column Output:** Required - Enter the code for the type of format for the report, or use Table Lookup to select the desired code.

**Sort Field:** Optional - Enter the code (prim or sec) to sort the report data according to the person who is responsible for each account.

**Responsible Person:** Optional - Enter Y to include account information even if the account is not assigned to a responsible person.

**Amount Type:** Optional - Enter the code for the amount type to include on the report (e.g., ACT or BGT).

**Fund Code Range:** Required - Enter the numbers for the first and last funds you want to include on the report; the first and last numbers can be the same; you can use Table Lookup to select the desired codes.

**Function Code Range:** Required - Enter the numbers for the first and last functions you want to include on the report; the first and last numbers can be the same; you can use Table Lookup to select the desired codes.

**Object Code Range:** Required - Enter the numbers for the first and last objects you want to include on the report; the first and last numbers can be the same; you can use Table Lookup to select the desired codes.

**Subfund Code Range:** Required - Enter the numbers for the first and last subfunds you want to include on the report; the first and last numbers can be the same; you can use Table Lookup to select the desired codes.

**Output Non-Display Object:** Required - Enter Y to include objects that are designated as non-display (e.g., salaries); enter N to exclude non-display objects; enter O to create a report containing only non-display objects.

**Summary:** Required - Enter Y to create a summary report, or N to create the detail report only.

*Description*: Displays monthly activity for each object, but fund and function. *Special considerations*: Requires wide paper.
## **Func Summary**

*Menu option*: Summary *Technical name*: cntrsum

*Parameters*:

**Column Output:** Required - Enter the code for the type of format for the report, or use Table Lookup to select the desired code.

**Sort Field:** Optional - Enter the code (prim or sec) to sort the report data according to the person who is responsible for each account.

**Responsible Person:** Optional - Enter Y to include account information even if the account is not assigned to a responsible person.

**Fiscal Period Range:** Required - Enter the codes for the beginning and ending dates (e.g., BAL or JAN), or use Table Lookup to select the desired codes.

**Amount Type:** Optional - Enter the code for the amount type to include on the report (e.g., ACT or BGT).

**Fund Code Range:** Required - Enter the numbers for the first and last funds you want to include on the report; the first and last numbers can be the same; you can use Table Lookup to select the desired codes.

**Function Code Range:** Required - Enter the numbers for the first and last functions you want to include on the report; the first and last numbers can be the same; you can use Table Lookup to select the desired codes.

**Object Code Range:** Required - Enter the numbers for the first and last objects you want to include on the report; the first and last numbers can be the same; you can use Table Lookup to select the desired codes.

**Subfund Code Range:** Required - Enter the numbers for the first and last subfunds you want to include on the report; the first and last numbers can be the same; you can use Table Lookup to select the desired codes.

**Output Non-Display Object:** Required - Enter Y to include objects that are designated as non-display (e.g., salaries); enter N to exclude non-display objects; enter O to create a report containing only non-display objects.

**Subtotal by Block/Group:** Required - Enter B to subtotal by block, G to subtotal by group, or Y to display both.

**Summary:** Required - Enter Y to create a summary report, or N to create the detail report only.

*Description*: Displays one-line function information by fund. *Special considerations*: Requires wide paper.

## **Func Summary**

*Menu option*: Summary by Funds *Technical name*: cntrsumfd *Parameters*:

**Column Output:** Required - Enter the code for the type of format for the report, or use Table Lookup to select the desired code.

**Sort Field:** Optional - Enter the code (prim or sec) to sort the report data according to the person who is responsible for each account.

**Responsible Person:** Optional - Enter Y to include account information even if the account is not assigned to a responsible person.

**Fiscal Period Range:** Required - Enter the codes for the beginning and ending dates (e.g., BAL or JAN), or use Table Lookup to select the desired codes.

**Amount Type:** Optional - Enter the code for the amount type to include on the report (e.g., ACT or BGT).

**Function Code Range:** Required - Enter the numbers for the first and last functions you want to include on the report; the first and last numbers can be the same; you can use Table Lookup to select the desired codes.

**Object Code Range:** Required - Enter the numbers for the first and last objects you want to include on the report; the first and last numbers can be the same; you can use Table Lookup to select the desired codes.

**Subfund Code Range:** Required - Enter the numbers for the first and last subfunds you want to include on the report; the first and last numbers can be the same; you can use Table Lookup to select the desired codes.

**Output Non-Display Object:** Required - Enter Y to include objects that are designated as non-display (e.g., salaries); enter N to exclude non-display objects; enter O to create a report containing only non-display objects.

**Subtotal by Block/Group:** Required - Enter B to subtotal by block, G to subtotal by group, or Y to display both.

**Summary:** Required - Enter Y to create a summary report, or N to create the detail report only.

*Description*: Displays one-line summarized information for each function, by fund. *Special considerations*: Requires wide paper.

## **Func Transactions**

*Menu option*: Transactions *Technical name*: cntrtrans

*Parameters*:

**Sort Field:** Optional - Enter the code (prim or sec) to sort the report data according to the person who is responsible for each account.

**Responsible Person:** Optional - Enter Y to include account information even if the account is not assigned to a responsible person.

**Fiscal Period Range:** Required - Enter the codes for the beginning and ending dates (e.g., BAL or JAN), or use Table Lookup to select the desired codes.

**Fiscal Year:** Required - Enter the fiscal year (e.g., 9798), or use Table Lookup to select the desired year.

**Amount Type:** Optional - Enter the code for the amount type to include on the report (e.g., ACT or BGT).

**Fund Code Range:** Required - Enter the numbers for the first and last funds you want to include on the report; the first and last numbers can be the same; you can use Table Lookup to select the desired codes.

**Function Code Range:** Required - Enter the numbers for the first and last functions you want to include on the report; the first and last numbers can be the same; you can use Table Lookup to select the desired codes.

**Object Code Range:** Required - Enter the numbers for the first and last objects you want to include on the report; the first and last numbers can be the same; you can use Table Lookup to select the desired codes.

**Subfund Code Range:** Required - Enter the numbers for the first and last subfunds you want to include on the report; the first and last numbers can be the same; you can use Table Lookup to select the desired codes.

**Output Non-Display Object:** Required - Enter Y to include objects that are designated as non-display (e.g., salaries); enter N to exclude non-display objects; enter O to create a report containing only non-display objects.

**Transactions:** Required - Enter D to include detail transactions, or S to include summary transactions.

*Description*: Displays fund, function, and object balances at the transaction level by date and journal.

*Special considerations*: None

## **Transaction Detail Report**

*Menu option*: Detail/Transactions *Technical name*: sortcntr

*Parameters*:

**Output:** Required - Enter the code for the type of format for the report, or use Table Lookup to select the desired code.

**Sort Field:** Optional - Enter the code (prim or sec) to sort the report data according to the person who is responsible for each account.

**Responsible Person:** Optional - Enter Y to include account information even if the account is not assigned to a responsible person.

**Fiscal Period Range:** Required - Enter the codes for the beginning and ending dates (e.g., BAL or JAN), or use Table Lookup to select the desired codes.

**Fiscal Year:** Required - Enter the fiscal year (e.g., 9798), or use Table Lookup to select the desired year.

**Amount Type:** Optional - Enter the code for the amount type to include on the report (e.g., ACT or BGT).

**Fund Code Range:** Required - Enter the numbers for the first and last funds you want to include on the report; the first and last numbers can be the same; you can use Table Lookup to select the desired codes.

**Function Code Range:** Required - Enter the numbers for the first and last functions you want to include on the report; the first and last numbers can be the same; you can use Table Lookup to select the desired codes.

**Object Code Range:** Required - Enter the numbers for the first and last objects you want to include on the report; the first and last numbers can be the same; you can use Table Lookup to select the desired codes.

**Subfund Code Range:** Required - Enter the numbers for the first and last subfunds you want to include on the report; the first and last numbers can be the same; you can use Table Lookup to select the desired codes.

**Output Non-Display Object:** Required - Enter Y to include objects that are designated as non-display (e.g., salaries); enter N to exclude non-display objects; enter O to create a report containing only non-display objects.

**Transactions:** Required - Enter D to include detail transactions, or S to include summary transactions.

**Subtotal by Schedule/Group:** Required - Enter S to subtotal by schedule, G to subtotal by group, or N to display no totals.

*Description*: Displays supporting detail for transactions by function.

*Special considerations*: None

## **Profit Funcs**

*Menu option*: Profit Center *Technical name*: cntrprf

*Parameters*:

**Column Output:** Required - Enter the code for the type of format for the report, or use Table Lookup to select the desired code.

**Sort Field:** Optional - Enter the code (prim or sec) to sort the report data according to the person who is responsible for each account.

**Responsible Person:** Optional - Enter Y to include account information even if the account is not assigned to a responsible person.

**Fiscal Period Range:** Required - Enter the codes for the beginning and ending dates (e.g., BAL or JAN), or use Table Lookup to select the desired codes.

**Amount Type:** Optional - Enter the code for the amount type to include on the report (e.g., ACT or BGT).

**Fund Code Range:** Required - Enter the numbers for the first and last funds you want to include on the report; the first and last numbers can be the same; you can use Table Lookup to select the desired codes.

**Function Code Range:** Required - Enter the numbers for the first and last functions you want to include on the report; the first and last numbers can be the same; you can use Table Lookup to select the desired codes.

**Subfund Code Range:** Required - Enter the numbers for the first and last subfunds you want to include on the report; the first and last numbers can be the same; you can use Table Lookup to select the desired codes.

**Output Non-Display Object:** Required - Enter Y to include objects that are designated as non-display (e.g., salaries); enter N to exclude non-display objects; enter O to create a report containing only non-display objects.

**Transactions:** Required - Enter D to include detail transactions, or S to include summary transactions.

**Subtotal by Block/Group:** Required - Enter B to subtotal by block, G to subtotal by group, or Y to display both.

**Print Responsible Person:** Required - Enter Y to print the name of the responsible person on the report; enter N to exclude the name of the responsible person from the report.

*Description*: Displays budgetary information for profit centers, with total lines for revenue, expenditures, and net amounts.

## **Accounting: Subfund Reports Menu**

The following reports are available from the Subfund Reports menu.

#### **Subfund Summary**

*Menu option*: Summary *Technical name*: prjsum *Parameters*:

> **Column Output:** Required - Enter the code for the type of format for the report, or use Table Lookup to select the desired code.

> **Sort Field:** Optional - Enter the code (prim or sec) to sort the report data according to the person who is responsible for each account.

**Responsible Person:** Optional - Enter Y to include account information even if the account is not assigned to a responsible person.

**Fiscal Period Range:** Required - Enter the codes for the beginning and ending dates (e.g., BAL or JAN), or use Table Lookup to select the desired codes.

**Amount Type:** Optional - Enter the code for the amount type to include on the report (e.g., ACT or BGT).

**Fund Code Range:** Required - Enter the numbers for the first and last funds you want to include on the report; the first and last numbers can be the same; you can use Table Lookup to select the desired codes.

**Function Code Range:** Required - Enter the numbers for the first and last functions you want to include on the report; the first and last numbers can be the same; you can use Table Lookup to select the desired codes.

**Object Code Range:** Required - Enter the numbers for the first and last objects you want to include on the report; the first and last numbers can be the same; you can use Table Lookup to select the desired codes.

**Subfund Code Range:** Required - Enter the numbers for the first and last subfunds you want to include on the report; the first and last numbers can be the same; you can use Table Lookup to select the desired codes.

**Output Non-Display Object:** Required - Enter Y to include objects that are designated as non-display (e.g., salaries); enter N to exclude non-display objects; enter O to create a report containing only non-display objects.

**Transactions:** Required - Enter D to include detail transactions, or S to include summary transactions.

**Subtotal by Block/Group:** Required - Enter B to subtotal by block, G to subtotal by group, or Y to display both.

**Summary:** Required - Enter Y to create a summary report, or N to create the detail report only.

*Description*: Displays budget and actual summarized totals by fund and subfund. *Special considerations*: Requires wide paper.

## **Subfund Summary**

*Menu option*: Summary by Funds *Technical name*: prjsumfd *Parameters*:

**Column Output:** Required - Enter the code for the type of format for the report, or use Table Lookup to select the desired code.

**Sort Field:** Optional - Enter the code (prim or sec) to sort the report data according to the person who is responsible for each account.

**Responsible Person:** Optional - Enter Y to include account information even if the account is not assigned to a responsible person.

**Fiscal Period Range:** Required - Enter the codes for the beginning and ending dates (e.g., BAL or JAN), or use Table Lookup to select the desired codes.

**Amount Type:** Optional - Enter the code for the amount type to include on the report (e.g., ACT or BGT).

**Function Code Range:** Required - Enter the numbers for the first and last functions you want to include on the report; the first and last numbers can be the same; you can use Table Lookup to select the desired codes.

**Object Code Range:** Required - Enter the numbers for the first and last objects you want to include on the report; the first and last numbers can be the same; you can use Table Lookup to select the desired codes.

**Subfund Code Range:** Required - Enter the numbers for the first and last subfunds you want to include on the report; the first and last numbers can be the same; you can use Table Lookup to select the desired codes.

**Output Non-Display Object:** Required - Enter Y to include objects that are designated as non-display (e.g., salaries); enter N to exclude non-display objects; enter O to create a report containing only non-display objects.

**Subtotal by Block/Group:** Required - Enter B to subtotal by block, G to subtotal by group, or Y to display both.

**Summary:** Required - Enter Y to create a summary report, or N to create the detail report only.

*Description*: Displays revenues and expenditures by subfund within fund. *Special considerations*: Requires wide paper.

## **Subfund Detail**

*Menu option*: Trial Balance *Technical name*: prjtrialbl

*Parameters*:

**Column Output:** Required - Enter the code for the type of format for the report, or use Table Lookup to select the desired code.

**Fiscal Period Range:** Required - Enter the codes for the beginning and ending dates (e.g., BAL or JAN), or use Table Lookup to select the desired codes.

**Amount Type:** Optional - Enter the code for the amount type to include on the report (e.g., ACT or BGT).

**Fund Code Range:** Required - Enter the numbers for the first and last funds you want to include on the report; the first and last numbers can be the same; you can use Table Lookup to select the desired codes.

**Function Code Range:** Required - Enter the numbers for the first and last functions you want to include on the report; the first and last numbers can be the same; you can use Table Lookup to select the desired codes.

**Object Code Range:** Required - Enter the numbers for the first and last objects you want to include on the report; the first and last numbers can be the same; you can use Table Lookup to select the desired codes.

**Subfund Code Range:** Required - Enter the numbers for the first and last subfunds you want to include on the report; the first and last numbers can be the same; you can use Table Lookup to select the desired codes.

**Output Non-Display Object:** Required - Enter Y to include objects that are designated as non-display (e.g., salaries); enter N to exclude non-display objects; enter O to create a report containing only non-display objects.

**Subtotal by Block/Group:** Required - Enter B to subtotal by block, G to subtotal by group, or Y to display both.

**Summary:** Required - Enter Y to create a summary report, or N to create the detail report only.

*Description*: Displays fund and subfund budget and actual information, including revenue sorted by object and expenditures sorted by function.

## **Subfund Detail by Funds**

*Menu option*: Trial Balance by Funds *Technical name*: prjtrialfd

*Parameters*:

**Column Output:** Required - Enter the code for the type of format for the report, or use Table Lookup to select the desired code.

**Fiscal Period Range:** Required - Enter the codes for the beginning and ending dates (e.g., BAL or JAN), or use Table Lookup to select the desired codes.

**Amount Type:** Optional - Enter the code for the amount type to include on the report (e.g., ACT or BGT).

**Function Code Range:** Required - Enter the numbers for the first and last functions you want to include on the report; the first and last numbers can be the same; you can use Table Lookup to select the desired codes.

**Object Code Range:** Required - Enter the numbers for the first and last objects you want to include on the report; the first and last numbers can be the same; you can use Table Lookup to select the desired codes.

**Subfund Code Range:** Required - Enter the numbers for the first and last subfunds you want to include on the report; the first and last numbers can be the same; you can use Table Lookup to select the desired codes.

**Output Non-Display Object:** Required - Enter Y to include objects that are designated as non-display (e.g., salaries); enter N to exclude non-display objects; enter O to create a report containing only non-display objects.

**Transactions:** Required - Enter D to include detail transactions, or S to include summary transactions.

**Subtotal by Block/Group:** Required - Enter B to subtotal by block, G to subtotal by group, or Y to display both.

**Summary:** Required - Enter Y to create a summary report, or N to create the detail report only.

*Description*: Displays subfund budget and actual information by fund, including revenue sorted by object and expenditures sorted by function.

## **Subfund by Obj Detail**

*Menu option*: Object Detail *Technical name*: prjacctdtl *Parameters*:

> **Column Output:** Required - Enter the code for the type of format for the report, or use Table Lookup to select the desired code.

**Sort Field:** Optional - Enter the code (prim or sec) to sort the report data according to the person who is responsible for each account.

**Responsible Person:** Optional - Enter Y to include account information even if the account is not assigned to a responsible person.

**Fiscal Period Range:** Required - Enter the codes for the beginning and ending dates (e.g., BAL or JAN), or use Table Lookup to select the desired codes.

**Amount Type:** Optional - Enter the code for the amount type to include on the report (e.g., ACT or BGT).

**Fund Code Range:** Required - Enter the numbers for the first and last funds you want to include on the report; the first and last numbers can be the same; you can use Table Lookup to select the desired codes.

**Function Code Range:** Required - Enter the numbers for the first and last functions you want to include on the report; the first and last numbers can be the same; you can use Table Lookup to select the desired codes.

**Object Code Range:** Required - Enter the numbers for the first and last objects you want to include on the report; the first and last numbers can be the same; you can use Table Lookup to select the desired codes.

**Subfund Code Range:** Required - Enter the numbers for the first and last subfunds you want to include on the report; the first and last numbers can be the same; you can use Table Lookup to select the desired codes.

**Output Non-Display Object:** Required - Enter Y to include objects that are designated as non-display (e.g., salaries); enter N to exclude non-display objects; enter O to create a report containing only non-display objects.

**Subtotal by Block/Group:** Required - Enter B to subtotal by block, G to subtotal by group, or Y to display both.

*Description*: Displays budget and actual function information by fund, subfund, and object. *Special considerations*: Requires wide paper.

## **Subfund by Object Detail**

*Menu option*: Object Detail by Funds *Technical name*: prjacctdfd

*Parameters*:

**Column Output:** Required - Enter the code for the type of format for the report, or use Table Lookup to select the desired code.

**Sort Field:** Optional - Enter the code (prim or sec) to sort the report data according to the person who is responsible for each account.

**Responsible Person:** Optional - Enter Y to include account information even if the account is not assigned to a responsible person.

**Fiscal Period Range:** Required - Enter the codes for the beginning and ending dates (e.g., BAL or JAN), or use Table Lookup to select the desired codes.

**Amount Type:** Optional - Enter the code for the amount type to include on the report (e.g., ACT or BGT).

**Function Code Range:** Required - Enter the numbers for the first and last functions you want to include on the report; the first and last numbers can be the same; you can use Table Lookup to select the desired codes.

**Object Code Range:** Required - Enter the numbers for the first and last objects you want to include on the report; the first and last numbers can be the same; you can use Table Lookup to select the desired codes.

**Subfund Code Range:** Required - Enter the numbers for the first and last subfunds you want to include on the report; the first and last numbers can be the same; you can use Table Lookup to select the desired codes.

**Output Non-Display Object:** Required - Enter Y to include objects that are designated as non-display (e.g., salaries); enter N to exclude non-display objects; enter O to create a report containing only non-display objects.

**Subtotal by Schedule/Group:** Required - Enter S to subtotal by schedule, G to subtotal by group, or N to display no totals.

*Description*: Displays fund and function information sorted by subfund and object. *Special considerations*: Requires wide paper.

## **Monthly Subfund by Obj Detail**

*Menu option*: Object Detail by Month *Technical name*: prjacctmon

*Parameters*:

**Column Output:** Required - Enter the code for the type of format for the report, or use Table Lookup to select the desired code.

**Sort Field:** Optional - Enter the code (prim or sec) to sort the report data according to the person who is responsible for each account.

**Responsible Person:** Optional - Enter Y to include account information even if the account is not assigned to a responsible person.

**Amount Type:** Optional - Enter the code for the amount type to include on the report (e.g., ACT or BGT).

**Fund Code Range:** Required - Enter the numbers for the first and last funds you want to include on the report; the first and last numbers can be the same; you can use Table Lookup to select the desired codes.

**Function Code Range:** Required - Enter the numbers for the first and last functions you want to include on the report; the first and last numbers can be the same; you can use Table Lookup to select the desired codes.

**Object Code Range:** Required - Enter the numbers for the first and last objects you want to include on the report; the first and last numbers can be the same; you can use Table Lookup to select the desired codes.

**Subfund Code Range:** Required - Enter the numbers for the first and last subfunds you want to include on the report; the first and last numbers can be the same; you can use Table Lookup to select the desired codes.

**Output Non-Display Object:** Required - Enter Y to include objects that are designated as non-display (e.g., salaries); enter N to exclude non-display objects; enter O to create a report containing only non-display objects.

**Summary:** Required - Enter Y to create a summary report, or N to create the detail report only.

*Description*: Displays function information by fund, subfund, object, and month. *Special considerations*: Requires wide paper.

## **Subfund Obj Summary**

*Menu option*: Object Summary *Technical name*: prjacctsum *Parameters*:

**Column Output:** Required - Enter the code for the type of format for the report, or use Table Lookup to select the desired code.

**Sort Field:** Optional - Enter the code (prim or sec) to sort the report data according to the person who is responsible for each account.

**Responsible Person:** Optional - Enter Y to include account information even if the account is not assigned to a responsible person.

**Fiscal Period Range:** Required - Enter the codes for the beginning and ending dates (e.g., BAL or JAN), or use Table Lookup to select the desired codes.

**Amount Type:** Optional - Enter the code for the amount type to include on the report (e.g., ACT or BGT).

**Fund Code Range:** Required - Enter the numbers for the first and last funds you want to include on the report; the first and last numbers can be the same; you can use Table Lookup to select the desired codes.

**Function Code Range:** Required - Enter the numbers for the first and last functions you want to include on the report; the first and last numbers can be the same; you can use Table Lookup to select the desired codes.

**Object Code Range:** Required - Enter the numbers for the first and last objects you want to include on the report; the first and last numbers can be the same; you can use Table Lookup to select the desired codes.

**Subfund Code Range:** Required - Enter the numbers for the first and last subfunds you want to include on the report; the first and last numbers can be the same; you can use Table Lookup to select the desired codes.

**Output Non-Display Object:** Required - Enter Y to include objects that are designated as non-display (e.g., salaries); enter N to exclude non-display objects; enter O to create a report containing only non-display objects.

**Transactions:** Required - Enter D to include detail transactions, or S to include summary transactions.

**Subtotal by Block/Group:** Required - Enter B to subtotal by block, G to subtotal by group, or Y to display both.

**Subtotal by Schedule:** Required - Enter Y to subtotal by schedule, N to display no totals by schedule.

**Summary:** Required - Enter Y to create a summary report, or N to create the detail report only.

*Description*: Displays actual and budget information for objects, sorted by fund and subfund. *Special considerations*: Requires wide paper.

## **Subfund Obj Summary**

*Menu option*: Object Summary by Funds *Technical name*: prjacctsfd

*Parameters*:

**Column Output:** Required - Enter the code for the type of format for the report, or use Table Lookup to select the desired code.

**Sort Field:** Optional - Enter the code (prim or sec) to sort the report data according to the person who is responsible for each account.

**Responsible Person:** Optional - Enter Y to include account information even if the account is not assigned to a responsible person.

**Fiscal Period Range:** Required - Enter the codes for the beginning and ending dates (e.g., BAL or JAN), or use Table Lookup to select the desired codes.

**Amount Type:** Optional - Enter the code for the amount type to include on the report (e.g., ACT or BGT).

**Function Code Range:** Required - Enter the numbers for the first and last functions you want to include on the report; the first and last numbers can be the same; you can use Table Lookup to select the desired codes.

**Object Code Range:** Required - Enter the numbers for the first and last objects you want to include on the report; the first and last numbers can be the same; you can use Table Lookup to select the desired codes.

**Subfund Code Range:** Required - Enter the numbers for the first and last subfunds you want to include on the report; the first and last numbers can be the same; you can use Table Lookup to select the desired codes.

**Output Non-Display Object:** Required - Enter Y to include objects that are designated as non-display (e.g., salaries); enter N to exclude non-display objects; enter O to create a report containing only non-display objects.

**Subtotal by Block/Group:** Required - Enter B to subtotal by block, G to subtotal by group, or Y to display both.

**Subtotal by Schedule:** Required - Enter Y to subtotal by schedule, or N to display no totals by schedule.

**Summary:** Required - Enter Y to create a summary report, or N to create the detail report only.

*Description*: Displays revenues and expenditures by subfund and fund. *Special considerations*: Requires wide paper.

## **Subfund by Object Transactions**

*Menu option*: Object Transactions *Technical name*: prjaccttr

*Parameters*:

**Sort Field:** Optional - Enter the code (prim or sec) to sort the report data according to the person who is responsible for each account.

**Responsible Person:** Optional - Enter Y to include account information even if the account is not assigned to a responsible person.

**Fiscal Period Range:** Required - Enter the codes for the beginning and ending dates (e.g., BAL or JAN), or use Table Lookup to select the desired codes.

**Fiscal Year:** Required - Enter the fiscal year (e.g., 9798), or use Table Lookup to select the desired year.

**Amount Type:** Optional - Enter the code for the amount type to include on the report (e.g., ACT or BGT).

**Fund Code Range:** Required - Enter the numbers for the first and last funds you want to include on the report; the first and last numbers can be the same; you can use Table Lookup to select the desired codes.

**Function Code Range:** Required - Enter the numbers for the first and last functions you want to include on the report; the first and last numbers can be the same; you can use Table Lookup to select the desired codes.

**Object Code Range:** Required - Enter the numbers for the first and last objects you want to include on the report; the first and last numbers can be the same; you can use Table Lookup to select the desired codes.

**Subfund Code Range:** Required - Enter the numbers for the first and last subfunds you want to include on the report; the first and last numbers can be the same; you can use Table Lookup to select the desired codes.

**Output Non-Display Object:** Required - Enter Y to include objects that are designated as non-display (e.g., salaries); enter N to exclude non-display objects; enter O to create a report containing only non-display objects.

**Transactions:** Required - Enter D to include detail transactions, or S to include summary transactions.

**Subtotal by Function/Subfund:** Required - Enter Y to subtotal by function and subfund, or N to display no totals.

*Description*: Displays detail journal entry information by fund, subfund and object. *Special considerations*: None

# **Subfund by Func Detail**

*Menu option*: Function Detail *Technical name*: prjcntrdtl *Parameters*:

> **Column Output:** Required - Enter the code for the type of format for the report, or use Table Lookup to select the desired code.

**Sort Field:** Optional - Enter the code (prim or sec) to sort the report data according to the person who is responsible for each account.

**Responsible Person:** Optional - Enter Y to include account information even if the account is not assigned to a responsible person.

**Fiscal Period Range:** Required - Enter the codes for the beginning and ending dates (e.g., BAL or JAN), or use Table Lookup to select the desired codes.

**Amount Type:** Optional - Enter the code for the amount type to include on the report (e.g., ACT or BGT).

**Fund Code Range:** Required - Enter the numbers for the first and last funds you want to include on the report; the first and last numbers can be the same; you can use Table Lookup to select the desired codes.

**Function Code Range:** Required - Enter the numbers for the first and last functions you want to include on the report; the first and last numbers can be the same; you can use Table Lookup to select the desired codes.

**Object Code Range:** Required - Enter the numbers for the first and last objects you want to include on the report; the first and last numbers can be the same; you can use Table Lookup to select the desired codes.

**Subfund Code Range:** Required - Enter the numbers for the first and last subfunds you want to include on the report; the first and last numbers can be the same; you can use Table Lookup to select the desired codes.

**Output Non-Display Object:** Required - Enter Y to include objects that are designated as non-display (e.g., salaries); enter N to exclude non-display objects; enter O to create a report containing only non-display objects.

**Subtotal by Schedule/Group:** Required - Enter S to subtotal by schedule, G to subtotal by group, or N to display no totals.

*Description*: Displays budget and actual information by object, sorted by fund, subfund, and function.

# **Subfund by Func Detail**

*Menu option*: Function Detail by Funds *Technical name*: prjcntrdfd *Parameters*:

**Column Output:** Required - Enter the code for the type of format for the report, or use Table Lookup to select the desired code.

**Sort Field:** Optional - Enter the code (prim or sec) to sort the report data according to the person who is responsible for each account.

**Responsible Person:** Optional - Enter Y to include account information even if the account is not assigned to a responsible person.

**Fiscal Period Range:** Required - Enter the codes for the beginning and ending dates (e.g., BAL or JAN), or use Table Lookup to select the desired codes.

**Amount Type:** Optional - Enter the code for the amount type to include on the report (e.g., ACT or BGT).

**Function Code Range:** Required - Enter the numbers for the first and last functions you want to include on the report; the first and last numbers can be the same; you can use Table Lookup to select the desired codes.

**Object Code Range:** Required - Enter the numbers for the first and last objects you want to include on the report; the first and last numbers can be the same; you can use Table Lookup to select the desired codes.

**Subfund Code Range:** Required - Enter the numbers for the first and last subfunds you want to include on the report; the first and last numbers can be the same; you can use Table Lookup to select the desired codes.

**Output Non-Display Object:** Required - Enter Y to include objects that are designated as non-display (e.g., salaries); enter N to exclude non-display objects; enter O to create a report containing only non-display objects.

**Subtotal by Schedule/Group:** Required - Enter S to subtotal by schedule, G to subtotal by group, or N to display no totals.

*Description*: Displays object information by fund, subfund, and function. *Special considerations*: Requires wide paper.

# **Monthly Subfund by Func Detail**

*Menu option*: Function Detail by Month *Technical name*: prjcntrmon

*Parameters*:

**Column Output:** Required - Enter the code for the type of format for the report, or use Table Lookup to select the desired code.

**Sort Field:** Optional - Enter the code (prim or sec) to sort the report data according to the person who is responsible for each account.

**Responsible Person:** Optional - Enter Y to include account information even if the account is not assigned to a responsible person.

**Amount Type:** Optional - Enter the code for the amount type to include on the report (e.g., ACT or BGT).

**Fund Code Range:** Required - Enter the numbers for the first and last funds you want to include on the report; the first and last numbers can be the same; you can use Table Lookup to select the desired codes.

**Function Code Range:** Required - Enter the numbers for the first and last functions you want to include on the report; the first and last numbers can be the same; you can use Table Lookup to select the desired codes.

**Object Code Range:** Required - Enter the numbers for the first and last objects you want to include on the report; the first and last numbers can be the same; you can use Table Lookup to select the desired codes.

**Subfund Code Range:** Required - Enter the numbers for the first and last subfunds you want to include on the report; the first and last numbers can be the same; you can use Table Lookup to select the desired codes.

**Output Non-Display Object:** Required - Enter Y to include objects that are designated as non-display (e.g., salaries); enter N to exclude non-display objects; enter O to create a report containing only non-display objects.

**Summary:** Required - Enter Y to create a summary report, or N to create the detail report only.

*Description*: Displays monthly object information, sorted by fund and function. *Special considerations*: Requires wide paper.

# **Subfund by Func Summary**

*Menu option*: Function Summary *Technical name*: prjcntrsum

*Parameters*:

**Column Output:** Required - Enter the code for the type of format for the report, or use Table Lookup to select the desired code.

**Sort Field:** Optional - Enter the code (prim or sec) to sort the report data according to the person who is responsible for each account.

**Responsible Person:** Optional - Enter Y to include account information even if the account is not assigned to a responsible person.

**Fiscal Period Range:** Required - Enter the codes for the beginning and ending dates (e.g., BAL or JAN), or use Table Lookup to select the desired codes.

**Amount Type:** Optional - Enter the code for the amount type to include on the report (e.g., ACT or BGT).

**Fund Code Range:** Required - Enter the numbers for the first and last funds you want to include on the report; the first and last numbers can be the same; you can use Table Lookup to select the desired codes.

**Function Code Range:** Required - Enter the numbers for the first and last functions you want to include on the report; the first and last numbers can be the same; you can use Table Lookup to select the desired codes.

**Object Code Range:** Required - Enter the numbers for the first and last objects you want to include on the report; the first and last numbers can be the same; you can use Table Lookup to select the desired codes.

**Subfund Code Range:** Required - Enter the numbers for the first and last subfunds you want to include on the report; the first and last numbers can be the same; you can use Table Lookup to select the desired codes.

**Output Non-Display Object:** Required - Enter Y to include objects that are designated as non-display (e.g., salaries); enter N to exclude non-display objects; enter O to create a report containing only non-display objects.

**Subtotal by Block/Group:** Required - Enter B to subtotal by block, G to subtotal by group, or Y to display both.

**Summary:** Required - Enter Y to create a summary report, or N to create the detail report only.

*Description*: Displays one-line budget and actual function information, sorted by fund and subfund.

# **Subfund by Func Summary**

*Menu option*: Function Summary by Funds *Technical name*: prjcntrsfd

*Parameters*:

**Column Output:** Required - Enter the code for the type of format for the report, or use Table Lookup to select the desired code.

**Sort Field:** Optional - Enter the code (prim or sec) to sort the report data according to the person who is responsible for each account.

**Responsible Person:** Optional - Enter Y to include account information even if the account is not assigned to a responsible person.

**Fiscal Period Range:** Required - Enter the codes for the beginning and ending dates (e.g., BAL or JAN), or use Table Lookup to select the desired codes.

**Amount Type:** Optional - Enter the code for the amount type to include on the report (e.g., ACT or BGT).

**Function Code Range:** Required - Enter the numbers for the first and last functions you want to include on the report; the first and last numbers can be the same; you can use Table Lookup to select the desired codes.

**Object Code Range:** Required - Enter the numbers for the first and last objects you want to include on the report; the first and last numbers can be the same; you can use Table Lookup to select the desired codes.

**Subfund Code Range:** Required - Enter the numbers for the first and last subfunds you want to include on the report; the first and last numbers can be the same; you can use Table Lookup to select the desired codes.

**Output Non-Display Object:** Required - Enter Y to include objects that are designated as non-display (e.g., salaries); enter N to exclude non-display objects; enter O to create a report containing only non-display objects.

**Subtotal by Block/Group:** Required - Enter B to subtotal by block, G to subtotal by group, or Y to display both.

**Summary:** Required - Enter Y to create a summary report, or N to create the detail report only.

*Description*: Displays function information by fund and subfund. *Special considerations*: Requires wide paper.

## **Subfund by Function Transactions**

*Menu option*: Function Transactions *Technical name*: prjcntrtr

*Parameters*:

**Sort Field:** Optional - Enter the code (prim or sec) to sort the report data according to the person who is responsible for each account.

**Responsible Person:** Optional - Enter Y to include account information even if the account is not assigned to a responsible person.

**Fiscal Period Range:** Required - Enter the codes for the beginning and ending dates (e.g., BAL or JAN), or use Table Lookup to select the desired codes.

**Fiscal Year:** Required - Enter the fiscal year (e.g., 9798), or use Table Lookup to select the desired year.

**Amount Type:** Optional - Enter the code for the amount type to include on the report (e.g., ACT or BGT).

**Fund Code Range:** Required - Enter the numbers for the first and last funds you want to include on the report; the first and last numbers can be the same; you can use Table Lookup to select the desired codes.

**Function Code Range:** Required - Enter the numbers for the first and last functions you want to include on the report; the first and last numbers can be the same; you can use Table Lookup to select the desired codes.

**Object Code Range:** Required - Enter the numbers for the first and last objects you want to include on the report; the first and last numbers can be the same; you can use Table Lookup to select the desired codes.

**Subfund Code Range:** Required - Enter the numbers for the first and last subfunds you want to include on the report; the first and last numbers can be the same; you can use Table Lookup to select the desired codes.

**Output Non-Display Object:** Required - Enter Y to include objects that are designated as non-display (e.g., salaries); enter N to exclude non-display objects; enter O to create a report containing only non-display objects.

**Transactions:** Required - Enter D to include detail transactions, or S to include summary transactions.

*Description*: Displays detail transaction and journal information by object, sorted by fund, subfund, and function.

*Special considerations*: None

### **Function Detail by Transaction**

*Menu option*: Function Detail/Trans *Technical name*: substot

*Parameters*:

**Column Output:** Required - Enter the code for the type of format for the report, or use Table Lookup to select the desired code.

**Sort Field:** Optional - Enter the code (prim or sec) to sort the report data according to the person who is responsible for each account.

**Responsible Person:** Optional - Enter Y to include account information even if the account is not assigned to a responsible person.

**Fiscal Period Range:** Required - Enter the codes for the beginning and ending dates (e.g., BAL or JAN), or use Table Lookup to select the desired codes.

**Fiscal Year:** Required - Enter the fiscal year (e.g., 9798), or use Table Lookup to select the desired year.

**Amount Type:** Optional - Enter the code for the amount type to include on the report (e.g., ACT or BGT).

**Fund Code Range:** Required - Enter the numbers for the first and last funds you want to include on the report; the first and last numbers can be the same; you can use Table Lookup to select the desired codes.

**Function Code Range:** Required - Enter the numbers for the first and last functions you want to include on the report; the first and last numbers can be the same; you can use Table Lookup to select the desired codes.

**Object Code Range:** Required - Enter the numbers for the first and last objects you want to include on the report; the first and last numbers can be the same; you can use Table Lookup to select the desired codes.

**Subfund Code Range:** Required - Enter the numbers for the first and last subfunds you want to include on the report; the first and last numbers can be the same; you can use Table Lookup to select the desired codes.

**Output Non-Display Object:** Required - Enter Y to include objects that are designated as non-display (e.g., salaries); enter N to exclude non-display objects; enter O to create a report containing only non-display objects.

**Transactions:** Required - Enter D to include detail transactions, or S to include summary transactions.

**Subtotal by Schedule/Group:** Required - Enter S to subtotal by schedule, G to subtotal by group, or N to display no totals.

*Description*: Displays detail transaction and journal information by object, sorted by fund, subfund, and function.

## **Accounting: Associated Object Reports Menu**

The following reports are available from the Associated Object Reports menu.

### **Associated Objs Balance Sheet**

*Menu option*: Balance Sheet *Technical name*: balshtasc *Parameters*:

> **Column Output:** Required - Enter the code for the type of format for the report, or use Table Lookup to select the desired code.

**Object Association:** Required - Enter the code for the type of object grouping you want on the report, or use Table Lookup to select the desired code.

**Fiscal Period Range:** Required - Enter the codes for the beginning and ending dates (e.g., BAL or JAN), or use Table Lookup to select the desired codes.

**Amount Type:** Optional - Enter the code for the amount type to include on the report (e.g., ACT or BGT).

**Output Non-Display Object:** Required - Enter Y to include objects that are designated as non-display (e.g., salaries); enter N to exclude non-display objects; enter O to create a report containing only non-display objects.

**Subtotal by Block/Group:** Required - Enter B to subtotal by block, G to subtotal by group, or Y to display both.

**Subtotal by Schedule:** Required - Enter Y to subtotal by schedule, or N to display no schedule totals.

**Summary:** Required - Enter Y to create a summary report, or N to create the detail report only.

*Description*: Displays actual and budget information for objects linked in the General Ledger Association table (glas\_table), including grand totals for assets, liabilities, revenues, expenses, and net income.

## **Associated Objs Balance Sheet**

*Menu option*: Balance Sheet by Funds *Technical name*: balshtasf

*Parameters*:

**Column Output:** Required - Enter the code for the type of format for the report, or use Table Lookup to select the desired code.

**Object Association:** Required - Enter the code for the type of object grouping you want on the report, or use Table Lookup to select the desired code.

**Fiscal Period Range:** Required - Enter the codes for the beginning and ending dates (e.g., BAL or JAN), or use Table Lookup to select the desired codes.

**Amount Type:** Optional - Enter the code for the amount type to include on the report (e.g., ACT or BGT).

**Output Non-Display Object:** Required - Enter Y to include objects that are designated as non-display (e.g., salaries); enter N to exclude non-display objects; enter O to create a report containing only non-display objects.

**Subtotal by Block/Group:** Required - Enter B to subtotal by block, G to subtotal by group, or Y to display both.

**Subtotal by Schedule:** Required - Enter Y to subtotal by schedule, or N to display no schedule totals.

**Summary:** Required - Enter Y to create a summary report, or N to create the detail report only.

*Description*: Displays information by fund for objects linked in the General Ledger Association table (glas\_table), including grand totals for assets, liabilities, revenues, expenses, and net income.

*Special considerations*: Requires wide paper.

# **Associated Objs Revenue/Expenditure Detail**

*Menu option*: Revenue/Expense Detail

*Technical name*: revexpdasc

*Parameters*:

**Column Output:** Required - Enter the code for the type of format for the report, or use Table Lookup to select the desired code.

**Object Association:** Required - Enter the code for the type of object grouping you want on the report, or use Table Lookup to select the desired code.

**Fiscal Period Range:** Required - Enter the codes for the beginning and ending dates (e.g., BAL or JAN), or use Table Lookup to select the desired codes.

**Amount Type:** Optional - Enter the code for the amount type to include on the report (e.g., ACT or BGT).

**Output Non-Display Object:** Required - Enter Y to include objects that are designated as non-display (e.g., salaries); enter N to exclude non-display objects; enter O to create a report containing only non-display objects.

**Transactions:** Required - Enter D to include detail transactions, or S to include summary transactions.

**Subtotal by Block/Group:** Required - Enter B to subtotal by block, G to subtotal by group, or Y to display both.

**Summary:** Required - Enter Y to create a summary report, or N to create the detail report only.

*Description*: Displays information for objects linked in the General Ledger Association table (glas table), including both detail lines and grand totals for assets, liabilities, revenues, expenses, and net income.

## **Associated Objs Revenue/Expenditure**

*Menu option*: Rev/Exp Detail by Funds *Technical name*: revexpdasf

*Parameters*:

**Column Output:** Required - Enter the code for the type of format for the report, or use Table Lookup to select the desired code.

**Object Association:** Required - Enter the code for the type of object grouping you want on the report, or use Table Lookup to select the desired code.

**Fiscal Period Range:** Required - Enter the codes for the beginning and ending dates (e.g., BAL or JAN), or use Table Lookup to select the desired codes.

**Amount Type:** Optional - Enter the code for the amount type to include on the report (e.g., ACT or BGT).

**Output Non-Display Object:** Required - Enter Y to include objects that are designated as non-display (e.g., salaries); enter N to exclude non-display objects; enter O to create a report containing only non-display objects.

**Subtotal by Block/Group:** Required - Enter B to subtotal by block, G to subtotal by group, or Y to display both.

**Summary:** Required - Enter Y to create a summary report, or N to create the detail report only.

*Description*: Displays information by fund for objects linked in the General Ledger Association table (glas\_table), including both detail lines and grand totals for assets, liabilities, revenues, expenses, and net income.

*Special considerations*: Requires wide paper.

### **Associated Objs Revenue/Expenditure Report**

*Menu option*: Revenue/Expense Summary *Technical name*: revexpasc

*Parameters*:

**Column Output:** Required - Enter the code for the type of format for the report, or use Table Lookup to select the desired code.

**Object Association:** Required - Enter the code for the type of object grouping you want on the report, or use Table Lookup to select the desired code.

**Fiscal Period Range:** Required - Enter the codes for the beginning and ending dates (e.g., BAL or JAN), or use Table Lookup to select the desired codes.

**Amount Type:** Optional - Enter the code for the amount type to include on the report (e.g., ACT or BGT).

**Output Non-Display Object:** Required - Enter Y to include objects that are designated as non-display (e.g., salaries); enter N to exclude non-display objects; enter O to create a report containing only non-display objects.

**Subtotal by Block/Group:** Required - Enter B to subtotal by block, G to subtotal by group, or Y to display both.

**Summary:** Required - Enter Y to create a summary report, or N to create the detail report only.

*Description*: Displays budgeted and actual revenues by object and expenditures by function, including information for objects linked in the General Ledger Association table (glas\_table). The report contains grand totals for assets, liabilities, revenues, expenses, and net income. *Special considerations*: Requires wide paper.

## **Associated Objs Revenue/Expenditure Report**

*Menu option*: Revenue/Expense Summary by Funds *Technical name*: revexpasf

*Parameters*:

**Column Output:** Required - Enter the code for the type of format for the report, or use Table Lookup to select the desired code.

**Object Association:** Required - Enter the code for the type of object grouping you want on the report, or use Table Lookup to select the desired code.

**Fiscal Period Range:** Required - Enter the codes for the beginning and ending dates (e.g., BAL or JAN), or use Table Lookup to select the desired codes.

**Amount Type:** Optional - Enter the code for the amount type to include on the report (e.g., ACT or BGT).

**Output Non-Display Object:** Required - Enter Y to include objects that are designated as non-display (e.g., salaries); enter N to exclude non-display objects; enter O to create a report containing only non-display objects.

**Subtotal by Block/Group:** Required - Enter B to subtotal by block, G to subtotal by group, or Y to display both.

**Summary:** Required - Enter Y to create a summary report, or N to create the detail report only.

*Description*: Displays budgeted and actual revenues by object and expenditures by function, including information by fund for objects linked in the General Ledger Association table (glas\_table). The report contains grand totals for assets, liabilities, revenues, expenses, and net income.

*Special considerations*: Requires wide paper.

# **Associated Objs by Obj Transactions**

*Menu option*: Object Transactions

*Technical name*: accttrasc

*Parameters*:

**Object Association:** Required - Enter the code for the type of object grouping you want on the report, or use Table Lookup to select the desired code.

**Fiscal Period Range:** Required - Enter the codes for the beginning and ending dates (e.g., BAL or JAN), or use Table Lookup to select the desired codes.

**Fiscal Year:** Required - Enter the fiscal year (e.g., 9798), or use Table Lookup to select the desired year.

**Amount Type:** Optional - Enter the code for the amount type to include on the report (e.g., ACT or BGT).

**Output Non-Display Object:** Required - Enter Y to include objects that are designated as non-display (e.g., salaries); enter N to exclude non-display objects; enter O to create a report containing only non-display objects.

**Transactions:** Required - Enter D to include detail transactions, or S to include summary transactions.

**Subtotal by Function/Subfund:** Required - Enter Y to subtotal by function and subfund, or N to display no function/subfund subtotals.

*Description*: Displays detail transactions chronologically by associated object, including journal, entry number, and description.

*Special considerations*: None

# **Associated Obj by Func Transactions**

*Menu option*: Function Transactions *Technical name*: cntrtrasc

*Parameters*:

**Object Association:** Required - Enter the code for the type of object grouping you want on the report, or use Table Lookup to select the desired code.

**Fiscal Period Range:** Required - Enter the codes for the beginning and ending dates (e.g., BAL or JAN), or use Table Lookup to select the desired codes.

**Fiscal Year:** Required - Enter the fiscal year (e.g., 9798), or use Table Lookup to select the desired year.

**Amount Type:** Optional - Enter the code for the amount type to include on the report (e.g., ACT or BGT).

**Output Non-Display Object:** Required - Enter Y to include objects that are designated as non-display (e.g., salaries); enter N to exclude non-display objects; enter O to create a report containing only non-display objects.

**Transactions:** Required - Enter D to include detail transactions, or S to include summary transactions.

*Description*: Displays detail transactions chronologically by function and associated object, including journal, entry number, and description.

*Special considerations*: None

## **Accounting: Combined Function Reports Menu**

The following reports are available from the Combined Function Reports menu.

# **Obj Detail With Combined Func**

*Menu option*: Object Detail *Technical name*: acctdtlcom *Parameters*:

> **Column Output:** Required - Enter the code for the type of format for the report, or use Table Lookup to select the desired code.

**Sort Field** Optional - Enter the code (prim or sec) to sort the report data according to the person who is responsible for each account.

**Responsible Person:** Optional - Enter Y to include account information even if the account is not assigned to a responsible person.

**Combined Function Range:** Required - Enter the codes to include on the report, use Table Lookup to select the desired codes, or accept the defaults (0000-ZZZZ) to include all codes.

**Fiscal Period Range:** Required - Enter the codes for the beginning and ending dates (e.g., BAL or JAN), or use Table Lookup to select the desired codes.

**Amount Type:** Optional - Enter the code for the amount type to include on the report (e.g., ACT or BGT).

**Fund Code Range:** Required - Enter the numbers for the first and last funds you want to include on the report; the first and last numbers can be the same; you can use Table Lookup to select the desired codes.

**Function Code Range:** Required - Enter the numbers for the first and last functions you want to include on the report; the first and last numbers can be the same; you can use Table Lookup to select the desired codes.

**Object Code Range:** Required - Enter the numbers for the first and last objects you want to include on the report; the first and last numbers can be the same; you can use Table Lookup to select the desired codes.

**Subfund Code Range:** Required - Enter the numbers for the first and last subfunds you want to include on the report; the first and last numbers can be the same; you can use Table Lookup to select the desired codes.

**Output Non-Display Object:** Required - Enter Y to include objects that are designated as non-display (e.g., salaries); enter N to exclude non-display objects; enter O to create a report containing only non-display objects.

**Summary:** Required - Enter Y to create a summary report, or N to create the detail report only.

*Description*: Displays budget and actual information by function and subfund, sorted by fund and object.

## **Obj Detail With Combined Func**

*Menu option*: Object Detail by Funds *Technical name*: acctdtlcmf

*Parameters*:

**Column Output:** Required - Enter the code for the type of format for the report, or use Table Lookup to select the desired code.

**Sort Field:** Optional - Enter the code (prim or sec) to sort the report data according to the person who is responsible for each account.

**Responsible Person:** Optional - Enter Y to include account information even if the account is not assigned to a responsible person.

**Combined Function Range:** Required - Enter the codes to include on the report, use Table Lookup to select the desired codes, or accept the defaults (0000-ZZZZ) to include all codes.

**Fiscal Period Range:** Required - Enter the codes for the beginning and ending dates (e.g., BAL or JAN), or use Table Lookup to select the desired codes.

**Amount Type:** Optional - Enter the code for the amount type to include on the report (e.g., ACT or BGT).

**Function Code Range:** Required - Enter the numbers for the first and last functions you want to include on the report; the first and last numbers can be the same; you can use Table Lookup to select the desired codes.

**Object Code Range:** Required - Enter the numbers for the first and last objects you want to include on the report; the first and last numbers can be the same; you can use Table Lookup to select the desired codes.

**Subfund Code Range:** Required - Enter the numbers for the first and last subfunds you want to include on the report; the first and last numbers can be the same; you can use Table Lookup to select the desired codes.

**Output Non-Display Object:** Required - Enter Y to include objects that are designated as non-display (e.g., salaries); enter N to exclude non-display objects; enter O to create a report containing only non-display objects.

**Summary:** Required - Enter Y to create a summary report, or N to create the detail report only.

*Description*: Displays function and subfund information by fund, sorted by object. *Special considerations*: Requires wide paper.

## **Combined Func Detail**

*Menu option*: Function Detail *Technical name*: cntrdtlcmd *Parameters*:

> **Column Output:** Required - Enter the code for the type of format for the report, or use Table Lookup to select the desired code.

> **Sort Field:** Optional - Enter the code (prim or sec) to sort the report data according to the person who is responsible for each account.

**Responsible Person:** Optional - Enter Y to include account information even if the account is not assigned to a responsible person.

**Combined Function Range:** Required - Enter the codes to include on the report, use Table Lookup to select the desired codes, or accept the defaults (0000-ZZZZ) to include all codes.

**Fiscal Period Range:** Required - Enter the codes for the beginning and ending dates (e.g., BAL or JAN), or use Table Lookup to select the desired codes.

**Amount Type:** Optional - Enter the code for the amount type to include on the report (e.g., ACT or BGT).

**Fund Code Range:** Required - Enter the numbers for the first and last funds you want to include on the report; the first and last numbers can be the same; you can use Table Lookup to select the desired codes.

**Function Code Range:** Required - Enter the numbers for the first and last functions you want to include on the report; the first and last numbers can be the same; you can use Table Lookup to select the desired codes.

**Object Code Range:** Required - Enter the numbers for the first and last objects you want to include on the report; the first and last numbers can be the same; you can use Table Lookup to select the desired codes.

**Subfund Code Range:** Required - Enter the numbers for the first and last subfunds you want to include on the report; the first and last numbers can be the same; you can use Table Lookup to select the desired codes.

**Output Non-Display Object:** Required - Enter Y to include objects that are designated as non-display (e.g., salaries); enter N to exclude non-display objects; enter O to create a report containing only non-display objects.

**Subtotal by Schedule/Group:** Required - Enter S to subtotal by schedule, G to subtotal by group, or N to display no totals.

**Summary:** Required - Enter Y to create a summary report, or N to create the detail report only.

*Description*: Displays budget and actual information for objects and subfunds, sorted by fund, combined function, and function.

## **Combined Func Detail**

*Menu option*: Function Detail by Funds *Technical name*: cntrdtlcmf *Parameters*:

**Column Output:** Required - Enter the code for the type of format for the report, or use Table Lookup to select the desired code.

**Sort Field:** Optional - Enter the code (prim or sec) to sort the report data according to the person who is responsible for each account.

**Responsible Person:** Optional - Enter Y to include account information even if the account is not assigned to a responsible person.

**Combined Function Range:** Required - Enter the codes to include on the report, use Table Lookup to select the desired codes, or accept the defaults (0000-ZZZZ) to include all codes.

**Fiscal Period Range:** Required - Enter the codes for the beginning and ending dates (e.g., BAL or JAN), or use Table Lookup to select the desired codes.

**Amount Type:** Optional - Enter the code for the amount type to include on the report (e.g., ACT or BGT).

**Function Code Range:** Required - Enter the numbers for the first and last functions you want to include on the report; the first and last numbers can be the same; you can use Table Lookup to select the desired codes.

**Object Code Range:** Required - Enter the numbers for the first and last objects you want to include on the report; the first and last numbers can be the same; you can use Table Lookup to select the desired codes.

**Subfund Code Range:** Required - Enter the numbers for the first and last subfunds you want to include on the report; the first and last numbers can be the same; you can use Table Lookup to select the desired codes.

**Output Non-Display Object:** Required - Enter Y to include objects that are designated as non-display (e.g., salaries); enter N to exclude non-display objects; enter O to create a report containing only non-display objects.

**Subtotal by Schedule/Group:** Required - Enter S to subtotal by schedule, G to subtotal by group, or N to display no totals.

*Description*: Displays object and subfund information by fund, sorted by combined function code.

## **Combined Func Summary**

*Menu option*: Function Summary *Technical name*: cntrsumcom *Parameters*:

**Column Output:** Required - Enter the code for the type of format for the report, or use Table Lookup to select the desired code.

**Sort Field:** Optional - Enter the code (prim or sec) to sort the report data according to the person who is responsible for each account.

**Responsible Person:** Optional - Enter Y to include account information even if the account is not assigned to a responsible person.

**Combined Function Range:** Required - Enter the codes to include on the report, use Table Lookup to select the desired codes, or accept the defaults (0000-ZZZZ) to include all codes.

**Fiscal Period Range:** Required - Enter the codes for the beginning and ending dates (e.g., BAL or JAN), or use Table Lookup to select the desired codes.

**Amount Type:** Optional - Enter the code for the amount type to include on the report (e.g., ACT or BGT).

**Fund Code Range:** Required - Enter the numbers for the first and last funds you want to include on the report; the first and last numbers can be the same; you can use Table Lookup to select the desired codes.

**Function Code Range:** Required - Enter the numbers for the first and last functions you want to include on the report; the first and last numbers can be the same; you can use Table Lookup to select the desired codes.

**Object Code Range:** Required - Enter the numbers for the first and last objects you want to include on the report; the first and last numbers can be the same; you can use Table Lookup to select the desired codes.

**Subfund Code Range:** Required - Enter the numbers for the first and last subfunds you want to include on the report; the first and last numbers can be the same; you can use Table Lookup to select the desired codes.

**Output Non-Display Object:** Required - Enter Y to include objects that are designated as non-display (e.g., salaries); enter N to exclude non-display objects; enter O to create a report containing only non-display objects.

**Summary:** Required - Enter Y to create a summary report, or N to create the detail report only.

*Description*: Displays summarized budget and actual information by fund for each combined function code.

## **Combined Func Summary**

*Menu option*: Function Summary by Funds *Technical name*: cntrsumcmf

*Parameters*:

**Column Output:** Required - Enter the code for the type of format for the report, or use Table Lookup to select the desired code.

**Sort Field:** Optional - Enter the code (prim or sec) to sort the report data according to the person who is responsible for each account.

**Responsible Person:** Optional - Enter Y to include account information even if the account is not assigned to a responsible person.

**Combined Function Range:** Required - Enter the codes to include on the report, use Table Lookup to select the desired codes, or accept the defaults (0000-ZZZZ) to include all codes.

**Fiscal Period Range:** Required - Enter the codes for the beginning and ending dates (e.g., BAL or JAN), or use Table Lookup to select the desired codes.

**Amount Type:** Optional - Enter the code for the amount type to include on the report (e.g., ACT or BGT).

**Function Code Range:** Required - Enter the numbers for the first and last functions you want to include on the report; the first and last numbers can be the same; you can use Table Lookup to select the desired codes.

**Object Code Range:** Required - Enter the numbers for the first and last objects you want to include on the report; the first and last numbers can be the same; you can use Table Lookup to select the desired codes.

**Subfund Code Range:** Required - Enter the numbers for the first and last subfunds you want to include on the report; the first and last numbers can be the same; you can use Table Lookup to select the desired codes.

**Output Non-Display Object:** Required - Enter Y to include objects that are designated as non-display (e.g., salaries); enter N to exclude non-display objects; enter O to create a report containing only non-display objects.

**Summary:** Required - Enter Y to create a summary report, or N to create the detail report only.

*Description*: Displays revenues and expenditures by combined function for each fund. *Special considerations*: Requires wide paper.

### **Accounting: Miscellaneous Reports Menu**

The following reports are available from the Miscellaneous Reports menu.

### **Cash Flow History Report**

*Menu option*: Cash Flow History *Technical name*: cashflow

*Parameters*:

**Fiscal Period Range:** Required - Enter the codes for the beginning and ending dates (e.g., BAL or JAN), or use Table Lookup to select the desired codes.

**Fiscal Year:** Required - Enter the fiscal year (e.g., 9798), or use Table Lookup to select the desired year.

**Fund Code:** Required - Enter the number for the fund you want to include on the report; you can use Table Lookup to select the desired code.

**Totals:** Required - Enter Y to print only monthly totals, or N to print detail information for each day.

*Description*: Displays summary totals of debits and credits entered to cash accounts for the specified fund and optionally for each day in the specified accounting periods. *Special considerations*: None

#### **Cash Report**

*Menu option*: Cash/Main Funds

*Technical name*: cshrpt

*Parameters*:

**Column Output:** Required - Enter the code for the type of format for the report, or use Table Lookup to select the desired code.

**Fiscal Period:** Required - Enter the codes for the desired accounting period (e.g., BAL or JAN), or use Table Lookup to select the desired code.

**Fiscal Year:** Required - Enter the fiscal year (e.g., 9798), or use Table Lookup to select the desired year.

*Description*: Displays all designated cash account balances by fund.

# **Cash Report**

*Menu option*: Cash/Specific Funds *Technical name*: cashrpt

*Parameters*:

**Column Output:** Required - Enter the code for the type of format for the report, or use Table Lookup to select the desired code.

**Fiscal Period:** Required - Enter the codes for the desired accounting period (e.g., BAL or JAN), or use Table Lookup to select the desired code.

**Fiscal Year:** Required - Enter the fiscal year (e.g., 9798), or use Table Lookup to select the desired year.

**First:** Required - Enter the beginning and ending fund codes to include in the first column, or use Table Lookup to select the desired codes.

**First:** Optional - Enter the heading for the first column.

**Second:** Optional - Enter the beginning and ending fund codes to include in the second column, or use Table Lookup to select the desired codes.

**Second:** Optional - Enter the heading for the second column.

**Third:** Optional - Enter the beginning and ending fund codes to include in the third column, or use Table Lookup to select the desired codes.

**Third:** Optional - Enter the heading for the third column.

**Fourth:** Optional - Enter the beginning and ending fund codes to include in the fourth column, or use Table Lookup to select the desired codes.

**Fourth:** Optional - Enter the heading for the fourth column.

**Fifth:** Optional - Enter the beginning and ending fund codes to include in the fifth column, or use Table Lookup to select the desired codes.

**Fifth:** Optional - Enter the heading for the fifth column.

**Sixth:** Optional - Enter the beginning and ending fund codes to include in the sixth column, or use Table Lookup to select the desired codes.

**Sixth:** Optional - Enter the heading for the sixth column.

**Seventh:** Optional - Enter the beginning and ending fund codes to include in the seventh column, or use Table Lookup to select the desired codes.

**Seventh:** Optional - Enter the heading for the seventh column.

*Description*: Displays cash balances for the specified period by designated fund. *Special considerations*: Requires wide paper.

### **Chart of Accounts**

*Menu option*: Chart of Accounts *Technical name*: chartacct

*Parameters*:

**Fiscal Year:** Required - Enter the fiscal year (e.g., 9798), or use Table Lookup to select the desired year.

**Fund Code Range:** Required - Enter the numbers for the first and last funds you want to include on the report; the first and last numbers can be the same; you can use Table Lookup to select the desired codes.

**Primary Sort Field:** Required - Enter the database name of the first field by which to sort the report, or use Table Lookup to select the desired name.

**Secondary Sort Field:** Required - Enter the database name of the second field by which to sort the report, or use Table Lookup to select the desired name.

**Third Sort Field:** Required - Enter the database name of the third field by which to sort the report, or use Table Lookup to select the desired name.

*Description*: Displays the institution's chart of accounts, based on the contents of General Ledger Account records.

*Special considerations*: None

### **Object History by Document**

*Menu option*: Document History

*Technical name*: dochist

*Parameters*:

**Fund Code:** Required - Enter the number for the fund you want to include on the report; you can use Table Lookup to select the desired code.

**Function Code:** Required - Enter the number for the function you want to include on the report; you can use Table Lookup to select the desired code.

**Object Code:** Required - Enter the number for the object you want to include on the report; you can use Table Lookup to select the desired code.

**Subfund Code:** Required - Enter the number for the subfund you want to include on the report; you can use Table Lookup to select the desired code.

**Fiscal Period Range:** Required - Enter the codes for the beginning and ending dates (e.g., BAL or JAN), or use Table Lookup to select the desired codes.

**Fiscal Year:** Required - Enter the fiscal year (e.g., 9798), or use Table Lookup to select the desired year.

**Amount Type:** Required - Enter the code for the amount type to include on the report (e.g., ACT or BGT).

**Totals:** Required - Enter Y to print a summary version of the report that includes totals only, or enter N to print a detail report.

*Description*: Displays the account history for a specific general ledger account for a range of dates, starting with General Ledger Amount records and including transactions, totals, and running balances by day.

*Special considerations*: None
#### **Document Register**

*Menu option*: Document Register *Technical name*: docreg

*Parameters*:

**Document:** Optional - Enter the type of document for which you want to produce a listing (e.g., AP or CR), use Table Lookup to select the desired year, or leave blank to include all document types.

**Beginning Document Number:** Required - Enter the number of the first document to include on the report, or enter 0 to include all documents.

**Ending Document Number:** Required - Enter the number of the last document to include on the report, or enter 0 to include all documents.

*Description*: Displays the documents, dates, ID, name, amount and status for the selected document type and range.

*Special considerations*: None

#### **Interfund Analysis Report**

*Menu option*: Interfund Analysis *Technical name*: duetofrom

*Parameters*:

**Fiscal Period:** Required - Enter the code for the accounting period (e.g., BAL or JAN), or use Table Lookup to select the desired code.

**Fiscal Year:** Required - Enter the fiscal year (e.g., 9798), or use Table Lookup to select the desired year.

*Description*: Displays interfund accounts and debit or credit balances for the specified accounting period.

*Special considerations*: None

#### **Journals by Date Report**

*Menu option*: Journals by Date *Technical name*: vchbydate *Parameters*:

**Beginning Date:** Required - Enter the first date for which you want to include journals. **Ending Date:** Required - Enter the last date for which you want to include journals. *Description*: Displays a listing of the journals started between the specified dates, including

date, journal type and number, accounting period, number of entries, UNIX ID of the journal preparer, status, and dollar activity.

*Special considerations*: None

#### **Journals by Type Report**

*Menu option*: Journals by Type *Technical name*: vchbytype *Parameters*:

> **Journal Reference:** Optional - Enter the type of journal for which you want to produce a listing (e.g., AP or CH), use Table Lookup to select the desired code, or leave blank to include all journal types.

> **Beginning Journal Number:** Required - Enter the number of the first journal to include on the report, or enter 0 to include all journals.

> **Ending Journal Number:** Required - Enter the number of the last journal to include on the report, or enter 0 to include all journals.

*Description*: Displays a listing of all the journals of the specified type with numbers in the designated range, including date, journal type and number, accounting period, number of entries, UNIX ID of the journal preparer, status, and dollar activity. *Special considerations*: None

#### **Accounting: Subsidiary Reports Menu**

The following reports are available from the Subsidiary Reports menu.

#### **Cash Summary Report by Account**

*Menu option*: AC Cash by Total Code *Technical name*: subtcash.AC *Parameters*:

**Beginning Number:** Required - Enter the number of the first journal to include on the report, or 0 for all journals.

**Ending Number:** Required - Enter the number of the last journal to include on the report, or 0 for all journals.

*Description*: Displays total codes, descriptions, accounts charged, and dollar amounts relating to the specified AC journals.

*Special considerations*: None

#### **Subsidiary Account Balances Report**

*Menu option*: S/L Account Balances *Technical name*: subbalance *Parameters*:

**Subsidiary:** Required - Enter the code for the subsidiary type to include on the report (e.g., S/A for student accounts), or use Table Lookup to select the desired code. **Date:** Optional - Enter the effective date for computing balances, or leave blank to use the current date.

**Debit Balances:** Required - Enter Y to include subsidiaries with debit balances, or N to exclude them.

**Credit Balances:** Required - Enter Y to include subsidiaries with credit balances, or N to exclude them.

**Zero Balances:** Required - Enter Y to include subsidiaries with zero balances, or N to exclude them.

**Amount Type:** Required - Enter Y to include ACT amount types, or N to exclude them. **Amount Type:** Required - Enter Y to include ENC amount types, or N to exclude them. **Subsidiary Information:** Required - Enter Y to include additional information (e.g., written off accounts), or N to exclude this type of information.

**Subprogram:** Optional - Enter the name of the subprogram for which you want to produce the report, or use Table Lookup to select the desired code; leave blank to include all subprograms.

*Description*: Displays the requested balances (debit, credit, and/or zero) by ID and name. *Special considerations*: None

#### **Subsidiary Account Session Aging**

*Menu option*: S/L Balances by S/L Period *Technical name*: subbalprds

*Parameters*:

**Subsidiary:** Required - Enter the code for the subsidiary type to include on the report (e.g., S/A for student accounts), or use Table Lookup to select the desired code.

**Date:** Optional - Enter the date for computing balances, or leave blank to use the current date.

**First:** Required - Enter the first session or period to include on the report, or use Table Lookup to select the desired code.

Second: Optional - Enter the second session or period to include on the report, or use Table Lookup to select the desired code.

**Third:** Optional - Enter the third session or period to include on the report, or use Table Lookup to select the desired code.

**Fourth:** Optional - Enter the fourth session or period to include on the report, or use Table Lookup to select the desired code.

**Fifth:** Optional - Enter the fifth session or period to include on the report, or use Table Lookup to select the desired code.

**Sixth:** Optional - Enter the sixth session or period to include on the report, or use Table Lookup to select the desired code.

**Debit Balances:** Required - Enter Y to include subsidiaries with debit balances, or N to exclude them.

**Credit Balances:** Required - Enter Y to include subsidiaries with credit balances, or N to exclude them.

**Zero Balances:** Required - Enter Y to include subsidiaries with zero balances, or N to exclude them.

**Subprogram:** Optional - Enter the name of the subprogram for which you want to produce the report, or use Table Lookup to select the desired code; leave blank to include all subprograms.

*Description*: Displays subsidiary balances as of the specified date, allocated to the specified sessions or to a column titled *Other Prds*.

*Special considerations*: Requires wide paper.

#### **Subsidiary Cash Entries Report**

*Menu option*: S/L Cash Entries *Technical name*: subentcash

*Parameters*:

**Subsidiary:** Required - Enter the code for the subsidiary type to include on the report (e.g., S/A for student accounts), or use Table Lookup to select the desired code. **ID#:** Optional - Enter the ID number for which to produce the report, or ) to select all qualifying IDs.

**Beginning Date:** Required - Enter the first date to include on the report. **Ending Date:** Required - Enter the last date to include on the report.

**Entry Type:** Optional - Enter the code for the entry type to include on the report (e.g., ADJ for adjustment or CHR for student account charges), or use Table Lookup to select the desired code; leave blank to select all entry types.

**Amount Type:** Required - Enter the code for the amount type to include on the report (e.g., ACT or ENC), or use Table Lookup to select the desired code.

**Amount:** Required - Enter the minimum amount to flag on the report, or to include in a summarized version of the report; enter 0 to include all amounts.

**Summary:** Required - Enter Y to produce a summarized report, or N to produce a detailed report only.

*Description*: Displays cash receipts and disbursements by ID for the specified dates). *Special considerations*: None

#### **Subsidiary Entries Report by Date**

*Menu option*: S/L Entries by Date *Technical name*: subentdate

*Parameters*:

**Subsidiary:** Required - Enter the code for the subsidiary type to include on the report (e.g., S/A for student accounts), or use Table Lookup to select the desired code.

**ID#:** Optional - Enter the ID number for which to produce the report, or ) to select all qualifying IDs.

**Beginning Date:** Required - Enter the first date to include on the report.

**Ending Date:** Required - Enter the last date to include on the report.

**Subsidiary Balance:** Required - Enter the balance code (e.g., SB for session billing or NPAY for net pay), or use Table Lookup to select the desired code; leave blank to select all balance types.

**Entry Type:** Optional - Enter the code for the entry type to include on the report (e.g., ADJ for adjustment or CHR for student account charges), or use Table Lookup to select the desired code; leave blank to select all entry types.

**Amount Type:** Required - Enter the code for the amount type to include on the report (e.g., ACT or ENC), or use Table Lookup to select the desired code.

**Summary:** Required - Enter Y to produce a summarized report, or N to produce a detailed report only.

*Description*: Displays subsidiary activity for the specified balance code sorted by date, journal, and entry number.

*Special considerations*: None

#### **Subsidiary Entries by G/L Period(s)**

*Menu option*: S/L Entries by G/L Period *Technical name*: subentprds

*Parameters*:

**Subsidiary:** Required - Enter the code for the subsidiary type to include on the report (e.g., S/A for student accounts), or use Table Lookup to select the desired code. **ID#:** Optional - Enter the ID number for which to produce the report, or 0 to select all

qualifying IDs.

**Fiscal Period Range:** Required - Enter the codes for the beginning and ending dates (e.g., BAL or JAN), or use Table Lookup to select the desired codes.

**Fiscal Year:** Required - Enter the fiscal year (e.g., 9798), or use Table Lookup to select the desired year.

**Subsidiary Balance:** Required - Enter the balance code (e.g., SB for session billing or NPAY for net pay), or use Table Lookup to select the desired code; leave blank to select all balance types.

**Entry Type:** Optional - Enter the code for the entry type to include on the report (e.g., ADJ for adjustment or CHR for student account charges), or use Table Lookup to select the desired code; leave blank to select all entry types.

**Amount Type:** Required - Enter the code for the amount type to include on the report (e.g., ACT or ENC), or use Table Lookup to select the desired code.

**Summary:** Required - Enter Y to produce a summarized report, or N to produce a detailed report only.

*Description*: Displays subsidiary activity for the specified accounting periods, sorted by ID, journal date, and journal number.

#### **Subsidiary Entries by Subsidiary Period**

*Menu option*: S/L Entries by S/L Period *Technical name*: subentprd

*Parameters*:

**Subsidiary:** Required - Enter the code for the subsidiary type to include on the report (e.g., S/A for student accounts), or use Table Lookup to select the desired code.

**ID#:** Optional - Enter the ID number for which to produce the report, or 0 to select all qualifying IDs.

**Balance Period:** Optional - Enter the balance period (e.g., FA97 for student accounts) or leave blank to include the entire fiscal year.

**Fiscal Year:** Required - Enter the year (e.g., 9798).

**Subsidiary Balance:** Optional - Enter the balance code (e.g., SB for session billing or NPAY for net pay), or use Table Lookup to select the desired code; leave blank to select all balance types.

**Entry Type:** Optional - Enter the code for the entry type to include on the report (e.g., ADJ for adjustment or CHR for student account charges), or use Table Lookup to select the desired code; leave blank to select all entry types.

**Summary:** Required - Enter Y to produce a summarized report, or N to produce a detailed report only.

*Description*: Displays subsidiary activity and supporting document numbers by balance period, sorted by ID, journal date, and journal number.

*Special considerations*: None

## **Subsidiary Totals by Payment Form**

*Menu option*: S/L Totals by Payment

*Technical name*: subtbypmt

*Parameters*:

**ID#:** Optional - Enter the ID number for which to produce the report, or 0 to select all qualifying IDs.

**Code:** Required - Enter the type of payment to include on the report (e.g. CK for checks or MC for Master Card), or use Table Lookup to select the desired code.

**Number:** Optional - Enter the check or credit card number associated with the payment. *Description*: Displays total payments of the specified type for the selected ID.

*Special considerations*: Use ID query to locate the ID you want to include on the report.

#### **Subsidiary Transactions by Date**

*Menu option*: S/L Transactions by Date *Technical name*: subtrdate

*Parameters*:

**Subsidiary:** Required - Enter the code for the subsidiary type to include on the report (e.g., S/A for student accounts), or use Table Lookup to select the desired code.

**ID#:** Optional - Enter the ID number for which to produce the report, or 0 to select all qualifying IDs.

**Beginning Date:** Required - Enter the first date to include on the report. **Ending Date:** Required - Enter the last date to include on the report.

**Subsidiary Balance:** Optional - Enter the balance code (e.g., SB for session billing or NPAY for net pay), or use Table Lookup to select the desired code; leave blank to select all balance types.

**Subsidiary Total:** Optional - Enter the total code (e.g., PAID or TUIT for student accounts), or use Table Lookup to select the desired code; leave blank to select all total types.

**Entry Type:** Optional - Enter the code for the entry type to include on the report (e.g., ADJ for adjustment or CHR for student account charges), or use Table Lookup to select the desired code; leave blank to select all entry types.

**Page Break:** Required - Enter Y to create a page break for each new ID, or N to print continuously.

*Description*: Displays subsidiary transactions by date, journal, and journal number. *Special considerations*: None

#### **Subsidiary Transactions by Date/Entry Type**

*Menu option*: S/L Transactions by Entry *Technical name*: subtrent

*Parameters*:

**Subsidiary:** Required - Enter the code for the subsidiary type to include on the report (e.g., S/A for student accounts), or use Table Lookup to select the desired code. **ID#:** Optional - Enter the ID number for which to produce the report, or 0 to select all qualifying IDs.

**Balance Period:** Optional - Enter the balance period (e.g., FA97 for student accounts) or leave blank to include the entire fiscal year.

**Fiscal Year:** Required - Enter the year (e.g., 9798).

**Subsidiary Balance:** Optional - Enter the balance code (e.g., SB for session billing or NPAY for net pay), or use Table Lookup to select the desired code; leave blank to select all balance types.

**Entry Type:** Optional - Enter the code for the entry type to include on the report (e.g., ADJ for adjustment or CHR for student account charges), or use Table Lookup to select the desired code; leave blank to select all entry types.

*Description*: Displays subsidiary activity by ID, sorted by date, journal number, entry number and document code.

#### **Subsidiary Transactions by Tot Type**

*Menu option*: S/L Transactions by Total *Technical name*: subtrtot

*Parameters*:

**Subsidiary:** Required - Enter the code for the subsidiary type to include on the report (e.g., S/A for student accounts), or use Table Lookup to select the desired code.

**ID#:** Optional - Enter the ID number for which to produce the report, or 0 to select all qualifying IDs.

**Balance Period:** Optional - Enter the balance period (e.g., FA97 for student accounts) or leave blank to include the entire fiscal year.

**Fiscal Year:** Required - Enter the year (e.g., 9798).

**Subsidiary Balance:** Optional - Enter the balance code (e.g., SB for session billing or NPAY for net pay), or use Table Lookup to select the desired code; leave blank to select all balance types.

**Subsidiary Total:** Optional - Enter the total code (e.g., PAID or TUIT for student accounts), or use Table Lookup to select the desired code; leave blank to select all total types.

*Description*: Displays subsidiary activity by ID, sorted by total code, journal, journal number, and document type.

*Special considerations*: None

#### **Subsidiary Charges and Payments Report**

*Menu option*: Student Charges/Payments

*Technical name*: pdchgtot

*Parameters*:

**Subsidiary:** Required - Enter the code for the subsidiary type to include on the report (e.g., S/A for student accounts), or use Table Lookup to select the desired code. **ID#:** Optional - Enter the ID number for which to produce the report, or 0 to select all

qualifying IDs.

**Balance Period:** Optional - Enter the balance period (e.g., FA97 for student accounts) or leave blank to include the entire fiscal year.

**Subsidiary Balance:** Optional - Enter the balance code (e.g., SB for session billing), or use Table Lookup to select the desired code; leave blank to select all balance types. **Subsidiary Total Post Code:** Optional - Enter A to include the Financial Aid post code

on the report, or leave blank to exclude it.

**Subsidiary Total Post Code:** Optional - Enter B to include the Automatic Student Billing post code on the report, or leave blank to exclude it.

**Subsidiary Total Post Code:** Optional - Enter C to include the Manual Student Billing post code on the report, or leave blank to exclude it.

**Subsidiary Total Post Code:** Optional - Enter D to include the Display Manual Student Billing post code on the report, or leave blank to exclude it.

**Subsidiary Total Post Code:** Optional - Enter I to include the Interest post code on the report, or leave blank to exclude it.

**Subsidiary Total Post Code:** Optional - Enter L to include the Loans, Other Credits post code on the report, or leave blank to exclude it.

**Subsidiary Total Post Code:** Optional - Enter M to include the Manual

Charges/Refunds post code on the report, or leave blank to exclude it.

**Subsidiary Total Post Code:** Optional - Enter Y to include the Payments post code on the report, or leave blank to exclude it.

*Description*: Displays charges, payments, and balances by ID for the specified subsidiary, period, and balance code.

#### **Subsidiary History Report**

*Menu option*: Subsidiary History *Technical name*: subtrhist

*Parameters*:

**Subsidiary:** Required - Enter the code for the subsidiary type to include on the report (e.g., S/A for student accounts), or use Table Lookup to select the desired code.

**ID#:** Optional - Enter the ID number for which to produce the report, or 0 to select all qualifying IDs.

**Beginning Date:** Required - Enter the first date to include on the report.

**Ending Date:** Required - Enter the last date to include on the report.

*Description*: Displays subsidiary activity by ID and date, including journal, journal number, and document code.

*Special considerations*: None

#### **Total Code Summary by G/L Account Report**

*Menu option*: Total Balances/GL Account

*Technical name*: totbal

*Parameters*:

**Fiscal Period Range:** Required - Enter the codes for the beginning and ending dates (e.g., BAL or JAN), or use Table Lookup to select the desired codes.

**Fiscal Year:** Required - Enter the fiscal year (e.g., 9798), or use Table Lookup to select the desired year.

**Primary Sort Field:** Required - Enter the database name of the first field by which you want to sort the report, or use Table Lookup to select the desired codes.

**Secondary Sort Field:** Required - Enter the database name of the second field by which you want to sort the report, or use Table Lookup to select the desired codes.

**Subsidiary Total Post Code:** Optional - Enter A to include the Financial Aid post code on the report, or leave blank to exclude it.

**Subsidiary Total Post Code:** Optional - Enter B to include the Automatic Student Billing post code on the report, or leave blank to exclude it.

**Subsidiary Total Post Code:** Optional - Enter C to include the Manual Student Billing post code on the report, or leave blank to exclude it.

**Subsidiary Total Post Code:** Optional - Enter D to include the Display Manual Student Billing post code on the report, or leave blank to exclude it.

**Subsidiary Total Post Code:** Optional - Enter I to include the Interest post code on the report, or leave blank to exclude it.

**Subsidiary Total Post Code:** Optional - Enter L to include the Loans, Other Credits post code on the report, or leave blank to exclude it.

**Subsidiary Total Post Code:** Optional - Enter M to include the Manual Charges/Refunds post code on the report, or leave blank to exclude it.

**Subsidiary Total Post Code:** Optional - Enter Y to include the Payments post code on the report, or leave blank to exclude it.

*Description*: Displays actual, budgeted, and variance information by total code for all general ledger accounts.

#### **Total Code Balances Report**

*Menu option*: Total Balances/Person *Technical name*: substot

*Parameters*:

**Subsidiary:** Required - Enter the code for the subsidiary type to include on the report (e.g., S/A for student accounts), or use Table Lookup to select the desired code.

**Balance Period:** Optional - Enter the balance period (e.g., FA97 for student accounts) or leave blank to include the entire fiscal year.

**Fiscal Year:** Required - Enter the fiscal year (e.g., 9798), or use Table Lookup to select the desired year.

**Subsidiary Total:** Optional - Enter the total code (e.g., PAID or TUIT for student accounts), or use Table Lookup to select the desired code; leave blank to select all total types.

**ID#:** Optional - Enter the ID number for which to produce the report, or 0 to select all qualifying IDs.

**Subsidiary Total Post Code:** Optional - Enter A to include the Financial Aid post code on the report, or leave blank to exclude it.

**Subsidiary Total Post Code:** Optional - Enter B to include the Automatic Student Billing post code on the report, or leave blank to exclude it.

**Subsidiary Total Post Code:** Optional - Enter C to include the Manual Student Billing post code on the report, or leave blank to exclude it.

**Subsidiary Total Post Code:** Optional - Enter D to include the Display Manual Student Billing post code on the report, or leave blank to exclude it.

**Subsidiary Total Post Code:** Optional - Enter I to include the Interest post code on the report, or leave blank to exclude it.

**Subsidiary Total Post Code:** Optional - Enter L to include the Loans, Other Credits post code on the report, or leave blank to exclude it.

**Subsidiary Total Post Code:** Optional - Enter M to include the Manual

Charges/Refunds post code on the report, or leave blank to exclude it.

**Subsidiary Total Post Code:** Optional - Enter Y to include the Payments post code on the report, or leave blank to exclude it.

*Description*: Displays invoiced encumbered, invoiced actual, associated amounts, and paid actual amounts for every specified subsidiary and post code.

#### **Accounting: Journal Processing Menu**

The following reports are available from the Journal Processing menu.

#### **Journal by Entry**

*Menu option*: G/L Journal Reports *Technical name*: jrnlent *Parameters*:

**Journal Reference:** Optional - Enter the type of journal for which you want to produce a listing (e.g., AP or CH), use Table Lookup to select the desired code, or leave blank to include all journal types.

**Beginning Journal Number:** Required - Enter the number of the first journal to include on the report, or enter 0 to include all journals.

**Ending Journal Number:** Required - Enter the number of the last journal to include on the report, or enter 0 to include all journals.

**Output:** Required - Enter the name of your printer.

*Description*: Displays the entries posted to the specified journal(s), sorted by journal number and entry number. On a second report generated from the same menu option, sorts financial data by account number.

*Special considerations*: None

#### **Journal by Subsidiary Entry**

*Menu option*: S/L Journal Reports

*Technical name*: jrnlslent

*Parameters*:

**Journal Reference:** Optional - Enter the type of journal for which you want to produce a listing (e.g., AP or CH), use Table Lookup to select the desired code, or leave blank to include all journal types.

**Beginning Journal Number:** Required - Enter the number of the first journal to include on the report, or enter 0 to include all journals.

**Ending Journal Number:** Required - Enter the number of the last journal to include on the report, or enter 0 to include all journals.

 **Output:** Required - Enter the name of your printer.

*Description*: Displays subsidiary activity, sorted by journal and entry number. *Special considerations*: None

#### **Accounting: General Ledger Maintenance Menu**

The following reports are available from the General Ledger Maintenance menu.

#### **S/L Balance Status Report**

*Menu option*: S/L Balance Status Report *Technical name*: subbstat *Parameters*:

**Subsidiary:** Required - Enter the code for the subsidiary type to include on the report (e.g., S/A for student accounts), or use Table Lookup to select the desired code.

*Description*: Displays the number of records in the subsidiary and the number that require updated balances.

*Special considerations*: The system routes this report output to your electronic mailbox. The report consists of record counts.

# **FASB 117 General Ledger Mapping Report**

*Menu option*: FASB 117 G/L Mapping Rpt *Technical name*: fasbgla

*Parameters*:

**Fiscal Year:** Required - Enter the fiscal year (e.g., 9798), or use Table Lookup to select the desired year.

**Only Invalid Net Assets:** Required - Enter Y to list only those accounts with invalid Net Asset Indicators, or N to list all accounts.

*Description*: Displays the specified accounts from your database, providing a worksheet on which you can indicate the reporting purpose and Net Asset Indicator for each account. *Special considerations*: None

## **General Ledger Net Asset Exception Report**

*Menu option*: G/L Net Asset Excptn Rpt *Technical name*: exntast *Parameters*:

**Fiscal Year:** Required - Enter the fiscal year (e.g., 9798), or use Table Lookup to select the desired year.

*Description*: Displays a list of accounts with invalid Net Asset Indicators, sorted by account. *Special considerations*: None

#### **Accounting: Check Reconciliation Menu**

The following reports are available from the Check Reconciliation menu.

#### **Reconciliation Report**

*Menu option*: Reconciliation Report *Technical name*: outdoc *Parameters*:

**Reconciliation Group Number:** Required - Enter the number of the check group to include on the report.

**Status:** Required - Enter the status (e.g., O for outstanding) for the documents you want to include on the report.

*Description*: Displays a list of all documents (e.g., checks) with the specified status, sorted by date and document number.

*Special considerations*: None

#### **Accounting: Form 990 Reports Menu**

The following reports are available from the Form 990 Reports menu.

#### **Form 990, Part 1, Line 1d**

*Menu option*: IRS Donor List *Technical name*: 990donorb *Parameters*:

**Beginning Date:** Required - Enter the first date to include on the report. **Ending Date:** Required - Enter the last date to include on the report..

**Amount:** Required - Enter the minimum total gift amount to include on the report

**Amount:** Required - Enter the minimum single gift amount to include on the report.

*Description*: Displays gift information for donors who have contributed at least the specified minimum amounts within the specified time period; the report provides information required to complete Form 990, Part 1, Line 1d. *Special considerations*: None

#### **Form 990 - Schedule A - Part 1**

*Menu option*: Schedule A - Part 1 *Technical name*: 990A1

*Parameters*:

**Beginning Date:** Required - Enter the first date to include on the report.

**Ending Date:** Required - Enter the last date to include on the report.

**Amount:** Required - Enter the minimum total compensation amount for consideration on the report.

**Deduction:** Optional - Enter the deduction code, if any, for excluded benefits.

**Runcode:** Required - Enter the run code (e.g., SINGLEI) for the name and address process.

*Description*: Displays the highest paid employees whose salaries exceed the specified minimum. The report sorts the name and salary information in ascending order by total compensation amount.

#### **Form 990 - Schedule A - Part 2**

*Menu option*: Schedule A - Part II *Technical name*: 990A2

*Parameters*:

**Beginning Date:** Required - Enter the first date to include on the report.

**Ending Date:** Required - Enter the last date to include on the report.

**Amount:** Required - Enter the minimum total compensation amount for consideration on the report.

*Description*: Displays the compensation of the five highest paid persons who provided professional services to the institution during the specified date range. *Special considerations*: None

#### **Accounting: General Ledger Closing Menu**

The following reports are available from the General Ledger Closing menu.

#### **Detail Report**

*Menu option*: Trial Balance *Technical name*: trialbal

*Parameters*:

**Column Output:** Required - Enter the code for the type of format for the report, or use Table Lookup to select the desired code.

**Fiscal Period Range:** Required - Enter the codes for the beginning and ending dates (e.g., BAL or JAN), or use Table Lookup to select the desired codes.

**Amount Type:** Optional - Enter the code for the amount type to include on the report (e.g., ACT or BGT).

**Fund Code Range:** Required - Enter the numbers for the first and last funds you want to include on the report; the first and last numbers can be the same; you can use Table Lookup to select the desired codes.

**Function Code Range:** Required - Enter the numbers for the first and last functions you want to include on the report; the first and last numbers can be the same; you can use Table Lookup to select the desired codes.

**Object Code Range:** Required - Enter the numbers for the first and last objects you want to include on the report; the first and last numbers can be the same; you can use Table Lookup to select the desired codes.

**Subfund Code Range:** Required - Enter the numbers for the first and last subfunds you want to include on the report; the first and last numbers can be the same; you can use Table Lookup to select the desired codes.

**Output Non-Display Object:** Required - Enter Y to include objects that are designated as non-display (e.g., salaries); enter N to exclude non-display objects; enter O to create a report containing only non-display objects.

**Subtotal by Block**/**Group:** Required - Enter B to subtotal by block, G to subtotal by group, or Y to display both.

**Summary:** Required - Enter Y to create a summary report, or N to create the detail report only.

*Description*: Displays fund budget and actual information sorted by object. *Special considerations*: Requires wide paper.

#### **Closing Fund Balance Report**

*Menu option*: Closing Fund Bal Report *Technical name*: clsgfbacct

*Parameters*:

**Fiscal Year:** Required - Enter the fiscal year (e.g., 9798), or use Table Lookup to select the desired year.

**Fund Code Range:** Required - Enter the numbers for the first and last funds you want to include on the report; the first and last numbers can be the same; you can use Table Lookup to select the desired codes.

*Description*: Displays all the Closing Fund Balance records for the specified funds, including the account number and the fund balance account number to which the account will close. For more information about this report, see *Performing Year-End Processing* in this guide. *Special considerations*: None

#### **Missing Fund Balance Report**

*Menu option*: Missing Fund Bal Report *Technical name*: clsgfbmiss

*Parameters*:

**Fiscal Year:** Required - Enter the fiscal year (e.g., 9798), or use Table Lookup to select the desired year.

**Fund Code Range:** Required - Enter the numbers for the first and last funds you want to include on the report; the first and last numbers can be the same; you can use Table Lookup to select the desired codes.

*Description*: Displays general ledger accounts that do not have corresponding Closing Fund Balance records. For more information about this report, see *Performing Year-End Processing* in this guide.

*Special considerations*: None

#### **Journal by Entry**

*Menu option*: G/L Journal Reports *Technical name*: jrnlent *Parameters*:

**Journal Reference:** Optional - Enter the type of journal for which you want to produce a listing (e.g., AP or CH), use Table Lookup to select the desired code, or leave blank to include all journal types.

**Beginning Journal Number:** Required - Enter the number of the first journal to include on the report, or enter 0 to include all journals.

**Ending Journal Number:** Required - Enter the number of the last journal to include on the report, or enter 0 to include all journals.

**Output:** Required - Enter the name of your printer.

*Description*: Displays the entries posted to the specified journal(s), sorted by journal number and entry number.

#### **Accounting: Subsidiary Archiving Menu**

The following report is available from the Subsidiary Archiving menu.

#### **Subsidiary History Report**

*Menu option*: Subsidiary History *Technical name*: subtrhist

*Parameters*:

**Subsidiary:** Required - Enter the code for the subsidiary type to include on the report (e.g., S/A for student accounts), or use Table Lookup to select the desired code. **ID#:** Optional - Enter the ID number for which to produce the report, or 0 to select all qualifying IDs.

**Beginning Date:** Required - Enter the first date to include on the report. **Ending Date:** Required - Enter the last date to include on the report.

*Description*: Displays subsidiary activity by ID and date, including journal, journal number, and document code.

*Special considerations*: None

#### **Accounting: Subsidiary Balance Forward Menu**

The following reports are available from the Subsidiary Balance Forward menu.

#### **Journal by Entry**

*Menu option*: G/L Journal Reports *Technical name*: jrnlent

*Parameters*:

**Journal Reference:** Optional - Enter the type of journal for which you want to produce a listing (e.g., AP or CH), use Table Lookup to select the desired code, or leave blank to include all journal types.

**Beginning Journal Number:** Required - Enter the number of the first journal to include on the report, or enter 0 to include all journals.

**Ending Journal Number:** Required - Enter the number of the last journal to include on the report, or enter 0 to include all journals.

**Output:** Required - Enter the name of your printer.

*Description*: Displays the entries posted to the specified journal(s), sorted by journal number and entry number.

*Special considerations*: None

#### **Journal by Subsidiary Entry**

*Menu option*: S/L Journal Reports *Technical name*: jrnlslent

# *Parameters*:

**Journal Reference:** Optional - Enter the type of journal for which you want to produce a listing (e.g., AP or CH), use Table Lookup to select the desired code, or leave blank to include all journal types.

**Beginning Journal Number:** Required - Enter the number of the first journal to include on the report, or enter 0 to include all journals.

**Ending Journal Number:** Required - Enter the number of the last journal to include on the report, or enter 0 to include all journals.

 **Output:** Required - Enter the name of your printer.

*Description*: Displays subsidiary activity, sorted by journal and entry number. *Special considerations*: None

#### **S/L Balance Status Report**

*Menu option*: S/L Balance Status Report *Technical name*: subbstat *Parameters*:

**Subsidiary:** Required - Enter the code for the subsidiary type to include on the report (e.g., S/A for student accounts), or use Table Lookup to select the desired code.

*Description*: Displays the number of records in the subsidiary and the number that require updated balances.

*Special considerations*: The system routes this report output to your electronic mailbox. The report consists of record counts.

#### **Accounting: Audit Menu**

The following reports are available from the Accounting: Audit menu. These reports all contain the results of running the CX audit programs, and can take a long time to process, depending on the size and complexity of your database. You access this menu from the Accounting: Period End Processing: Subsidiary Balance Forward menu.

#### **G/L Report**

*Menu option*: G/L Report

*Technical name*: none

#### *Parameters*:

**Fiscal Year:** Required - Enter the fiscal year (e.g., 9798), or use Table Lookup to select the desired year.

**Amount Type:** Optional - Enter the code for the amount type to include on the report (e.g., ACT or BGT).

**Period:** Required - Enter the code for the accounting period (e.g., BAL or JAN), or use Table Lookup to select the desired code.

**Cash Balance:** Required - Enter Y to cause the report process to audit the cash balance in the Document table, or N to suppress the audit.

**Users:** Optional - Enter the UNIX login names of any users to whom you want the program to route error messages via email.

*Description*: Displays the results of running the General Ledger Audit process. For more information about this report, see *Performing Year-End Processing* in this guide. *Special considerations*: The program sends email to the user, reporting the results and designating the file location of the report output.

#### **Audit of Subsidiary Entries**

*Menu option*: S/L Report *Technical name*: none *Parameters*:

**Subsidiary:** Required - Enter the code for the subsidiary type to include on the report (e.g., S/A for student accounts), or use Table Lookup to select the desired code. *Description*: Displays the results of running the Subsidiary Account Audit process. For more information about this report, see *Performing Year-End Processing* in this guide. *Special considerations*: The program sends the report to the user's email.

# **Audit of Subsidiary Entries (for ID)**

*Menu option*: S/L Report by ID *Technical name*: none

*Parameters*:

**Subsidiary:** Required - Enter the code for the subsidiary type to include on the report (e.g., S/A for student accounts), or use Table Lookup to select the desired code.

**ID#:** Required - Enter the CX ID number of the subsidiary you want to audit. You must know the ID number for which you want to run the audit; ID query is not available. *Description*: Displays the results of running the Subsidiary Account Audit process for the specified Ids. For more information about this report, see *Performing Year-End Processing* in this quide.

*Special considerations*: The program sends the report to the user's email.

# **Audit of Control Account**

*Menu option*: G/L Control Account Report *Technical name*: none

*Parameters*:

**Subsidiary:** Required - Enter the code for the subsidiary type to include on the report (e.g., S/A for student accounts), or use Table Lookup to select the desired code.

**Beginning Date:** Required - Enter the first date to include on the report.

**Ending Date:** Required - Enter the last date to include on the report. *Description*: Displays the results of running the Subsidiary Account Audit process for your institution's control accounts. For more information about this report, see *Performing Year-End Processing* in this guide.

*Special considerations*: The program sends the report to the user's email.

#### **Auditing: Reports Menu**

The following reports are available from the Auditing: Reports menu. You access this menu from the Fiscal Management: Auditing Main menu.

#### **Object Exception Report**

*Menu option*: Object Exceptions *Technical name*: cntrdtlcmp

*Parameters*:

**Output:** Required - Enter the code for the type of format for the report, or use Table Lookup to select the desired code.

**Sort Field:** Optional - Enter the code (prim or sec) to sort the report data according to the person who is responsible for each account.

**Responsible Person:** Optional - Enter Y to include account information even if the account is not assigned to a responsible person.

**Fiscal Period Range:** Required - Enter the codes for the beginning and ending dates (e.g., BAL or JAN), or use Table Lookup to select the desired codes.

**Fiscal Year:** Required - Enter the fiscal year (e.g., 9798), or use Table Lookup to select the desired year.

**Fund Code Range:** Required - Enter the numbers for the first and last funds you want to include on the report; the first and last numbers can be the same; you can use Table Lookup to select the desired codes.

**Function Code Range:** Required - Enter the numbers for the first and last functions you want to include on the report; the first and last numbers can be the same; you can use Table Lookup to select the desired codes.

**Object Code Range:** Required - Enter the numbers for the first and last objects you want to include on the report; the first and last numbers can be the same; you can use Table Lookup to select the desired codes.

**Subfund Code Range:** Required - Enter the numbers for the first and last subfunds you want to include on the report; the first and last numbers can be the same; you can use Table Lookup to select the desired codes.

**Output Non-Display Object:** Required - Enter Y to include objects that are designated as non-display (e.g., salaries); enter N to exclude non-display objects; enter O to create a report containing only non-display objects.

**Underexpended Amount:** Required - Enter the amount by which an account must be underspent (budget vs. actual) to be included on the report.

**Overexpended Amount:** Required - Enter the amount by which an account must be overspent (budget vs. actual) to be included on the report.

*Description*: Displays the accounts that are under or over budget by the specified amounts. The report has page breaks for each function code, and a detail line for each account. *Special considerations*: Requires wide paper.

#### **Cost Function Exception Report**

*Menu option*: Function Exceptions *Technical name*: cntrsumcmp *Parameters*:

**Output:** Required - Enter the code for the type of format for the report, or use Table Lookup to select the desired code.

**Sort Field:** Optional - Enter the code (prim or sec) to sort the report data according to the person who is responsible for each account.

**Responsible Person:** Optional - Enter Y to include account information even if the account is not assigned to a responsible person.

**Fiscal Period Range:** Required - Enter the codes for the beginning and ending dates (e.g., BAL or JAN), or use Table Lookup to select the desired codes.

**Fiscal Year:** Required - Enter the fiscal year (e.g., 9798), or use Table Lookup to select the desired year.

**Fund Code Range:** Required - Enter the numbers for the first and last funds you want to include on the report; the first and last numbers can be the same; you can use Table Lookup to select the desired codes.

**Function Code Range:** Required - Enter the numbers for the first and last functions you want to include on the report; the first and last numbers can be the same; you can use Table Lookup to select the desired codes.

**Object Code Range:** Required - Enter the numbers for the first and last objects you want to include on the report; the first and last numbers can be the same; you can use Table Lookup to select the desired codes.

**Subfund Code Range:** Required - Enter the numbers for the first and last subfunds you want to include on the report; the first and last numbers can be the same; you can use Table Lookup to select the desired codes.

**Output Non-Display Object:** Required - Enter Y to include objects that are designated as non-display (e.g., salaries); enter N to exclude non-display objects; enter O to create a report containing only non-display objects.

**Subtotal by Block/Group:** Required - Enter B to subtotal by block, G to subtotal by group, or Y to display both.

**Summary:** Required - Enter Y to create a summary report, or N to create the detail report only.

**Underexpended Amount:** Required - Enter the amount by which an account must be underspent (budget vs. actual) to be included on the report.

**Overexpended Amount:** Required - Enter the amount by which an account must be overspent (budget vs. actual) to be included on the report.

*Description*: Displays the function codes that are under or over budget by the specified amounts. Contains only summary amounts.

*Special considerations*: Requires wide paper.

#### **Transaction Exception Report**

*Menu option*: Transaction Exceptions *Technical name*: confamt

#### *Parameters*:

**Fiscal Year:** Required - Enter the fiscal year (e.g., 9798), or use Table Lookup to select the desired year.

**Amount:** Required - Enter the amount a transaction must match or exceed to be included on the report.

*Description*: Displays all transactions that exceed a specified minimum dollar amount, including date, journal, entry number, account charged, amount, description, document code, and name of the person who entered the transaction. *Special considerations*: Requires wide paper.

#### **Interfund Analysis Report**

*Menu option*: Interfund Analysis

*Technical name*: duetofrom

#### *Parameters*:

**Fiscal Period:** Required - Enter the code for the accounting period (e.g., BAL or JAN), or use Table Lookup to select the desired code.

**Fiscal Year:** Required - Enter the fiscal year (e.g., 9798), or use Table Lookup to select the desired year.

*Description*: Displays interfund accounts and debit or credit balances for the specified accounting period.

*Special considerations*: None

#### **Document Register**

*Menu option*: Document Register

*Technical name*: docreg

*Parameters*:

**Document:** Optional - Enter the type of document for which you want to produce a listing (e.g., AP or CR), use Table Lookup to select the desired year, or leave blank to include all document types.

**Beginning Document Number:** Required - Enter the number of the first document to include on the report, or enter 0 to include all documents.

**Ending Document Number:** Required - Enter the number of the last document to include on the report, or enter 0 to include all documents.

*Description*: Displays the documents, dates, ID, name, amount and status for the selected document type and range.

#### **Document Sampling Report**

*Menu option*: Document Sampling *Technical name*: confdoc

*Parameters*:

**Fiscal Year:** Required - Enter the fiscal year (e.g., 9798), or use Table Lookup to select the desired year.

**Document:** Required - Enter the code for the document type you want to sample (e.g., CR for cash receipt), or use Table Lookup to select the desired code.

**Beginning Document Number:** Required - Enter the first number you want to include in the sample, or 0 to begin with the first document number for the specified fiscal year.

**Ending Document Number:** Required - Enter the last number you want to include in the sample, or 0 to end with the last document number for the specified fiscal year.

**Number:** Required - Enter the number within the specified range on which you want to begin the sample; for example, if the beginning and ending range of numbers is 1000 - 2000, and you enter 5 in this field, the first document selected will be 1004.

**Number:** Required - Enter the number by which you want to increment the first selected document to select subsequent documents; for example, if the first document selected is 1004 and you enter 10 in this field, the next documents selected will be 1014, 1024, etc.

*Description*: Displays a list of all the documents that meet your sampling criteria. *Special considerations*: Requires wide paper.

#### **Subsidiary Account Balances Report**

*Menu option*: S/L Account Balances *Technical name*: subbalance

*Parameters*:

**Subsidiary:** Required - Enter the code for the subsidiary type to include on the report (e.g., S/A for student accounts), or use Table Lookup to select the desired code.

**Date:** Optional - Enter the effective date for computing balances, or leave blank to use the current date.

**Debit Balances:** Required - Enter Y to include subsidiaries with debit balances, or N to exclude them.

**Credit Balances:** Required - Enter Y to include subsidiaries with credit balances, or N to exclude them.

**Zero Balances:** Required - Enter Y to include subsidiaries with zero balances, or N to exclude them.

**Amount Type:** Required - Enter Y to include ACT amount types, or N to exclude them. **Amount Type:** Required - Enter Y to include ENC amount types, or N to exclude them. **Subsidiary Information:** Required - Enter Y to include additional information (e.g., written off accounts), or N to exclude this type of information.

**Subprogram:** Optional - Enter the name of the subprogram for which you want to produce the report, or use Table Lookup to select the desired code; leave blank to include all subprograms.

*Description*: Displays the requested balances (debit, credit, and/or zero) by ID and name. *Special considerations*: None

#### **Subsidiary Account Session Aging**

*Menu option*: S/L Balances by S/L Period *Technical name*: subbalprds

*Parameters*:

**Subsidiary:** Required - Enter the code for the subsidiary type to include on the report (e.g., S/A for student accounts), or use Table Lookup to select the desired code.

**Date:** Optional - Enter the date for computing balances, or leave blank to use the current date.

**First:** Required - Enter the first session or period to include on the report, or use Table Lookup to select the desired code.

Second: Optional -Enter the second session or period to include on the report, or use Table Lookup to select the desired code.

**Third:** Optional - Enter the third session or period to include on the report, or use Table Lookup to select the desired code.

**Fourth:** Optional - Enter the fourth session or period to include on the report, or use Table Lookup to select the desired code.

**Fifth:** Optional - Enter the fifth session or period to include on the report, or use Table Lookup to select the desired code.

**Sixth:** Optional - Enter the sixth session or period to include on the report, or use Table Lookup to select the desired code.

**Debit Balances:** Required - Enter Y to include subsidiaries with debit balances, or N to exclude them.

**Credit Balances:** Required - Enter Y to include subsidiaries with credit balances, or N to exclude them.

**Zero Balances:** Required - Enter Y to include subsidiaries with zero balances, or N to exclude them.

**Subprogram:** Optional - Enter the name of the subprogram for which you want to produce the report, or use Table Lookup to select the desired code; leave blank to include all subprograms.

*Description*: Displays subsidiary balances as of the specified date, allocated to the specified sessions or to a column titled *Other Prds*.

*Special considerations*: Requires wide paper.

# **Producing Customized Financial Reports**

# **Jenzabar CX Reporting Hierarchy**

CX supports a flexible reporting structure you can use to consolidate, or *roll up* accounting information into meaningful levels. You define a unique structure and column contents for each of the reports that you produce, and link accounts to the structure as needed. By designing a variety of reports, you can use this process to provide both management (internal) information and statutory reports.

# **Before You Begin**

Before you begin to define the structure you want to use for your financial reports, note the following:

- You must know the levels of consolidation you need for your reports.
- You must know the accounts that comprise each level of consolidation.
- You can use the field descriptions in *Using the General Ledger screens* section of this guide when you complete the fields on the screens you use for creating customized reports.

# **Process**

The following phases take place before, during, and after you create your institution's customized reports.

# **Phase 1**

Define the structure and levels you want to use for each of your institution's reports.

# **Phase 2**

If desired, create account sets to group non-contiguous accounts on report lines.

# **Phase 3**

Use the Financial Format program to define the column contents for the reports.

# **Phase 4**

Use the Financial Statement Structure Entry program to enter the structure and levels you need for each report.

# **Phase 5**

Use the Financial Report program to run the customized report.

# **Phase 6**

Repeat the process for each of the reports your institution wants to produce using Financial Statement Structure Entry.

# **Complying With FASB 117 Reporting Requirements**

After you define the correct Net Asset Indicator ((U)nrestricted, (T)emporarily restricted, or (P)ermanently restricted) for each account and link the accounts to your reporting structures, you can produce your financial reports to comply with requirements established in FASB 117. You can also use the menu option Financial Report Format Entry to customize the columnar layout of your reports.

# **Access to Customized Reporting Options**

All the customized reporting options appear on the Accounting: Reports: Custom Financial Statement menu.

#### **Four Levels in the Reporting Hierarchy**

The reporting structure provides up to four levels of reporting for each report. The broadest level is the Block. Into a Block, you can consolidate any number of accounts or, if desired, one or more Groups. Into a Group, you can consolidate any number of accounts or, if desired, one or more Schedules. Into a Schedule, you can consolidate any number of accounts or, if desired, one or more Items. Into an Item, the lowest level in the reporting hierarchy, you can consolidate any number of accounts.

The following diagram shows how the four levels in the reporting hierarchy relate, and how accounts can be part of the consolidation at any level.

#### **Note:**

- A block can contain zero or more groups.
- A group can contain zero or more schedules.
- A report can contain one or more blocks.
- A schedule can contain zero or more items.
- One or more accounts can consolidate into items, schedules, groups, or blocks.

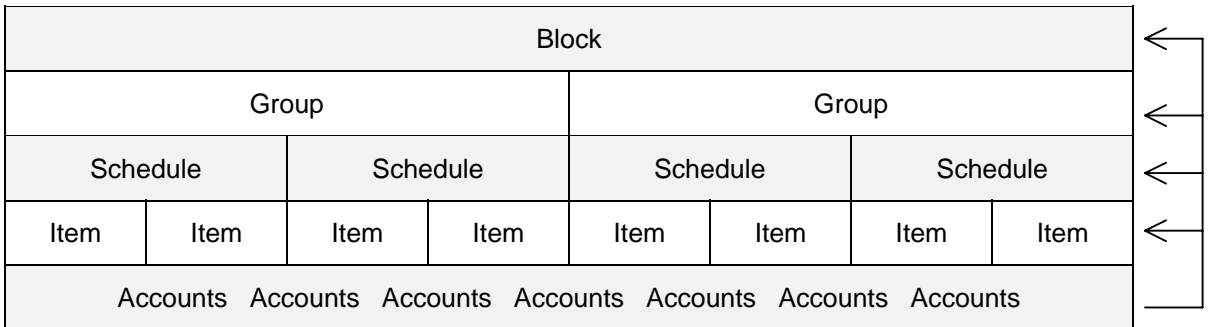

#### **Account Sets in the Reporting Structure**

To provide additional flexibility to your reporting structures, you can also use account *sets*. Sets are groupings of accounts, regardless of their positions within your chart of accounts. Account sets are optional.

**Example:** Assume you have a chart of accounts in which assets fall in the range of 1000- 1999, and contra assets and liabilities fall in the range of 2000-2999. You could define an account *set* that includes a fixed asset (an account in the 1000 series) and its associated accumulated depreciation account (an account in the 2000 series) to report net assets.

#### **Relationships in the Reporting Structure**

The following table lists and describes the elements of the reporting structure in hierarchical order. It also lists the relationships between the elements, and provides an example of the way you can use the elements to consolidate your accounting information for reporting purposes.

**Note:** The reporting structure provides maximum flexibility by enabling you to relate (or "roll up") either the next lower consolidation level, or individual general ledger accounts. The example provided in the following table is only one way to use the elements of the reporting structure; in reality, you can consolidate your accounting information in any way desired.

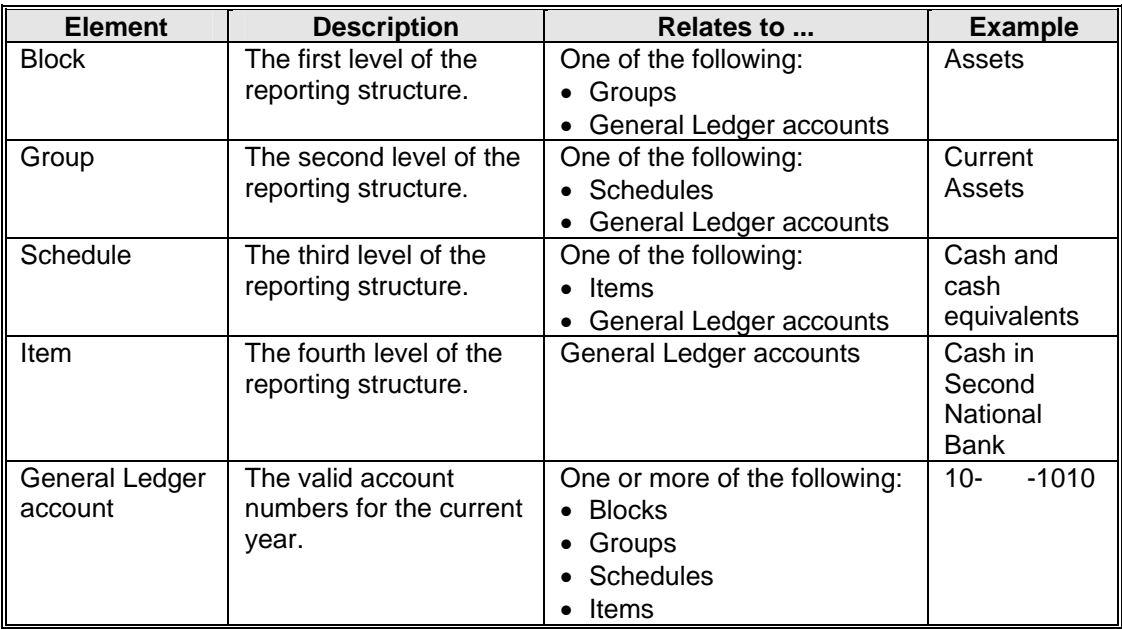

## **Screens to Use**

Use the following screens to define your financial reporting structure:

- Block Entry screen
- Customized Financial Statement Structure screen
- G/L Account Selection screen
- Group Entry screen
- Item Entry screen
- Schedule Entry screen

Use the following screens to define columns and sets:

- Financial Report Format Tables screen
- Financial Statement Set Table screen

# **Adding a Report Structure**

## **Introduction**

When you add a report structure, you enter all the report categories into the hierarchical structure of blocks, groups, schedules, and items. You can link accounts to any location in the structure.

#### **Menu Option Sequence**

Use the CX menu options in the following sequence to produce customized reports with userdefined formats and account sets. If you produce reports without account sets, you can eliminate the use of the Fin Set Table menu option.

- 1. Fin Set Table
- 2. Fin Stmnt Struct Entry (or Fin Rpt Format Entry)
- 3. Fin Rpt Format Entry (or Fin Stmnt Struct Entry)
- 4. Struct Fin Stmnt Generation

#### **Linking Accounts to a Structure**

You must link accounts to your report structure in order to display the account balances. You can link the accounts in either of the following ways:

- During the process of adding a report structure. To link accounts in the process of creating the structure, enter **Y** in the G/L entry field and the G/Ls Next field on the Block Entry screen, then follow the procedure, *How to Select Accounts*, in this section*.*
- After you add a report structure. To link accounts after you create the structure, enter **N** in the G/L entry field and/or the G/Ls Next field on the Block Entry screen, then follow the procedure, *How to Add Accounts to an Existing Structure*, in this section.

## **How to Add a Report Structure**

The following chart shows the steps for adding a report structure. The procedure in the chart begins after you make the following menu selections from the Fiscal Management main menu:

- 1. Accounting
- 2. Reports Menu
- 3. Financial Statements Menu
- 4. Fin Stmnt Struct Entry

On the parameter screen that displays, enter the year to which the structure applies, and the name of your printer, then select **Finish**.

Repeat the procedure as needed for each of the reports that your institution requires.

#### **Note:**

- Wherever you see a circled number on the chart, a corresponding procedure or note follows in the section *Notes for Adding and Maintaining a Report Structure*.
- The chart contains instructions for creating a basic report with multiple levels. For instructions on using multiple columns and sets in your financial structures, see the section *Using Sets and Formats in a Report Structure*.

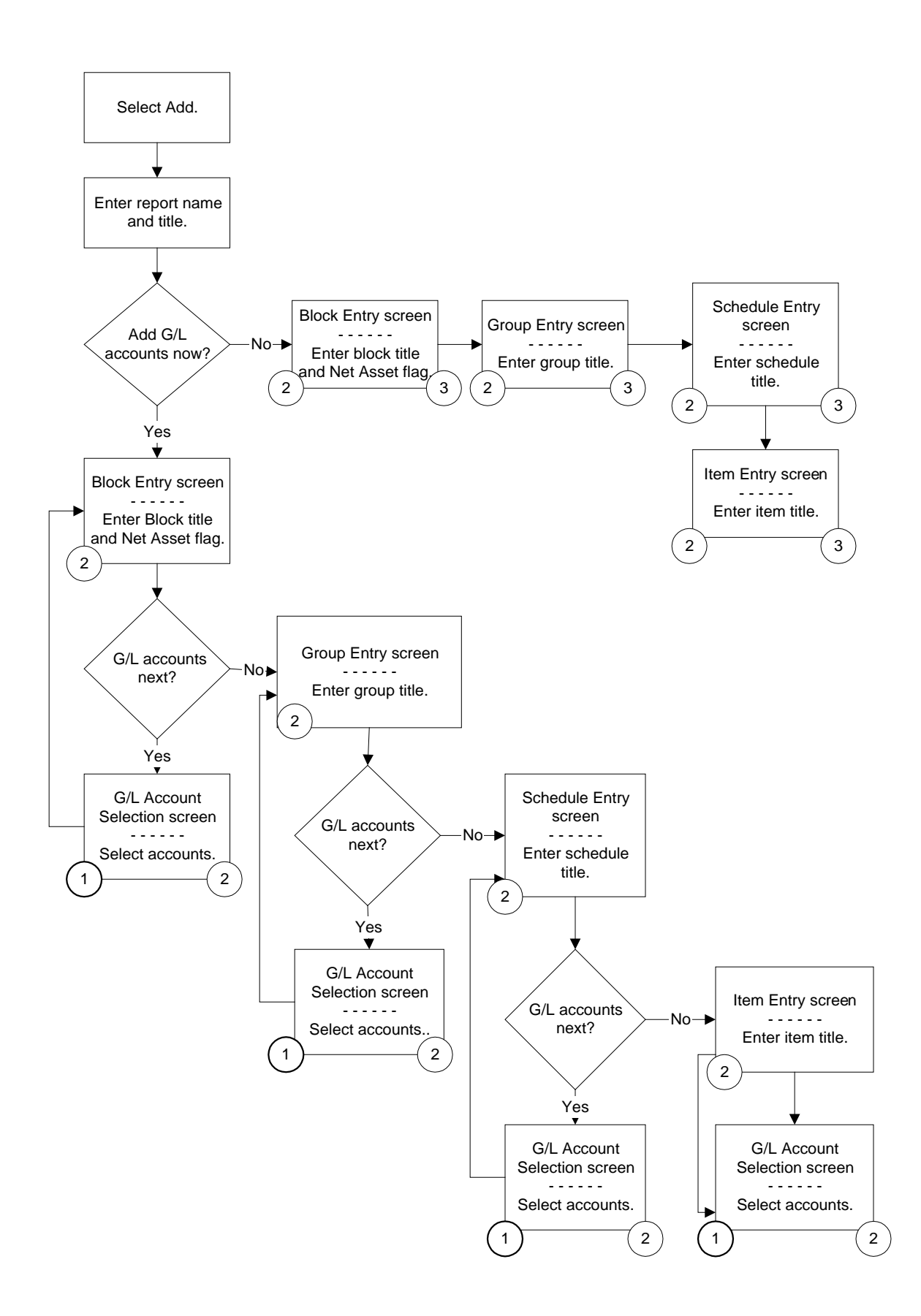

# **Notes for Adding and Maintaining a Report Structure**

# **Note (1) How to Select Accounts**

When the G/L Account Selection screen appears, you can select accounts to link to the component of the report structure you are creating.

Follow these steps to select accounts.

- 1. On the G/L Account Selection screen, enter **Y** in the Select (Slct) column for every account you want to include in the block, group, schedule or item. You can press **y** or **<Tab>** to select an account.
- 2. When your account selection is complete, select **Finish**. A pop-up window appears with the following prompt: "Update selections Yes No"
- 3. Press **y** or **<Enter>** to confirm that you want to update your selections. The screen from which you accessed the G/L Account Selection screen appears.

# **Note**  $\widehat{2}$  **How to Navigate Screens and Finish a Structure**

From within any of the screens referenced in this chart, you can return to the previous hierarchical level and the previous screen by selecting **Cancel** and confirming you are done with the current level. The system saves all your entries as you complete each line and screen, so the Cancel command does not delete or ignore any of the data you enter.

# Note  $(3)$  How to Add Accounts to an Existing Structure

If you do not link accounts to your structure when you initially add it, you can link them later, at your convenience, using the following steps:

- **Note:** You can also use this procedure to add accounts to a structure to which you have already linked some accounts.
- 1. On the Customized Financial Statement Structure screen, select **Query**. The screen enters Query mode.
- 2. Enter the report code to which you want to link accounts. The screen displays the structure you previously added.
- 3. Select **G/L / Attach**. The cursor will move to the Type field:
- 4. Move the cursor to the part of the structure to which you want to link accounts, then use the **Select** command. The G/L Account Selection screen appears.
- 5. If desired, you can use the Search or Match commands to help you locate accounts, as follows:
	- Search Enables you to locate a specific type of account. As you enter the components of the account number (e.g., the fund, function, object and subfund), the accounts that have similar components appear on the G/L Account Selection screen.
	- Match Enables you to enter masked account values and selects all accounts that match your search criteria. The selected accounts appear on the G/L Specific Selection screen with the same features as the G/L Account Selection screen, and you can choose the accounts you want to select from this screen. When you are finished marking accounts for selection, select **Finish**. The G/L Account Selection screen appears.
- 6. Place a **Y** in the Select (Slct) column for every account you want to include in the block, group, schedule or item. You must mark the accounts you want to select.
- 7. When your account selection is complete, select **Finish**. A pop-up window appears with the following prompt: "Update selections Yes No"
- 8. Press **y** or **<Enter>** to confirm that you want to update your selections. The screen from which you accessed the G/L Account Selection screen appears.

# **Modifying a Report Structure**

# **Introduction**

You can modify a report structure in the following ways:

- By changing the titles on the lines of the structure
- By inserting additional lines into the structure
- By deleting lines from the structure
- By deleting accounts that you have linked to the structure

This section provides the procedures for these types of changes.

**Note:** You can also resequence groupings (e.g., blocks and all their supporting groups, schedules, and items) within a report structure. For more information about this type of report structure modification, see *Auditing and Reconfiguring a Report Structure* in this section.

#### **How to Change Titles in a Report Structure**

Follow these steps to change titles in a report structure:

- **Note:** If you have just added the structure, and the Customized Financial Statement Structure screen still displays the information about the structure, you can begin with step 3.
- 1. On the Customized Financial Statement Structure screen, select **Query**. The screen enters Query mode.
- 2. Enter the report code to which you want to link accounts. The screen displays the structure that you want to change.
- 3. Select **Modify**. The Customized Financial Statement Structure screen displays in Modify mode.
- 4. Move the cursor to the part of the structure that you want to change, then select **Change**. A pop-up Change Title window appears.
- 5. Enter the changes, then select **Finish**. The pop-up Change Title window disappears, and the Customized Financial Statement Structure screen appears in Modify mode.

#### **How to Insert Additional Lines into a Structure**

As your chart of accounts changes and your reporting needs evolve, you may need to add lines to a structure. Follow these steps to insert additional lines into an existing report structure.

- **Note:** If you have just added the structure, and the Customized Financial Statement Structure screen still displays the information about the structure, you can begin with step 3.
- 1. On the Customized Financial Statement Structure screen, select **Query**. The screen enters Query mode.
- 2. Enter the report code that you want to change. The screen displays the structure that you want to change.
- 3. Select **Modify**. The Customized Financial Statement Structure screen displays in Modify mode.
- 4. Move the cursor to the part of the structure where you want to add a line, then select **Insert**. A pop-up Definition of New Line window appears.
- 5. Enter the code corresponding to the type of line you want to add, then select **Finish**. **Note:** Valid codes differ depending on the part of the structure to which you are adding
	- a line, and can include one or more of the following:
	- A (add G/L accounts)
	- B (create a block line)
	- G create a group line)
	- I (create an item line)
	- S (create a schedule line)
- 6. Which code did you enter?
	- If  $\underline{A}$ , use the procedure *Note*  $\bigcup$  *How to Select Accounts* to select accounts.
	- If **B**, **G**, **I**, or **S**, go to step 7.
- 7. Do you want to select accounts at this time?
	- If yes, enter **Y** in the G/L Entry field, then use the procedure *Note*<sup>(1)</sup> How to *Select Accounts* to select accounts.
	- If no, enter **N** in the G/L Entry field.
	- **Note:** If you are adding a second (or subsequent) type of line (e.g., if you are adding the third schedule), the system prompts you about placing the new line above or below the line you selected in step 4.
- 8. Respond to the prompt, if applicable. The appropriate screen appears so you can enter the title for the block, group, schedule or item.
- 9. Select **Cancel** when you are done.
	- **Note:** You can return to the previous screen by selecting **Cancel** and confirming that you are done with the current screen. The system saves all your entries as you complete each line and screen, so the Cancel command does not delete or ignore any of the data you enter.

#### **How to Delete Lines From a Structure**

As your reporting needs evolve, you may need to delete lines from a structure. Follow these steps to delete lines from an existing report structure.

- **Note:** When you delete a line from a reporting structure, the system automatically deletes any of the lines that relate to the deleted line. For example, if you delete a schedule line, and that schedule line had three item lines under it, then the system deletes the three item lines without any intervention from you; if you have just added the structure, and the Customized Financial Statement Structure screen still displays the information about the structure, you can begin with step 3.
- 1. On the Customized Financial Statement Structure screen, select **Query**. The screen enters Query mode.
- 2. Enter the report code that you want to change. The screen displays the structure that you want to change.
- 3. Select **Modify**. The Customized Financial Statement Structure screen displays in Modify mode.
- 4. Move the cursor to the part of the structure where you want to delete a line, then select **Remove**. The following prompt appears: "Delete the current line and all corresponding ones Yes No"
- 5. Press **Y** to confirm that you want to delete the line and any other lines that relate to it.
- 6. Select **Finish**. The Customized Financial Statement Structure screen appears, displaying the modified report structure.

#### **How to Delete Accounts You Have Linked to a Structure**

If your chart of accounts changes, you must change your financial reporting structure. When you need to change the accounts you previously linked to a reporting structure, you must delete the obsolete or incorrect accounts from the structure and add the new, correct accounts to the structure.

Follow these steps to delete accounts from a structure.

- **Note:** To add new accounts to an existing structure, see the procedure *Note* 3 How to Add *Accounts to an Existing Structure;* if you have just added the structure, and the Customized Financial Statement Structure screen still displays the information about the structure, you can begin with step 3.
- 1. On the Customized Financial Statement Structure screen, select **Query**. The screen enters Query mode.
- 2. Enter the report code to which you want to link accounts. The screen displays the structure that you previously added.
- 3. Select **G/L / Remove**. The cursor moves to the Type field.
- 4. Move the cursor to the line from which you want to delete accounts, then select **Finish**. The G/L Account Update screen appears.
- 5. Enter **Y** in the Select (Slct) column for each account you want to delete, then select **Finish**. The system prompts you to confirm that you want to update your selections.
- 6. Enter **Y**. The G/L Account Update screen appears.
- 7. Do you want to remove more accounts?
	- If yes, repeat steps 4-6.
	- If no, select **Cancel**. The Customized Financial Statement Structure screen appears.

# **Auditing and Reconfiguring a Report Structure**

# **Introduction**

Report structures created and modified using the Custom Financial Statements menu options can sometimes become corrupted. Corruption occurs when the types of report components (block, group, schedule, and item) are not in the correct order. For example, if a block is followed by a schedule and then by a group, corruption has occurred. The Audit/Reconfigure option in Financial Statement Structure Entry automatically corrects out of order conditions in a structure, using the the rules defined in *Four Levels in the Reporting Hierarchy* in this section.

In addition, you can manually reorganize the lines in a structure. For example, if you want to move a block of a report to a different relative position, you select only the first line in the block and change the order number. The program will automatically select all the lines that are logically associated with that block (i.e., its supporting groups, schedules, items, and accounts) and move them with their block to the location specified by the order.

# **Before you Begin**

You must know the year and the four-character report code you want to correct in order to use this procedure.

#### **How to Audit or Reconfigure a Structure**

Follow these steps to audit or reconfigure a report structure.

- 1. From the Custom Financial Statements menu, select Financial Statement Structure Entry. Enter any parameters you want to use for the processing session, then select **Finish**. The Customized Financial Statement Structure screen appears.
- 2. Select **Audit**. Do errors exist in the structure?
	- If no, the program will display the report and associate an order number to each line.
	- If yes, the program will first display diagnostic messages that explain the errors. It will then attempt to correct the report and to display it, including order numbers.
- 3. Do you want to reconfigure the structure by resequencing some of its lines?
	- If no, go to step 6.
	- If yes go to step 4.
- 4. Click on the line number associated with the line you want to move. Note that the system will automatically move any subordinate lines associated with the line you select (e.g., if you select a group line, the system will move its subordinate schedule and item lines).
- 5. Enter the number of the line after which you want to place the selected line (and its subordinate lines). For example, if you want to place Concession Revenue after Ticket Revenue, and Ticket Revenue is on line 5, enter **5** as the order number for Concession Revenue. Click anywhere in the Order column, and the system will resequence the lines. Note that the system will prevent you from reordering lines if they will result in a corrupted structure (e.g., you cannot place an item line between a block line and a group line).
- 6. Are you done auditing or reconfiguring the statement?
	- If yes, click **Finished**. The system prompts you about saving your changes. Click **Yes**. The Audit Update/Reconfigure Statement screen disappears, and the system displays the Customized Financial Statement Structure screen.
	- If no, repeat steps 4 and 5 until the structure has the order you want, then click **Finished**. The system prompts you about saving your changes. Click **Yes**. The Audit Update/Reconfigure Statement screen disappears, and the system displays the Customized Financial Statement Structure screen.

# **Using Sets and Formats in a Report Structure**

## **Introduction**

You can use the options from the Custom Financial Statements menu to produce a variety of report types. The simplest type is the single column report for which you select individual accounts to display on each report line. More complex reports contain accounts that you designate using sets, and/or multiple columns with various types of data in each column.

#### **Before You Begin**

Before you can define sets of accounts for a report, or designate the formats for a report, you must first create the report structure using the customized reporting features described in this section. For more information, see *Adding a Report Structure*.

#### **How to Define Sets**

Follow these steps to create account sets.

- 1. Select Fin Set Table from the Custom Financial Statements menu. The fin set table PERFORM screen appears.
- 2. From the ring menu on the PERFORM screen, select **Add**.
- 3. Enter a one-character code name for the set. You can use both upper- and lower-case letters, and the digits 0-9 to name the set.
- 4. Enter a description of the set.
- 5. Save your changes, then select **Exit**. The Custom Financial Statements menu appears.

#### **How to Assign Accounts to Sets**

Follow these steps to assign your accounts to sets.

- 1. Select Fin Stmnt Struct Entry from the Custom Financial Statements menu. Designate the year for which you want to design reports, the printer you want to use, and (optionally) the fund you want to report, then select **Finish**. The Customized Financial Statement Structure screen appears.
- 2. Perform a query to locate the report structure that you want to use.
- 3. Select the **G/L** command. A drop-down box of additional commands appears.
- 4. If you want to delete accounts or change the account set designations for an existing structure, select **Modify**. If you want to add accounts to a structure for the first time (or designate additional accounts for the structure), select **Attach**.
- 5. Did you select **Attach** or **Modify**?
	- If Attach, go to step 6.
	- If Modify, go to step 10.
- 6. Move the cursor to the line on which you want to report account balances, then use the **Select** command. The G/L Account Selection screen appears.
- 7. Enter **Y** in the Slct column next to the accounts that you want to report on the selected line. The cursor moves to the Set column on the screen.
- 8. Enter the account set identifier you defined in the Financial Set table. When you are done, select **Finish** and confirm your updates. The Customized Financial Statement Structure screen appears.
- 9. Do you want to attach more accounts?
	- If yes, repeat steps 6-8.
	- If no, go to step 12.
- 10. Move the cursor to the line you want to modify, then use the **Select** command. The G/L Account Update screen appears.
- 11. If you want to remove accounts from the structure, set the value in the Rmv column to **Y**. If you want to assign accounts to sets, enter the account set identifier you defined in the Financial Set table in the Set column. When you are done, select **Finish**, then confirm your selections.
- 12. Select **Finish** from the Customized Financial Statement Structure screen, then select **Exit**.

#### **How to Define Formats for Report Structures**

You can define one or more formats for each report structure. For example, if you create an income statement structure, one format may contain a prior year's data within the structure, and another may display the current year-to-date amounts. Each format can have an unlimited number of columns; however, paper size can affect the number of columns you can display on a printed report.

In each column of the format, you can designate different periods within various fiscal years and also use different types of amounts (e.g., actual, encumbered, or budgeted, and temporarily restricted, permanently restricted, or unrestricted). You can also use the sets of accounts that you defined in the Financial Set table and assigned within the Financial Statement Structure Entry menu option.

Complete the following steps to create a report structure with multiple columns and varying types of data. For complete information about the screens that you use, see *Using the General Ledger screens* in this guide.

- 1. Select Fin Rpt Format Entry from the Custom Financial Statements menu, designate the printer you want to use, then select **Execute**. The Financial Report Format Tables screen appears.
- 2. Select **Add**. The screen enters Add mode.
- 3. Enter the name of an existing report for which you want to add a structure, using Table Lookup if necessary, then move the cursor to the Format field.
- 4. Enter a new name for the format, then select **Finish**. The cursor moves to the column definition area of the screen.

**Note:** The combination of the report name and the format name must be unique.

5. Define the contents of one or more report columns, then select **Finish** when the format definition is complete. Confirm that you want to save the format, then select **Exit**. The Custom Financial Statements menu appears.
#### **How to Modify Report Formats**

Follow these steps to change a report format. For complete information about the screens that you use, see *Using the General Ledger screens* in this guide.

- 1. Select Fin Rpt Format Entry from the Custom Financial Statements menu, designate the printer you want to use, then select **Finish**. The Financial Report Format Tables screen appears.
- 2. Select **Query**. The screen enters Query mode.
- 3. Enter the name of the report and the name of the format, using Table Lookup if necessary, then select **Finish**. The format information displays on the screen.
- 4. Select **Modify**, then immediately select **Finish**. The screen is in Modify mode, and cursor moves to the Header field for Column 1.
- 5. Enter the changes you require, then select **Finish**. Confirm that you want to save your modifications, then select **Exit**. The Custom Financial Statements menu appears.

### **Producing Reports from Structures**

#### **Introduction**

After you create your unique financial reporting structures, you can produce reports as needed. Access the menu option for producing reports by making the following menu selections from the Fiscal Management Main menu:

- 1. Accounting
- 2. Reports Menu
- 3. Financial Statements Menu
- 4. Struct Fin Stmt Generation (Structured Financial Statement Generation)

#### **How to Produce Reports**

Before you can generate your reports, you must provide processing parameters on the Structured Financial Statement Generation screen. For more information about these parameters, see *Using the General Ledger Screens* in this guide.

#### **Features**

The reports you produce from your unique structures can display the following types of information:

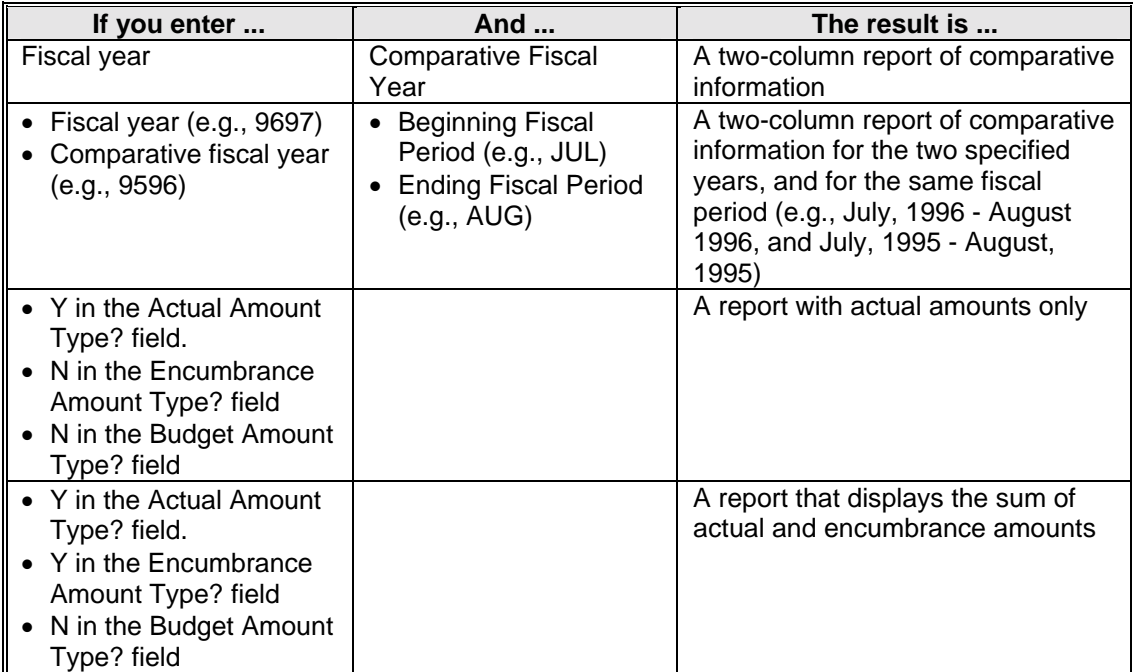

### **Downloading Reports from Structures**

#### **Introduction**

After you create your customized reports, you can route the output to files. The files are routed to your home directory within the UNIX operating system, and can be downloaded to a PC application (e.g., Microsoft Excel). From within the PC application, you can format, apply formulas, use cut-and-paste functionality, and manipulate the data display as desired.

Access the menu option for routing reports to downloadable files by making the following menu selections from the Fiscal Management Main menu:

- 1. Accounting
- 2. Reports Menu
- 3. Financial Statements Menu
- 4. Strct Fin Stmt Download (Structured Financial Statement Download)

#### **Before you Begin**

Before you decide to download your report output to your PC, contact your Jenzabar coordinator for information about the downloading protocol in use at your institution.

#### **How to Download Reports**

Follow these steps to download report output:

- 1. On the Structured Financial Statement Download File screen, enter the processing parameters you want. For more information about these parameters, see *Using the General Ledger Screens* in this guide. Select **Finish** to display the Output Parameters and Scheduling window.
- 2. Set the time and date for running the download process, then select **Finish**.
- 3. After the process is complete, verify that your output file contains the data you expect. If problems occur, review your email to determine the cause.
- 4. Use your institution's download protocol (e.g., ftp) to transfer the data file from your UNIX system to your PC. Since the file is saved as text, you can then open it in most PC applications for further display modifications.

## **SECTION 7 - PERFORMING YEAR-END PROCESSING**

### **Overview**

#### **Introduction**

This section provides information and procedures for you to follow when you:

- Prepare for an independent audit
- Audit your accounting records for accuracy
- Define the accounts you want to close
- Run closing reports
- Create and post the closing entries
- Roll subsidiary balances forward to the current period

#### **Before You Begin**

Before you begin to use year-end procedures, remember the following:

- All the records in your subsidiary and general ledgers must contain correct information before you can complete year-end processing.
- You must know which account balances you need to close, and which account balances you want to roll forward to the new accounting period.
- See the *Using the General Ledger screens* section of this guide when you complete the fields on the screens you use for period-end processing.
- You can perform year-end processing whenever your fiscal year ends.

#### **The Process**

The following lists the general phases that take place before, during, and after you perform yearend processing.

#### **Phase 1**

Prepare for an independent audit.

#### **Phase 2**

Run General Ledger Audit and Subsidiary Account Audit to ensure the accounting records contain correct, uncorrupted information.

#### **Phase 3**

Make corrections, if necessary.

#### **Phase 4**

Identify the accounts you want to close, and the offsetting Fund Balance account you want to use for the closing.

#### **Phase 5**

Create, validate, and post the closing entries.

#### **Phase 6**

Create the balance forward entries. The system creates entries for all accounts, but only those with non-zero balances are posted.

#### **Phase 7**

Post the year-end entries to the general ledger. Note that closing entries must be created and posted before the balance forward entries can be created and subsequently posted.

#### **Phase 8**

Run Balance Status Update, then roll existing subsidiary balances forward into the new accounting period.

### **Preparing for an Independent Audit**

#### **Introduction**

Before you close accounts for a fiscal year, you or an independent auditor can use the Financial Auditing menu to run a series of queries and reports from your database. The Financial Auditing features also enable you to generate and print letters to confirm account balances at random.

#### **Performing Queries**

The Auditing Main menu includes querying options discussed in *Querying Account Information* in this guide. To begin a query, select one of the following options from the Auditing Main menu:

- The Accounting Query option allows you to query accounting information. This option also appears on the Accounting Main menu. For more information about Accounting Query, see *Querying Account Information* in this guide.
- The Budget Review option allows you to review posted budget, encumbrance, and actual general ledger account balances. For more information about Budget Review, see *Querying Budget Information* in this guide.
- The Bursar Query option allows you to query the student accounts. This option also appears on the Student Accounts/Billing: Student Billing Menu and Fiscal Management: Cash Receipts Main menu. For more information about Bursar Query, see *Querying Student Information* in this guide.

#### **Confirmation Letters**

The Select Confirmation Letters option allows you to generate random confirmation letters based on the parameters you set. You can control the number of confirmation letters you generate depending on the parameters you set for the Beginning Number, Incremental Number, and Amount. You can print the confirmation letters you select using the Print Confirmation Letters option.

#### **Financial Auditing Reports**

The Reports Menu contains the financial auditing reports. For more information, see *Producing Financial Reports* in this guide.

### **Running General Ledger Audit**

#### **How to use General Ledger Audit**

The following lists the steps to follow when you use General Ledger Audit to determine if your account balances and accounting records are correct.

Although this section contains information about year-end processing, you can *and should* use General Ledger Audit frequently (e.g., weekly) to ensure you identify and correct errors on a timely basis; this procedure provides steps for using the G/L Report screen. For descriptions of all G/L Report screen fields, see *Using the General Ledger screens* in this guide.

- 1. Use the following menu path to locate the General Ledger Audit menu option and display the G/L Report screen:
	- Fiscal Management
	- Accounting
	- Period End Processing menu
	- General Ledger Closing
	- Audit menu
	- G/L Report

**Note:** Use G/L Report first, to identify your errors. Use G/L Report and Update after you have corrected errors, and want *glaudit* to complete the correction process.

- 2. Enter the parameter information you want to use to process the General Ledger Audit, then select **Finish**. The Output Parameters and Scheduling window appears.
- 3. Enter the time of day you want to execute the General Ledger Audit, then select **Finish** to schedule the General Ledger Audit, or execute the Audit immediately.

**Note:** Enter **NOW** if you want the process to run immediately, and enter **Y** in the Background field if you want to perform other CX tasks while the process executes.

- 4. When the process completes, do the following to correct any inconsistencies or errors in your General Ledger records:
	- Access your electronic mail to review the output.
	- Resolve the audit output, correcting errors as required.
	- Use G/L Report and Update to complete the corrections, if necessary.

**Note:** Refer to *Responding to System Messages* for assistance in interpreting and resolving errors.

#### **Example General Ledger Audit Output**

The following sample *glaudit* report contains some of the types of errors you might encounter when you run General Ledger Audit. Note that the report contains three different sections, reflecting the different types of errors and inconsistencies *glaudit* can identify.

#### **Note:** For a complete description of the audit exceptions on this report, and other messages you may receive from the General Ledger Audit process, see *Responding to System Messages* in this guide.

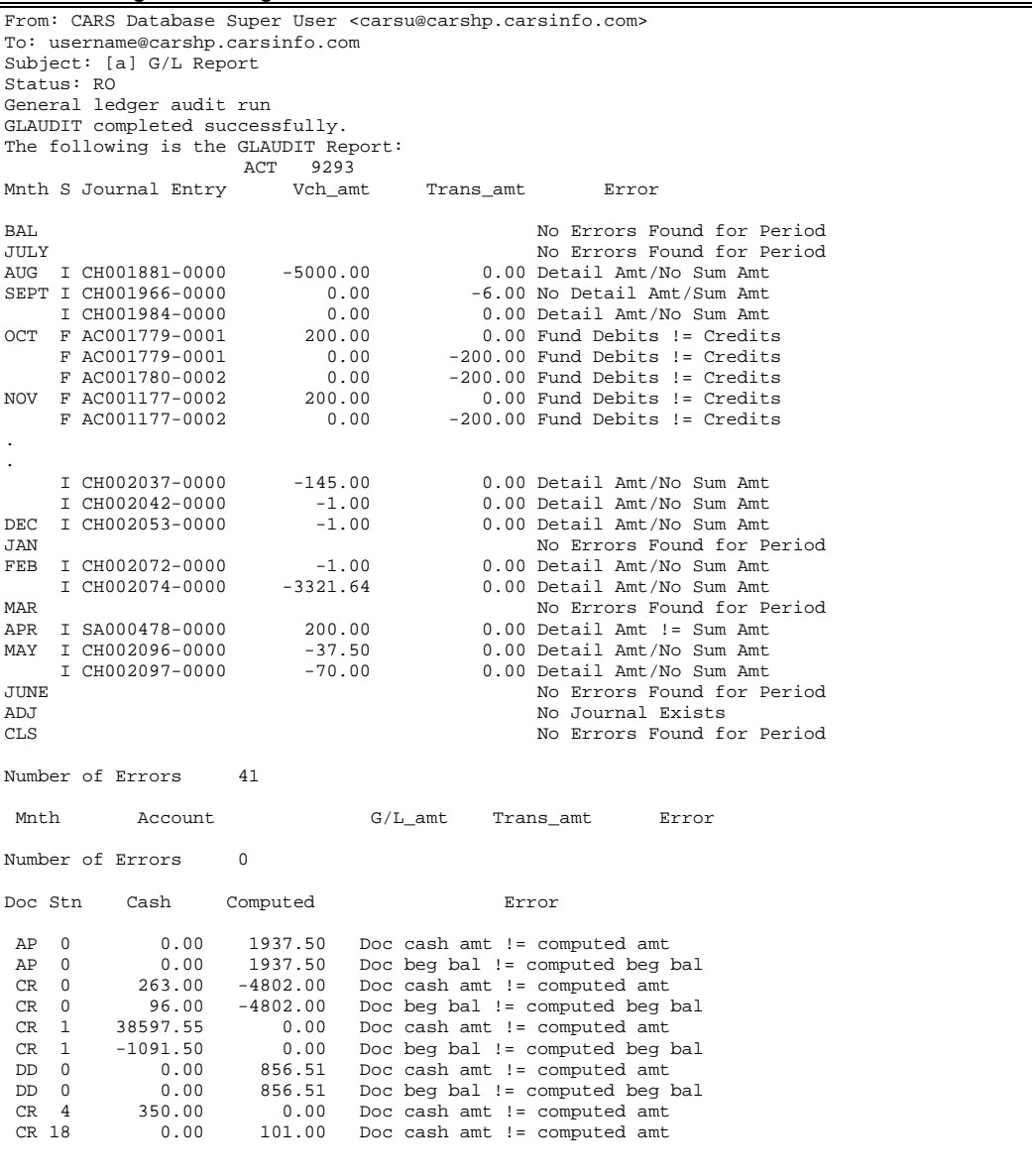

### **Fields on the General Ledger Audit Output**

The following table lists and describes the columns of information in each section of the *glaudit* output:

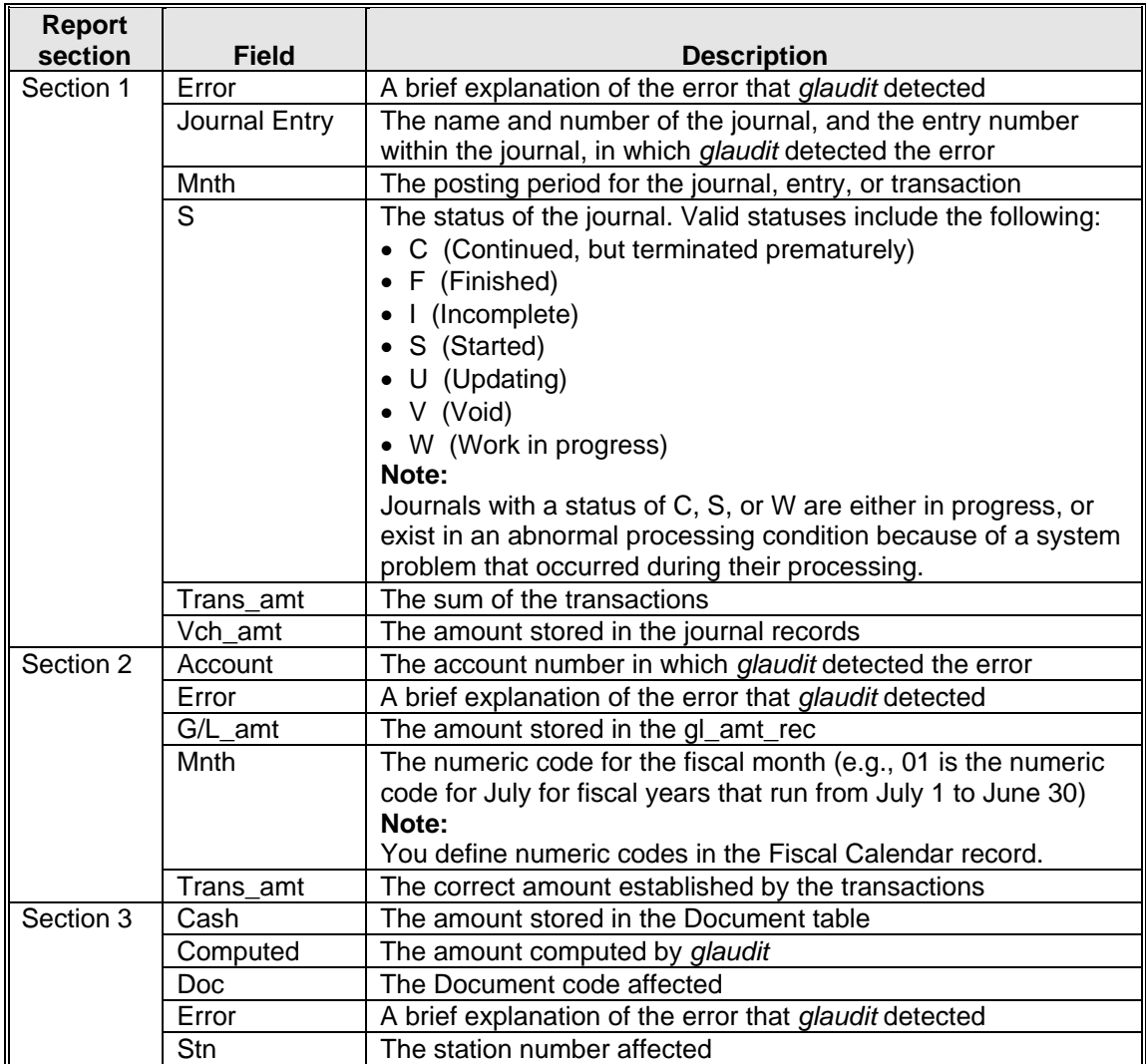

## **Running Subsidiary Account Audit**

#### **How to use Subsidiary Account Audit**

Follow these steps to use Subsidiary Account Audit to determine if your account balances and accounting records are correct.

- **Note:** Although this section contains information about period-end processing, you can *and should* use Subsidiary Account Audit frequently (e.g., weekly) to ensure you identify and correct errors on a timely basis.
- 1. Use the following menu path to locate the Subsidiary Account Audit menu option.
	- Fiscal Management
	- Accounting
	- Period End Processing menu
	- General Ledger Closing
	- Audit menu
	- S/L Report
	- **Note:** Use S/L Report first, to identify your errors. Use S/L Report and Update after you have corrected errors, and want Subsidiary Audit to complete the correction process.
- 2. Enter the parameter information you want to use to process the Subsidiary Account Audit, then select **Finish**. The Output Parameters and Scheduling window appears.
- 3. Enter the time of day you want to execute the Subsidiary Account Audit, then select **Finish**  to schedule the Subsidiary Account Audit, or execute the Audit immediately.
	- **Note:** Enter **NOW** if you want the process to run immediately, and enter **Y** in the Background field if you want to perform other CX tasks while the process executes.
- 4. When the process completes, do the following to correct any inconsistencies or errors in your subsidiary records.
	- Access your electronic mail to review the output.
	- Resolve the audit output, correcting errors as required.
	- **Note:** Refer to *Responding to System Messages* for assistance in interpreting errors and resolving errors.

#### **Example Subsidiary Account Audit Output**

The following sample report, titled *S/L Report*, contains some of the types of errors you might encounter when you run Subsidiary Account Audit.

**Note:** For a complete description of the audit exceptions on this report, and other messages you may receive from the Subsidiary Account Audit process, see *Responding to System Messages* in this guide.

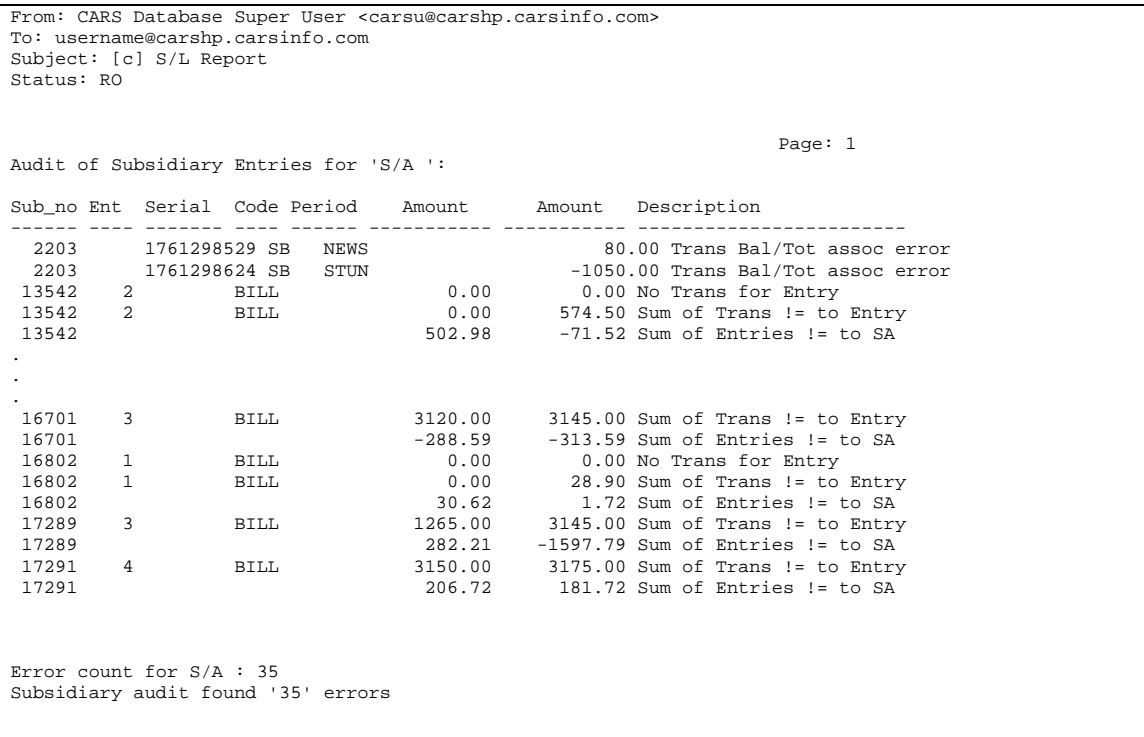

#### **Fields on the S/L Report**

The following lists and describes the columns of information in each section of the S/L report:

**Note:** Depending on the type of error, some of the columns of information may be blank or contain somewhat different information. For example, the Period field can contain a period code for a missing balance or total code error, or it can contain a tot code for a balance code assignment error.

#### **Amount (First)**

The correct computed amount, based on the detail records.

#### **Amount (Second)**

The incorrect amount that appears in the records.

#### **Code**

Entry type, balance code or total code (depending on the type of error).

#### **Description**

A description of the error.

#### **Ent**

The subsidiary entry number, if applicable.

#### **Period**

The balance or total period.

#### **Serial**

The serial number of the subsidiary transaction, if applicable.

#### **Sub\_no**

The subsidiary number (usually the ID number).

### **Preparing for Year-End Closing**

#### **Steps to Prepare for Year-End Closing**

After you reconcile the accounts and records that appear on your institution's database, you can prepare your accounts and database for year-end closing, and for the new period of accounting activity. The following lists the processing phases you must complete to prepare for year-end closing.

#### **Phase 1**

Ensure you have corrected the errors identified by General Ledger Audit and Subsidiary Account Audit.

#### **Phase 2**

Print the trial balance to verify your account balances.

#### **Phase 3**

Create accounts for the new fiscal year.

#### **Phase 4**

Create General Ledger Closing records for the closing process.

#### **Phase 5**

Review the closing records for accuracy and for consistent Net Asset Indicators, if applicable.

#### **Phase 6**

Create and post the closing entries.

#### **Phase 7**

Create and post the balance forward entries.

#### **Phase 8**

Review year-end reports for accuracy.

#### **How to Create Account Records for the New Fiscal Period**

Year-end closing requires that you create records for the accounts you want to carry forward to the new fiscal period.

Follow these steps to use CX menu options to create the records you need for the new fiscal period.

- 1. Do you have some accounts you do not want to carry forward to the new year?
	- If yes, select the following menu options:
		- − Accounting Main menu
		- − G/L Maintenance menu
		- − Either of the following:
			- Terminate G/L Accounts Update G/L Accounts
		-
	- $\bullet$  If  $\underline{\text{no}}$ , go to step 5.
- 2. Did you select Terminate G/L Accounts?
	- If yes, enter the fiscal year and account number you want to discontinue, then select **Finish**. The Output Parameters and Scheduling window appears. Go to step 3.
	- If no, go to step 4.
- 3. Enter the time of day you want to terminate the account, then select **Finish** to schedule the termination of the account, or execute the process immediately. Go to step 5.
	- **Note:** Enter **NOW** if you want the process to run immediately, and enter **Y** in the Background field if you want to perform other CX tasks while the process executes.
- 4. On the General Ledger Account Records screen do the following to update the records for the accounts you do not want to use in the new fiscal period.
	- Select **Query** to locate the account you want to terminate for the coming fiscal period. Select **Update** to change the record.
	- Repeat as necessary to locate and terminate the accounts.
	- Select **Exit** when you are done.
- 5. Use the following menu path to locate the General Ledger Closing menu option:
	- Fiscal Management
	- Accounting
	- Period End Processing menu
	- General Ledger Closing
- 6. Select Add G/L Accounts, then enter the following information. The Output Parameters and Scheduling window appears.
	- The fiscal year from which you want to copy the account records, (e.g., 9495).
	- The fiscal year for which you want to copy the account records, (e.g., 9596).
	- Select **Finish**.
- 7. Enter the time of day you want to add the records, then select **Finish** to schedule the adding of records, or execute the process immediately.
	- **Note:** Enter **NOW** if you want the process to run immediately, and enter **Y** in the Background field if you want to perform other CX tasks while the process executes.

#### **How to Add, Review, and Edit General Ledger Closing Fund Balance Records**

After you prepare the accounts for the next fiscal year, you are ready to add general ledger closing fund balance records. In CX, you add records (the Closing Fund Balance record) that become the basis of closing entries. The Closing Fund Balance report enables you to review the records you add, and then, if necessary, you can edit the records you add.

Follow these steps to add, review, and edit the Closing Fund Balance records you need to create closing entries.

- **Note:** This procedure provides steps for using the Closing Fund Balance Record screen. For descriptions of all Closing Fund Balance Record screen fields, see *Using the General Ledger screens* in this guide.
- 1. From the Accounting: General Ledger Closing menu, select Add Closing Fund Balances. The parameter window for adding Closing Fund Balance records appears.
- 2. Enter the parameter information you want to use to add the Closing Fund Balance records, then select **Finish**. The Output Parameters and Scheduling window appears.
- 3. Enter the time of day you want to add the fund balance records, then select **Finish** to schedule the process, or create the fund balance records immediately.
	- **Note:** Enter **NOW** if you want the process to run immediately, and enter **Y** in the Background field if you want to perform other CX tasks while the process executes.
- 4. After the process completes, select Closing Fund Bal Report from the General Ledger Closing menu, and specify the year and funds for which you want to review the newlycreated fund balance records, then select **Finish**. The Output Parameters and Scheduling window appears.
- 5. Enter the time of day you want to produce the Closing Fund Balance Report, then select **Finish** to schedule the Closing Fund Balance Report, or generate the report immediately. **Note:** Enter **NOW** if you want the process to run immediately, and enter **Y** in the Background field if you want to perform other CX tasks while the process executes.
- 6. Repeat steps 4 and 5, except select Missing Fund Bal Report to schedule the Missing Fund Bal Report, or generate the report immediately.
- 7. After the process completes, review the reports for accuracy and completeness. Does the Closing Fund Balance Report list all the accounts you want to close? Does the Missing Fund Balance Report include only the accounts you *do not* want to close?
	- If yes, you have completed this procedure.
	- If no, select Edit Closing Fund Balances from the Accounting: General Ledger Closing menu, then select **Finish** and the Closing Fund Balance Record screen appears.
- 8. On the Closing Fund Balance Record screen do the following to update the Closing Fund Balance records for the accounts that were incorrect or missing on the Closing Fund Balance Report.
	- Select **Query** to locate the record you want to change. Select **Update** to change the record.
	- Repeat as necessary to locate and change the accounts.
	- If you need to add records, select **Add**, then enter information about the records.
	- Select **Exit** when you are done.

### **Example of the Closing Fund Balance Report**

The following report is an example of the Closing Fund Balance Report. After you add Closing Fund Balance records, review the Closing Fund Balance Report for completeness and accuracy.

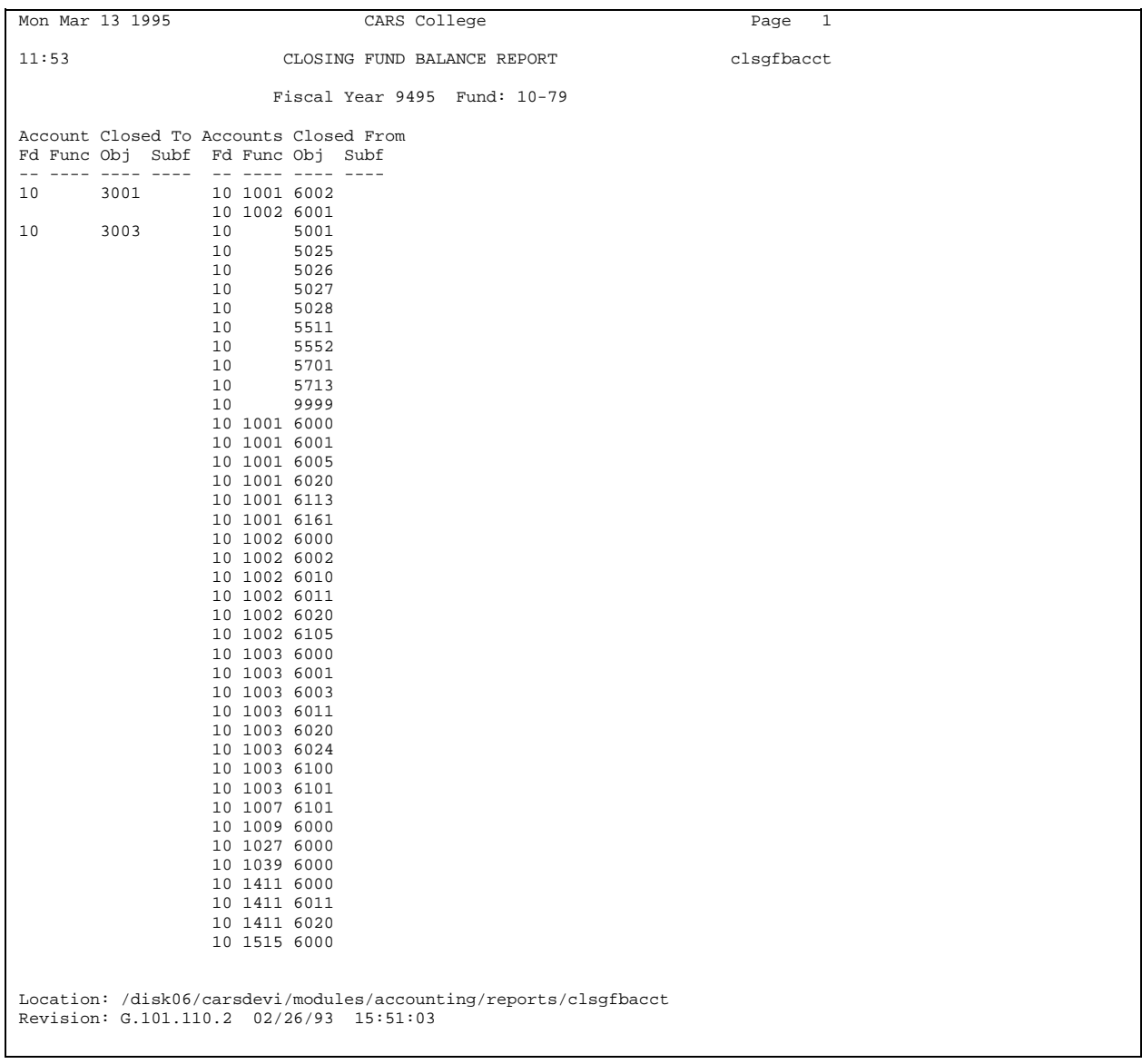

#### **Fields on the Closing Fund Balance Report**

The fields on the Closing Fund Balance Report and their descriptions are as follows:

#### **Fiscal Year**

The fiscal period for which you are performing year-end processing.

#### **Fund**

The fund or funds for which you are performing year-end processing.

#### **Account Closed to**

The fund balance account to which you want to transfer the balances of the accounts you are closing.

#### **Account Closed From**

The nominal (income and expense) accounts for which you want to transfer the balances, (e.g., the accounts for which you want to create a zero beginning balance).

#### **Example of the Missing Fund Balance Report**

The following report is an example of the Missing Fund Balance Report. After you add Closing Fund Balance records, review the Missing Fund Balance Report to verify that it includes only the accounts you do *not* want to close.

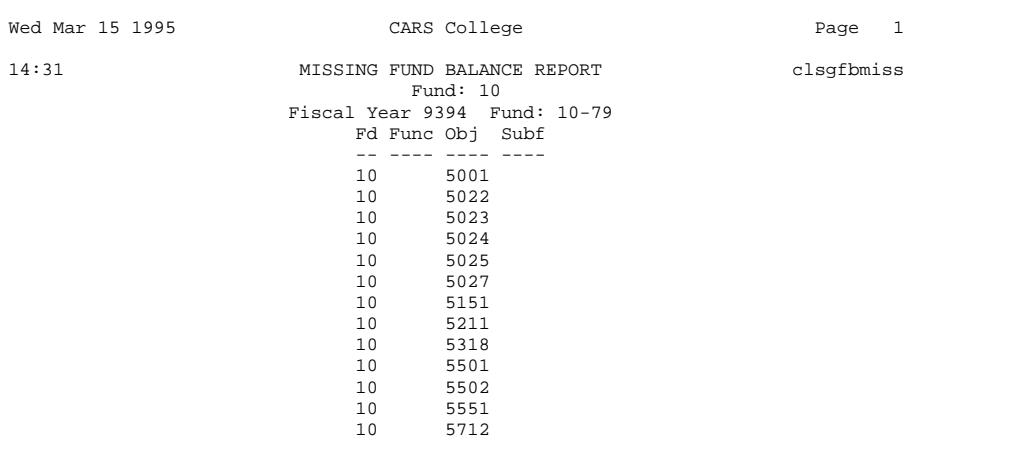

#### **Fields on the Missing Fund Balance Report**

The fields on the Missing Fund Balance Report and their descriptions are as follows:

#### **Fiscal Year**

The fiscal period for which you are performing year-end processing.

#### **Fund**

The fund or funds for which you are performing year-end processing.

#### **Fd/Func/Obj/Subf**

The account for which you have not created a Closing Fund Balance record.

#### **How to Verify the Net Asset Indicators in Closing Entries**

If your institution complies with FASB standards (specifically FASB statement 117), then every account at your institution contains a Net Asset Indicator that flags the account as Permanently Restricted (P), Temporarily Restricted (T), or Unrestricted (U). To maintain compliance with the FASB statement, you must ensure you do not close one type of account into another type of account. The Edit Check for Closing process examines the Net Asset Indicators for all the accounts involved in the closing process, and displays exceptions on the Edit Checking for Closing Program screen.

Follow these steps to review and edit the entries that appear on the Edit Checking for Closing Program screen.

- 1. Select the following options, beginning at the Fiscal Management Main menu to cause the Edit Checking for Closing Program screen to appear.
	- Accounting
	- Period End Processing menu
	- General Ledger Closing
	- Edit Check for Closing
	- Enter the fund number and the fiscal year, (e.g., 9697, then select **Finish)**.
- 2. Select **Correct**. The screen enters Correct mode, and the cursor moves to the Fd (Fund) field of the first transaction account.
- 3. Move the cursor to the field you want to change, then enter the correct account information. When you have corrected every account, select **Finish**. The program saves your changes and exits Correct mode.
- 4. Select **Exit**. The General Ledger Closing menu appears.

### **Completing Year-End Closing**

#### **Steps to Complete Year-End Closing**

After you verify that you have correct accounting information and you have identified all the accounts you want to close, you are ready to complete your year-end processing. The following lists the phases you must complete for year-end closing.

#### **Phase 1**

Create the Fiscal Calendar record for the new year.

#### **Phase 2**

Create and post your closing entries.

#### **Phase 3**

Create and post your balance forward entries.

#### **How to Create the New Fiscal Calendar Record**

Before you prepare the closing and balance forward entries, you should validate the Fiscal Calendar for the coming accounting year This process need not occur before you create these entries, but it *must* occur before you post the balance forward entries.

**Note:** While you are creating the Fiscal Calendar record, you may want to coordinate with the Student Billing office on your campus about creating new Student Billing charge codes. For more information about defining the new charge codes, see *Preparing for a New Billing Period* in *Implementing Student Billing*.

Follow these steps to create the new Fiscal Calendar record.

- 1. Select the following menu options from the Fiscal Management Main menu to cause a parameter window to appear.
	- Accounting
	- Table Maintenance
	- Financial (F-I) Add Fiscal Calendar
- 2. Enter the following information, then select **Finish**. The Output Parameters and Scheduling window appears.
	- The year from which you want to copy the calendar
	- The year for which you want to create the calendar
	- The subsidiary(ies) you do not want to copy into the new Fiscal Calendar record (for example, the S/A subsidiary records may have already been created before you were ready to perform this step, and therefore do not need to be copied again)
- 3. Enter the time of day you want to create the Fiscal Calendar record, then select **Finish** to schedule the creation of the Fiscal Calendar record, or create the record immediately.
	- **Note:** Enter **NOW** if you want the process to run immediately, and enter **Y** in the Background field if you want to perform other CX tasks while the process executes.

#### **How to Create Closing Entries**

The General Ledger Closing process uses the information in the Closing Fund Balance records to create your closing entries. The program adds the amounts in periods 00 through 13 (BAL through ADJ, as defined in the Fiscal Calendar record), compares the total to the amount (if any) that has already been posted to the period 14 (CLS period), and then posts any difference to the CLS period. If the balance is positive, the program debits the fund balance, and credits the account being closed. If the balance is negative, the program credits the fund balance, and debits the account being closed. In other words, for each of the postings to an account being closed, the system creates an offsetting posting to the Fund Balance account specified in the related Closing Fund Balance record. Note that the system maintains debits as positive numbers, and credits as negative numbers.

Follow these steps to create closing entries.

- 1. Select Create Closing Entry from the Accounting: General Ledger Closing menu. A parameter window for creating the entries appears.
- 2. Enter the following information, then select **Finish**. The Output Parameters and Scheduling window appears.
	- The fiscal year for which you want to create the entries.
	- The amount type (e.g., ACT or ENC).
	- The fund for which you want to create closing entries.
	- The journal type (or reference) you want to use to post the closing transactions.
	- **Note:** Use the AC journal for the ACT amount type; use the PC journal for the ENC amount type.
- 3. Enter the time of day you want create the entries, then select **Finish** to schedule the creation of the entries, or create the entries immediately. Enter **NOW** if you want the process to run immediately, and enter **Y** in the Background field if you want to perform other CX tasks while the process executes.

**Note:** You can run the create/post process as often as necessary until all the entries are accurate and complete.

#### **How to Create Balance Forward Entries**

After your closing entries are posted, follow these steps to create balance forward entries.

- 1. Select Create Balance Forward Ent from the Accounting: General Ledger Closing menu. A parameter window for creating the entries appears.
- 2. Enter the following information, then select **Finish**. The Output Parameters and Scheduling window appears.
	- The fiscal year from which the balances will be brought forward
	- The fiscal year for which you want to create beginning balances
	- The amount type for which you want to create beginning balances (e.g., ACT or ENC)
	- The fund for which you want to create beginning balances
	- The journal type for which you want to create beginning balances **Note:** Use the AC journal for the ACT amount type; use the PC journal for the ENC
- amount type. 3. Enter the time of day you want create the entries, then select **Finish** to schedule the creation of the entries, or create the entries immediately. Enter **NOW** if you want the process to run immediately, and enter **Y** in the Background field if you want to perform other CX tasks while the process executes.
	- **Note:** You can run the create/post process as often as necessary until all the entries are accurate and complete.

#### **How to Post Entries to the General Ledger**

After you create the closing and balance forward entries for the end of the fiscal period, you use the file posting program (*filepost*) to post the entries to the general ledger. You can then review the results of the posting by producing two general ledger journal reports. The first report sorts information by general ledger entry number, and the second report sorts information by general ledger account number.

Follow these steps to post the closing and balance forward entries, and produce the reports to verify the posting.

- 1. Select Post to General Ledger from the Accounting: General Ledger Closing menu.
- 2. Select **Finish**. The Post to General Ledger appears with the cursor in the Post date field of the first file name.
- 3. Use **<Ctrl-f>**, **<Ctrl-b>,** and the arrow keys to move the cursor to the file name that contains the closing entries.
- 4. Do you want to use a different posting date for the closing entries?
	- If yes, change the date.
	- If no, press **<Enter>**.
- 5. Enter the posting period you want to use for the closing entries. The cursor moves to the Post field.
- 6. Press **<Tab>**, **y**, or **n** to change the Post field to "Y" for the closing entries file. The cursor moves to the Prior field.
- 7. Do you want to process more than one file, and control the order of processing?
	- If yes, enter **0** in the Prior field of the file you want to process first, then enter successively higher numbers for the other files you want to process.
	- If no, go to step 8.
- 8. Select **Finish**. The program displays a message it will send electronic mail when the posting process is complete.
- 9. After the posting process sends electronic mail, review the results of the posting by selecting G/L Journal Reports from the Accounting: General Ledger Closing menu. A parameter window for producing the reports appears.
- 10. Enter the following information, then select **Finish**. The Output Parameters and Scheduling window appears.
	- The journal type, or reference code, (e.g., AC or AP).
	- The beginning journal number.
	- The ending journal number.
	- The fund for which you want to create beginning balances.
	- The type of output you want, or the name of the printer you want to use to print the report.
- 11. Enter the time of day you want to produce the reports, then select **Finish** to schedule the creation of the reports, or create the reports immediately. Enter **NOW** if you want the process to run immediately, and enter **Y** in the Background field if you want to perform other CX tasks while the process executes.

#### **How to Roll Subsidiary Balances Forward**

As you begin a new fiscal accounting period, it is useful to consolidate all subsidiary balances into the new period so you can determine the exact amount owed by or to the subsidiary. For example, if a student has a debit balance from a session two years ago, and a credit balance from the previous session, the balance at the beginning of the current session should include the net effect of both of these previous balances.

Follow these steps to roll your subsidiary balances forward to the current accounting period.

- 1. Use the following menu path to locate the options for Subsidiary Balance Forward.
	- Fiscal Management
	- Accounting
	- Period End Processing
	- Subsidiary Balance Forward
- 2. Depending on whether you want to use Subsidiary Balance Forward for all subsidiaries or just one (or a few) subsidiaries, select one of the following:
	- All Balances Forward
	- All Balances Forward by ID
	- **Note:** Your institution's policies will determine whether you consolidate debit balances in the current period or leave them in the original period for historical purposes. Credit balances, however, should always be brought forward.

A parameter screen appears.

- 3. Complete the fields on the parameter screen as follows, then select **Finish**. The Output Parameters and Scheduling window appears.
	- The subsidiary you want to roll forward
	- The balance period(s) you want to roll forward, (e.g., FA94 SP95 SU95 FA95 SP96)
	- The balance period into which you want to roll the balances (e.g., FA96)
	- The balance code, (e.g., SB)
	- The total code, (e.g., PREV)
	- The ID number of the subsidiary you want to roll forward (if applicable)
- 4. Enter the time of day you want to execute the process, then select **Finish** to schedule the process, or run the process immediately. Enter **NOW** if you want the process to run immediately, and enter **Y** in the Background field if you want to perform other CX tasks while the process executes.

## **SECTION 8 - RECOVERING ACCOUNTING JOURNALS**

### **Overview**

#### **Introduction**

This section provides information and procedures for you to follow when you must recover your accounting information after a system problem. You use the Voucher Recovery (*vchrecover*) process for this important maintenance activity.

#### **Before you Begin**

Before you begin to use the procedures for recovering a journal, remember the following:

- Use the Voucher Recovery process only when you have experienced a significant system problem or system failure, or when the *voucher* program (as described in section 3 of this guide) ends abnormally.
- You cannot run the Voucher Recovery process at the same time that anyone at your institution is using the *voucher* program.

#### **The Process**

The following lists the general phases that take place when you run the Voucher Recovery process.

#### **Phase 1**

Verify that no one is using the *voucher* program to perform accounting tasks.

#### **Phase 2**

Run Voucher Recovery.

#### **Phase 3**

Review the mail that Voucher Recovery sends about the recovery process.

#### **Phase 4**

Correct errors or enter missing transactions as required.

## **Running the Voucher Recovery Process**

#### **The Purpose of the Voucher Recovery Process**

The Voucher Recovery process performs the these after a system failure or an abnormal exit from the *voucher* program.

- It checks the Document table to verify that no documents are reserved by a particular user ID. If any documents are reserved, *vchrecover* cancels the reservation by changing the user ID number to 0.
- It reviews the journal records to determine if any journals have a status other than (F)inished, (I)ncomplete, or (V)oid. The *vchrecover* program assumes any journal that does not have one of these statuses is *in progress*.
- For any journals that are in progress, *vchrecover* examines the last entry in the journal to determine if it completed before the abnormal end of the voucher program.
- If the last entry is not complete, *vchrecover* removes the entry, along with its associated transactions and subsidiaries. An entry is incomplete if *vchrecover* detects any of the following conditions:
	- − If the general ledger transaction debits do not equal the credits.
	- − If the general ledger transaction contains a subsidiary control account with no subsidiary entries, or if the sum of the subsidiary entries do not equal the general ledger transaction amount.
	- − If the sum of the subsidiary transactions does not equal the amount in the associated subsidiary entry.
- After the last entry is validated or removed, *vchrecover* changes the status for the journal to (I)ncomplete.

#### **How to Run the Voucher Recovery Process**

Follow these steps to run the Voucher Recovery program (*vchrecover*).

- 1. Use the following menu path to locate the menu option for Voucher Recovery, then select **Finish**. The Output Parameters and Scheduling window to appears.
	- Fiscal Management
	- Accounting
	- Journal Processing
	- Journal Maintenance
	- Journal Recovery
- 2. Enter the time of day you want to execute the Voucher Recovery process, then select **Finish** to schedule the Voucher Recovery process, or execute the process immediately.
	- **Note:** Enter **NOW** if you want the process to run immediately, and enter **Y** in the Background field if you want to perform other CX tasks while the process executes.
- 3. When the process completes, do the following:
	- Access your electronic mail to review the results of the recovery. Your electronic mail refers you to a file location where the program routed error messages.
	- Resolve the errors and incomplete journals, re-entering data as required. **Note:** Refer to *Responding to System Messages* for assistance in interpreting and resolving errors.
- 4. Use G/L Report and Update, and S/L Report and Update to complete the corrections, if necessary. This enables you to complete the process of recovering accounting information after a system failure.

## **SECTION 9 - RESPONDING TO SYSTEM MESSAGES**

### **Overview**

#### **Introduction**

This section provides the following:

- Descriptions of the status, warning, field error, and fatal error messages that can appear while you are using General Ledger.
- Information you need to respond to status, warning, and error messages.

#### **Four Types of Messages**

Four types of messages can appear in General Ledger. The messages appear on the comment line, on the error line, in a dialog box, or in your electronic mail. The types of messages are:

- Status message
- Field error message
- Warning message
- Fatal error message

#### **Descriptions of Message Types**

This list describes each of the four types of messages, by degree of severity.

#### **Status**

- Assures you the program is working properly when you select an option involving a long pause
- Can appear after you select a command or option, type data, or press a key
- Requires no action by you
- Appears on the comment line

**Example:** "Opening files ..."

#### **Field error**

- Tells you of an invalid field value entered, and provides valid field values from which to choose
- Can appear after you enter an invalid code in a field
- Requires you to select a valid code from those provided in the field error message, a table lookup, or a query, and enter it into the field
- Appears on the error line

**Example:** Valid values: (A,I)

#### **Warning**

- Informs you of a condition of which you must be aware in order to continue
- Can appear after you select a command or option, type data, or press a key to begin or end a process that requires a decision
- Requires you to act or make a decision
- Appears in a dialog box
- Instructional, does not terminate processing

**Example:** Are you sure you want to exit? (Y/N)

#### **Fatal error**

- Informs you of a serious problem occurring within the system
- Can appear when the system is missing information (such as a required table or record) needed to continue processing, or when there is a program error
- Requires you to contact the coordinator immediately to resolve the problem
- Appears in a dialog box, or in your electronic mail, as well as in your coordinator's electronic mail
- Terminates processing

**Example:** "XXXX An unrecoverable error has occurred. Contact your Jenzabar CX coordinator."

#### **Electronic Mail Messages**

Occasionally, CX programs send status or error messages to your electronic mail, as well as to the comment or error line. Programs do not send messages about background processes to the comment or error line, but only to your electronic mail. Such messages tell you any of the following information:

#### **A process was completed successfully**

You can delete or save them according to your preferences or established policy.

#### **A process was completed successfully, and exceptions were noted (e.g., you completed a run of General Ledger Audit and the audit located some data inconsistencies)**

Save the message and use it to clear errors and inconsistencies before you process any more information.

#### **Information cannot be found**

Try the process again with new field values.

#### **Errors have occurred while trying to complete a process**

Tell your Jenzabar coordinator about the message to resolve the problem.

### **Status, Warning and Error Messages**

#### **Messages you Might Receive**

The following is an alphabetical list of some of the status, field error, warning, and fatal error messages that can appear when you are using General Ledger.

Warning errors do not affect program processing, while field error messages indicate problems you can correct by following the directions in the message. However, fatal error messages stop the processing of a program; if you receive a fatal error, contact your Jenzabar system coordinator immediately.

#### **Account 'xx-xxxx-xxxx-xxxx' (in gle 1) for year 'yyyy' has been terminated. This account cannot be used for posting.**

When running *filepost* or other journal programs, you receive this message when you terminate an account and then try to use the account for balance forward entries.

#### **Bal not found for Trans**

When running *saaudit*, you receive this message under any of the following conditions:

- The system experienced problems after the program added the transaction to the database, but before it added the Subsidiary Balance record.
- The Subsidiary Balance record has a corrupted index.
- The Subsidiary Balance record has been manually changed or removed.

To correct this error, run *make check* to locate a corrupt index. If the index is corrupt, run *make repair*. If the index is not corrupt, add the Subsidiary Balance record manually, then run *saaudit* with update.

#### **Detail Amt != Sum Amt**

When running *glaudit*, you receive this message when detail transaction amounts are not equal to the summary transaction amount (i.e., the total amount on the summary record (created when you finish a journal)).

#### **Detail Amt !=Sum Amt**

When running *glaudit*, you may receive this message when a journal had a status of (F)inished, and was later updated to an (I)ncomplete status, and was finally finished a second time. The system creates summary amounts each time you finish a journal, and therefore, each journal should only be finished one time. This message indicates the summary records are invalid. To correct this error, change the journal status to (I)ncomplete again, then contact the Jenzabar coordinator to finish the journal (from the shell) using the following shell command: **filepost -f** *journalname*, (e.g., filepost -f AP 100 for the accounts payable journal number 100).

#### **Detail Amt/No Sum Amt**

When running *glaudit*, you receive this message for all Incomplete journals, since the system creates summary records when you finish journals. Before you continue period-end processing, make sure your journals are all Completed.

#### **Doc cash amt != computed amount**

When running *glaudit*, you receive this message when the Document table values do not agree with the amounts in journals with a document station. Run *glaudit* with update to correct this situation.

#### **Entry Cash != Trans Cash**

When running *glaudit*, you receive this message when the entry cash amount does not equal the combined total of the cash transaction amounts. Run *glaudit* with update to correct this situation.

#### **Error file for voucher 'xxxxxxx' created with X error(s) found**

When running *vchrecover*, you receive this mail message. If *vchrecover* detected no errors, the message will indicate "0 errors found". If *vchrecover did* detect errors, the message will include a file reference where you can locate a detailed description of the error. For more information about the messages that appear in the *vchrecover* error files, see *The Voucher Recover Process Error Messages* in this section.

#### **Filepost run completed, Day Mth xx hr:mi:sc yyyy**

When running *filepost*, you receive this mail message when the selected file posts successfully. This is a status message and requires no action from you.

#### **Fund Debits != Credits**

When running *glaudit*, you receive this message when the debit and credit entries for a fund do not balance.

#### **G/L amt != Subs amt**

When running *saaudit*, you receive this message under the following conditions:

- The system experienced problems when the journal was posting to the subsidiary. Your journal had added the subsidiary entries, but had not yet added the subsidiary transactions. To correct the error, run the Voucher Recover process, and review the output to ensure it includes the journal. Then run *saaudit* with update.
- Your Subsidiary Entry or General Ledger records contain an index problem. This situation usually results when a process abended while Informix was updating indexes.
- Someone at your institution manually updated the subtrarecs (Subsidiary Transaction records) or sube\_recs (Subsidiary entry records). In this situation, select one of the following actions:
	- − Reverse the manual updates
	- − Restore the records from backup tapes at your institution

Void the entry and re-enter it correctly

#### **Gl\_amt\_rec != Trans**

When running *glaudit*, you receive this message when the account summary records do not equal the detail records. Jenzabar assumes the detail records are correct. Run *glaudit* with update to correct this situation.

#### **Gl\_amt\_rec/No Trans**

When running *glaudit*, you receive this message when you finish a journal that has no transactions. Run *glaudit* with update to correct this situation; the system updates the account summary amount to "0."

#### Invalid account according to rules in gld\_rec. Account 'xx-xxxx-xxxx-xxxx' in gle 1 is an **invalid account.**

When running *filepost*, you receive this message when the account does not exist or is invalid according to the rules in your Defined Account records.

#### **Invalid Entry Type:AAAA**

When running *saaudit*, you receive this message when the entry type in the Subsidiary Entry record does not appear in the Entry table. To correct this situation, make an entry for the value in the Entry table, then rerun *saaudit* with update.

**Note:** This message is an example only; your entry type may vary.

#### **Journal Cash Cr != Cash Cr**

#### **Journal Cash Dr != Cash Dr**

When running *glaudit*, you receive this message when the voucher cash amounts do not equal the cash transaction amounts. Run *glaudit* with update to correct this situation.

#### **Missing gl\_amt\_rec**

When running *glaudit*, you receive this message when shell users access the database and change or delete records. Run *glaudit* with update to correct this situation; the system adds a gl\_amt\_rec (General Ledger Amount record) based on the values in the gltr\_rec (General Ledger Transaction record).

#### **Missing gla\_rec**

When running *glaudit*, you receive this message when no gla\_rec exists for a transaction. This is a rare occurrence, usually due to manual updates to the General Ledger Account record.

#### **No Detail Amt/Sum Amt**

When running *glaudit*, you receive this message when an account is marked as "summarized," but there is no summary information in the journal.

#### **No entry for voucher**

When running *glaudit*, you receive this message in the unlikely situation that you finished a journal in which there are no entries. The message requires no action or correction.

#### **No fiscal period for year=9596 amt\_type=APP fc\_month=BAL**

When running *glaudit* with an Amount Type of ALL, you receive this message for amount types relating to the Budget module when no entries have been posted to the period. The message requires no action or correction.

**Note:** This message is an example only; your year, amt\_type, and fc\_month may vary.

#### **No G/L records found for subsidiary 'S/A'**

When running *saaudit*, the audit program did not detect any activity in the subsidiary. This message requires no action or correction.

#### **No specific entries in the Closing Fund Balance table. Verify program arguments: fscl yr = 9596 and fund = 10.**

When running *glclcked*, you receive this message when the program cannot locate Closing Fund Balance records with the specified fund and fiscal year. Check the specified values and run the process again.

#### **No Subs for GL Trs**

When running *saaudit*, you receive this message when the program does not locate a subsidiary entry for a general ledger transaction. If the entry is a balance forward entry, ignore the message. If the *voucher* program experienced a problem while writing the General Ledger Transaction record (gltr\_rec) and the Subsidiary Entry record (sube\_rec), use the Voucher Recover process, then recreate the entry.

#### **No Subsidiary Account**

When running *saaudit*, you receive this message when the program does not detect any subsidiary account records for this subsidiary. The message requires no action or correction, as it results when you set up a subsidiary in your tables and records, and then do not use the subsidiary.

#### **No Trans for Entry**

When running *glaudit*, you receive this message when no general ledger transactions exist for the voucher entry record.

**Note:** For more information, see the explanation for the message *No Subs for GL Trs.*

#### **No Trans for Entry**

When running *saaudit*, you receive this message under any of the following conditions:

- A system problem occurred when General Ledger was posting an entry to the journal, at a time between the posting of the entry and the posting of the transaction. In this situation, run the Voucher Recovery process, then run *saaudit* again.
- Your subsidiary transaction records contain an index problem. This situation usually results when a process abended while Informix was updating indexes. To resolve the problem, the Jenzabar coordinator must run *make check* for the subtr\_recs (Subsidiary Transaction records). Then, run *make rebuild* or *make repair* for the corrupted subtr\_recs.
- Someone at your institution manually updated the subtr\_recs (Subsidiary Transaction records) or sube recs (Subsidiary entry records). In this situation, select one of the following actions:
	- − Reverse the manual updates
	- − Restore the records from backup tapes at your institution
	- − Void the entry and re-enter it correctly
	- − No voucher exists

When running *glaudit*, you receive this message when no voucher exists for the period being audited.

**Note:** This is informational only, and does not usually result from an error.

#### **Posting Complete. 'AC-xxxx' journal created.**

When creating journal entries, you receive this message when the program successfully posts.

**Note:** This is informational only.

#### **Processing file '\$CARSPATH/ vchpost/filename# entries in voucher '***journal number'* **successfully posted.**

When running *filepost*, you receive this message when the process completes running. This is a status message and requires no action, but you should note the journal number for future reference.

#### **Subs not in GL**

When running *saaudit*, you receive this message when the audit detects a subsidiary entry with no related general ledger transaction. This condition results when someone at the institution tries to change the subsidiary account to a non-subsidiary account. In this situation, you must change the account back to a subsidiary account, or void the incorrectly posted entries, reposting them with non-subsidiary entries.

#### **Sum of Bals != SA**

When running *saaudit*, you receive this message for a journal in which the system encountered a problem after updating one record, but before updating the second record. Run *saaudit* with update to correct this situation.

#### **Sum of Entries != SA**

When running *saaudit*, you receive this message when the system experienced a problem when the journal was posting to the subsidiary, or if the Voucher Recovery process recovered a journal. This error usually accompanies the error *Sum of Trs != SA*, and when you correct this error, the *Sum of Entries != SA* error is also corrected.

**Note:** This message is an example only; your subsidiary may vary.

#### **Sum of Tots != SA**

When running *saaudit*, you receive this message under the following conditions:

- The system experienced a problem after the journal updated the Subsidiary Total or the Subsidiary Account record, and before it updated the second record. Run *saaudit* with update to correct this situation.
- Someone at the institution changed the value in the ent inv or pay field in the Entry table. Valid fields are INV or PAY. If the value changed, the system retroactively transfers all the subsidiary total amounts made with that entry type to another amount field in the Subsidiary Total record. To correct this situation, restore the value in the ent inv or pay field to the original value, then run *saaudit* with update.

#### **Sum of Trs !=SA**

When running *saaudit*, you receive this message when the system experienced a problem when the journal was posting to the subsidiary, or if the Voucher Recover process recovered a journal. Run *saaudit* with update to correct this situation.

#### **Note:**

- This message is an example only; your subsidiary may vary
- This error can occur when Subsidiary Account records (suba\_recs) have been deleted. If your database does not include the correct Subsidiary Account records, manually create the suba\_recs with a 0 amount, then run *saaudit* with update.

#### **Sum of Trans != to Entry**

When running *saaudit*, you receive this message under the following conditions:

- The system experienced a problem when the journal was posting to the subsidiary. The journal was in the process of adding the subsidiary transactions for a subsidiary entry, but the system problem did not allow the records to be added. To correct this problem, use the Voucher Recover process, then review the output from the process. If the output contains a reference to the journal, then the Voucher Recover process corrected the problem. Complete the correction by running *saaudit* with update for the subsidiary.
- Someone at your institution manually updated the subtr\_recs (Subsidiary Transaction records) or sube\_recs (Subsidiary Entry records). Correct this situation in one of the following ways:
	- − Reverse the manual changes that appear in your records.
	- Restore the subtr\_recs and the sube\_recs from your backups.
	- − Void the entry and re-enter a correct entry.

#### **Tot not found for Trans**

When running *saaudit*, you receive this message when the audit program cannot locate the Subsidiary Total record. To correct this situation, add the Subsidiary Total record manually, then rerun *saaudit* with update.

#### **Total Trans Cr != Dr**

When running *glaudit*, you receive this message when the total credit transactions do not equally offset the total debit transactions. To correct this situation, recover the journal, complete the journal (resolving errors and identifying any missing transactions or entries) and rerun *saaudit* with update.

#### **Trans Amts != 0**

When running *glaudit*, you receive this message when transaction debit amounts were not offset by equal transaction credit amounts. To correct this situation, recover the journal, complete the journal (resolving errors and identifying any missing transactions or entries) and rerun *saaudit* with update.

#### **Trans Bal/Tot assoc error**

When running *saaudit*, you receive this message when an invalid combination of Balance Code and Total Code appear in a transaction. The Subsidiary Association table (subas\_table) links valid Balance and Total Codes. This error occurs when you delete Subsidiary Association table entries after using the values in the entries in posted transactions. To correct this error, maintain the Subsidiary Association table to include the deleted entry, or void the transactions that use the invalid combinations, and re-enter them correctly.

#### **Trs != Bal Amt**

When running *saaudit*, you may receive this message with the message Sum of Bals != SA. This error condition frequently exists after you use the Voucher Recover process. Run *saaudit* with update to correct this situation.

#### **Trs != Tot Amt (INV ENC)**

#### **Trs != Tot Amt (PAY ENC)**

**Trs != Tot Amt (PAY ACT)** 

#### **Trs != Tot Amt (INV ACT)**

When running *saaudit*, you receive these messages under the following conditions:

- The system experienced a problem after the journal updated the Subsidiary Total or the Subsidiary Account record, and before it updated the second record. Run *saaudit* with update to correct this situation.
- Someone at the institution changed the value in the ent inv or pay field in the Entry table. Valid fields are INV or PAY. If the value changed, the system retroactively transfers all the subsidiary total amounts made with that entry type to another amount field in the Subsidiary Total record. To correct this situation, restore the value in the ent inv or pay field to the original value, then run *saaudit* with update.

#### **Vch\_ent\_no != No\_ents**

When running *glaudit*, entries that were written during a system problem cause this message. When the *voucher* program adds an entry to a journal, it updates a corresponding entry number in the Voucher record (vch\_rec). When you finish a journal, the *voucher* program adds a summarizing entry with general information about the journal. This entry number is not tracked in the Voucher record. When *glaudit* encounters journals that ended normally (without system failure), it can differentiate between the actual journal entries and the summarizing entry. If, however, you terminate a journal, *glaudit* cannot differentiate between the different types of records, and it identifies a difference between the record count and the actual number of records. Run *glaudit* with update to correct this situation, or ignore these error messages as warnings.

#### **Voucher Cr!=Trans Cr**

When running *glaudit*, this error can occur when a journal was recovered by Voucher Recovery (*vchrecover*) and then subsequently finished. Run *glaudit* with update to correct this situation.

#### **Voucher Status - In Progress**

When running *glaudit*, this message occurs if journals are in progress (they have a status of "S" that indicates they are started). To avoid this message, run *glaudit* only when no other users are running the *voucher* program.

This message also occurs for journals with a status of "U" (updating) or "W" (work in process). Journals with these statuses either result from a system failure during the Update process, or from being the active journal when you ran *glaudit*. If the journal was active when you ran *glaudit*, you can ignore the message, since completing the journal will set the status to "F" (finished). However, if the journal was not in process during your run of *glaudit,* do the following: `

- 1. Run *vchrecover* to set the status of the journal to "I" (incomplete).
- 2. Print the journal report, and check if the last entry posted is the last entry listed on the report. If it is not, then continue the journal and post the missing entry again.
- 3. Complete the journal.

#### **Voucher Cr != Trans Cr**

#### **Voucher Dr != Trans Dr**

When running *glaudit*, journals you terminated using the Terminate option in *voucher* may receive this message. In addition, journals you recovered after a system problem, and then terminated, may receive this message. Run *glaudit* with update to correct this situation.

#### **Voucher Status--in Progress**

When running *glaudit*, you receive this message for all journals that have a status of (S)tarted, (W)ork in Process, or (U)pdated.

*For (S)tarted journals*: Run *glaudit* when no users are creating or posting to journals. *For (W)ork in Process journals:* Run Voucher Recovery, set the journal status to (I)ncomplete, print the journal report and verify that the last entry posted is the last entry listed on the report. If not, continue the journal, and post the missing entry again. Finally, finish the journal when you have completed all the entries.

*For (U)pdated journals*, Run Voucher Recovery, and then complete the journal.

**Note:** This message occurs for (U)pdated journals if your system went down during the update process.

### **Voucher Recovery Process Error Messages**

#### **Messages from the Voucher Recovery Process**

The Voucher Recovery process creates an error file that describes any errors resulting from an abnormal exit from the *voucher* program. The mail message *vchrecover* sends you contains a file reference so your Jenzabar coordinator can easily locate the error file.

The following lists some of the common errors and their explanations that *vchrecover* can detect.

#### **There were not any subs entry records found**

The following records updated to 'R' (removed) status:

#### **GL Entry: Entry Number: X Status : P**

**GL Transactions:** 

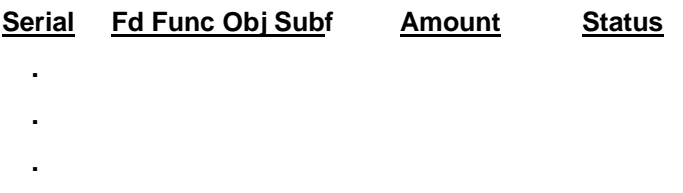

#### **Voucher record status changed to 'I' (Incomplete)**

#### **Please Finish this voucher.**

#### **Total errors: 1**

One of the accounts referenced in the entry requires the use of subsidiary entries, and *vchrecover* did not locate subsidiary transactions for this entry. In this case, *vchrecover* changes the status of each transaction to (R)emoved, and changes the status of the journal to (I)ncomplete. To correct this condition, you must continue the journal, re-enter the transactions that were removed, and then finish the journal.

**Note:** If *vchrecover* detects the error on the first entry in the journal, and sets the status on any transactions to R, it creates an empty journal. The *voucher* program will not allow you to continue an empty journal. In this situation, the Jenzabar coordinator must manually void the journal.

#### **Voucher record status changed to 'I' (Incomplete).**

#### **Please Finish this voucher.**

#### **Total errors: 0**

*vchrecover* located a journal that did not contain a status of Incomplete, Finished, or Void. The program then examined the last entry in the journal, and determined the entry was complete. To correct this condition, continue the journal, then finish it after you enter any unposted transactions you had not yet entered when the system failure occurred.

### **INDEX**

## **A**

accessing Account screen, 14 Accounting Query Parameter screen, 20 Accounting Query Voucher screen, 24 Amount screen, 27 Audit Update/Reconfigure Statement screen, 29 Block Entry screen, 31 Budget Review screen, 33 Budget Transactions screen, 37 Bursar Account Information screen, 39 Bursar Balance Information screen, 41 Bursar Default Query Parameters window, 44 Bursar Detail screen, 51 Bursar Query screen, 46 Bursar Session Information screen, 48 Change Title window, 52 Chart of Accounts report, 6 Customized Financial Statement Structure screen, 57 Definition of New Line window, 60 Document Query screen, 62 Edit Checking for Closing Program screen, 65 Financial Report Format Tables screen, 68 Fiscal Calendar Information Window, 71 G/L Account Selection screen, 76 G/L Account Update screen, 78 G/L Specific Selection screen, 85 Group Entry screen, 87 Interactive Filepost screen, 90 Item Entry screen, 93 Manual/Range G/L Account Selection window, 96 Post to General Ledger, 98 Recurring Entry screen, 101 Schedule Entry screen, 106 Statement Parameters window, 108 Statement screen, 111 Structured Financial Statement Download File screen, 115 Structured Financial Statement Generation screen, 113 Subsidiary Account Query program, 169 Subsidiary Account screen, 117 Subsidiary Accounts screen, 121 Subsidiary Balances screen, 124 Subsidiary Entries screen, 128 Subsidiary Totals screen, 135 Subsidiary Transactions screen, 138 Transaction screen, 141 View Account screen, 144

Voucher G/L Entry screen, 151 Voucher screen, 146 Account Entry screen, 16 account numbers conformity with NACUBO standards, 13 in report structures, 263 modifying, 13 account queries for subsidiaries, 169 account queries, 166 Account screen, 14 account sets assigning accounts, 273 defining, 273 Account sets in reporting, 262 Accounting Audit menu reports, 254 Accounting Query, 166 in auditing, 280 Accounting Query Parameter screen, 20 Accounting Query Voucher screen, 24 Accounting Reports menu reports, 186 Accounting/Subsidiary Query list of screens, 11 accounts activating, 157 defining, 157 modifying descriptions, 156 setup, 156 Accounts Payable menu options additional information, 3 activating accounts, 157 adding accounts to an existing report structure, 267 report structures, 264 adjusting entries list of screens, 11 adjusting entries, 159 Amount screen, 27 Approval menu options additional information, 3 Associated Obj by Func Transactions Report, 229 Associated Object menu reports, 225 Associated Objs Balance Sheet Report, 225, 226 Associated Objs by Obj Transactions Report, 228 Associated Objs Revenue/Expenditure Detail Report, 226 Associated Objs Revenue/Expenditure Report, 227, 228 Audit of Control Account Report, 255

Audit of Subsidiary Entries *(*for ID) Report, 255 Audit of Subsidiary Entries Report, 254 audit programs, 7 auditing features, 280 financial statement structures, 271 Auditing Main menu, 280 Auditing Reports menu reports, 256

## **B**

background knowledge for using General Ledger, 5 Balance Sheet, 186 Balance Sheet Report, 186, 187 balances subsidiary queries, 169 Block Entry screen, 31 blocks in customized reports, 262 in report structures, 263 Budget Review, 172 access, 172 in auditing, 280 list of screens, 11 pooled accounts, 172 Budget Review screen, 33 Budget Transactions screen, 37 Budgeting menu options additional information, 3 Bursar Account Information screen, 39 Bursar Balance Information screen, 41 Bursar Default Query Parameters window, 44 Bursar Detail screen, 51 Bursar Query, 174 access, 174 in auditing, 280 list of screens, 11 Bursar Query screen, 46 Bursar Session Information screen, 48

# **C**

carryforwards subsidiary balances, 296 Cash Flow History Report, 236 Cash Receipts menu options additional information, 3 Cash Report, 236, 237 Cash Summary Report by Account, 240 Cashier, 7 Change Title window, 52 Chart of Accounts Report, 6, 238 Check Reconciliation menu reports, 250 closing year-end, 287

Closing Fund Balance Record screen, 54 Closing Fund Balance Report, 252 Combined Func Detail Report, 232, 233 Combined Func Summary Report, 234, 235 Combined Function Reports menu reports, 230 commands Account Entry screen, 18 Account screen, 15 Accounting Query Parameter screen, 23 Accounting Query Voucher screen, 25 Amount screen, 28 Audit Update/Reconfigure Statement screen, 30 Block Entry screen, 32 Budget Review screen, 35 Budget Transactions screen, 38 Bursar Account Information screen, 40 Bursar Balance Information screen, 42 Bursar Default Query Parameters window, 45 Bursar Detail screen, 51 Bursar Query screen, 47 Bursar Session Information screen, 50 Change Title window, 53 Closing Fund Balance Record screen, 55 Customized Financial Statement Structure screen, 59 Definition of New Line window, 61 Document Query screen, 64 Edit Checking for Closing Program screen, 67 Financial Report Format Tables screen, 70 Fiscal Calendar Information Window, 72 G/L Account Selection screen, 77 G/L Account Update screen, 79 G/L Parameter screen, 82 G/L Report screen, 84 G/L Specific Selection screen, 86 General Ledger Account Records screen, 75 general screen commands, 13 Group Entry screen, 89 Interactive Filepost screen, 92 Item Entry screen, 95 Manual/Range G/L Account Selection window, 97 Post to General Ledger screen, 100 Recurring Entry screen, 102 Recurring Entry Table screen, 105 Schedule Entry screen, 107 Statement Parameters window, 110 Statement screen, 112 Structured Financial Statement Download File screen, 116 Structured Financial Statement Generation screen, 114 Subsidiary Account screen, 120 Subsidiary Accounts screen, 122 Subsidiary Balances screen, 126
Subsidiary Entries screen, 129 Subsidiary Query Parameter screen, 134 Subsidiary Totals screen, 136 Subsidiary Transactions screen, 140 Transaction screen, 143 View Account screen, 145 Voucher G/L Entry screen, 153 Voucher screen, 148 common windows additional information, 3 completing period-end processing, 293 confirmation letters in auditing, 280 consolidation in Budget Review, 172 on reports, 261 control accounts in Budget Review, 172 conventions keystrokes, 9 style, 8 terms, 9 correcting financial statement structures, 271 corruptions in financial statement structures, 271 Cost Function Exception Report, 257 creating account sets, 273 accounts, 156 accounts to carry forward to new fiscal year, 287 Fiscal Calendar records, 293 one-time journal entries, 160 recurring journal entries, 162 creating reports, 175 Customized Financial Statement Structure screen, 57 customized reports features, 276 menu options, 264

## **D**

Defined Accounts record, 157 defining account sets, 273 accounts, 157 report formats, 274 Definition of New Line window, 60 deleting accounts linked to report structures, 270 lines from a report structure, 269 Detail Report, 251 Detail Report, 188, 189, 192, 193

detail windows additional information, 3 document queries, 166 Document Query screen, 62 Document Register Report, 239, 258 Document Sampling Report, 259 Donor Accounting, 1, 7 Donor Accounting menu options additional information, 3

## **E**

Edit Checking for Closing Program screen, 65 electronic mail for errors and messages, 300 elements of reporting, 262 entry queries, 166 for subsidiaries, 169 error messages. *See* fatal errors, non-fatal errors, status messages establishing accounts, 157 example Closing Fund Balance Report, 290 G/L Audit output, 282 Subsidiary Account Audit output, 285 examples Missing Fund Balance Report, 291

## **F**

FASB 117, 261 FASB 117 General Ledger Mapping Report, 249 fatal errors, 300, 301 features customized reports, 276 field errors, 299 fields Account Entry screen, 17 Account screen, 15 Accounting Query Parameter screen, 21 Accounting Query Voucher screen, 25 Amount screen, 28 Audit Update/Reconfigure Statement screen, 30 Block Entry screen, 32 Budget Review screen, 33 Budget Transactions screen, 37 Bursar Account Information screen, 39 Bursar Balance Information screen, 41 Bursar Default Query Parameters window, 45 Bursar Detail screen, 51 Bursar Query screen, 47 Bursar Session Information screen, 48 Change Title window, 53 Closing Fund Balance Record screen, 55

Customized Financial Statement Structure screen, 58 Definition of New Line window, 61 Document Query screen, 63 Edit Checking for Closing Program screen, 66 Financial Report Format Tables screen, 69 Fiscal Calendar Information Window, 72 G/L Account Selection screen, 77 G/L Account Update screen, 79 G/L Parameter screen, 81 G/L Report screen, 84 G/L Specific Selection screen, 86 General Ledger Account Records screen, 73 General Ledger Audit output, 283 Group Entry screen, 88 Interactive Filepost screen, 91 Item Entry screen, 94 Manual/Range G/L Account Selection window, 97 Post to General Ledger screen, 99 Recurring Entry screen, 102 Recurring Entry Table screen, 104 Schedule Entry screen, 107 Statement Parameters window, 109 Statement screen, 112 Structured Financial Statement Download File screen, 116 Structured Financial Statement Generation screen, 114 Subsidiary Account Audit output, 286 Subsidiary Account screen, 118 Subsidiary Accounts screen, 122 Subsidiary Query Parameter screen, 132 Subsidiary Transactions screen, 139 Transaction screen, 142 View Account screen, 145 Voucher G/L Entry screen, 152 Voucher screen, 147 Financial Report Format Tables screen, 68 Financial Statement Reports menu reports, 186 Financial Statement Structure Entry list of screens, 12 financial statement structures adding, 264 adding lines, 268 auditing, 271 changing titles, 268 deleting lines, 269 reconfiguring, 271 Fiscal Calendar Information Window, 71 Fiscal Calendar record, 293 Fixed Assets menu options additional information, 3 Form 990 - Schedule A - Part 1 Report, 250 Form 990 - Schedule A - Part 2 Report, 251 Form 990 Reports menu reports, 250

Form 990, Part 1, Line 1d Report, 250 formats defining for reports, 274 modifying, 275 Func Detail Report, 200, 201 Func Summary Report, 203, 204 Func Transactions Report, 205 Function Detail by Transaction Report, 224 Function Reports menu reports, 200

### **G**

G/L Account Selection screen, 76 G/L Account Update screen, 78 G/L Audit list of screens, 12 G/L Parameter screen, 80 G/L Report, 254 G/L Report screen, 83 General Ledger Account record, 157 General Ledger Account Records screen, 73 General Ledger Closing menu reports, 251 General Ledger Maintenance menu reports, 249 General Ledger module purpose, 1 General Ledger Net Asset Exception Report, 193, 249 Group Entry screen, 87 groups in customized reports, 262 in report structures, 263

## **I**

independent audit preparation, 280 indexes report, 177 initializing report indexes, 177 inserting lines into a report structure, 268 intended audience for guide, 1 Interactive Filepost screen, 90 Interfund Analysis Report, 239, 258 Item Entry screen, 93 items in customized reports, 262 in report structures, 263

#### **J**

Journal by Entry Report, 248, 252, 253 Journal by Subsidiary Entry Report, 248, 253 journal entries, 159

Journal Processing menu reports, 248 journals entries one-time, 160 queries, 166 recovering, 297 Journals by Date Report, 239 Journals by Type Report, 239

# **K**

keystrokes, 9

## **L**

learning objectives for guide, 2 levels for reporting, 261 linking accounts to report structures, 264 list of screens Accounting/Subsidiary Query, 11 adjusting entries, 11 Budget Review, 11 Bursar Query, 11 Financial Statement Structure Entry, 12 G/L Audit, 12 year-end processing, 12

### **M**

maintaining tables additional information, 3 Manual/Range G/L Account Selection window, 96 menu options AC Cash by Total Code, 240 Balance Sheet, 186, 225 Balance Sheet by Funds, 187 Balance Sheet by Funds, 226 Cash Flow History, 236 Cash/Main Funds, 236 Cash/Specific Funds, 237 Chart of Accounts, 238 Closing Fund Bal Report, 252 Detail, 200 Detail, 194 Detail by Funds, 195, 201 Detail by Month, 202 Detail by Month, 196 Detail/Transactions, 206 Document History, 238 Document Register, 239, 258 Document Sampling, 259 FASB 117 G/L Mapping Rpt, 249

for customized reports, 264 Function Detail, 218 Function Detail, 232 Function Detail by Funds, 219, 233 Function Detail by Month, 220 Function Detail/Trans, 224 Function Exceptions, 257 Function Summary, 234 Function Summary, 221 Function Summary by Funds, 222, 235 Function Transactions, 223, 229 G/L Control Account Report, 255 G/L Journal Reports, 248, 252, 253 G/L Net Asset Excptn Rpt, 193 G/L Net Asset Excptn Rpt, 249 G/L Report, 254 Interfund Analysis, 239, 258 IRS Donor List, 250 Journals by Date, 239 Journals by Type, 239 Missing Fund Bal Report, 252 Object Detail, 212 Object Detail, 230 Object Detail by Funds, 213 Object Detail by Funds, 231 Object Detail by Month, 214 Object Exceptions, 256 Object Summary, 215 Object Summary by Funds, 216 Object Transactions, 217, 228 Profit Center, 207 Reconciliation Report, 250 Rev/Exp Detail by Funds, 189, 227 Rev/Exp Summary by Funds, 191 Revenue/Expense Detail, 226 Revenue/Expense Summary, 190 Revenue/Expense Summary, 227 Revenue/Expense Summary by Funds, 228 S/L Account Balances, 240, 259 S/L Balance Status Report, 249, 254 S/L Balances by S/L Period, 241, 260 S/L Cash Entries, 241 S/L Entries by Date, 242 S/L Entries by G/L Period, 242 S/L Entries by S/L Period, 243 S/L Journal Reports, 248, 253 S/L Report, 254 S/L Report by ID, 255 S/L Totals by Payment, 243 S/L Transactions by Date, 244 S/L Transactions by Entry, 244 S/L Transactions by Total, 245 Schedule A - Part 1, 250 Schedule A - Part II, 251 Student Charges/Payments, 245 Subsidiary History, 246, 253

Summary, 203 Summary, 197, 208 Summary by Funds, 204 Summary by Funds, 209 Summary byFunds, 198 Total Balances/GL Account, 246 Total Balances/Person, 247 Transaction Exceptions, 258 Transactions, 199 Transactions, 205 Trial Balance, 192 Trial Balance, 210, 251 Trial Balance by Funds, 193, 211 menus additional information, 3 messages. *See* fatal errors, non-fatal errors, status messages Miscellaneous Reports menu reports, 236 Missing Fund Balance Report, 252, 291 modifying report formats, 275 report structures, 268 titles in report structures, 268 Monthly Func Detail Report, 202 Monthly Obj Detail Report, 196 Monthly Subfund by Func Report, 220 Monthly Subfund by Obj Detail Report, 214

### **N**

NACUBO account numbers, 13 National Association of College and University Business Officers, 13 navigating report structure screens, 266 Net Asset Indicators, 65 for FASB 117 reporting, 261 non-fatal errors, 299, 301 non-recurring journal entries, 160

# **O**

Obj Detail Report, 195. *See* Object Detail Report Obj Detail With Combined Func Report, 230, 231 Obj Summary Report, 197, 198 Object Detail Report, 194 Object Exception Report, 256 Object History by Document Report, 238 Object Reports menu reports, 194 Object Transactions Report, 199 objectives for General Ledger module, 1 for guide, 2 one-time journal entries, 160

### **P**

Payroll/Personnel menu options additional information, 3 PERFORM screens additional information, 3 period-end processing. *See* year-end processing Personnel/Payroll, 7, 160 pooled accounts in Budget Review, 172 Post to General Ledger screen, 98 posting closing entries, 295 recurring journal entries, 163 prerequisite knowledge for creating account numbers, 155 for creating journal entries, 159 for General Ledger module, 5 for period-end procedures, 279 for querying accounting information, 165 for recovering accounting information, 297 prerequisite tasks for General Ledger module, 5 printing reports, 175 procedure creating reports, 175 procedures accounting queries, 166 adding report structures, 264 auditing a report structure, 271 completing period-end processing, 293 creating and posting one-time journal entries, 160 creating carryforward accounts, 287 creating recurring journal entries, 162 deleting accounts linked to report structures, 270 deleting lines from a report structure, 269 determining if accounting records are correct, 281 downloading customized reports, 277 inserting lines into a report structure, 268 posting closing entries, 295 posting recurring journal entries, 163 producing customized reports, 276 querying budget information, 172 querying student information, 174 querying subsidiary accounts, 170 reconfiguring a report structure, 271 rolling forward subsidiary balances, 296 selecting accounts for report structures, 266 updating recurring journal entries, 162 updating report structures, 268 using General Ledger Audit, 281 using Subsidiary Account Audit, 284 processes

creating customized reports, 261 creating journal entries, 159 creating standard reports, 176 General Ledger module, 7 period-end processing, 279 querying accounting information, 165 recovering accounting information, 297 year-end closing, 287 year-end processing, 279 Profit Funcs Report, 207 program screens additional information, 3 programs audit, 7 Purchasing and Accounts Payable, 7, 160 Purchasing menu options additional information, 3 purpose General Ledger, 1, 5 guide, 1

# **Q**

query tools additional information, 3 querying accounting information, 165 budget information, 172 from the Auditing Main menu, 280 student account information, 174 subsidiary information, 168 types of queries, 166 QuickMate additional information, 3

# **R**

Receivables menu options additional information, 4 Receiving menu options additional information, 4 reconfiguring financial statement structures, 271 Recurring Entries list of screens, 12 Recurring Entry screen, 101 Recurring Entry Table screen, 104 recurring journal entries, 162 references other resources, 3 relationships for reporting, 262 report formats defining, 274 modifying, 275 reporting tools additional information, 4

reports, 175 ACE, 6 Associated Obj by Func Transactions Report, 229 Associated Objs Balance Sheet Report, 225, 226 Associated Objs by Obj Transactions Report, 228 Associated Objs Revenue/Expenditure Detail Report, 226 Associated Objs Revenue/Expenditure Report, 227, 228 Audit of Control Account Report, 255 Audit of Subsidiary Entries (for ID) Report, 255 Audit of Subsidiary Entries Report, 254 auditing, 280 Balance Sheet Report, 186, 187 Cash Flow History Report, 236 Cash Report, 236, 237 Cash Summary Report by Account, 240 chart of accounts, 6 Chart of Accounts Report, 238 Closing Fund Balance, 290. *See also* output Closing Fund Balance Report, 252 Combined Func Detail Report, 232, 233 Combined Func Summary Report, 234, 235 Cost Function Exception Report, 257 Detail Report, 251 Detail Report, 188, 189, 192, 193 Document Register Report, 239, 258 Document Sampling Report, 259 FASB 117 General Ledger Mapping Report, 249 Form 990 - Schedule A - Part 1 Report, 250 Form 990 - Schedule A - Part 2 Report, 251 Form 990, Part 1, Line 1d Report, 250 Func Detail Report, 200, 201 Func Summary Report, 203, 204 Func Transactions Report, 205 Function Detail by TransactionReport, 224 G/L Report, 254 General Ledger Net Asset Exception Report, 193, 249 indexes, 177 Interfund Analysis Report, 239, 258 Journal by Entry Report, 248, 252, 253 Journal by Subsidiary Entry Report, 248, 253 Journals by Date Report, 239 Journals by Type Report, 239 Missing Fund Balance Report, 252, 291 Monthly Func Detail Report, 202 Monthly Obj Detail Report, 196 Monthly Subfund by Object Detail Report, 214 Obj Detail Report, 195

Obj Detail With Combined Func Report, 230, 231 Obj Summary Report, 197, 198 Object Detail Report, 194 Object Exception Report, 256 Object History by Document Report, 238 Object Transactions Report, 199 PowerPlay, 6 Profit Funcs Report, 207 Reconciliation Report, 250 Revenue/Expenditure Summary Report, 190 S/L Balance Status Report, 249, 254 structures, 264 Subfund by Func Detail Report, 218, 219, 220 Subfund by Func Summary Report, 221, 222 Subfund by Function Transactions Report, 223 Subfund by Obj Report, 212 Subfund by Object Report, 213 Subfund by Object Transactions Report, 217 Subfund Detail by Funds Report, 211 Subfund Detail Report, 210 Subfund Obj Summary Report, 215, 216 Subfund Summary Report, 208, 209 Subsidiary Account Balances Report, 240, 259 Subsidiary Account Session Aging Report, 241, 260 Subsidiary Cash Entries Report, 241 Subsidiary Charges and Payments Report, 245 Subsidiary Entries by G/L Period(s) Report, 242 Subsidiary Entries by Subsidiary Period Report, 243 Subsidiary Entry Report by Date, 242 Subsidiary History Report, 246, 253 Subsidiary Totals by Payment Form Report, 243 Subsidiary Transactions by Date Report, 244 Subsidiary Transactions by Date/Entry Report, 244 Subsidiary Transactions by Tot Type Report, 245 Total Code Balances Report, 247 Total Code Summary by G/L Account Report, 246 Transaction Detail Report, 206 Transaction Exception Report, 258 reports, 6 Requisitioning menu options additional information, 4 Rev/Exp Detail by Funds, 189 Revenue/Expenditure Summary Report, 190 routine journal entries, 162

## **S**

S/L Balance Status Report, 249, 254 Schedule Entry screen, 106 schedules in customized reports, 262 in report structures, 263 screen flow diagram additional information, 3 screens Account Entry screen, 16 Account screen, 14 Accounting Query Parameter screen, 20 Accounting Query Voucher screen, 24 Amount screen, 27 Audit Update/Reconfigure Statement screen, 29 Block Entry screen, 31 Budget Review screen, 33 Budget Transactions screen, 37 Bursar Account Information screen, 39 Bursar Balance Information screen, 41 Bursar Default Query Parameters window, 44 Bursar Detail screen, 51 Bursar Query screen, 46 Bursar Session Information screen, 48 Change Title window, 52 Closing Fund Balance Record screen, 54 Customized Financial Statement Structure screen, 57 customizing reports, 263 Definition of New Line window, 60 Document Query screen, 62 Edit Checking for Closing Program screen, 65 Financial Report Format Tables screen, 68 Fiscal Calendar Information Window, 71 G/L Account Selection screen, 76 G/L Account Update screen, 78 G/L Parameter screen, 80 G/L Report screen, 83 G/L Specific Selection screen, 85 General Ledger Account Records screen, 73 Group Entry screen, 87 Interactive Filepost screen, 90 Item Entry screen, 93 Manual/Range G/L Account Selection window, 96 Post to General Ledger, 98 Recurring Entry screen, 101 Recurring Entry Table screen, 104 Schedule Entry screen, 106 Statement Parameters window, 109 Statement screen, 111 Structured Financial Statement Download File screen, 115

Structured Financial Statement Generation screen, 113 Subsidiary Account screen, 117 Subsidiary Accounts screen, 121 Subsidiary Balances screen, 124 Subsidiary Entries screen, 128 Subsidiary Query Parameter screen, 131 Subsidiary Totals screen, 135 Subsidiary Transactions screen, 138 Transaction screen, 141 View Account screen, 144 Voucher G/L Entry screen, 151 Voucher screen, 146 sections in guide, 2 Select Confirmation Letters option in auditing, 280 selecting accounts for report structures, 266 sets of accounts, 273 setting up accounts, 156 standard reports, 175 standards NACUBO, 13 Statement Parameters window, 108 Statement screen, 111 statements subsidiary queries, 169 status messages, 299, 301 structures for guide, 2 Student Billing, 1, 7, 160, 293 Student Billing menu options additional information, 4 style conventions, 8 Subfund by Func Detail Report, 218, 219 Subfund by Func Summary Report, 221, 222 Subfund by Function Transactions Report, 223 Subfund by Obj Report, 212 Subfund by Object Detail Report, 213 Subfund by Object Transactions Report, 217 Subfund Detail by Funds Report, 211 Subfund Detail Report, 210 Subfund Obj Summary Report, 215, 216 Subfund Reports menu reports, 208 Subfund Summary Report, 208, 209 subsidiaries examples, 168 Subsidiary Account Balances Report, 240, 259 Subsidiary Account Query, 166 access, 169 Subsidiary Account screen, 117 Subsidiary Account Session Aging Report, 241, 260

Subsidiary Accounts screen, 121 Subsidiary Archiving menu reports, 253 Subsidiary Balance Forward menu reports, 253 subsidiary balances, 296 Subsidiary Balances screen, 124 Subsidiary Cash Entries Report, 241 Subsidiary Charges and Payments Report, 245 Subsidiary Entries by G/L Period(s) Report, 242 Subsidiary Entries by Subsidiary Period Report, 243 Subsidiary Entries screen, 128 Subsidiary Entry Report by Date, 242 Subsidiary History Report, 246, 253 subsidiary information indirect access, 171 Subsidiary Query Parameter screen, 131 Subsidiary Reports menu reports, 240 Subsidiary Totals by Payment Form Report, 243 Subsidiary Totals screen, 135 Subsidiary Transactions by Date Report, 244 Subsidiary Transactions by Date/Entry Report, 244 Subsidiary Transactions by Tot Type Report, 245 Subsidiary Transactions screen, 138 system messages. *See* fatal errors, non-fatal errors, status messages

## **T**

table maintenance additional information, 3 tables additional information, 3 term conventions, 9 Total Code Balances Report, 247 Total Code Summary by G/L Account Report, 246 totals subsidiary queries, 169 Transaction Detail Report, 206 Transaction Exception Report, 258 Transaction screen, 141 types of messages, 299

# **U**

universal commands additional information, 3 updating financial statement structures, 271 recurring journal entries, 162 report structures, 268 using this guide, 2

#### **V**

viewing subsidiary information for a journal, 170 subsidiary information for accounts, 170 Voucher G/L Entry screen, 151 *Voucher program*, 166 Voucher Recovery process, 297 error messages, 308 purpose, 298 Voucher screen, 146

## **W**

warning errors. *See* non-fatal errors

## **Y**

year-end closing, 287 year-end processing list of screens, 12